**Maintenance Service Guide** 

# **Models 6190-6194** and 9610-9613

# ENHANCED DASHER® LP2/TP2 **PRINTERS**

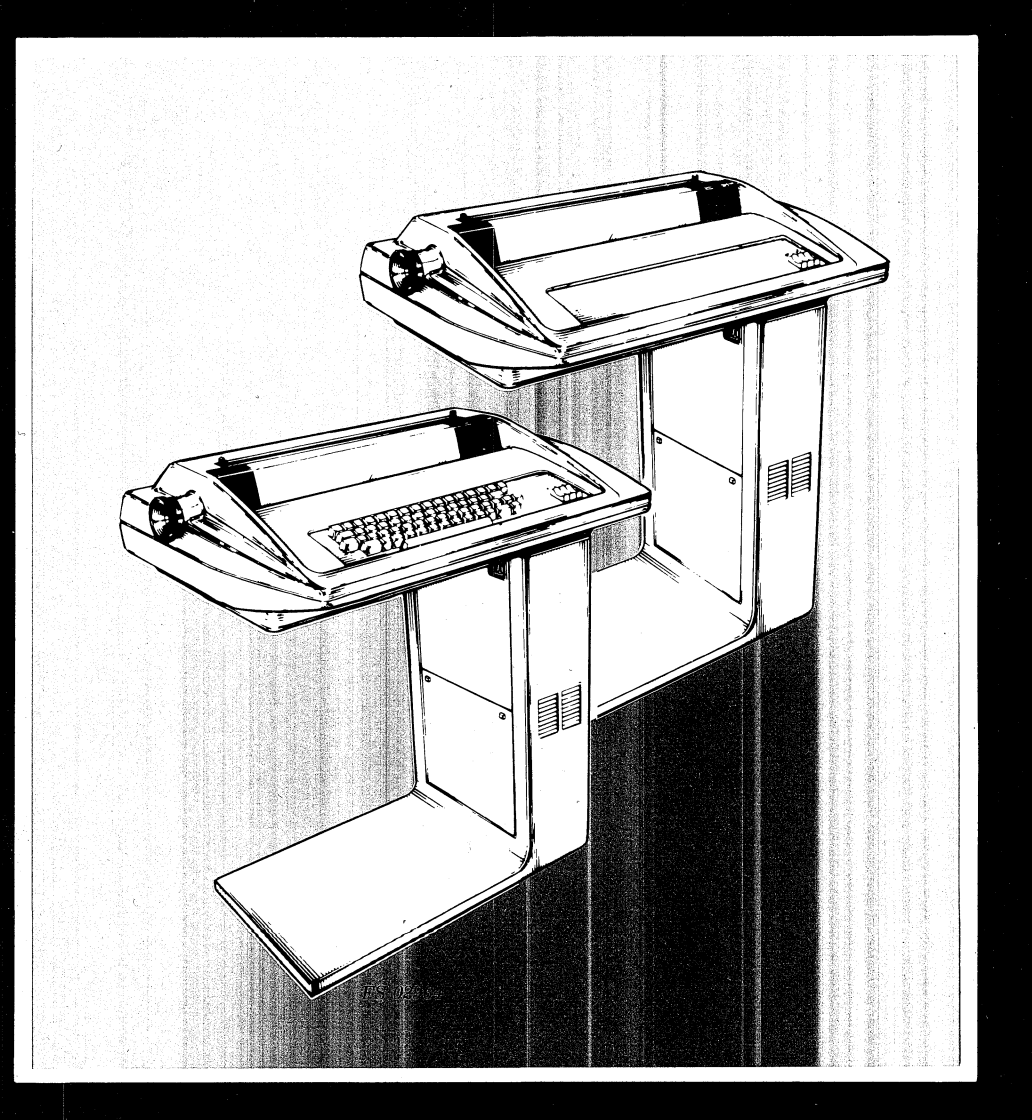

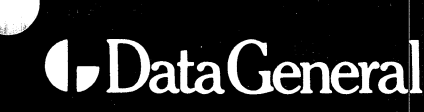

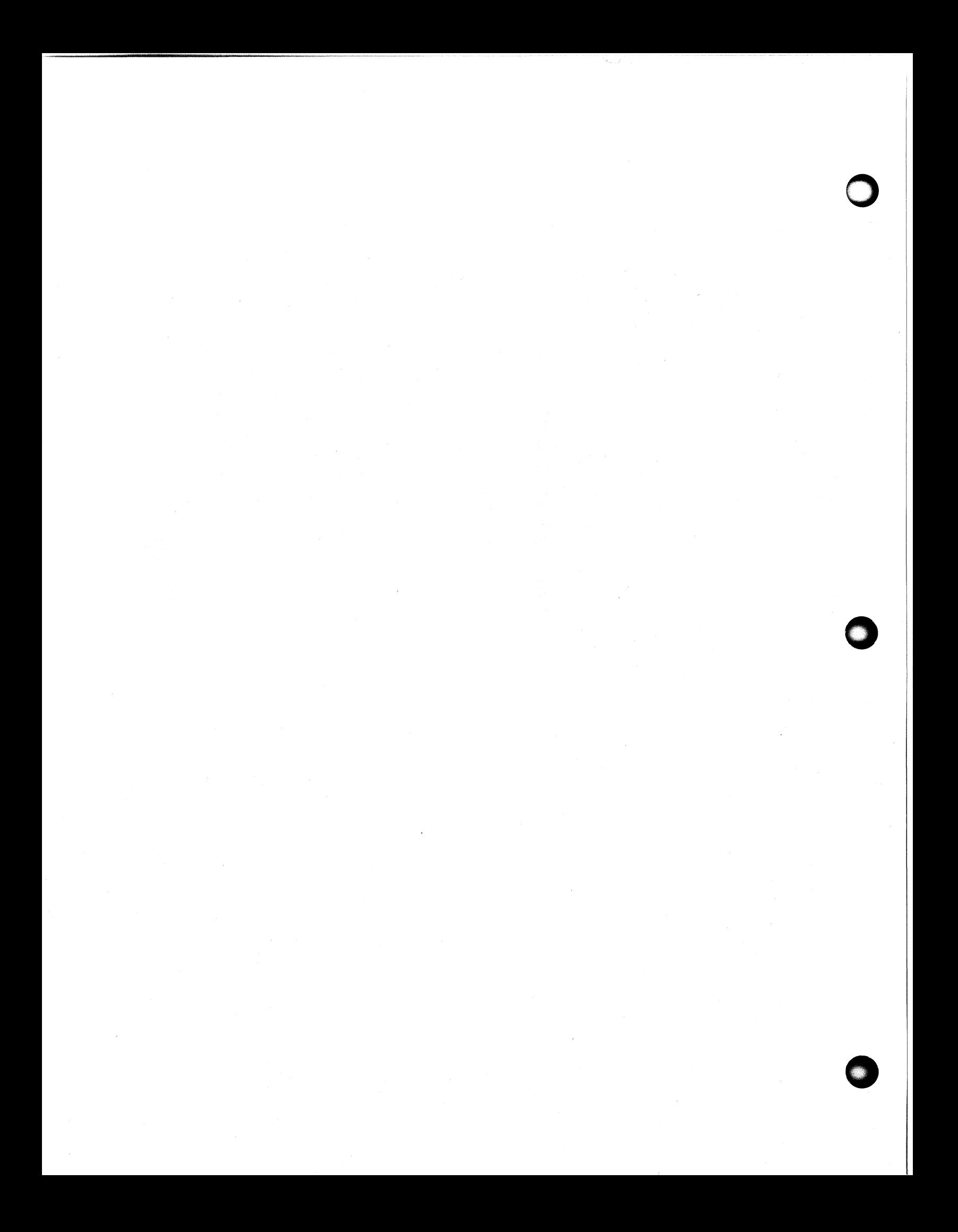

### MAINTENANCE SERVICE GUIDE

### MODELS 6190-6194 AND 9610-9613

ENHANCED DASHER® LP2/TP2 PRINTERS

Prepared by

Data General Service, Inc. Data General Service, Inc.<br>A Subsidiarv of Data General Corporation epared by<br>Data General Service, Inc.<br>A Subsidiary of Data General<br>Westborough. MA 01580

### NOTICE

Data General Corporation (DGC) has prepared this document for use by DGC personnel and customers as a guide to the. proper installation, operation, and maintenance of DGC equipment and software. The drawings and specifications contained herein are the property of DGC and shall neither \_ be reproduced in whole or in part without DGC prior written be reproduced in whole or in part without DGC prior written<br>approval nor be implied to grant any license to make, use, or sell equipment manufactured in accordance herewith.

DGC reserves the right to make changes in specifications and other information contained in this document without and other information contained in this document without prior notice, and the reader should in all cases consult DGC to determine whether any such changes have been made.

THE TERMS AND CONDITIONS GOVERNING THE SALE OF DGC HARDWARE PRODUCTS AND THE LICENSING OF DGC SOFTWARE CONSIST SOLELY PRODUCTS AND THE LICENSING OF DGC SOFTWARE CONSIST SOLELY<br>OF THOSE SET FORTH IN THE WRITTEN CONTRACTS BETWEEN DGC<br>AND ITS CUSTOMERS. NO REPRESENTATION OR OTHER AFFIRMATION AND ITS CUSTOMERS. NO REPRESENTATION OR OTHER AFFIRMATION<br>OF FACT CONTAINED IN THIS DOCUMENT INCLUDING BUT NOT LIMITED OF FACT CONTAINED IN THIS DOCUMENT INCLUDING BUT NOT LIMITED<br>TO STATEMENTS REGARDING CAPACITY, RESPONSE-TIME PERFORMANCE, TO STATEMENTS REGARDING CAPACITY, RESPONSE-TIME PERFORMAN<br>SUITABILITY FOR USE OR PERFORMANCE OF PRODUCTS DESCRIBED<br>HEREIN SHALL BE DEEMED TO BE A WARRANTY BY DGC FOR ANY HEREIN SHALL BE DEEMED TO BE A WARRANTY BY DGC FOR ANY PURPOSE, OR GIVE RISE TO ANY LIABILITY OF DGC WHATSOEVER. and other information contained in this document witho<br>prior notice, and the reader should in all cases consu<br>DGC to determine whether any such changes have been ma<br>THE TERMS AND CONDITIONS GOVERNING THE SALE OF DGC HAR<br>PR

IN NO EVENT SHALL DGC BE LIABLE FOR ANY INCIDENTAL, INDIRECT, SPECIAL OR CONSEQUENTIAL DAMAGES WHATSOEVER (INCLUDING BUT NOT LIMITED TO LOST PROFITS) ARISING OUT OF OR RELATED TO<br>THIS DOCUMENT OR THE INFORMATION CONTAINED IN IT, EVEN IF

CEO, DASHER, ECLIPSE, ECLIPSE MV/8000, ECLIPSE MV/6000,<br>ECLIPSE MV/4000, microNOVA, and NOVA are U.S. registered ECLIPSE MV/4000, microNOVA, and NOVA are U.S. registered<br>trademarks of Data General Corporation. DATA GENERAL/One. trademarks of Data General Corporation. DATA GENERAL/One,<br>DESKTOP GENERATION, ECLIPSE MV/10000, GDC/1000, GW/4000,<br>GW/8000, and microECLIPSE are trademarks of Data General<br>Corporation, Westboro, Massachusetts. E, ECLIPSE MV/8000, ECLIPSE MV/6<br>croNOVA, and NOVA are U.S. regist<br>General Corporation. DATA GENEI<br>ECLIPSE MV/10000, GDC/1000, GW.<br>CLIPSE are trademarks of Data Go<br>ro, Massachusetts.<br>Ting No. 015-000124-03<br>Data General Cor

Ordering No. 015-000124-03

Copyright © Data General Cor poration, 1985 All Rights Reserved<br>Printed in the United States of America September, 1985

### RECORD OF REVISIONS

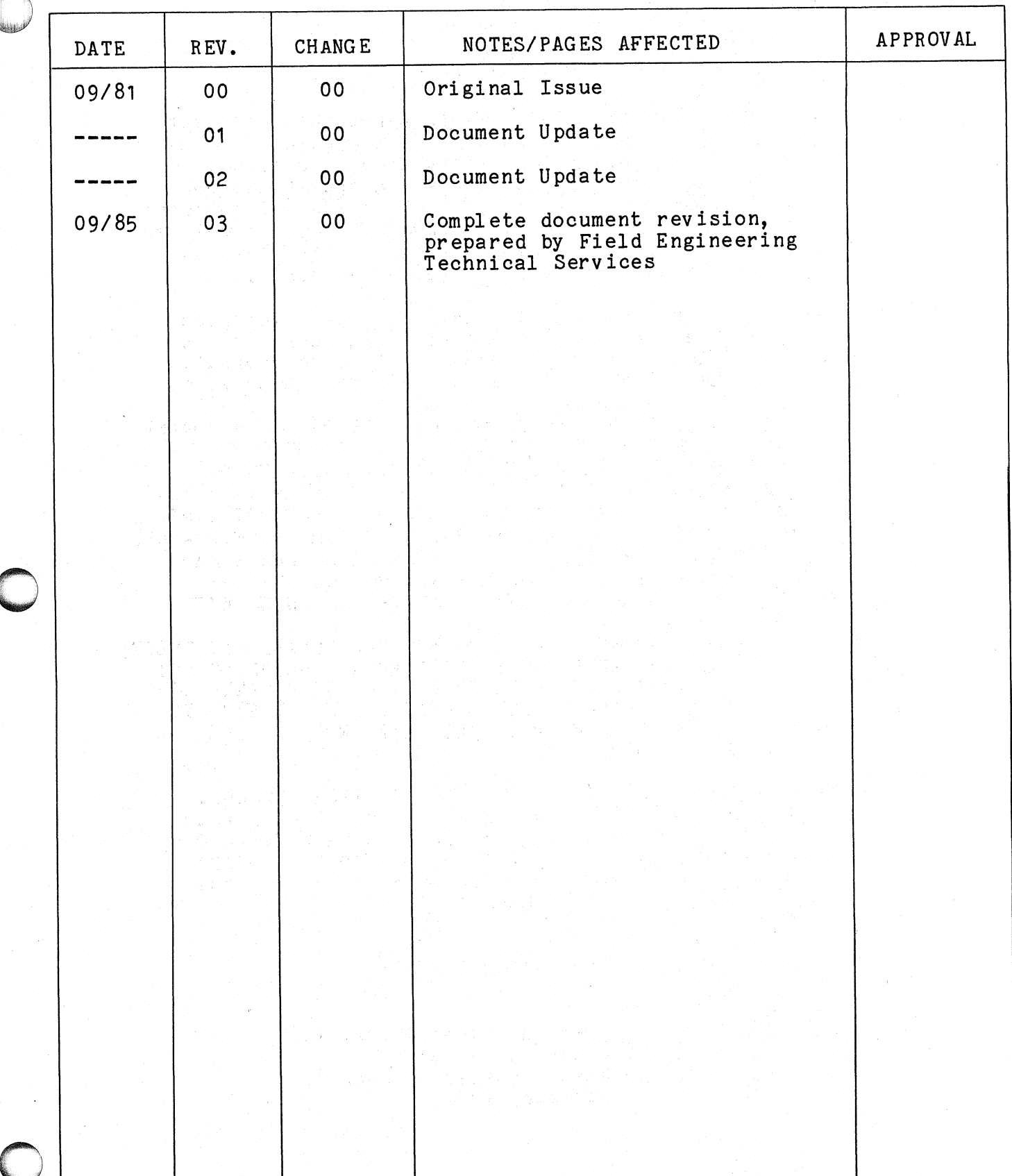

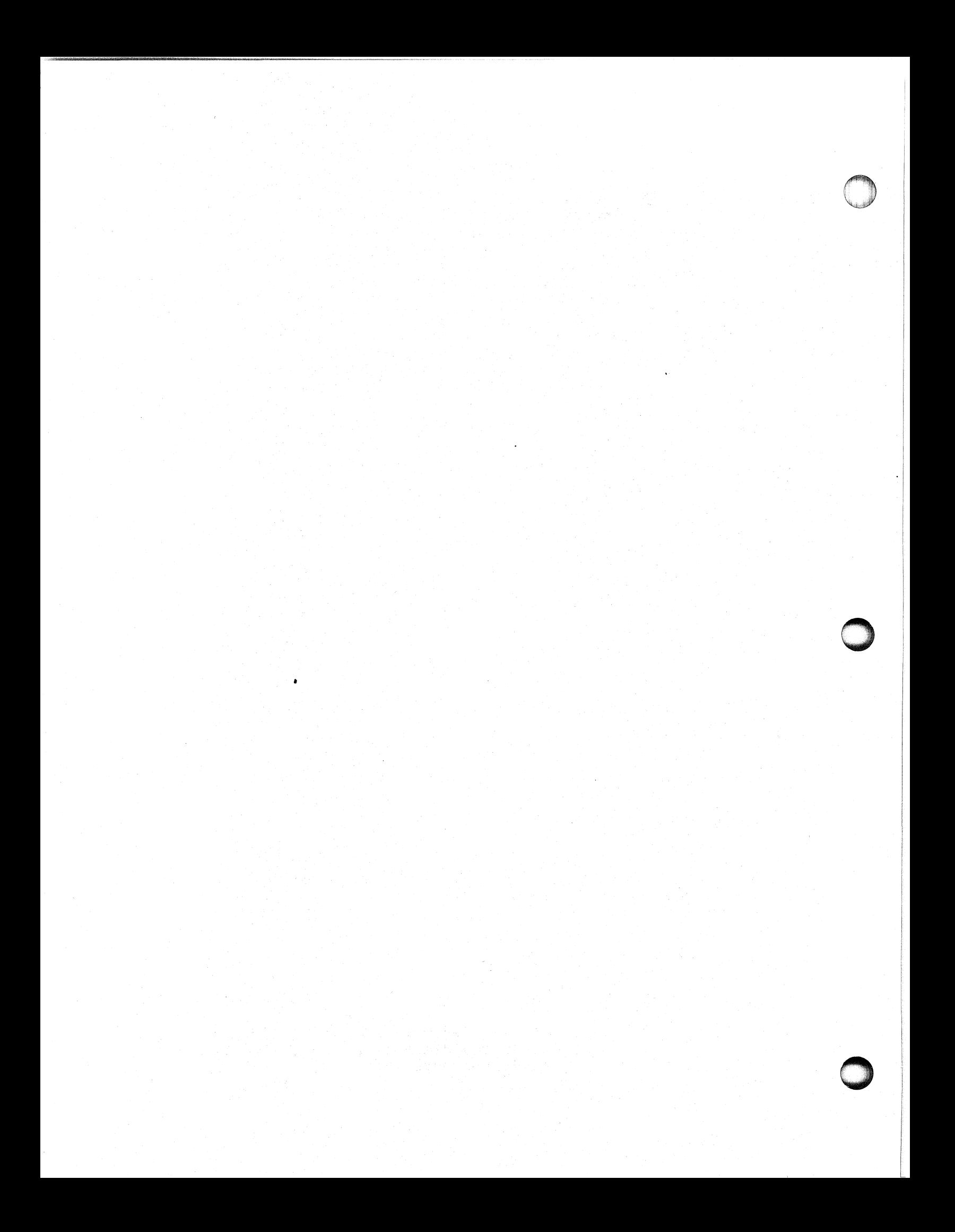

### TABLE OF CONTENTS

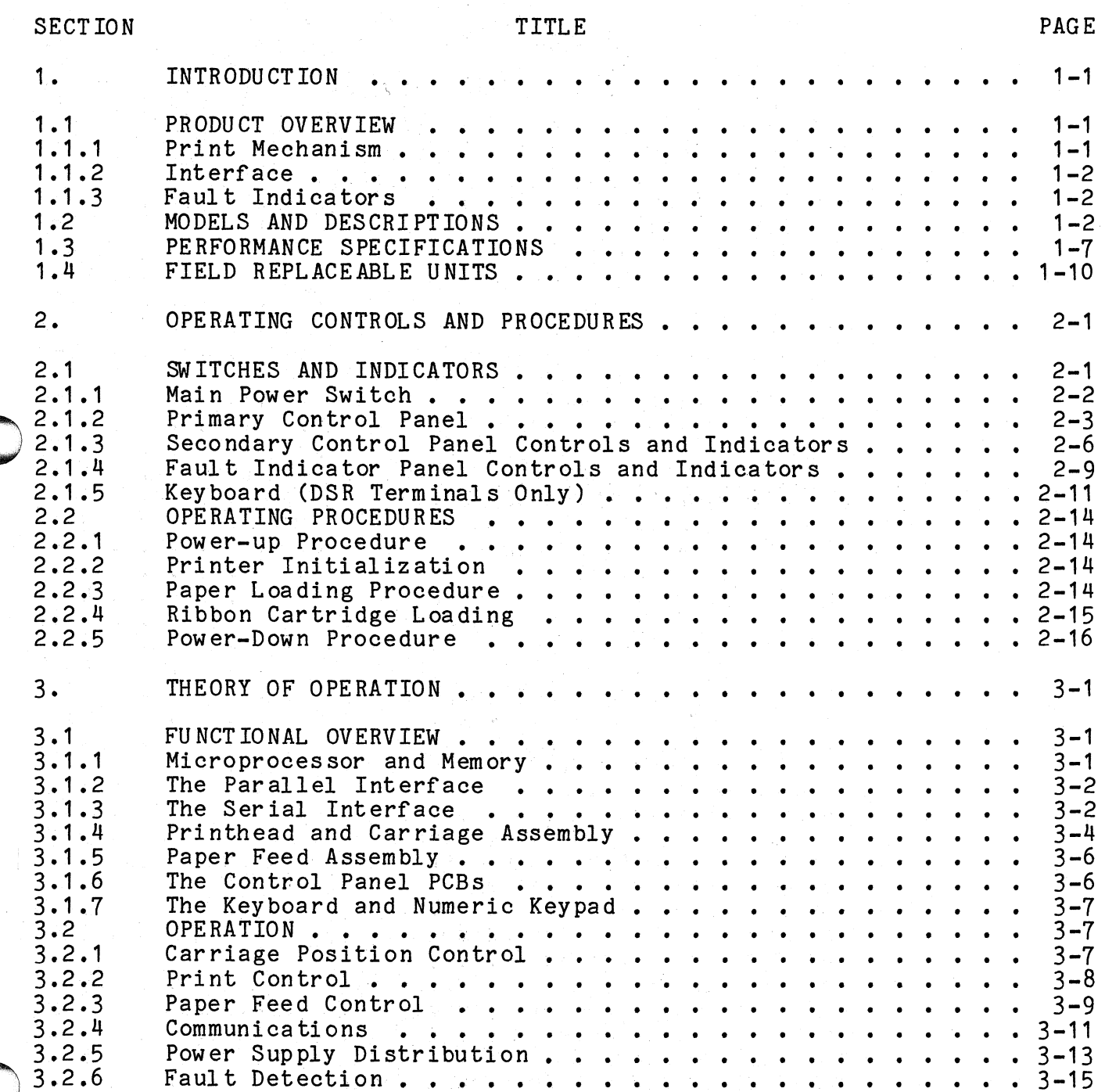

### TABLE OF CONTENTS (Continued)

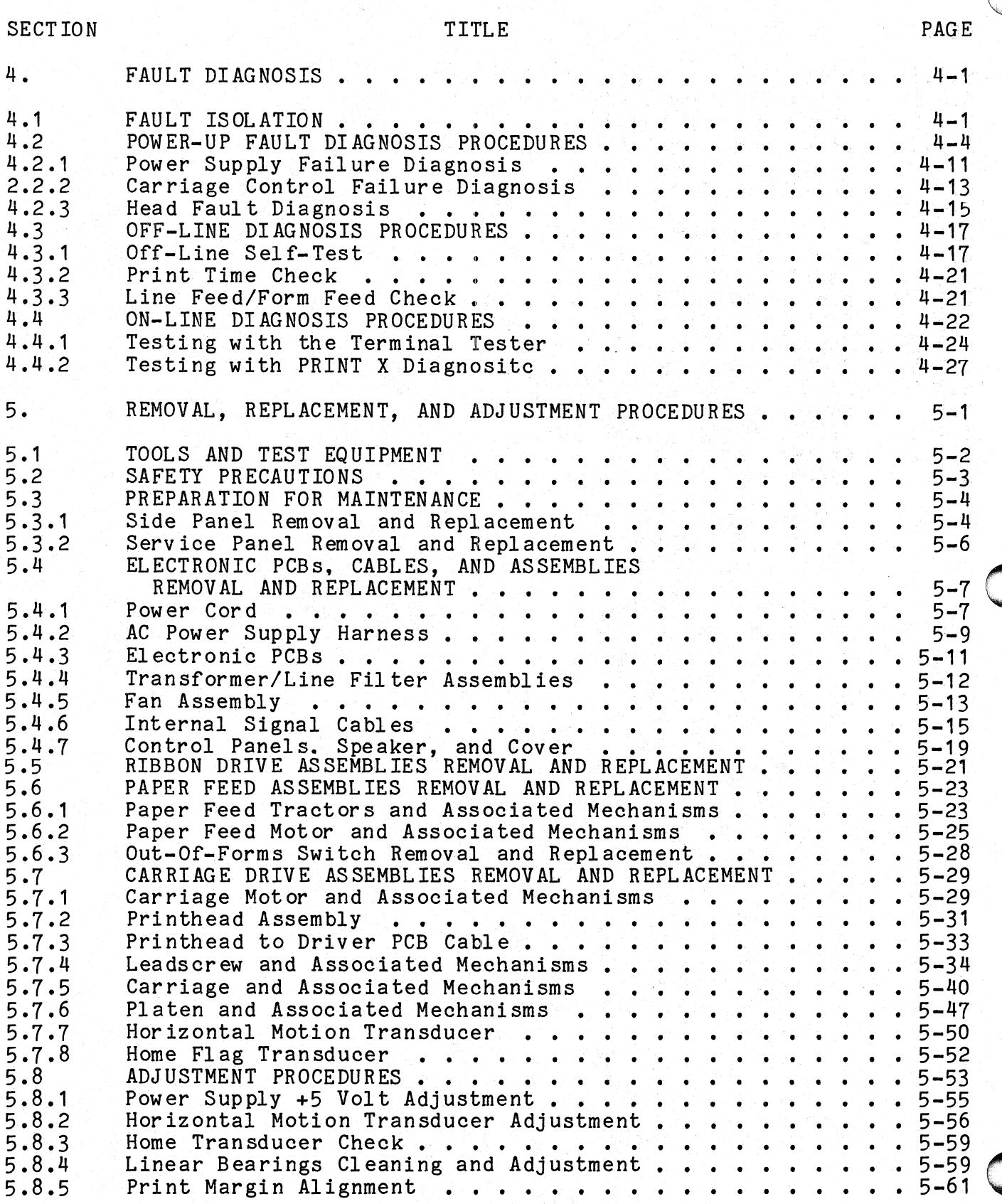

015-000124

### TABLE OF CONTENTS (Continued)

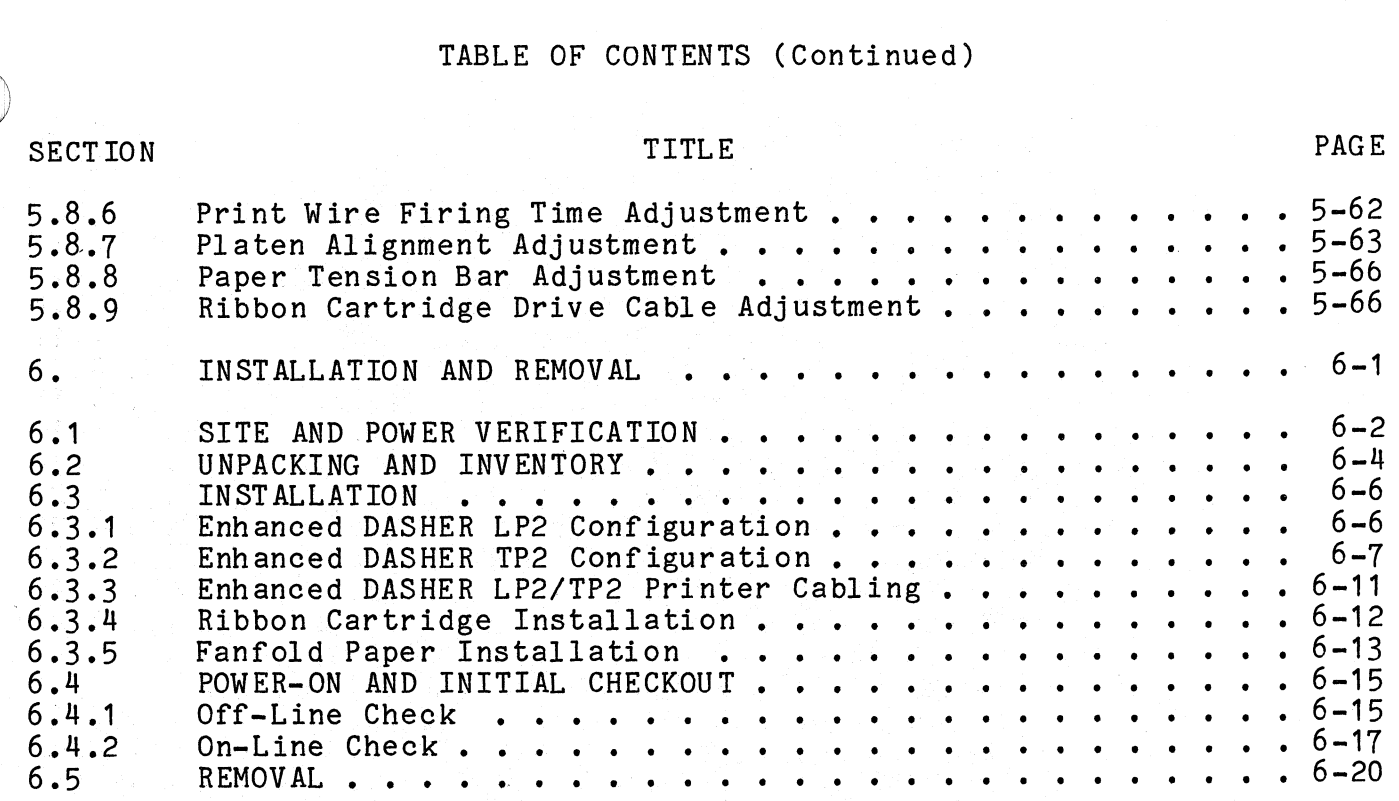

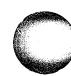

| 015-000124

Data General Corporation (DGC) has prepared this manual for use by DGC personnel and customers as a guide to the proper installation, operation, and maintenance of DGC equipment and software. The drawings and specifications contained herein are the property of DGC and shall neither be reproduced in whole or in part without DGC's prior written approval nor be implied to grant any license to make, use, or sell equipment manufactured in accordance herewith. Data General Corporation (DGC) has prepared this manual for use by DGC personalintenance of DGC equipment and software. The drawings and specifications conviole or in part without DGC's prior written approval nor be implie

### LIST OF ILLUSTRATIONS

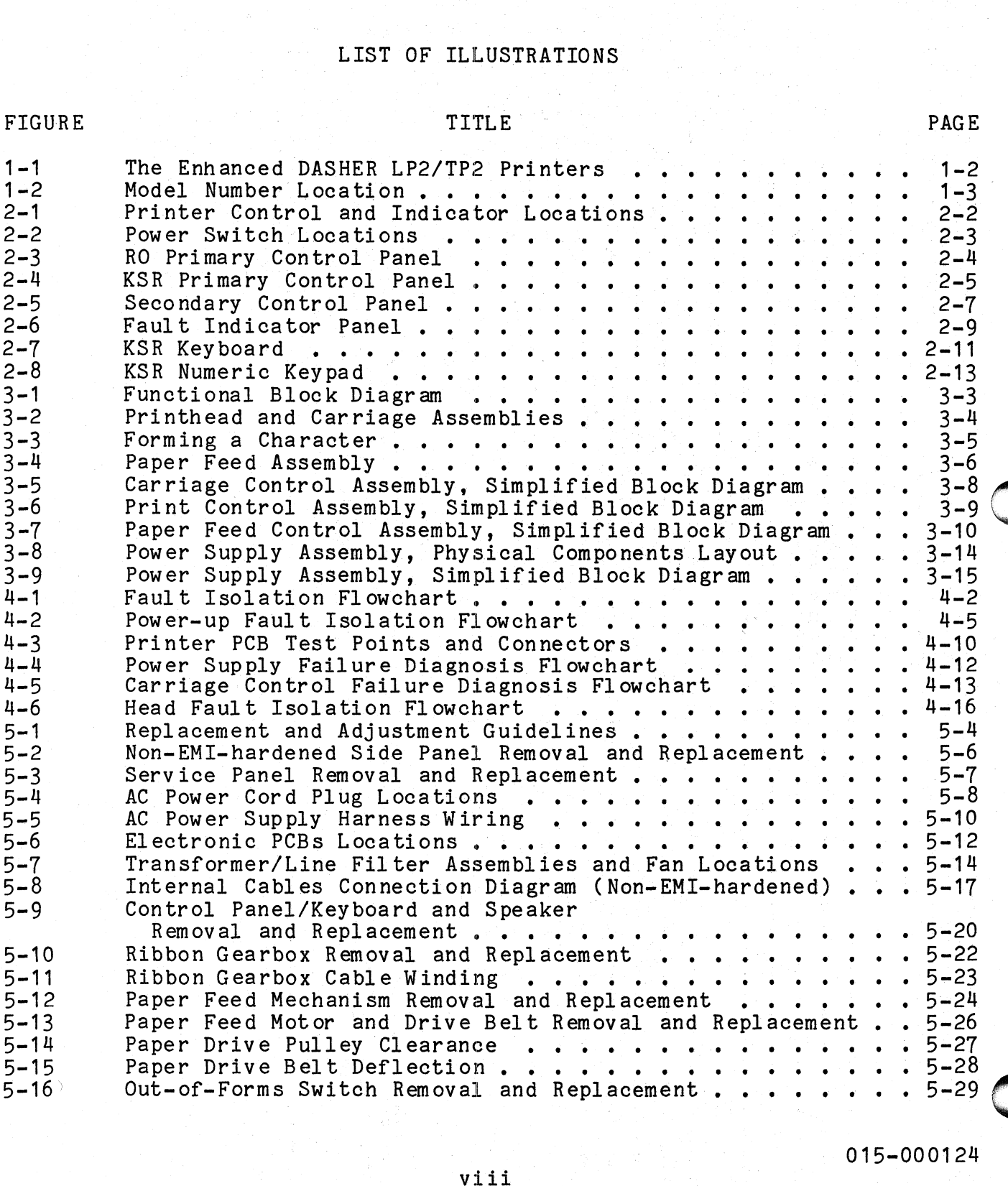

PAGE

### LIST OF ILLUSTRATIONS

### FIGURE

### TITLE

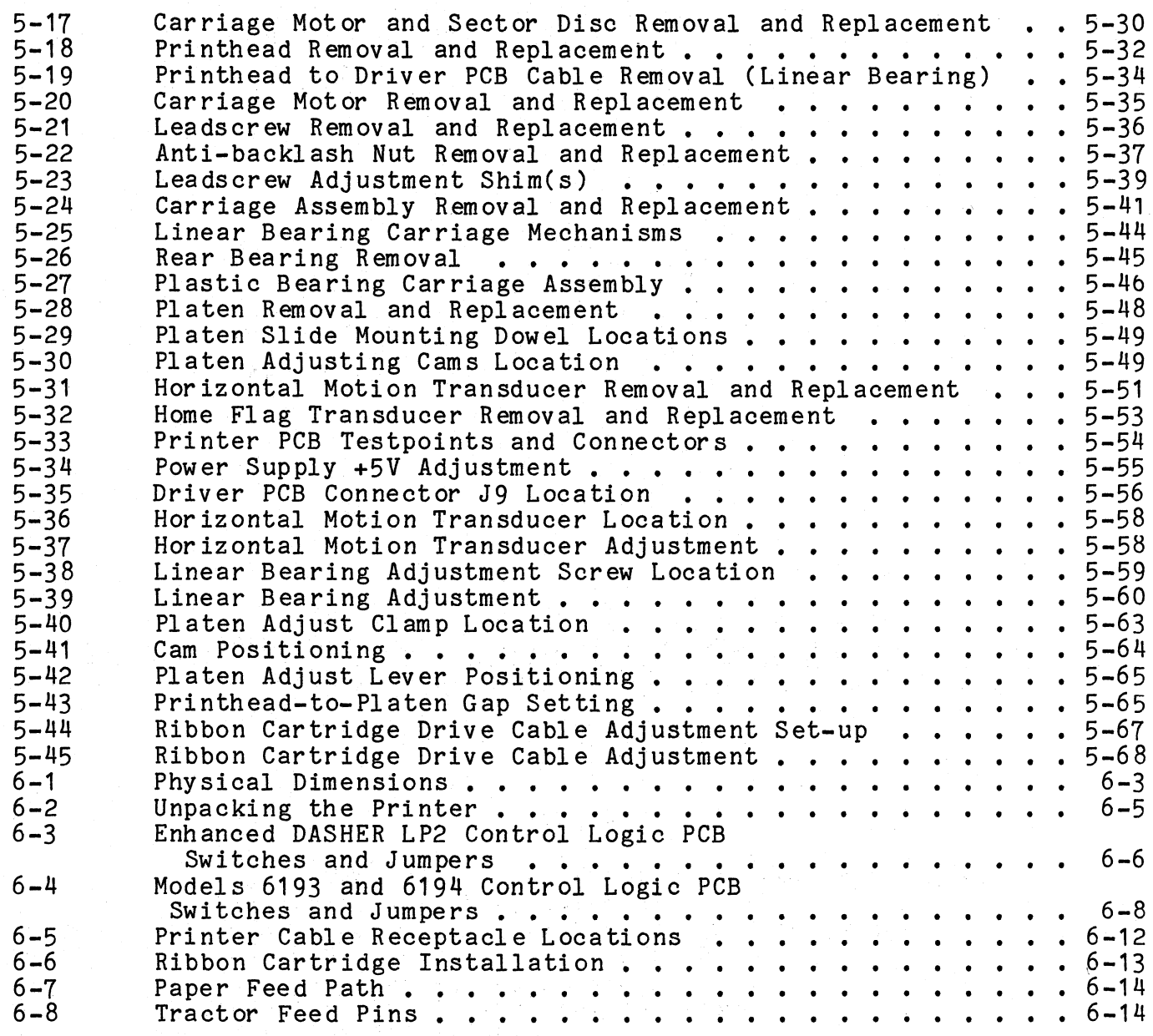

### LIST OF TABLES

TABLE

### TITLE

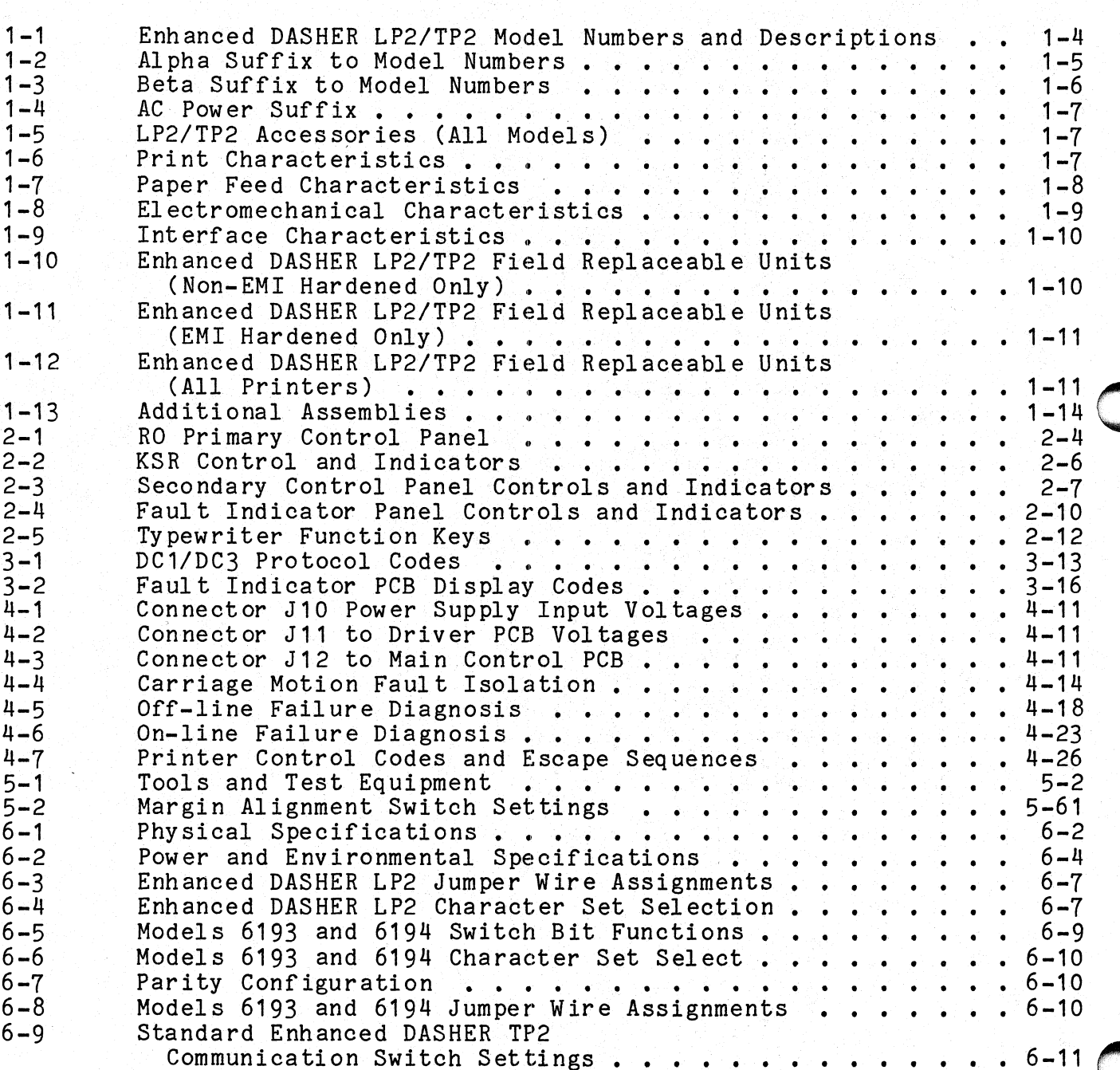

**PAGE** 

Data General Corporation (DGC) has prepared this manual for use by DGC personnel and customers as a guide to the proper installation, operation, and Data defieral Corporation (DGC) has prepared this manual for doc by Bdc porcention and deductions are the property of DGC and shall neither be reproduced in<br>maintenance of DGC equipment and software. The drawings and speci whole or in part without DGC's prior written approval nor be implied to grant any license to make, use, or sell equipment manufactured in accordance herewith.

### LIST OF TABLES (Continued)

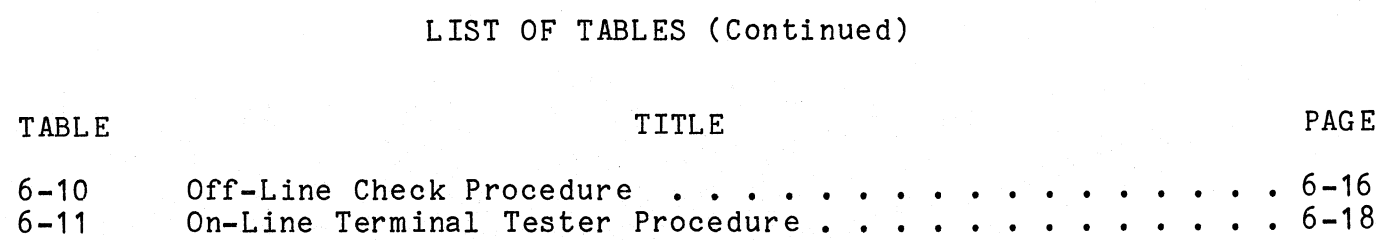

 $\kappa$  )

 $\bar{\psi}$ 

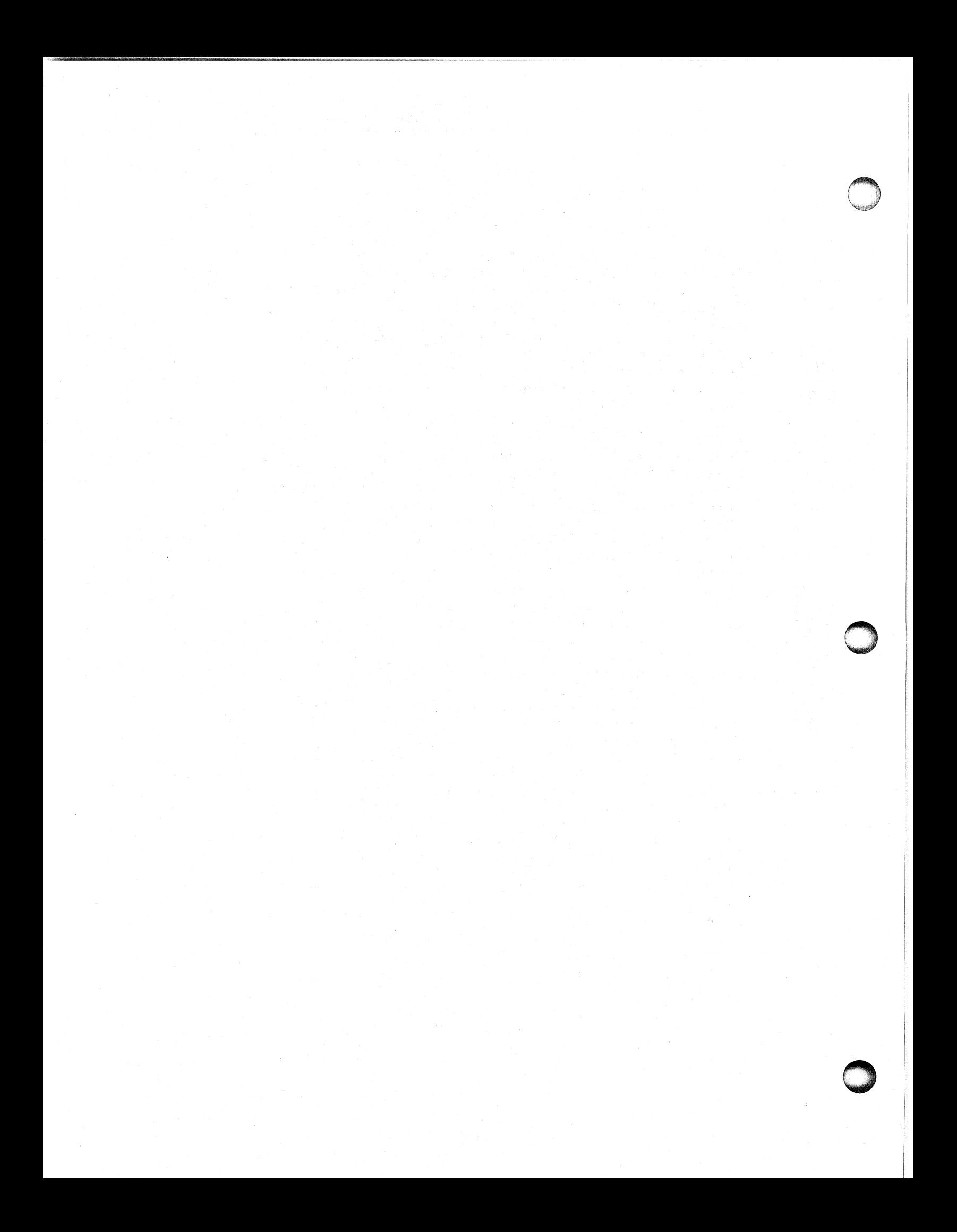

### SECTION 1

### INTRODUCTION—

INTRODUCTION<br>| The major features, model numbers, hardware components, software and <code>field</code> replaceable units (FRUs) for the Enhanced DASHER® LP2/TP2 printers, <code>Models 6190–6194</code> and 9610-9613, are described in this section.

### 1.1 PRODUCT OVERVIEW

Data General's Enhanced DASHER LP2/TP2 printers (Figure 1-1) are Data General's Enhanced DASHER LP2/TP2 printers (Figure 1-1) are<br>microprocessor controlled, dot matrix printers capable of printing at microprocessor controlled, dot matrix printers capable of printing at maximum burst rates of 180 characters per second (cps). Printing is bidirectional and incorporates a "logic seeking" algorithm. This<br>algorithm determines the shortest route to a character, which reduces algorithm determines the shortest route to a character,<br>the number of carriage returns during printer operation. the number of carriage returns during printer operation.<br>1.1.1 Print Mechanism INTRODUCTION<br>
The major features, model numbers, hardwidels 6190-6194 and 9610-9613, are describe<br>
1.1 PRODUCT OVERVIEW<br>
bata General's Enhanced DASHER LP2/TP2<br>
pairoprocessor controlled, dot matrix printe<br>
microprocessor

1.1 Print Mechanism<br>The printing mechanism contains a 9-wire printhead that forms 7 by 9 The printing mechanism contains a 9-wire printhead that forms 7<br>dot-matrix characters. A leadscrew assembly moves the printhead to The printing mechanism contains a 9-wire printhead that forms<br>dot-matrix characters. A leadscrew assembly moves the printhead<br>ensure precise printhead positioning. Movable, pin-feed tractors accommodate one to six part forms ranging from four to 15 inches in<br>accommodate one to six part forms ranging from four to 15 inches in

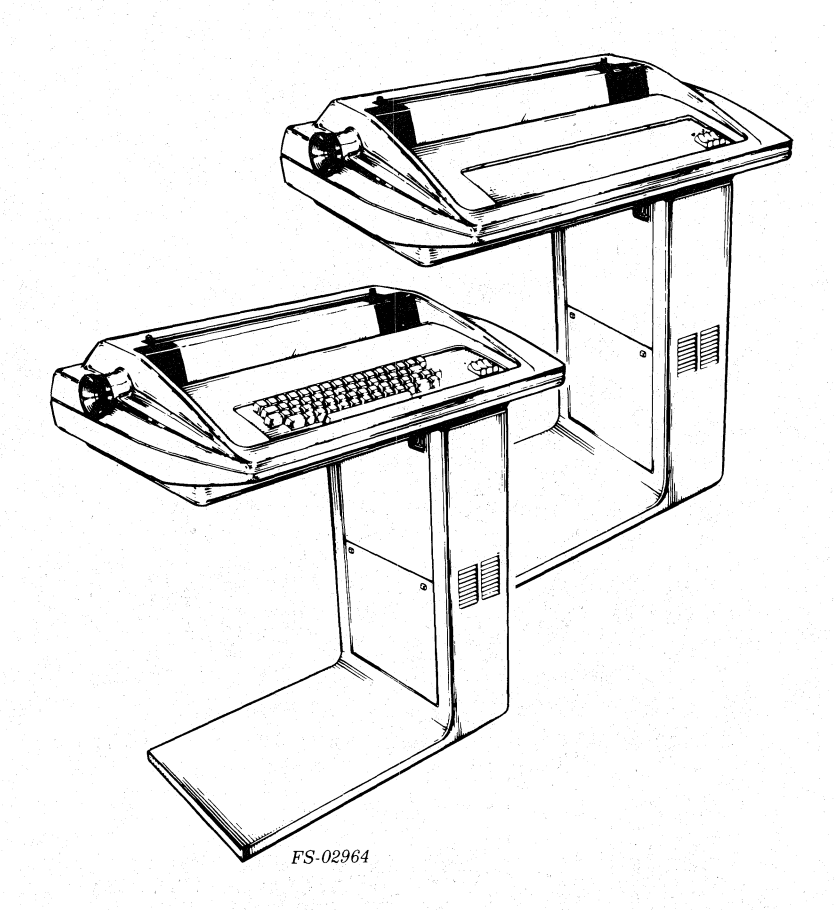

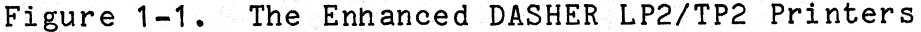

### 1.1.2 Interface

The printers are equipped with either a parallel or serial interface. Enhanced DASHER LP2 printers are equipped with a parallel interface that. allows them to be attached to a system in place of a line printer.<br>Enhanced DASHER TP2 printers are equipped with a serial interface that allows them to be attached to an asynchronous communications line. Both EIA RS-232-C and. 20mA current loop connections are provided on serial interface models. In addition, these models can be used with Bell 103 and 212A compatible modems,

1.1.3. Fault Indicators

The printers are equipped with a fault indicator PCB which consists of a 7-segment LED display to indicate of faults in communications, movement, and hardware.

### 1.2 MODELS AND DESCRIPTIONS |

The model number for an Enhanced DASHER LP2/TP2 printer is stamped on the plate located near the bottom of the pedestal, near the power cord connector (Figure  $1-2$ ).

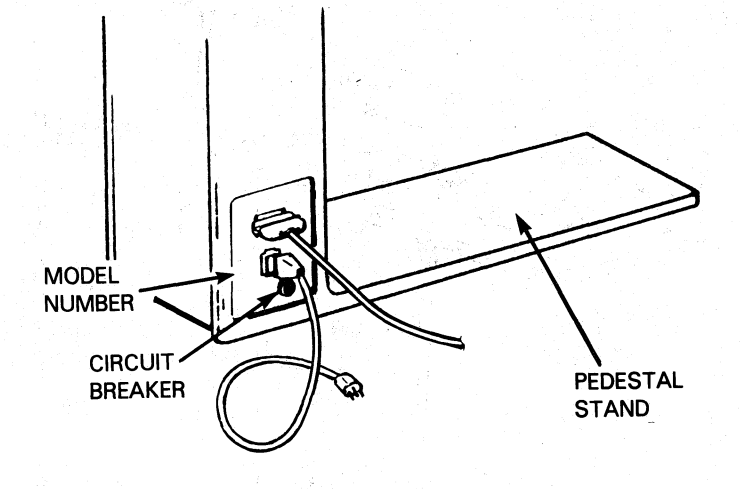

FS-11213

a araw dasar Sun

Figure 1-2. Model Number Location

The basic printer models are described in Table 1-1. The alpha Ine basic printer models are described in Table 1-1. The alpha<br>suffix to the model number is described in Table 1-2, the beta suffix to the model number is described in Table 1-3, and the ac power suffix is described inTable 1-4. As described in Table 1-1, there are seven LPe described in Table 1-4. As described in Table 1-1, there are seven fiz<br>models equipped with parallel interfaces and two TP2 models equipped with models equipped with parafiel interfaces and two filmodels equipped<br>serial interfaces. Of the TP2 printers, model 6193 is a receive only serial interfaces. Of the IPZ printers, model 6195 is a receive only<br>(RO) type printer and model 6194 is a keyboard send receive (KSR) unit. Table 1-5 lists the accessories available for all models.

Data General Corporation (DGC) has prepared this manual for use by DGC personnel and customers as a guide to the proper installation, operation, and maintenance of DGC equipment and software. The drawings. and specifications contained herein are the property of DGC and shall neither be reproduced in whole or in part without DGC's prior written approval nor be implied to grant any license to make, use, or sell equipment manufactured in accordance herewith. Table 1-1. Enhanced DASHER LP2/TP2 Model Numbers and Descriptions and Descriptions a General Corporation (DGC) has prepared this manual for the according the original of DGC equipment and software. The drawings is<br>Description of DGC equipment and software. The drawings is<br> $\begin{array}{cc} \texttt{Table 1 -1.} & \texttt{Enhanced DASHER} \$ 

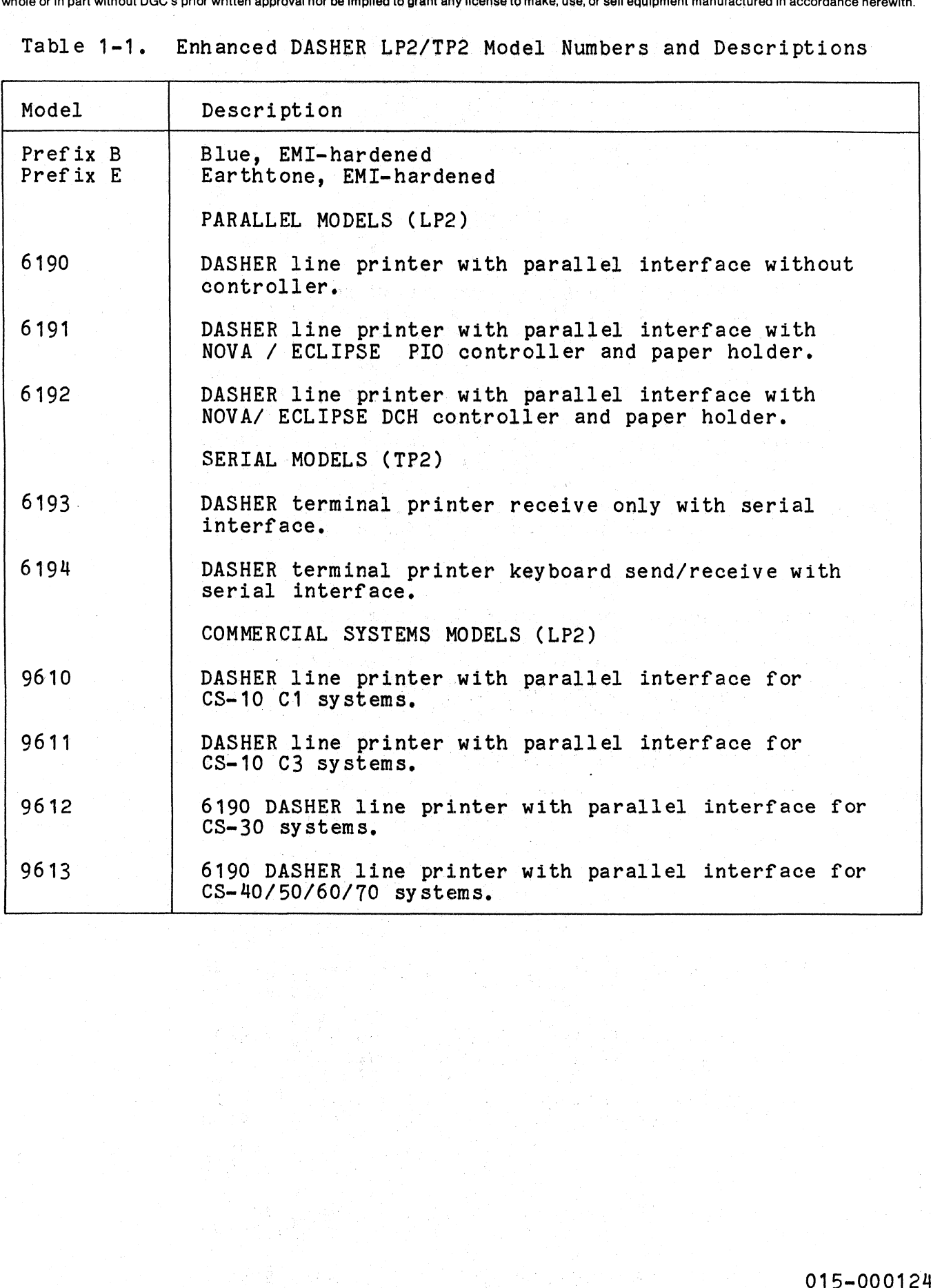

 $1 - 4$ 

### Table 1-2. Alpha Suffix to Model Numbers

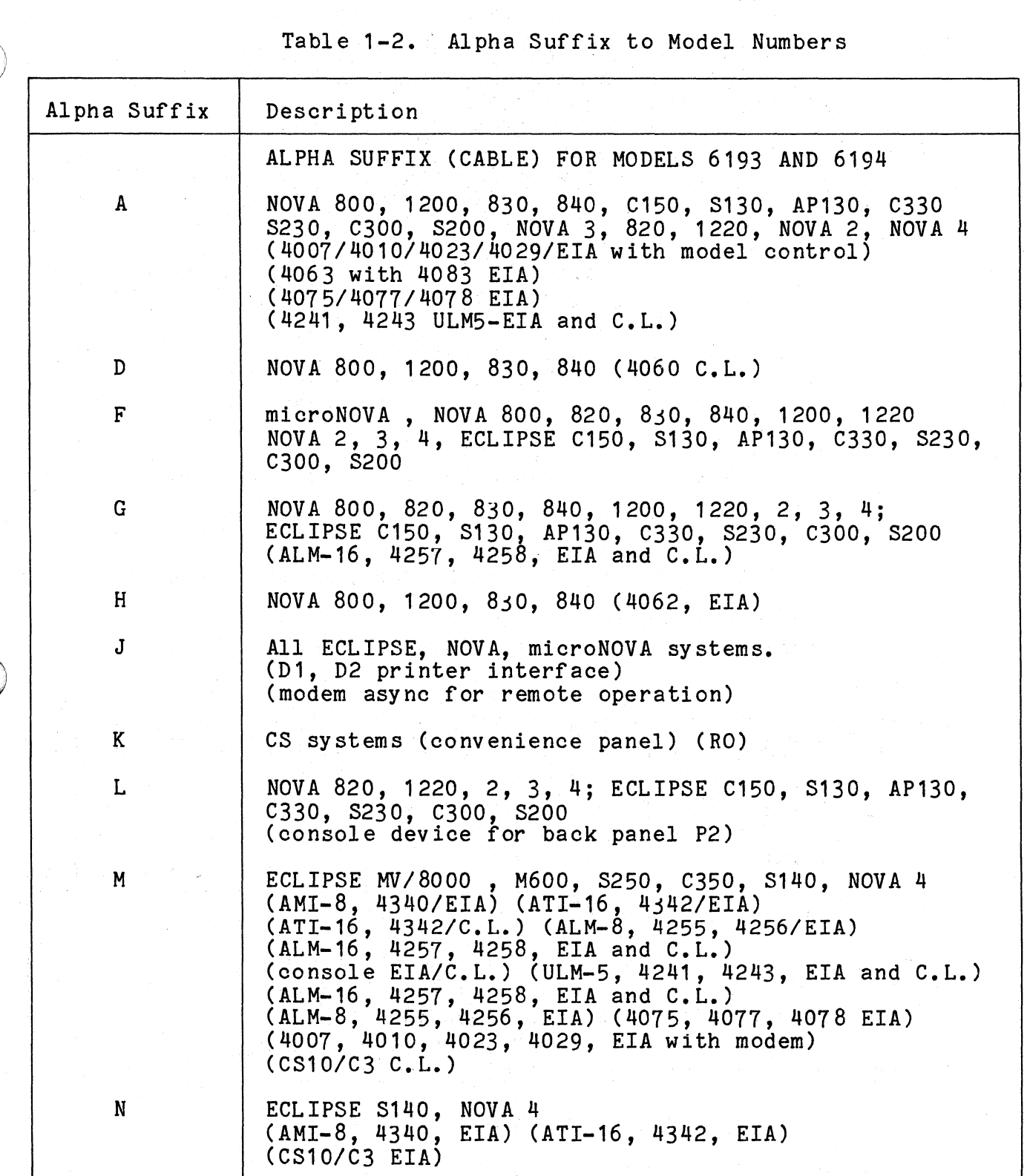

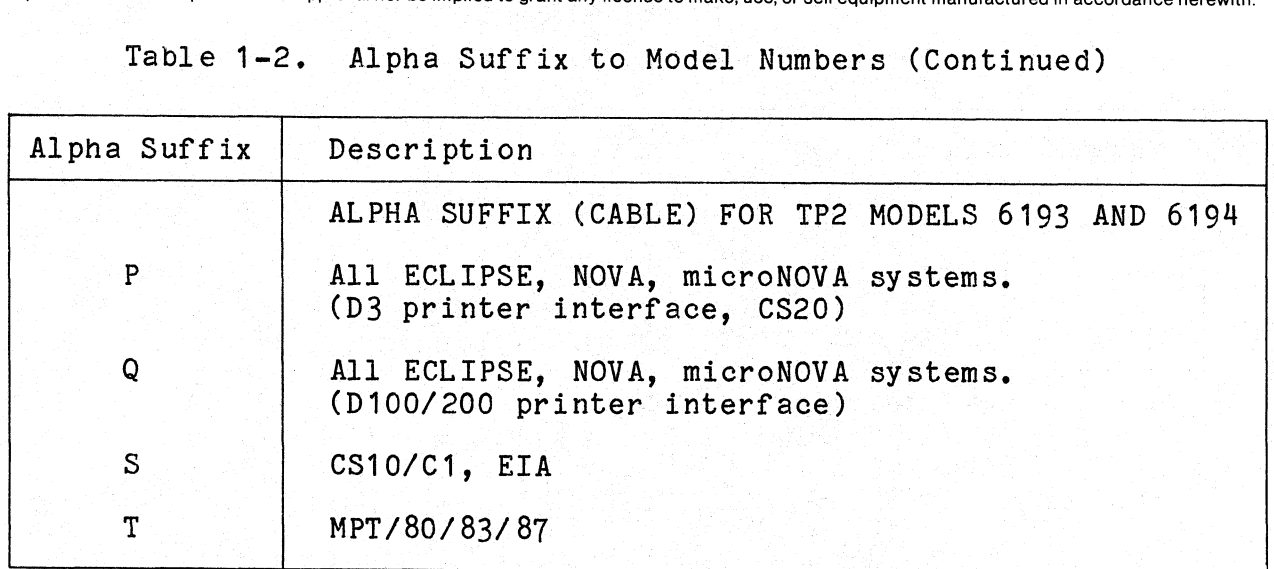

### Table 1-3. Beta Suffix to Model Numbers

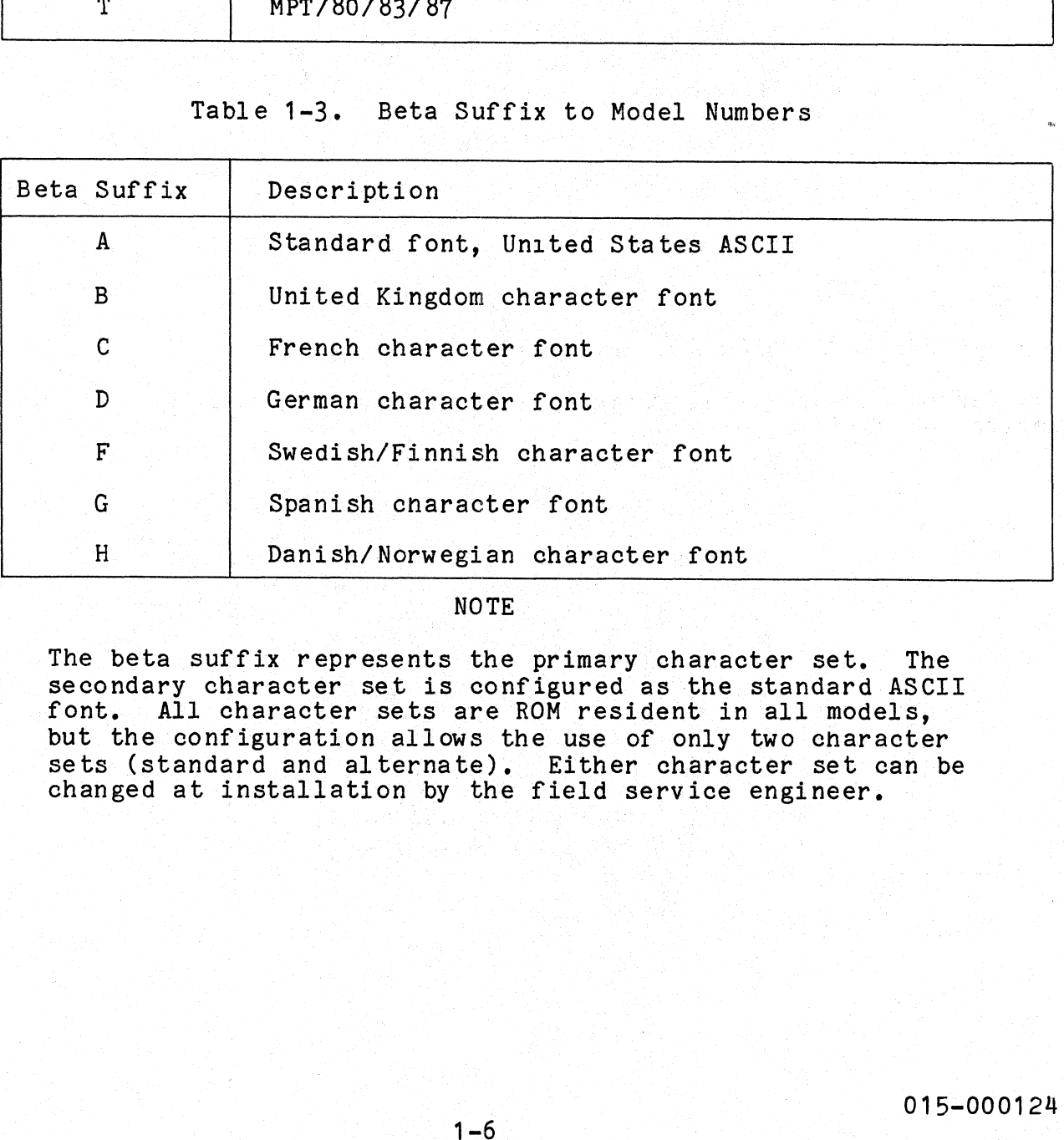

NOTE|

NOTE<br>The beta suffix represents the primary character set. The The beta suffix represents the primary character set. The<br>secondary character set is configured as the standard ASCII<br>font. All character sets are ROM resident in all models. font. All character sets are ROM resident in all models, but the configuration allows the use of only two character sets (standard and alternate). Either character set can be changed at installation by the field service engineer.

Data General Corporation (DGC) has prepared this manual for use by DGC personnel and customers as a guide to the proper installation, operation, and<br>maintenance of DGC equipment and software. The drawings and specification maintenance of DGC equipment and software. The drawings and specifications contained herein are the property of DGC and shall hermed be reproduced<br>whole or in part without DGC's prior written approval nor be implied to gra

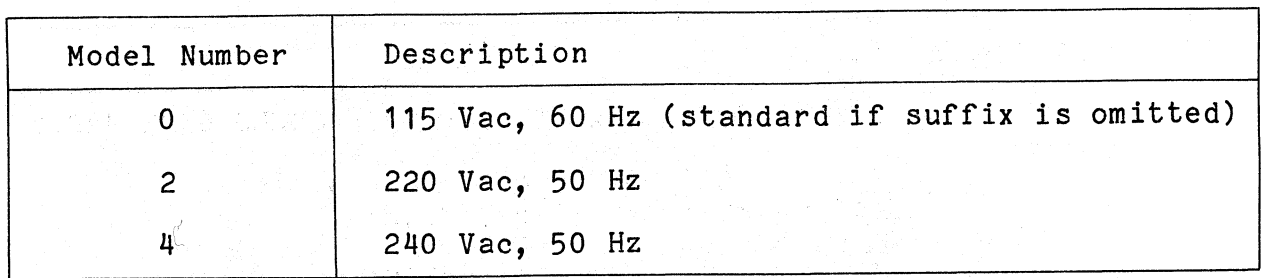

Table 1-5. LP2/TP2 Accessories (All Models)

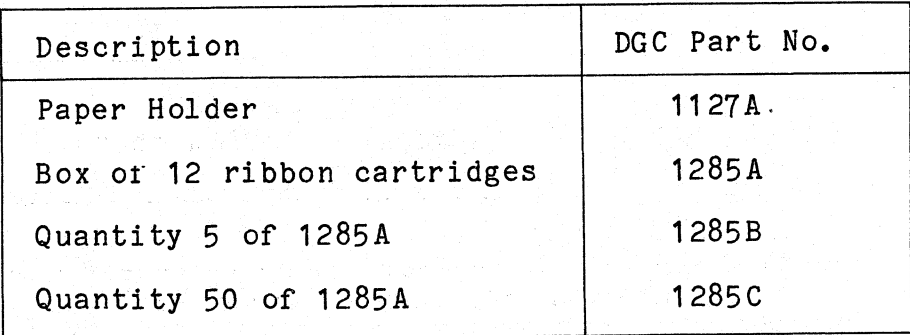

### 1.3. PERFORMANCE SPECIFICATIONS

Performance specifications for all printer models are described in Tables 1-6 through 1-9. Performance specifications for all printer models are describes 1-6 through 1-9.<br>
Table 1-6. Print Characteristics<br>
Print rate: Maximum burst rate of 180 characters

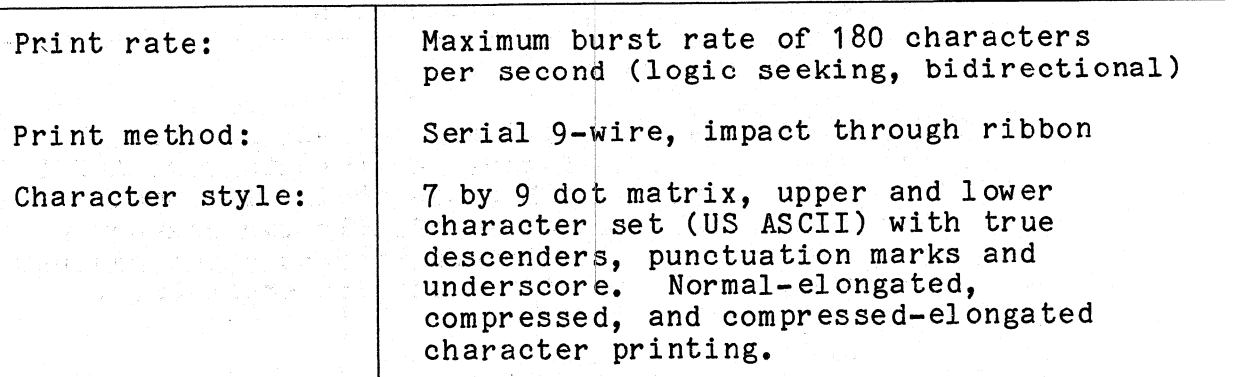

Table 1-6. Print Characteristics

Data General Corporation (DGC) has prepared this manual for use by DGC personnel and customers as a guide to the proper installation, operation, and<br>maintenance of DGC equipment and software. The drawings and specification orporation (DGC) has prepared this manual for use by DGC personnel and cust<br>DGC equipment and software. The drawings and specifications contained herein<br>without DGC's prior written approval nor be implied to grant any lice

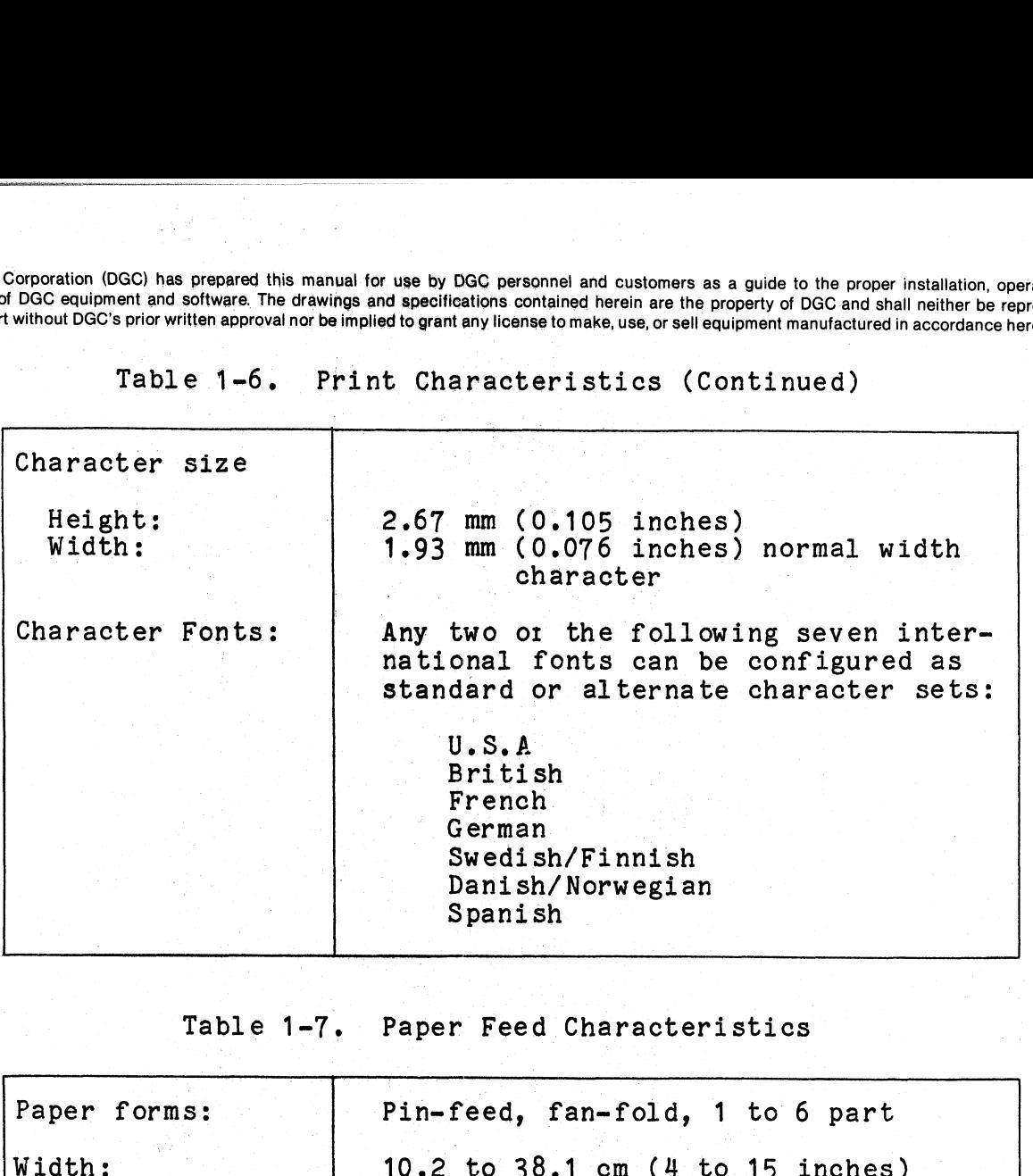

Table 1-6, Print Characteristics (Continued)

Table 1-7. Paper Feed Characteristics

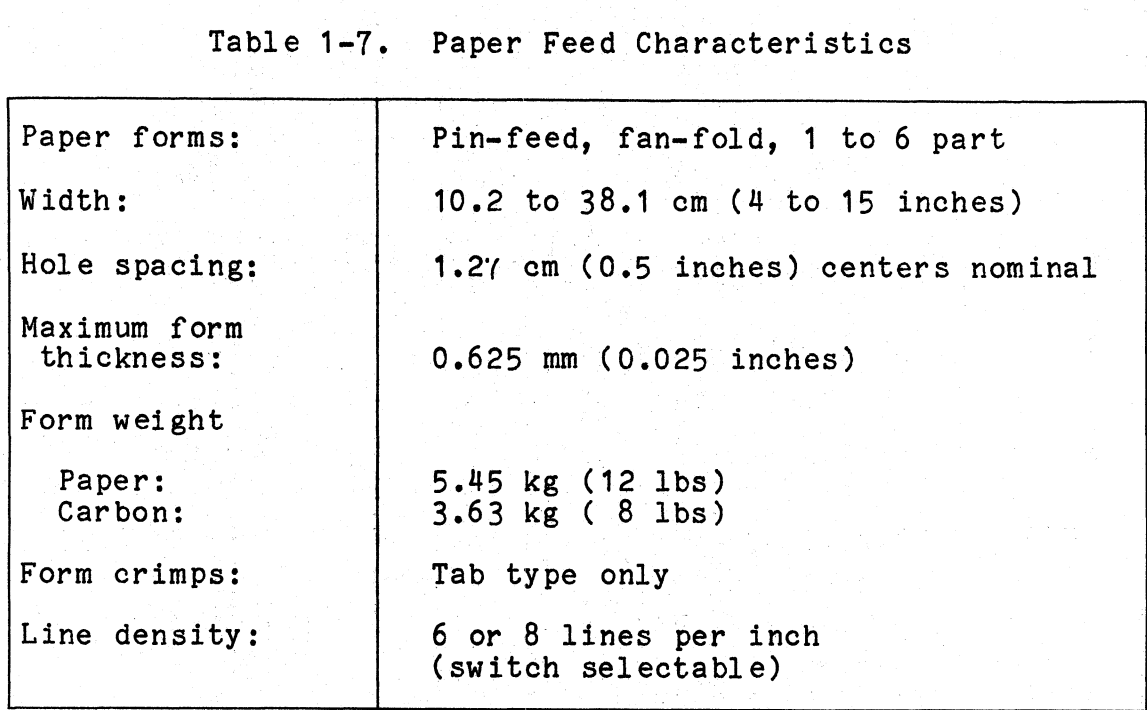

Data General Corporation (DGC) has prepared this manual for use by DGC personnel and customers as a guide to the proper installation, operation, and maintenance of DGC equipment and software. The drawings and specifications contained herein are the property of DGC and shall neither be reproduced in whole or in part without DGC's prior written approval nor be implied to grant any license to make, use, or sell equipment manufactured in accordance herewith. Data General Corporation (DGC) has prepared this manual for use by DGC personnel and customers as a guide to the proper<br>maintenance of DGC equipment and software. The drawings and specifications contained herein are the pr

Table 1-7. Paper Feed Characteristics (Continued)

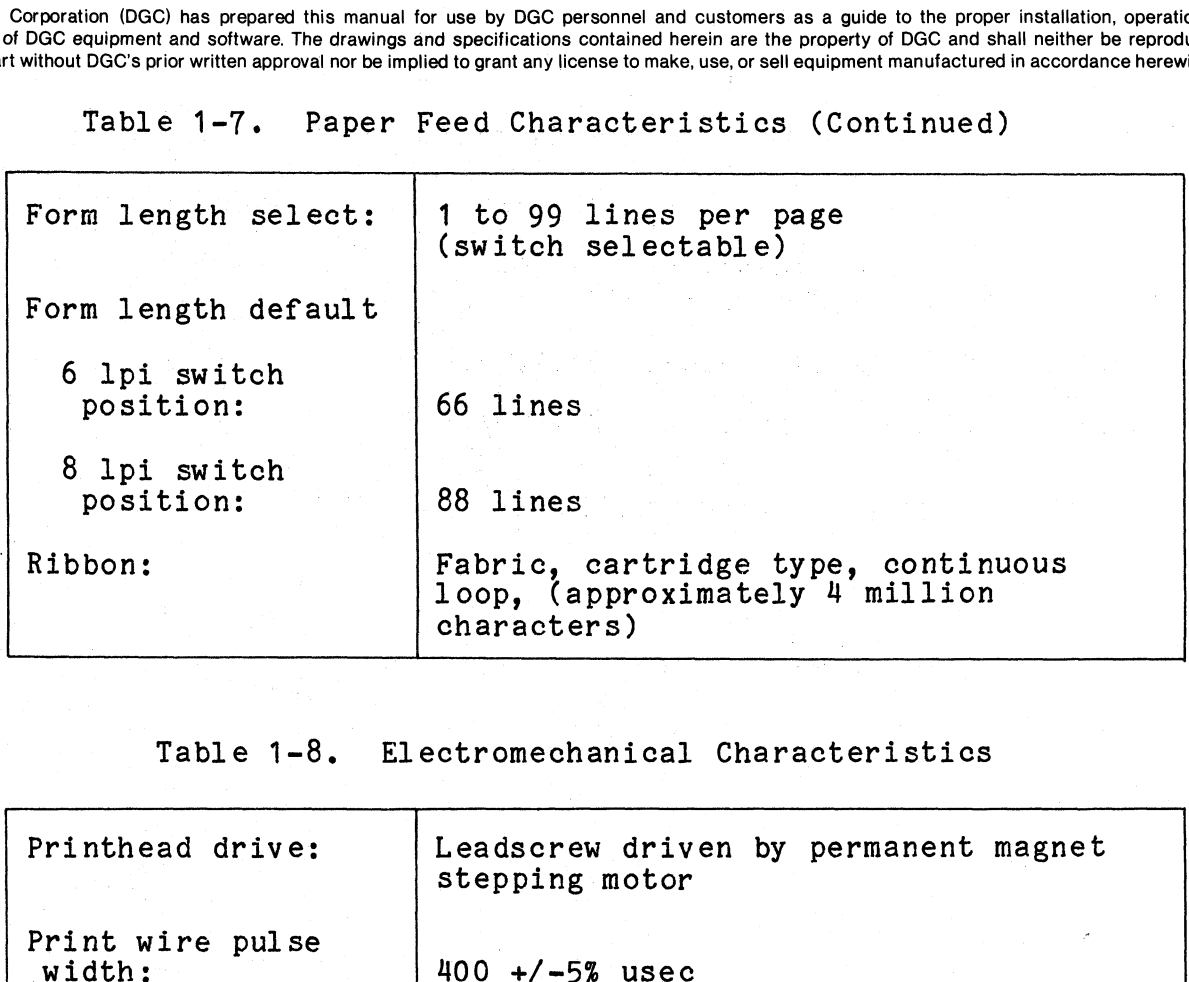

Table 1-8, El ectromechanical Characteristics

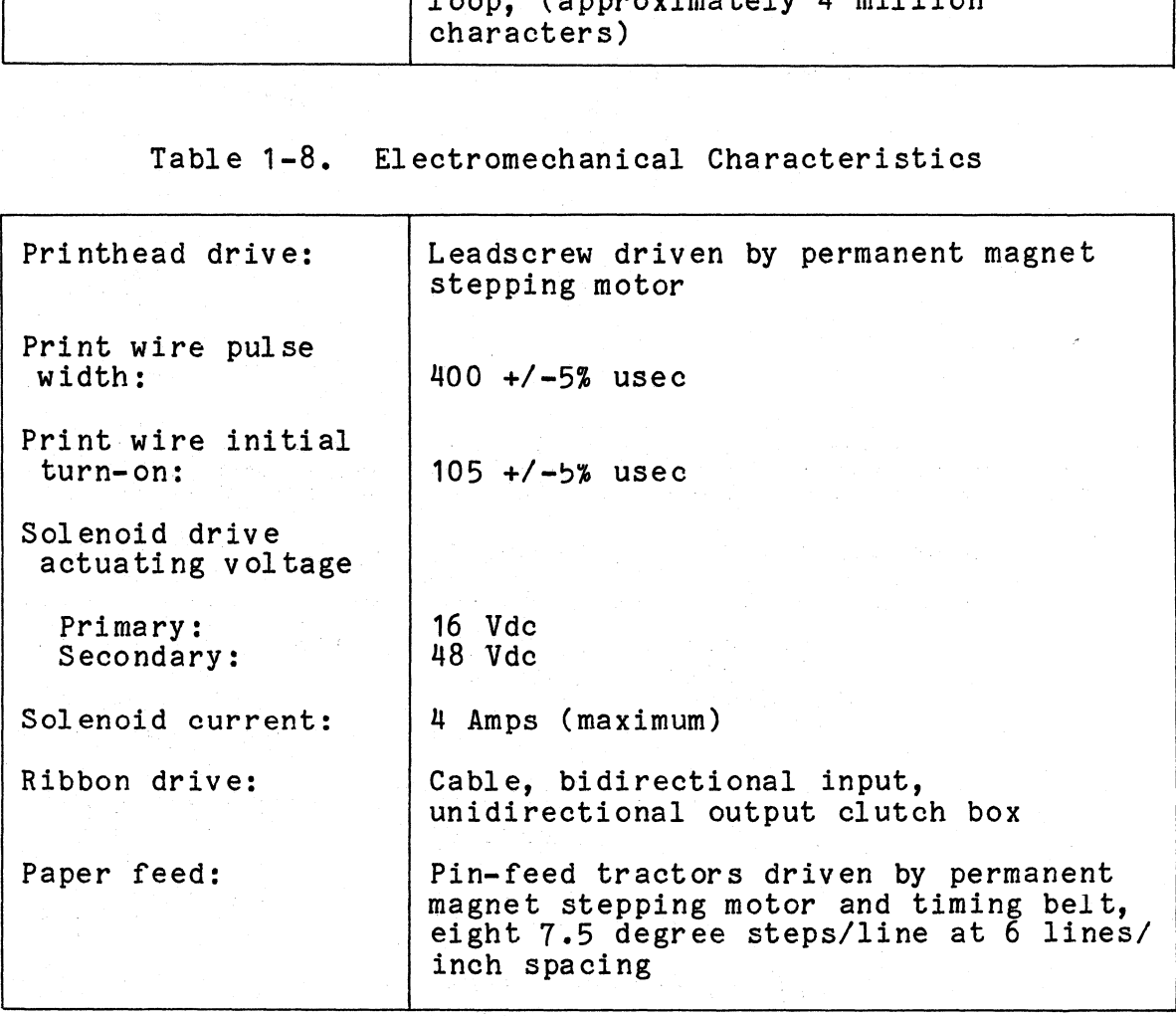

Data General Corporation (DGC) has prepared this manual for use by DGC personnel and customers as a guide to the proper installation, operation, and maintenance of DGC equipment and software. The drawings and specification

Table 1-9. Interface Characteristics

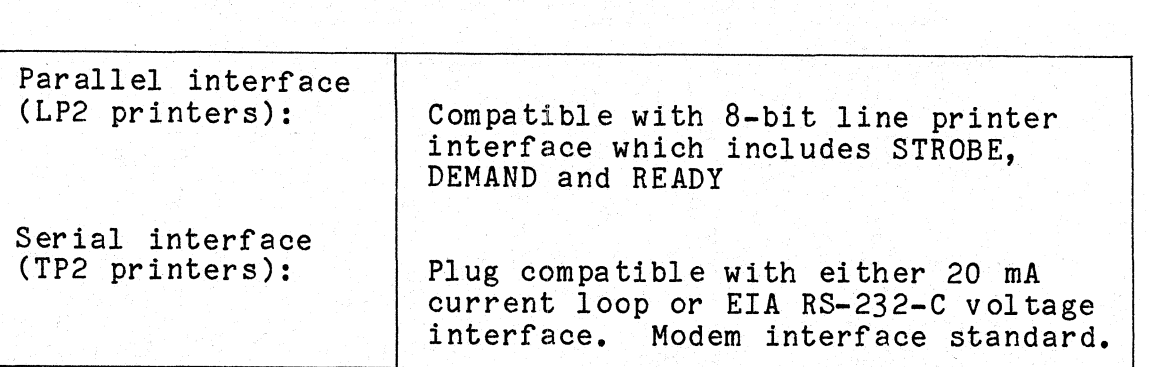

### 1.4 FIELD REPLACEABLE UNITS

The field replaceable units (FRUs) applicable to the non-EMI hardened and EMI hardened Enhanced DASHER LP2/TPe printers are listed in Tables  $1 - 10$  through  $1 - 12$ .

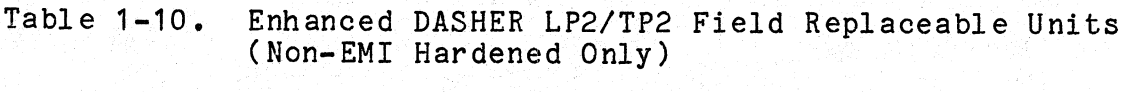

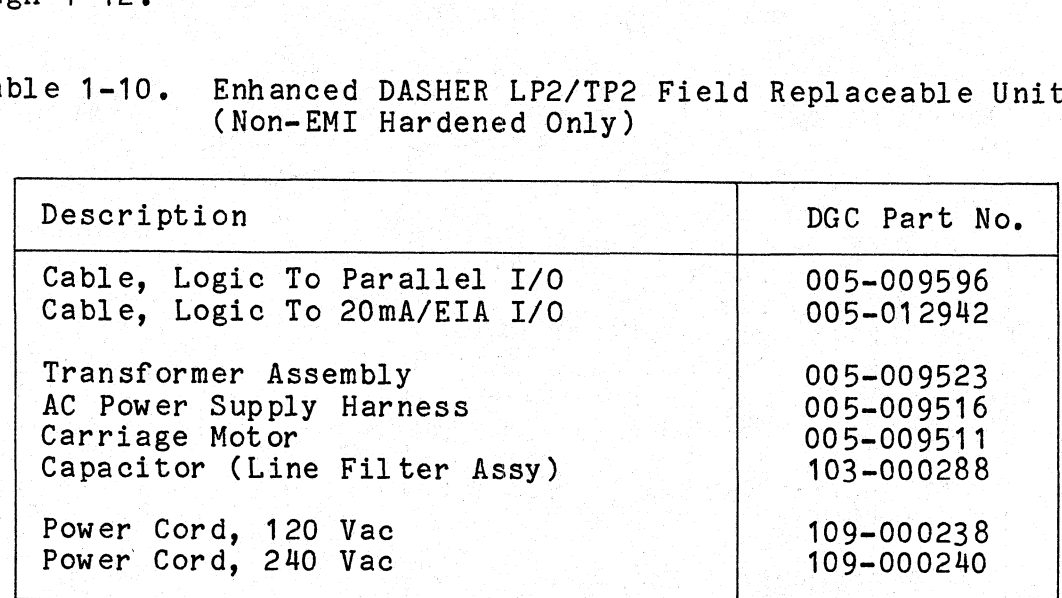

Data General Corporation (DGC) has prepared this manual for use by DGC personnel and customers as a guide to the proper installation, operation, and maintenance of DGC equipment and software. The drawings and specifications contained herein are the property of DGC and shall neither be reproduced in whole or in part without DGC's prior written approval nor be implied to grant any license to make, use, or sell equipment manufactured in accordance herewith.<br>Table 1-11. Enhanced DASHER LP2/TP2 Field Replaceable Units on (DGC) has prepared this manual for use by DGC personnel and customers as a guide to the proper installation, or<br>pupment and software. The drawings and specifications contained herein are the property of DGC and shall ne

-(EMI-Hardened Only) |

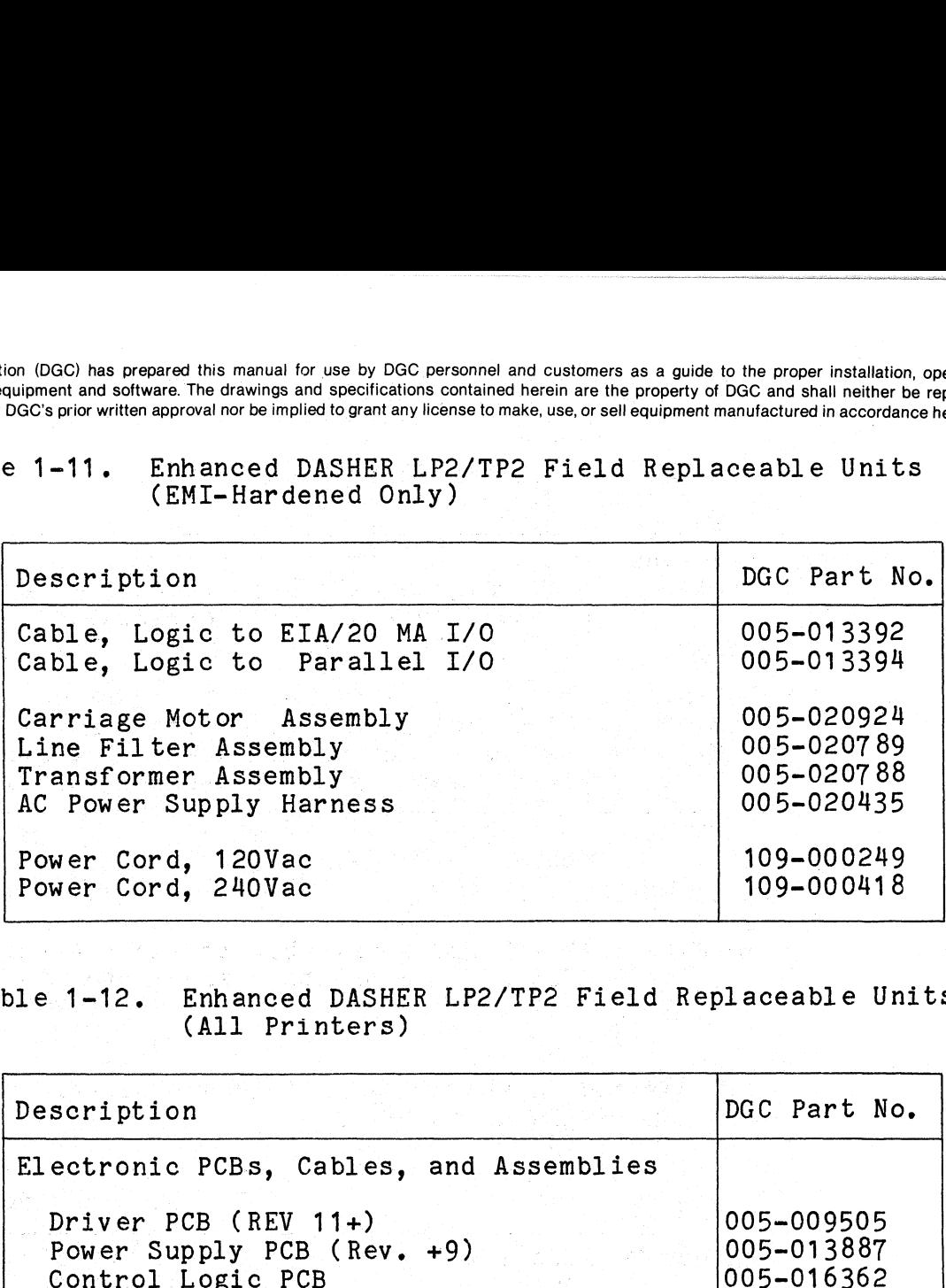

## Table 1-12. Enhanced DASHER LP2/TP2 Field Replaceable Units Enhanced DASHE<br>(All Printers)

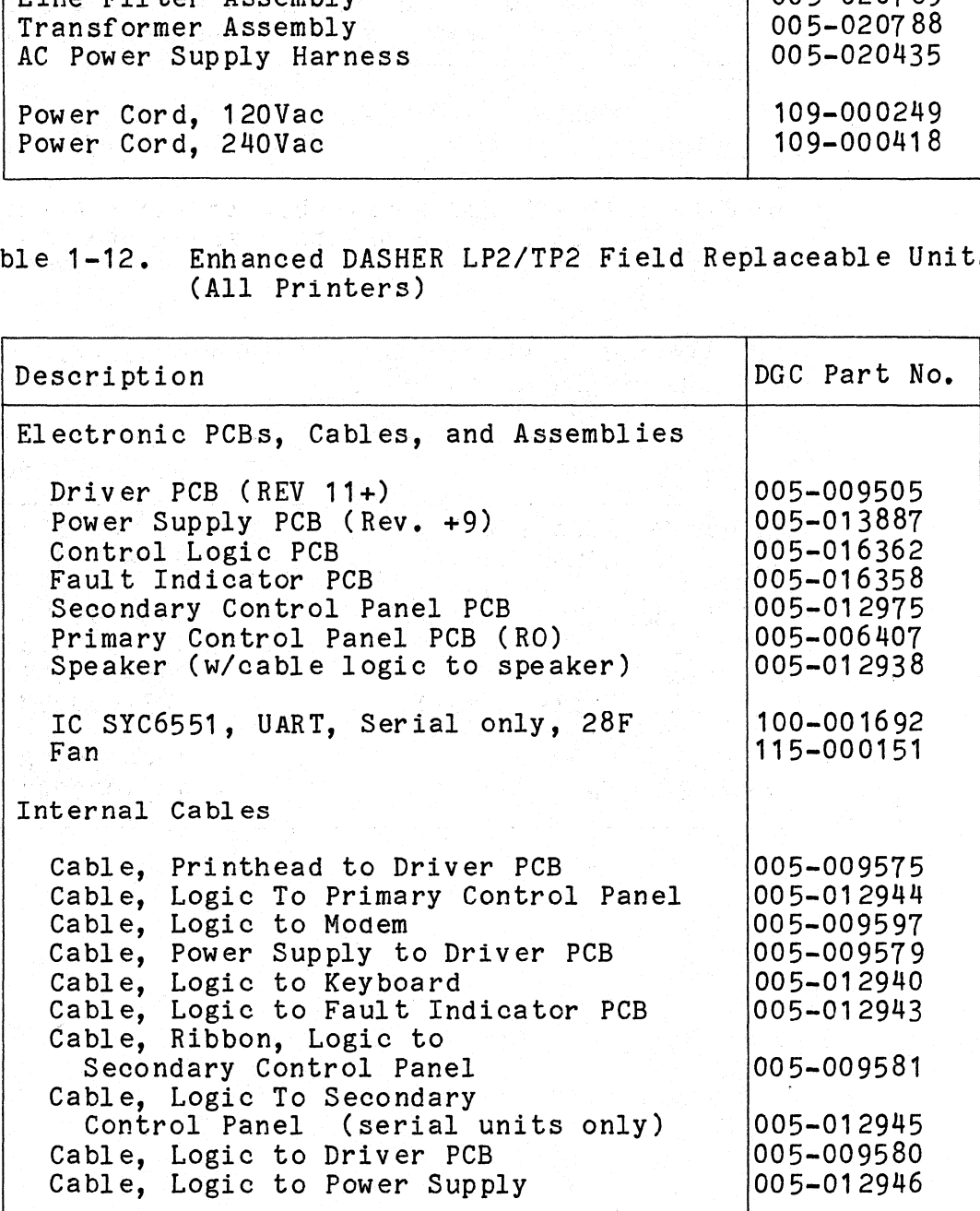

Data General Corporation (DGC) has Prepared this manual for use by DGC personnel and customers as a guide to the proper installation, operation, and maintenance of DGC equipment and software. The drawings and specifications contained herein are the property of DGC and shall neither be reproduced in whole or in part without DGC's prior written approval nor be implied to grant any license to make, use, or sell equipment manufactured in accordance herewith.<br>Table 1-12. Enhanced DASHER LP2/TP2 Field Replaceable Units Description<br>Description Description Description Description Description Description<br>Description Description Description Description Description Description<br>Description<br>Description Description

## for all Printers (Continued)

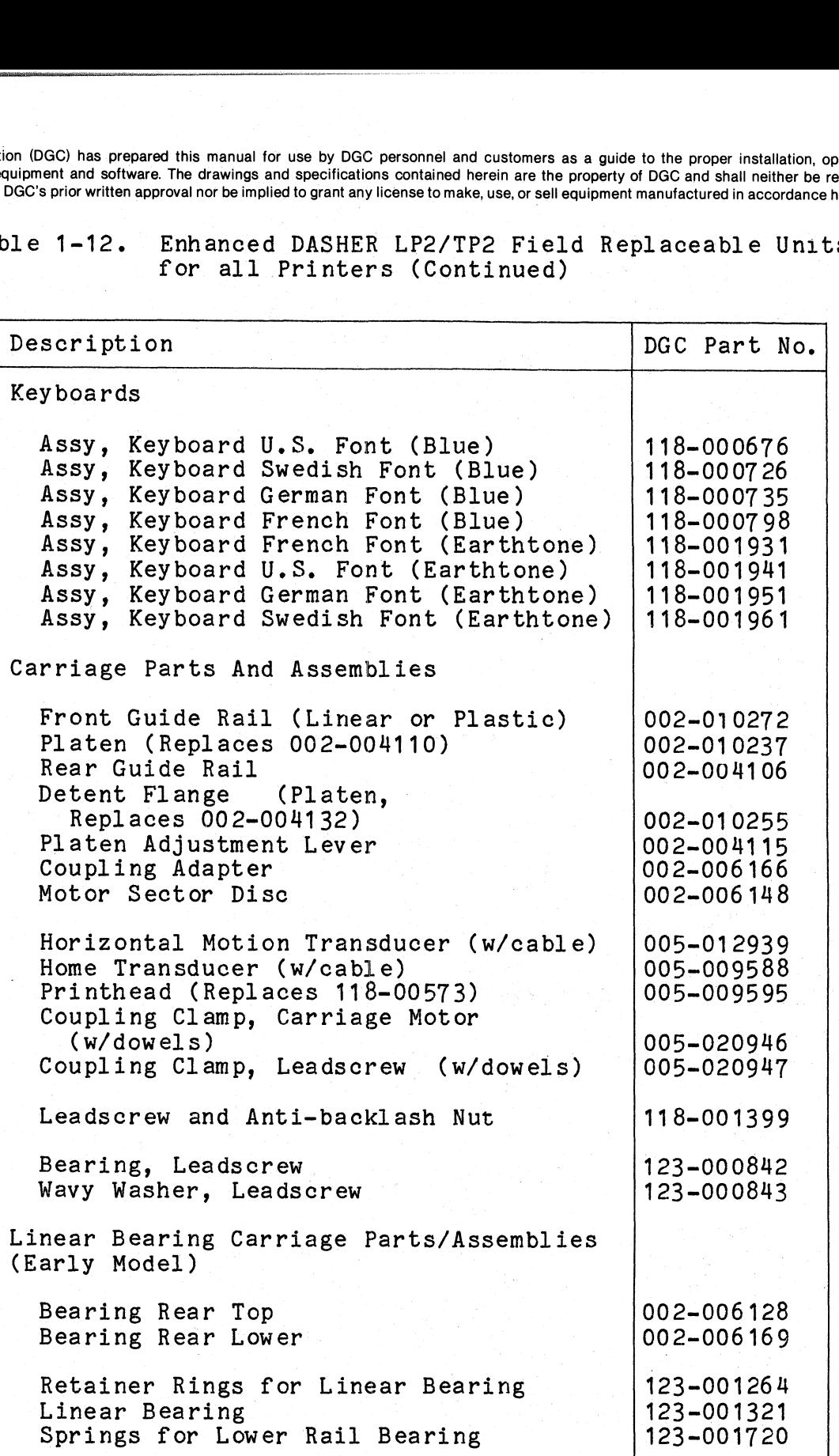

Data General Corporation (DGC) has prepared this manual for use by DGC personnel and customers as a guide to the proper installation, operation, and maintenance of DGC equipment and software. The drawings and specifications contained herein are the property of DGC and shall neither be reproduced in whole or in part without DGC's prior written approval nor be.implied to grant any license to make, use, or sell equipment manufactured in accordance herewith.<br>Table 1-12. Enhanced DASHER LP2/TP2 Field Replaceable Units n (DGC) has prepared this manual for use by DGC personnel and customers as a guide to the proper installation,<br>upment and software. The drawings and specifications contained herein are the property of DGC and shall neither

## Enhanced DASHER LP2/TP2 Fiel<br>for all Printers (Continued)

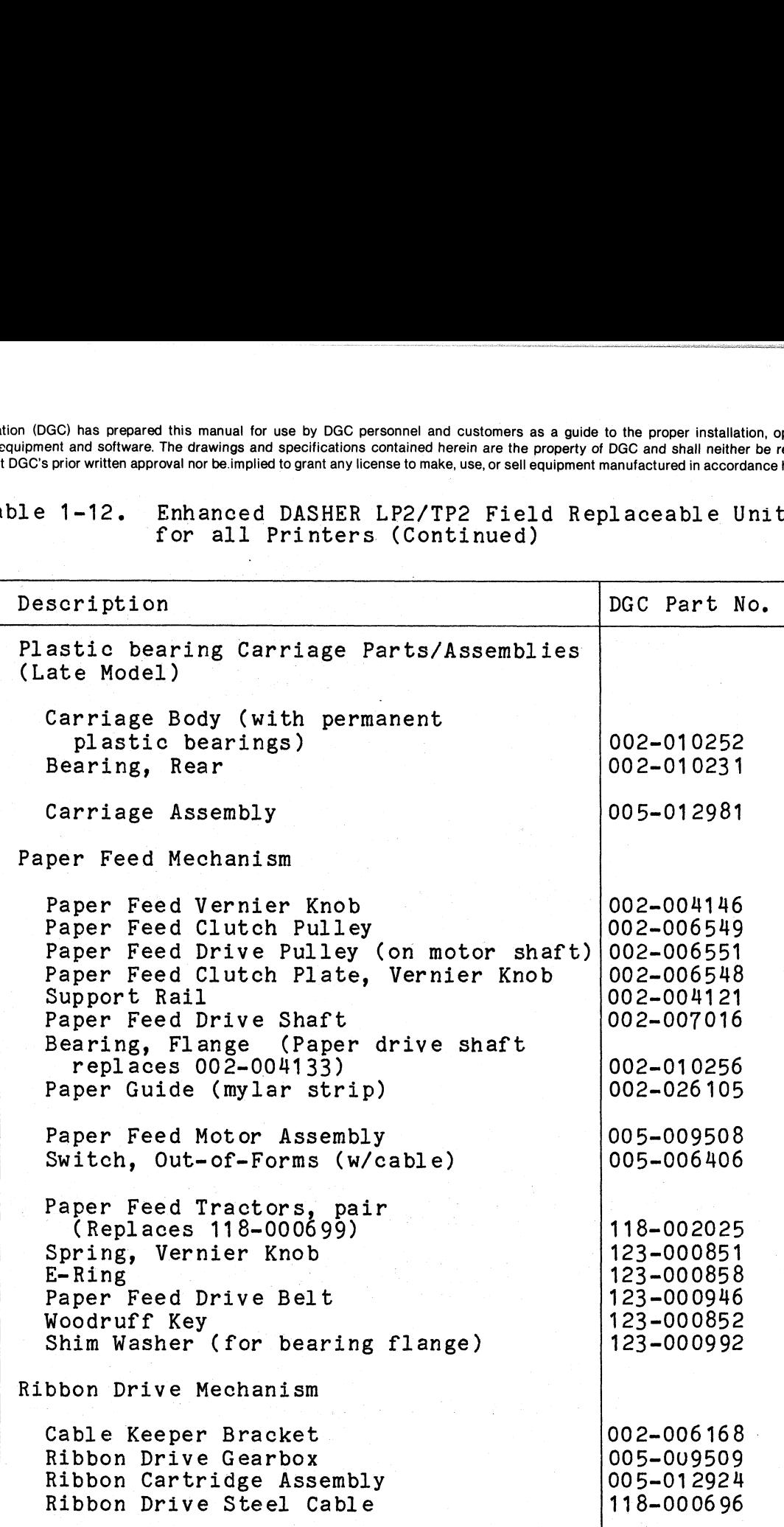

 $1 - 13$ 

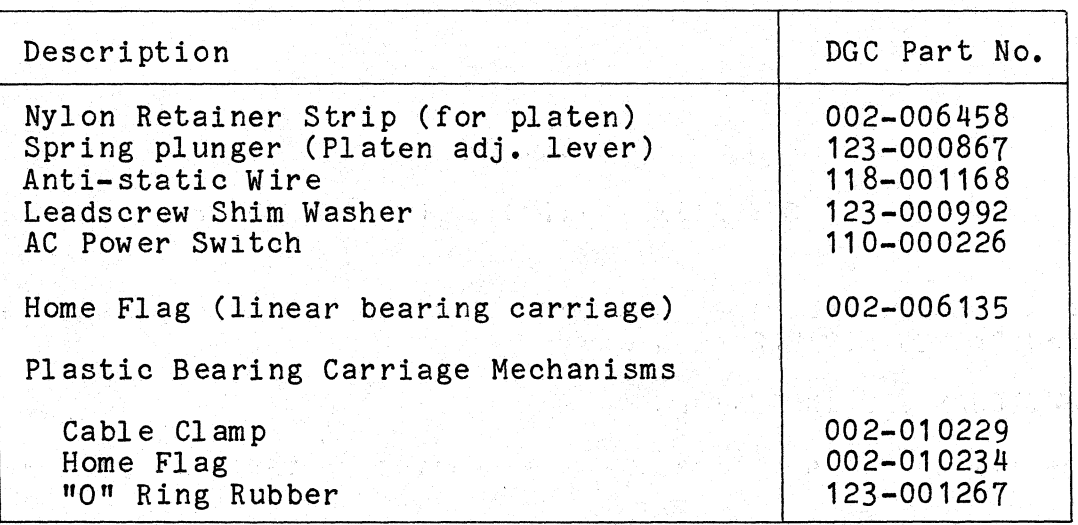

Table 1-13. Additional Assemblies

Data General Corporation (DGC) has prepared this manual for use by DGC personnel and customers as a guide to the proper installation, operation, and Data General Corporation (DGC) has prepared this manual for use by DGC personnel and customers as a guide to the proper installation, operation, and analy nearbor, and analy neither be reproduced in<br>maintenance of DGC equi

### SECTION 2

### OPERATING CONTROLS AND PROCEDURES.

This section describes the operating controls and procedures for the Enhanced DASHER LP2/TP2 printers,

### 2.1 SWITCHES AND INDICATORS

The switches and indicators are located on the following assemblies:

- AC Power Switch Assembly  $\bullet$
- Primary Control Panel  $\bullet$
- secondary Control Panel  $\bullet$
- Fault Indicator Control Panel  $\bullet$
- $\bullet$  . Keyboard Assembly

Switch and indicator locations are shown in Figure 2-1.

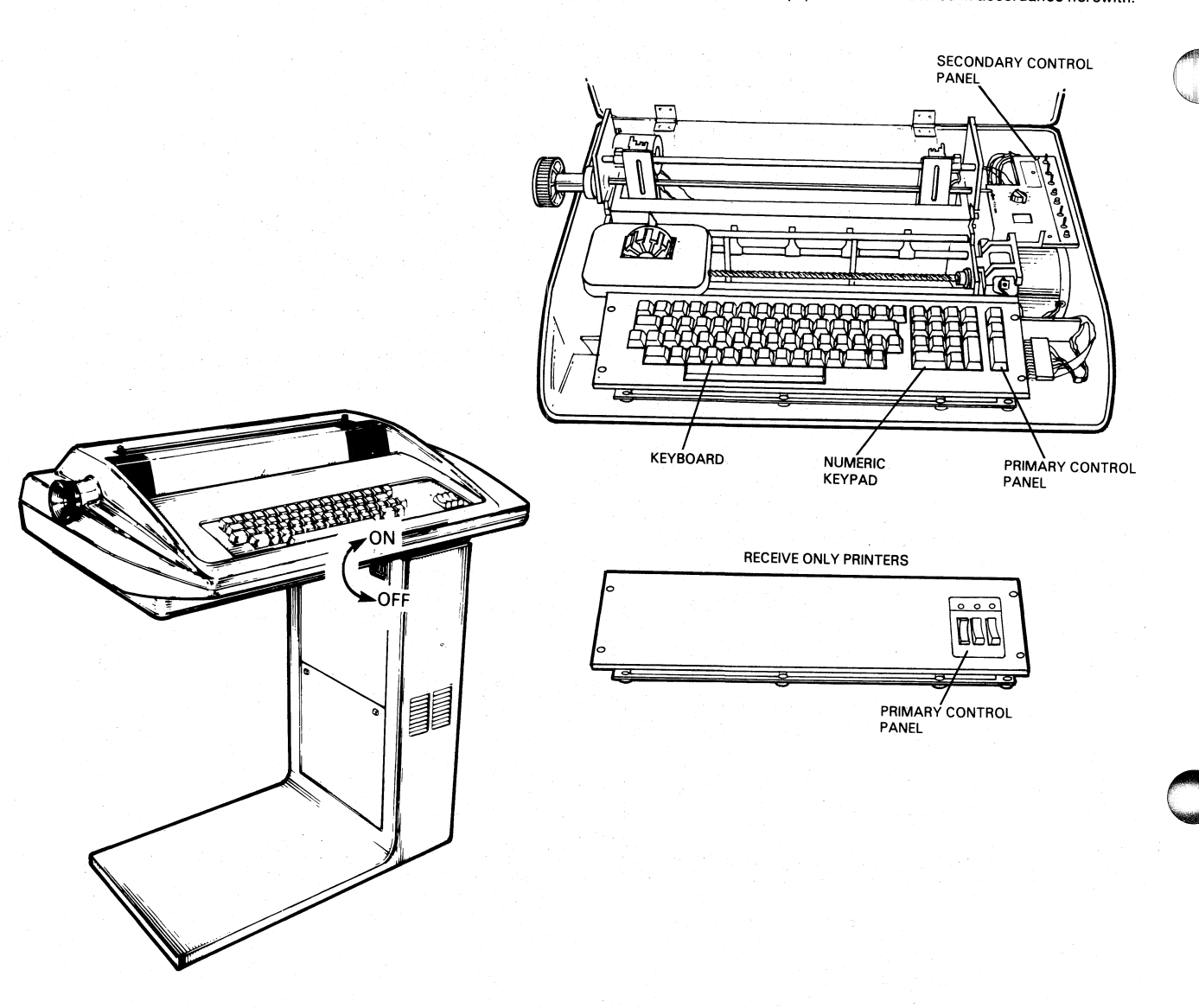

FS-11214

Figure 2-1. Printer Control and Indicator Locations

### $2, 1, 1$ Main Power Switch

The 2-position POWER switch is located on the inner side of the printer pedestal as shown in Figure 2-2 in non-EMI hardened printers. EMI hardened units, the power switch is on the lower back of the<br>pedestal. When the switch is set in the up or ON position, ac power is<br>applied to the unit. Setting the switch to the down or OFF position<br>shuts off ac power On

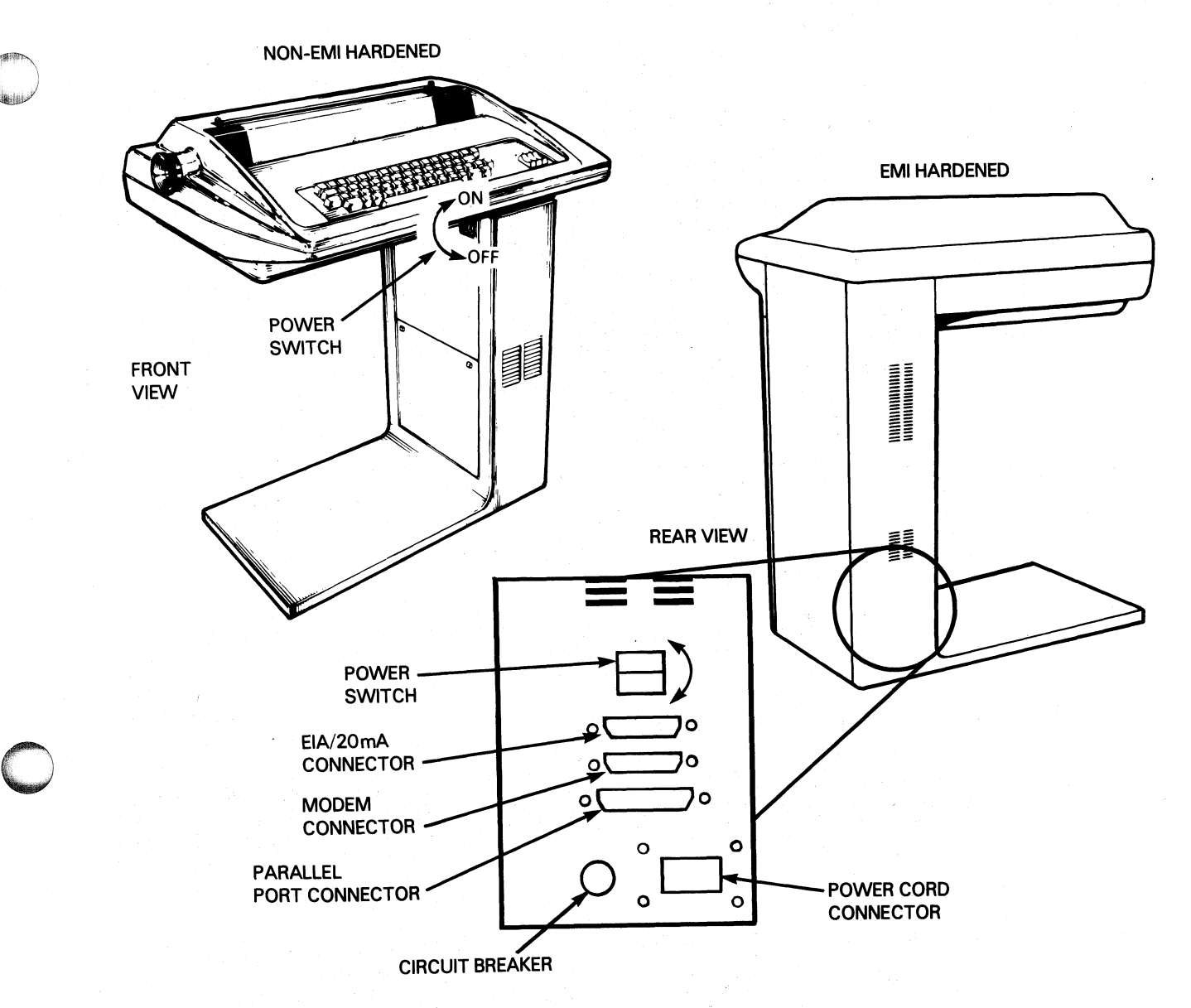

FS-11215

Figure 2-2. Power Switch Locations

Primary Control Panel  $2, 1, 2$ 

Receive Only (RO) controls and indicators for the RO printers are shown in Figure 2-3 and explained in Table 2-1.

Keyboard Send/Receiver (KSR) controls and indicators for the KSR printers are shown in Figure 2-4 and explained in Table 2-2.

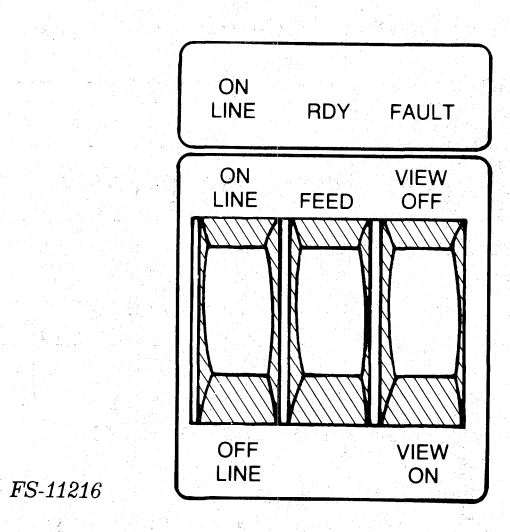

Figure 2-3. RO Primary Control Panel

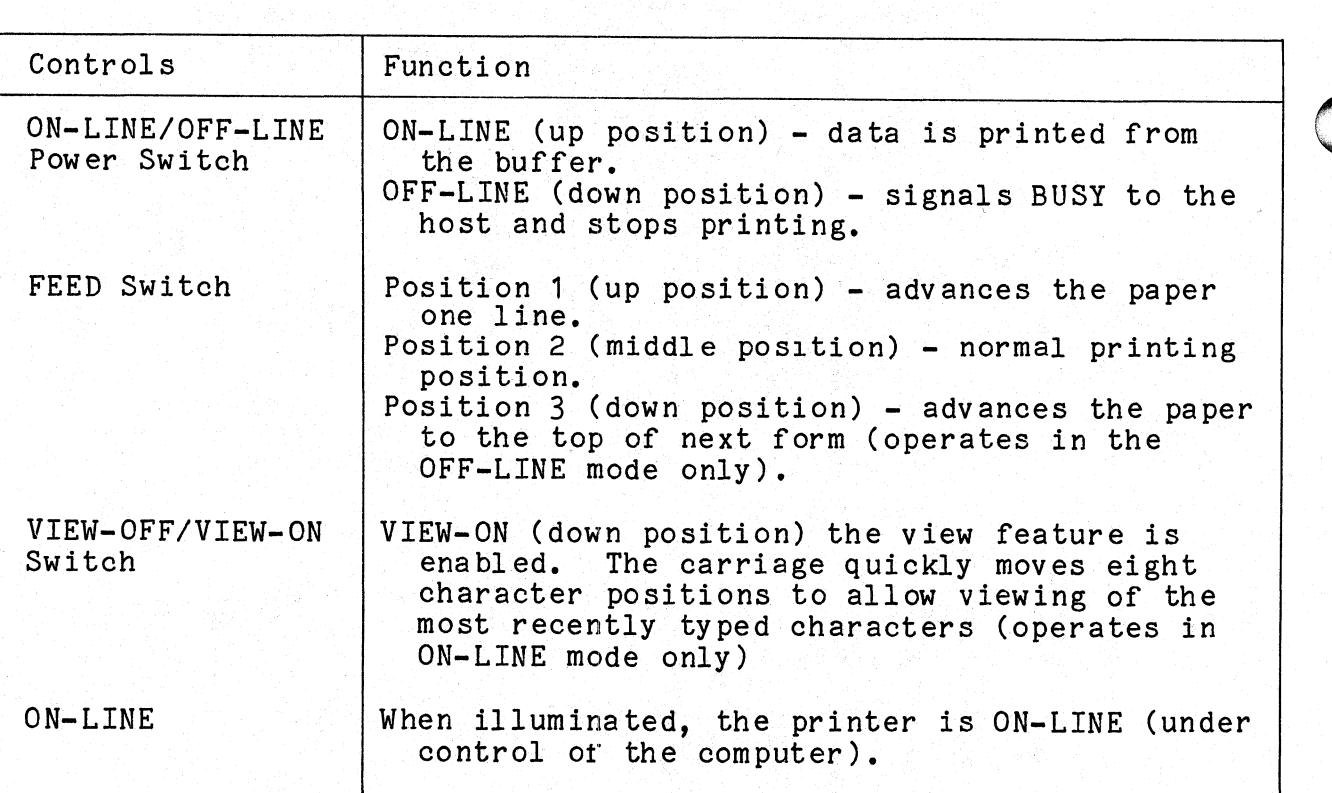

Table 2-1. RO Primary Control Panel

Data General Corporation (DGC) has prepared this manual for use by DGC personnel and customers as a guide to the proper installation, operation, and maintenance of DGC equipment and software. The drawings and specification mainteriance or DGC equipment and software. The drawings and specifications contained herein are the property of DGC and shall neither be reproduced ir<br>whole or in part without DGC's prior written approval nor be implied t

## Table 2-1. RO Primary Control Panel (Continued)

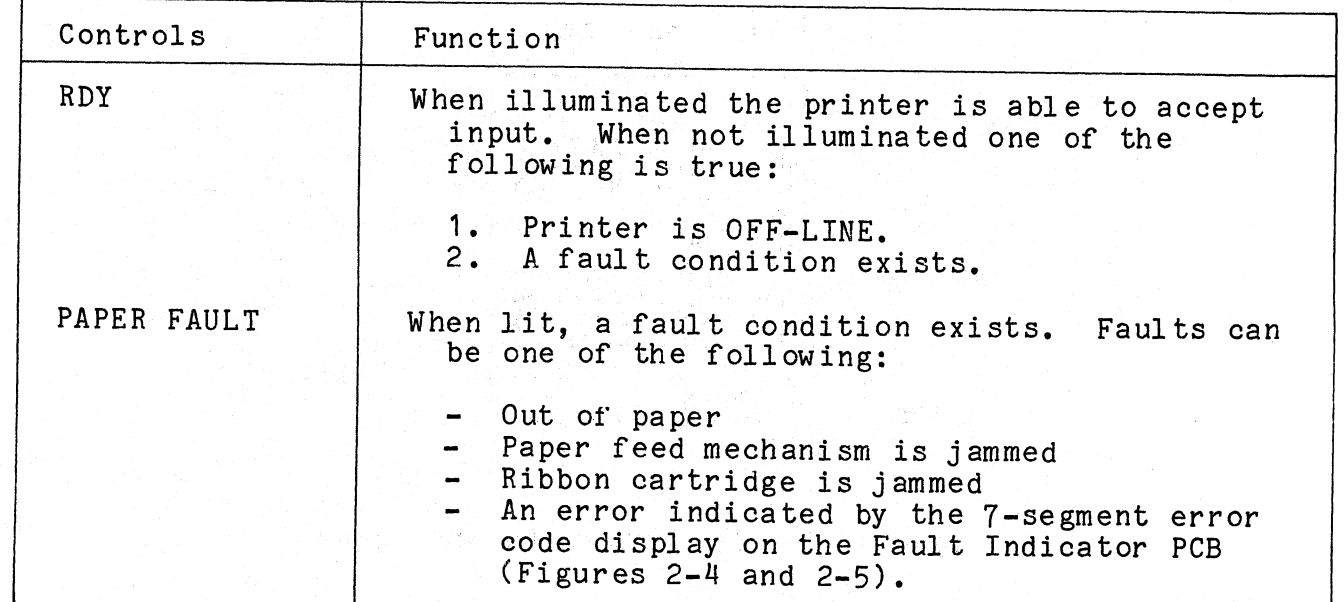

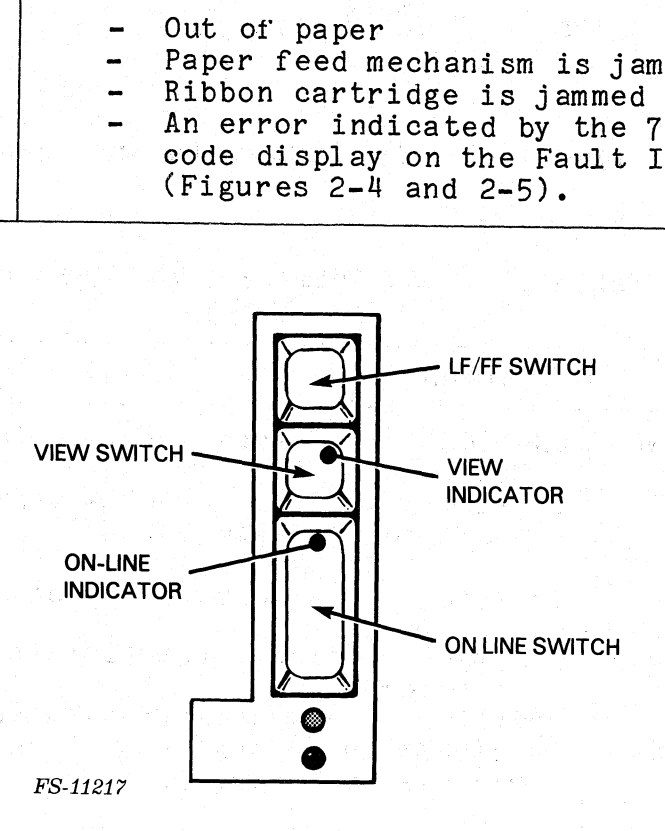

Figure 2-4,. KSR Primary Control Panel

Data General Corporation (DGC) has prepared this manual for use by DGC personnel and customers as <sup>a</sup> guide to the proper installation, operation, and Data General Corporation (DGC) has prepared this manual for use by DGC personnel and customers as a guide to the proper installation, operation, and<br>maintenance of DGC equipment and software. The drawings and specification whole or in part without DGC's prior written approval nor be implied to grant any license to make, use, or sell equipment manufactured in accordance herewith.

Table 2-2. KSR Control and Indicators.

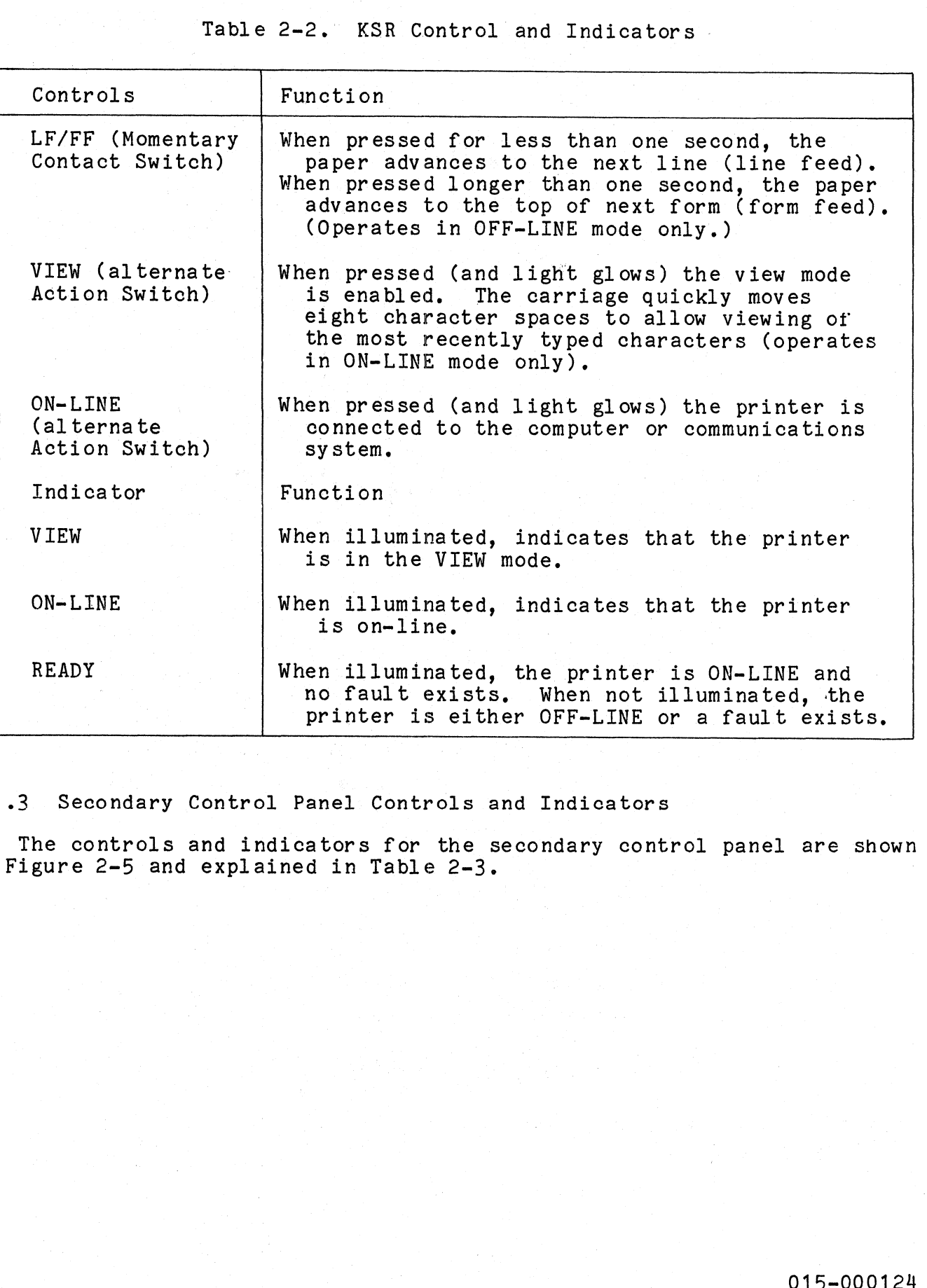

2.1.3 Secondary Control Panel Controls and Indicators

The controls and indicators for the secondary control panel are shown in Figure 2-5 and explained in Table 2-3.

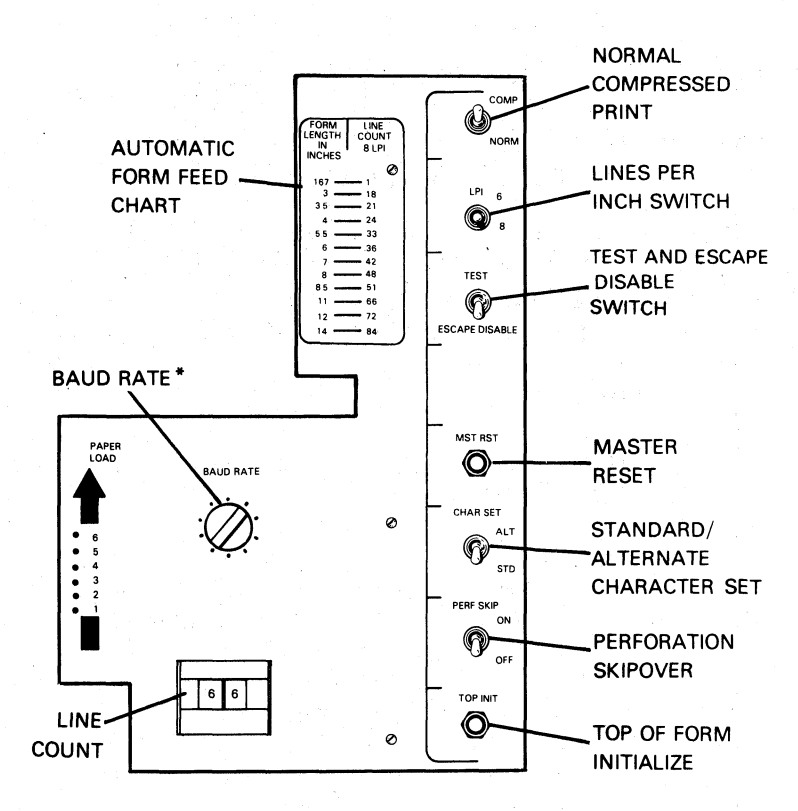

FS-11218

Figure 2-5. Secondary Control Panel

Table 2-3. Secondary Control Panel Controls and Indicators

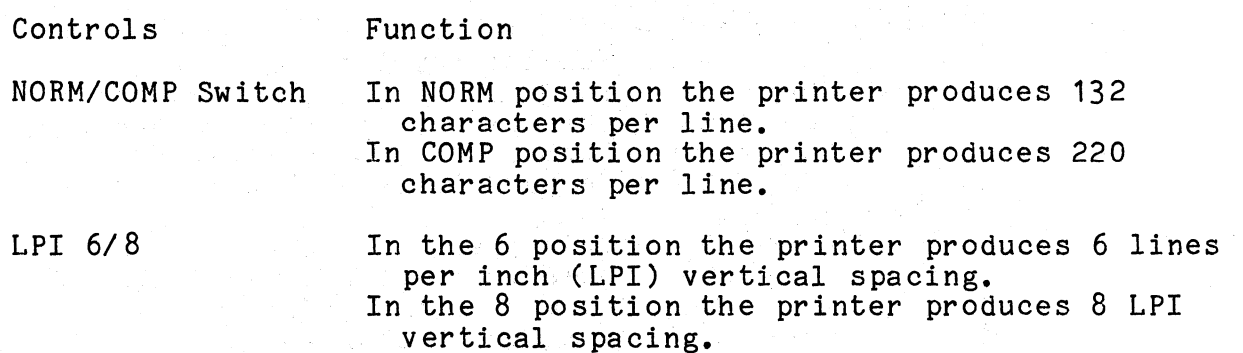

'Table 2-3. Secondary Control Panel controls and Indicators (Continued)

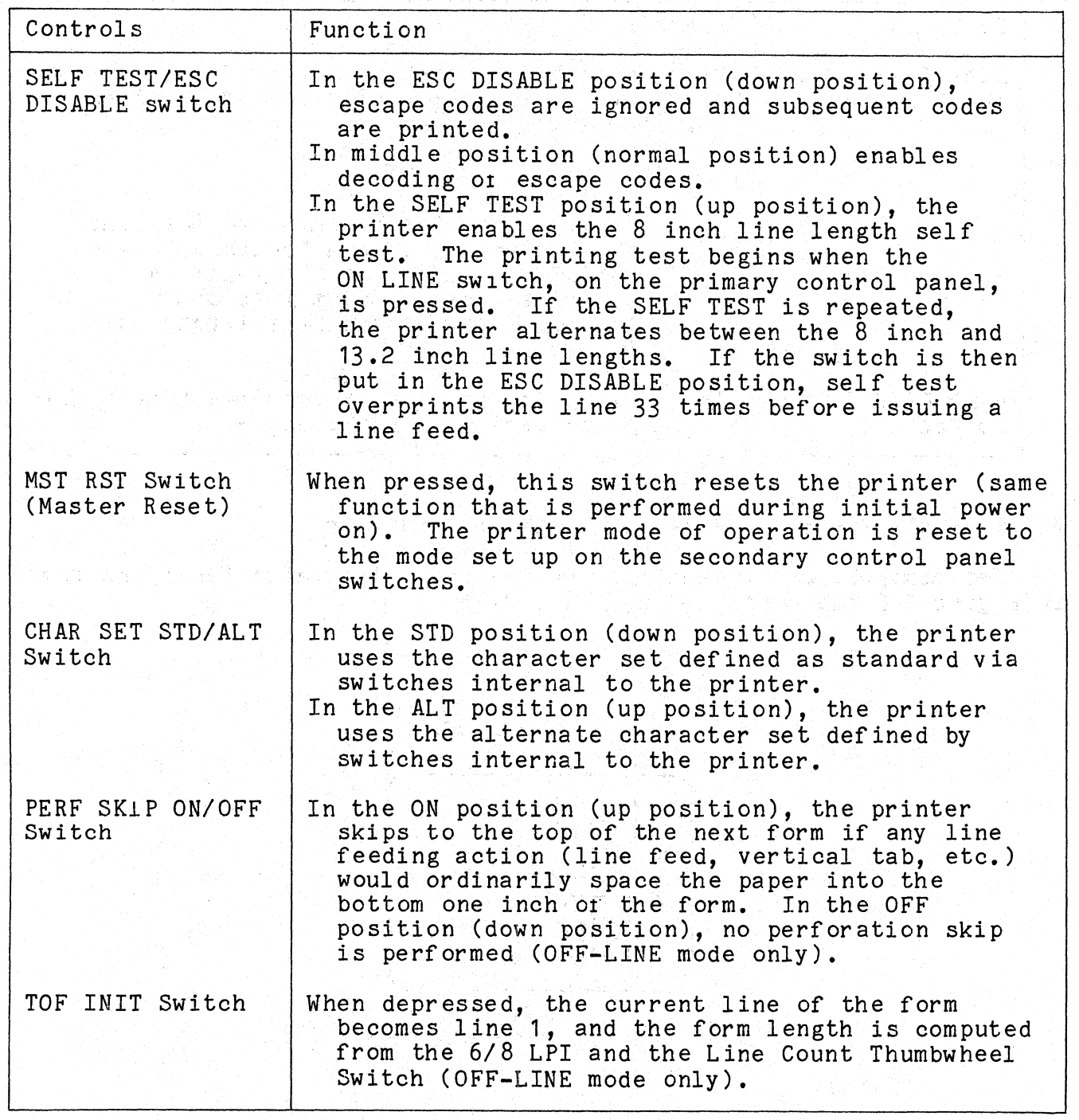
Table 2-3. Secondary Control Panel Controls and Indicators (Continued)

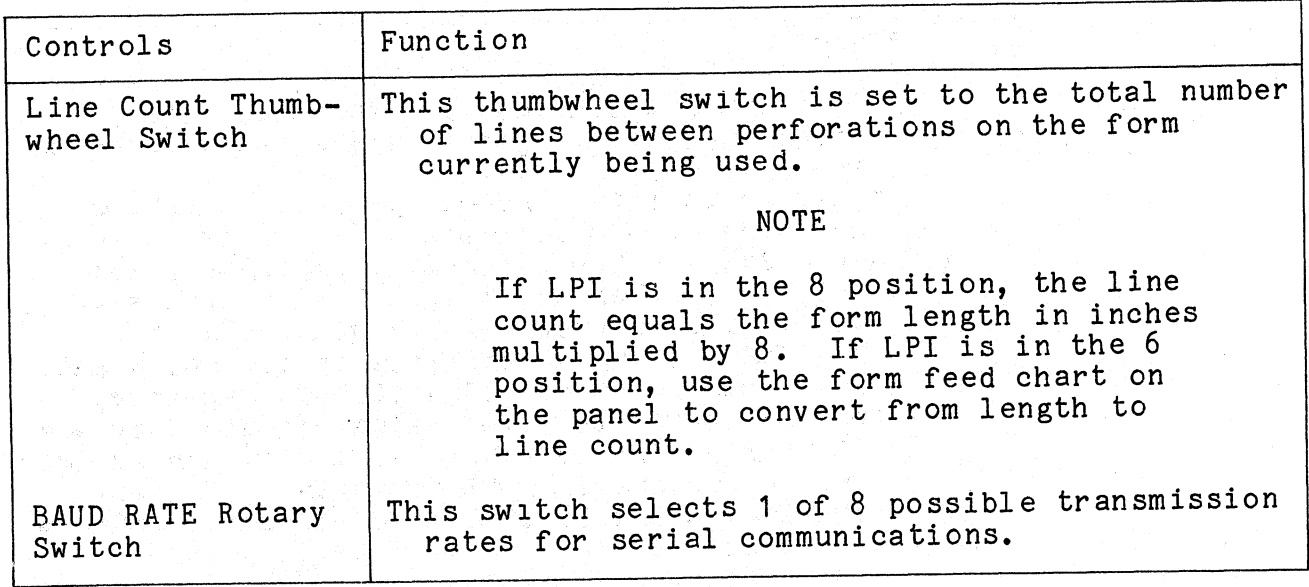

2.1.4 Fault Indicator Panel Controls and Indicators

The controls and indicators for the Fault Indicator Panel are shown in Figure 2-6 and explained in Table 2-4.

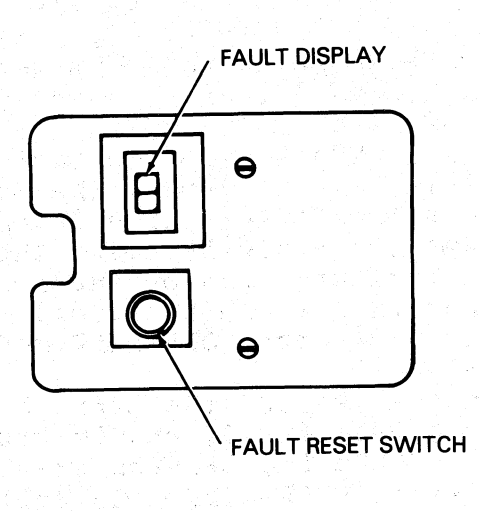

FS-11219

Figure 2-6. Fault Indicator Panel

Data General Corporation (DGC) has prepared this manual for use by DGC personnel and customers as a guide to the proper installation, operation, and maintenance of DGC equipment and software. The drawings and specifications contained herein are the property of DGC and shall neither be reproduced in whole or in part without DGC's prior written approval nor be implied to grant any license to make, use, or sell equipment manufactured in accordance herewith. General Corporation (DGC) has prepared this manual for use by DGC personnel and customers<br>
General Corporation (DGC) has prepared this manual for use by DGC personnel and customers<br>
e or in part without DGC's prior written

## Table 2-4, Fault Indicator Panel Controls and Indicators

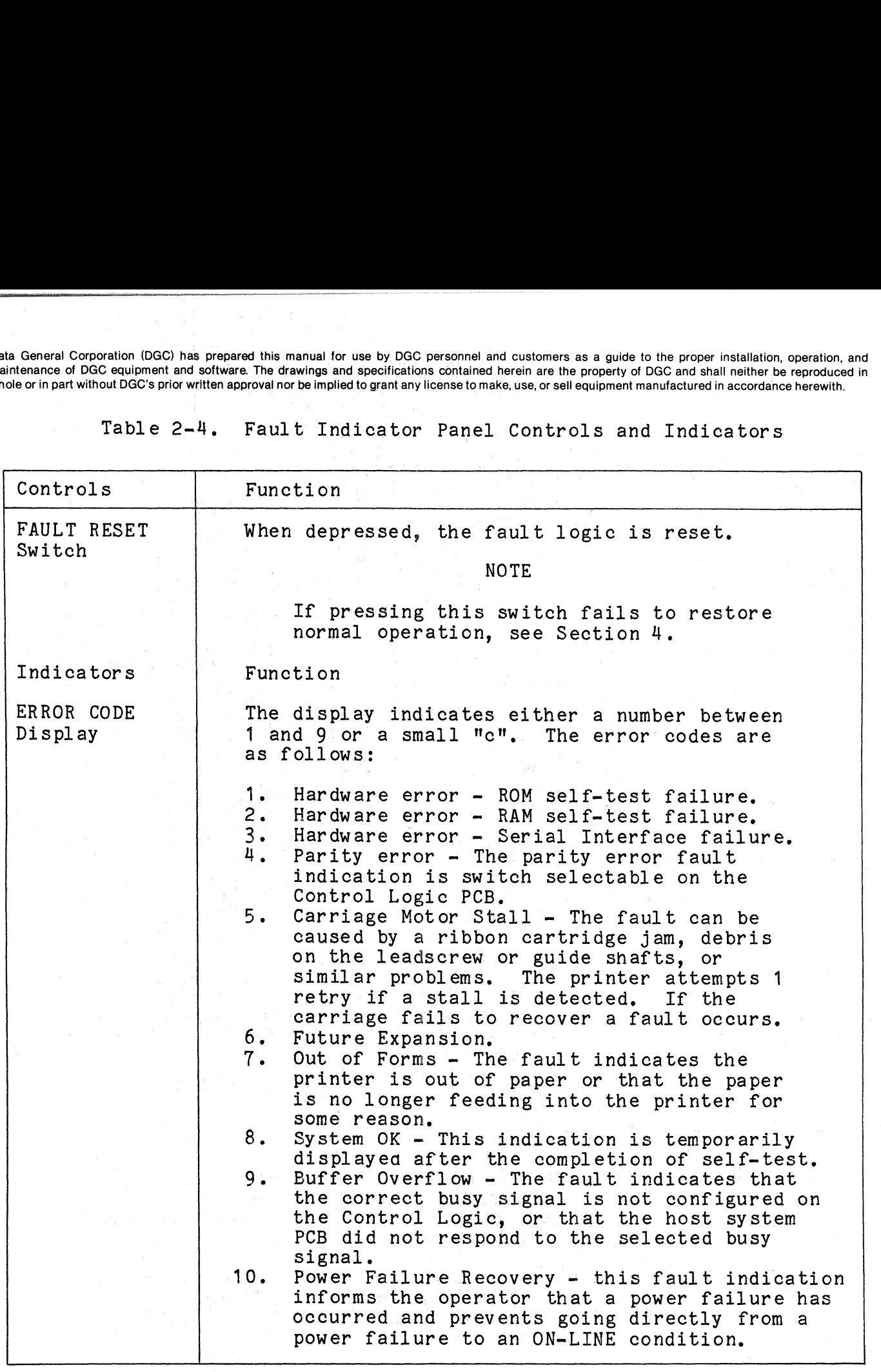

#### 2.1.5 Keyboard (KSR Terminals Only)

The DASHER KSR printer keyboard layout is similar to a standard nd the type of the terminary only.<br>The DASHER KSR printer keyboard layout is similar to a standard<br>office typewriter. However, unlike a typewriter it generates ASCII The DASHER KSR printer keyboard layout is similar to a standa<br>office typewriter. However, unlike a typewriter it generates ASC<br>character codes. The printer responds differently in ON-LINE and office typewriter. However, unlike a typewriter it generates ASCII<br>character codes. The printer responds differently in ON-LINE and<br>OFF-LINE modes. In OFF-LINE, the printer operates very much like a of the contract of the printer responds differently in ON-LINE and<br>OFF-LINE modes. In OFF-LINE, the printer operates very much like<br>typewriter. In ON-LINE. its functions vary. In ON-LINE mode. the typewriter. In ON-LINE, its functions vary. In ON-LINE mode, the printer's response to the keyboard depends on the task the computer has Data General Corporation (DGC) has prepared this manual for use by DGC person<br>maintenance of DGC equipment and software. The drawings and specifications contain<br>whole or in part without DGC's prior written approval nor be Data General Corporation (DGC) has prepared this manumaintenance of DGC equipment and software. The drawing<br>whole or in part without DGC's prior written approval nor be<br>2.1.5 Key board (KSR Termin<br>The DASHER KSR printer<br>of

The keyboard contains a typewriter keyboard with standard typewriter The keyboard contains a typewriter keyboard with standard type<br>keys and 11 function keys. The keyboard also has a 14-key numeric 2.1.5.1 Keyboard Function Keys = The typewriter keyboard and the 11

2.1.5.1 Keyboard Function Keys - The typewriter keyboard and the 11<br>function keys are shown in Figure 2-7 and the function keys are explained in Table 2-5,

**NOTE** 

For future use, observe that the ON-LINE For future use, observe that the ON-LINE<br>function of a key can vary from system to . system.

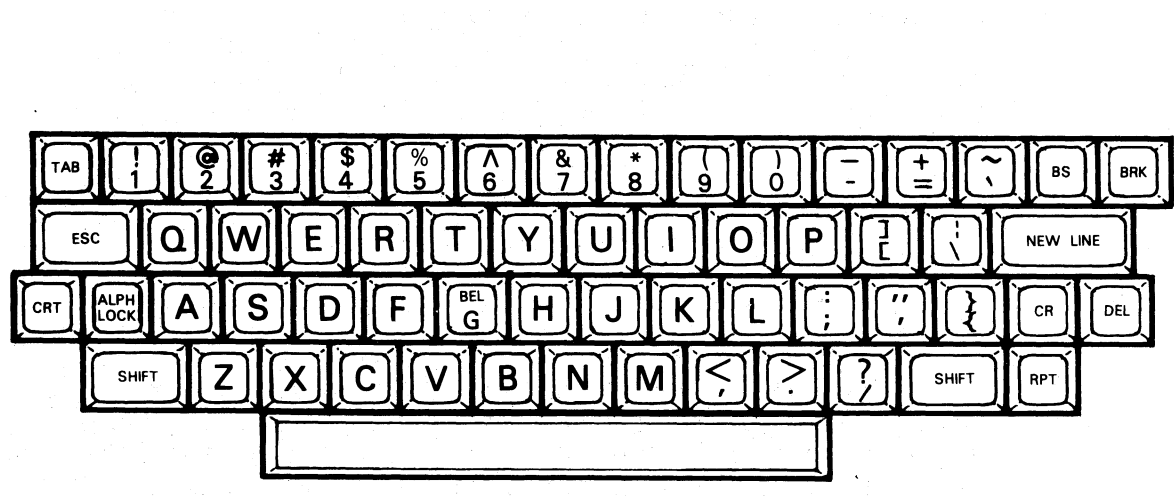

FS-11220

Figure 2-7. KSR Key board

Data General Corporation (DGC) has prepared this manual for use by DGC personnel and customers as a guide to the proper installation, operation, and<br>maintenance of DGC equipment and software. The drawings and specification

## Table 2-5. Typewriter Function Keys

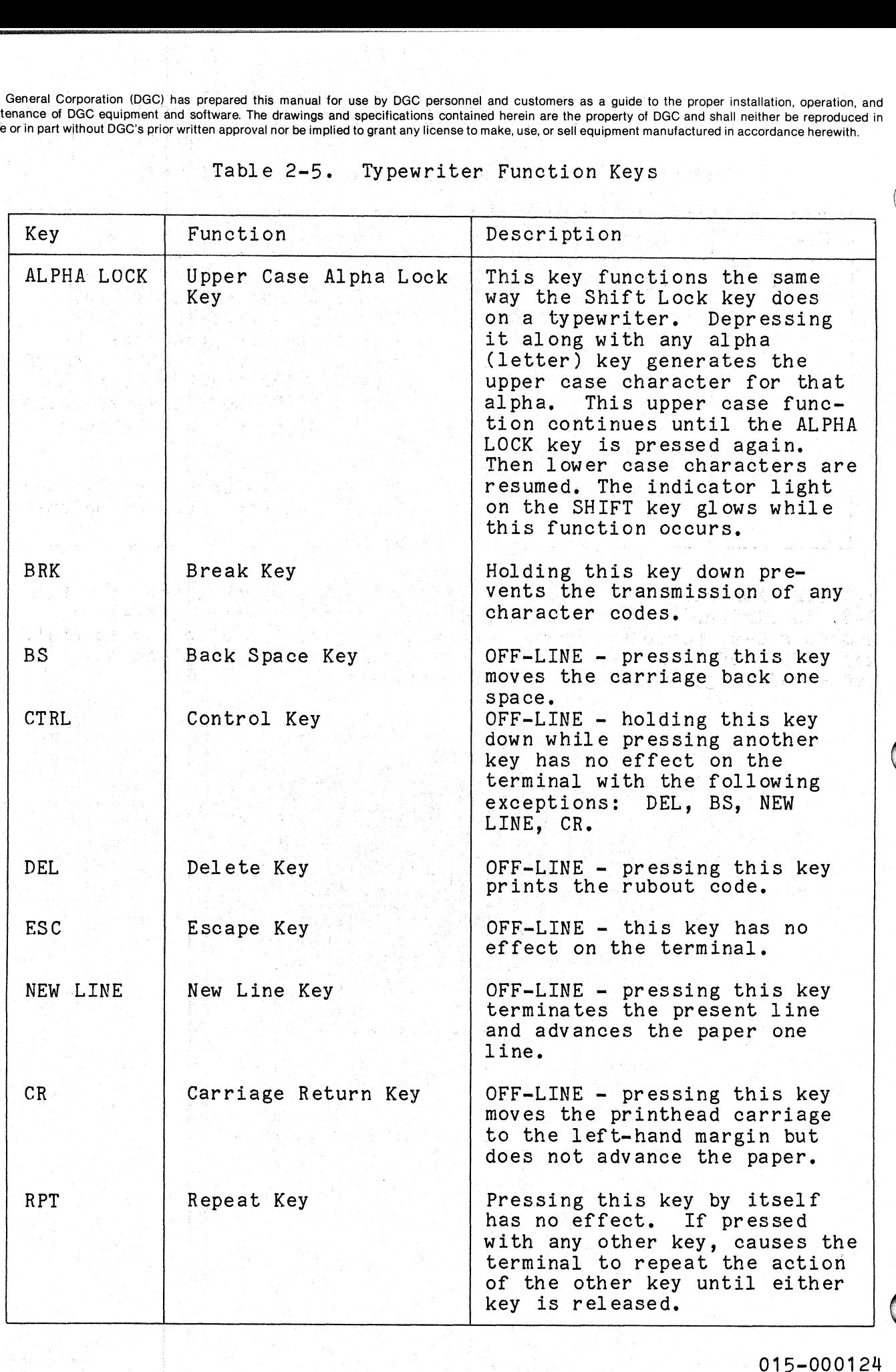

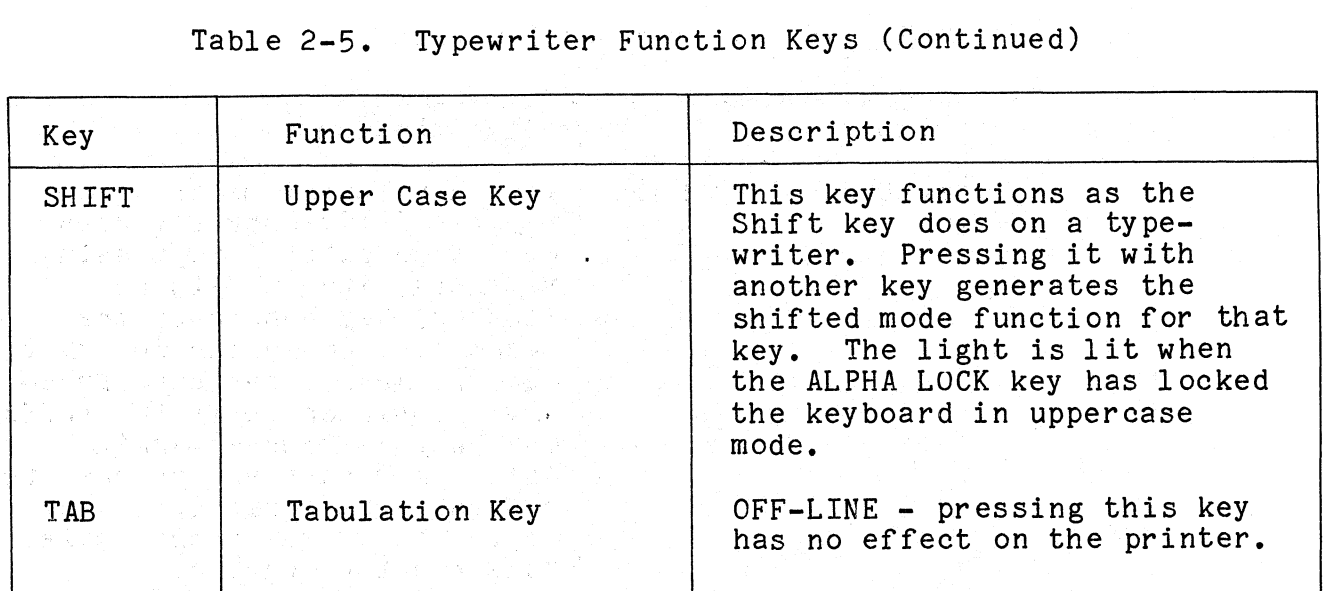

# C's prior written approval nor be implied to grant any license to make, use, or sell equipment manufacture<br>Table 2-5. Typewriter Function Keys (Continued)

2.1.5.2 Numeric Keypad (KSR Models Only) - The numeric keypad ( Figure .<br>2.1.5.2 Numeric Keypad (KSR Models Only) – The numeric keypad ( F<br>2-8) is similar to a calculating machine keypad. It generates the numerals 0-9, periods, commas, and minus signs. It also has an ENTER key. When: OFF-LINE, pressing this key returns the printhead to the left-hand margin without advancing the paper.

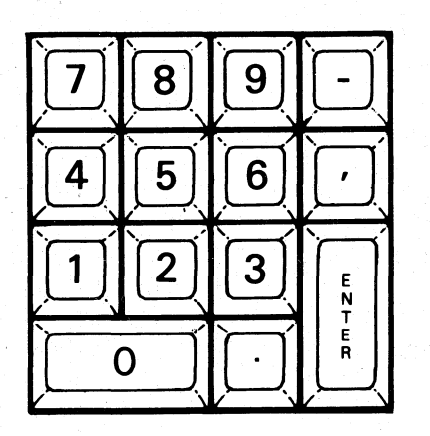

FS-11221

医额下的 未

**Figure 2-8. KSR Numeric Keypad** 

#### 2.2 OPERATING PROCEDURES

Normal printer operating procedures include power-up, printer Normal printer operating procedures include power-up, printer<br>initialization, paper-loading, ribbon cartridge loading, and power-down.<br>2.2.1 Power-up Procedure

- 1, Switch the POWER switch to the ON position.
- 2. Make sure paper is correctly installed.
- 3. Make sure ribbon cartridge is correctly loaded.<br>4. Set ON-LINE/OFF-LINE switch on the primary control panel to
- ON-LINE, Set ON-LINE/OFF-LINE switch on the primary control panel<br>ON-LINE.<br>Initialize the printer.<br>Thitialization<br>the printer is powered-up, or the MST RST button on the<br>r panel is pressed, the following initialization takes p<br>Prin
- 5. Initialize the printer. 2.2.2 Printer Initialization

2 Printer Initialization<br>When the printer is powered-up, or the MST RST button on the fault When the printer is powered-up, or the MST RST button on the faul<br>indicator panel is pressed, the following initialization takes place: indicator panel is pressed, the following initialization takes place:<br>1. Printhead moves to the left-hand margin.

- 
- 2. The-printer sounds an alarm.
- 3. The character buffer is cleared.
- 4. The printer is initialized according to the settings of the

2.2.3 Paper Loading Procedure

- 3 Paper Loading Procedure<br>1. The DASHER terminal uses standard pin-feed. fan-fold paper forms. The DASHER terminal uses standard pin-feed, fan-fold paper forms.<br>These forms have from one to six parts and can be from four to 15<br>inches wide. The space between the printhead and platen can be These forms have from one to six parts and can be from four to 15 inches wide. The space between the printhead and platen can be inches wide. The space between the printhead and platen can be adjusted for forms of different thickness, to ensure good princontrast. Different form widths can be obtained by moving the right and left paper tractors.<br>2. D contrast. Different form widths can be obtained by moving the right and left paper tractors.
- 2. Depress the OFF-Line/ON-LINE to the OFF-LINE position.
- 
- 4, Adjust the paper tractors for different widths, if needed, by loosening the levers locking them in place. When the tractors loosening the levers locking them in place. When the tractors are in position, retighten the levers to lock the tractors in place, place.<br>5. Set a box of pin-feed paper under the printer.
- 
- 5. Set a box of pin-feed paper under the printer.<br>6. Move the platen space lever to the widest position in order to slide the paper into place,

Swing the tractor gates open and feed the paper through the<br>opening in the bottom of the terminal, under the vertical tension Springs and onto the tractor pins.

#### NOTE

It may be necessaryto reposition the right It may be necessary to reposition the right<br>tractor to line the tractor pins up with the tractor to line the tractor pins up with the<br>paper feed holes. Make sure the corresponding holes one either side of the paper are aligned so the top of the paper is horizontal. Otherwise, the paper may jam and/or tear in the<br>tractors. There should be slight horizontal tractors. There should be slight horizontal<br>tension on the paper: however, too much tension tension on the paper; however, too much tensi<br>can jam the paper. To increase the horizontal can jam the paper. To increase the horizontal tension move the right tractor slightly to the<br>right; to decrease the tension move the right tractor slightly to the left. |

- 8. Close the tractor doors.
- 8. Close the tractor doors.<br>9. Move the platen space lever to the appropriate position for the medicative the correct state of the superior of the Move the platen space lever to the appropriate position for the<br>form thickness used. The number of platen positions corresponds form thickness used. The number of platen positions corresponds approximately to the number of forms used, but form thickness<br>varies from supplier to supplier. For best results, adjust the platen lever to get the desired print contrast. platen lever to get the desired print contrast.<br>10. Adjust the paper to the desired vertical position using the FEED
- Adjust the paper to the desired vertical position using the FI<br>switch on the RO models or the LF/FF switch on the KSR models. switch on the RO models or the LF/FF switch on the KSR models.<br>Make fine adjustments by pulling out and rotating the paper feed vernier knob. vernier knob.<br>11. Set the line count switch on the secondary control panel for the
- Set the line count switch on the secondary control panel for t<br>length of the form being used, then press TOF INIT (initialize top of form). 1ength of the form being used, then press TOF INIT (initialize<br>top of form).<br>12. Feed the paper through the large slot on the top cover as it is
- closed,
- 13. Switch the terminal to ON-LINE.
- 2.2.4 Ribbon Cartridge Loading

#### NOTE

The Enhanced DASHER LP2/TP2 printer uses a continuous cartridge type ribbon. The ends are connected together so that both the upper and lower parts are used. A new cartridge should be installed when printing becomes faint. faint.<br>1. Depress the OFF-LINE/ON-LINE switch to OFF-LINE.

- 1. Depress the OFF-LINE/ON-LINE switch to OFF-LI<br>2. Swing the top cover up until it latches open.
- 

- Note the position of the platen space lever (located next to the secondary control panel), and move it away from the printhead to the widest position. the widest position.<br>4. Grasp the sides of the cartridge with both hands and gently pull poration (DGC) has prepared this manual for use by DGC personnel and customers as a guide to the proper installa<br>GC equipment and software. The drawings and specifications contained herein are the property of DGC and shall
- Grasp the sides of the cartridge with both hand<br>upward, removing it from the carriage assembly.
- upward, removing it from the carriage assembly.<br>5. Turn the knob on the new cartridge clockwise until the ribbon is

#### | CAUTION

The knob on the ribbon cartridge should never<br>be turned counter-clockwise. This can jam the be turned counter-clockwise. This can jam the ribbon.

- 6. Place the cartridge (knob side up) on the carriage assembly.<br>Slowly turn the knob clockwise as the cartridge is pushed in Slowly turn the knob clockwise as the cartridge is pushed in<br>place (this engages the ribbon drive spindle located at the top place (this engages the ri<br>of the carriage assembly). of the carriage assembly).<br>7. Set the platen lever for the desired print contrast. New Concertion (OGC) has prepared this meanual for use by DGC personnal and customers as a guide to the top cover<br>once of DGC equipment and softwares The drawings and specifications continued between are the property of DG
- 
- 
- 8. Close the top cover.<br>9. Turn the power ON and switch the printer to ON-LINE. 9. Turn the power ON and<br>2.2.5 Power-Down Procedure -

- 2.2.5 Power-Down Procedure -<br>1. Set ON-LINE/OFF-LINE switch to OFF-LINE.
	- 2. Switch the POWER switch to the OFF or down position. h to OFF-LINE.<br>the OFF or down position.<br>2-16 00

#### SECTION<sub>3</sub>

#### THEORY OF OPERATION

This section describes the theory of operation to the field replaceable unit (FRU) level,

#### 3.1 FUNCTIONAL OVERVIEW

ang mata sa Pina ay nang-pangalawang pang

Figure 3-1 shows the major functional areas that make up the Enhanced DASHER LP2/TP2 printers. This subsection describes the functions of the major assemblies of the printers:

- Microprocessor . and Memory.
- Interface (parallel or serial)

in a shekara 1990 na katika na kasara wa 19<br>19 - Alemania na katika mwaka wa 1990

- **•** Printhead/Carriage Assembly
- **•** Paper Feed Assembly
- 

英位学校 经合伙财务 1

Control Panel PCBs<br>Keyboard and Numeric Keypad

• Keyboard and Numeric Keyp<br>3.1.1 Microprocessor and Memory

The 6502 8-bit microprocessor and its memory are located on the control logic PCB. The microprocessor and its memory are located on the<br>control logic PCB. The microprocessor controls the printer's various The 6502 8-bit microprocessor and its memory are located on the<br>control logic PCB. The microprocessor controls the printer's various<br>subsystems. Figure 3-1 shows how the micro- processor communicates to subsystems. Figure 3-1 shows how the micro- processor communicates to the various subsystems via a bidirectional 8-bit data bus.

The microprocessor is supported by two types of printer resident memory circuits: read only memory (ROM) and read/write random access memory (RAM).

The ROM is the primary control intelligence of the microprocessor which consists of a series of program routines (firmware). These which consists of a series of program routines (firmware). These<br>programs monitor keyboard entries. monitor switch/transducer inputs from programs monitor keyboard entries, monitor switch/transducer inputs fro<br>mechanical components and control panel PCBs. and coordinate communica-1.1 FUNCTIONAL OVERVIEW<br>
Figure 3-1 shows the major functional areas tha<br>
Enhanced DASHER LP2/TP2 printers. This subsection<br>
functions of the major assemblies of the printers:<br>
• Microprocessor and Memory<br>
• Printhead/Carr and its memory are located on t<br>ssor controls the printer's var<br>the micro-processor communicat<br>ectional 8-bit data bus.<br>d by two types of printer resides.<br>(ROM) and read/write random acc<br>intelligence of the microproce<br>ram

The read/write RAM memory is used for temporary storage of variables The read/write RAM memory is used for temporary storage of variables<br>generated by the ROM firmware and incoming data characters from the host system.

The microprocessor is also supported by the timing and control logic circuits which generate clock pulses for use by the microprocessor and The microprocessor is also supported by the timing and control l<br>circuits which generate clock pulses for use by the microprocessor a<br>other internal circuits. The timing and control logic circuits also other internal circuits. The timing and control logic circuits<br>decode commands to generate control signals for routing of data.

Data General Corporation (DGC) has prepared this manual for use by DGC personnel and customers as a guide to the proper installation, operation, and<br>maintenance of DGC equipment and software. The drawings and specification whole or in part without DGC's prior written approval nor be implied to grant any license to make, use, or sell equipment manufactured in accordance herewith.<br>3.1.2 The Parallel Interface

A parallel interface is standard on the Enhanced DASHER LP2. Eight data lines transfer data from the computer to the interface 8 bits at a A parallel interface is standard on the Enhanced DASHER LP2. Eight<br>data lines transfer data from the computer to the interface 8 bits at a<br>time. A DEMAND line informs the computer when the interface is able to time. A DEMAND line informs the computer when the interface is able to accept data. A second status line, READY, informs the computer when the printer is powered up and no fault condition exists.

The microprocessor continually checks the interface to see if any data is present. If it finds that a byte (character) has arrived, the microprocessor retrieves this byte from the interface and stores it in memory for processing. The parallel interface can accept data at a rate<br>of up to 5,000 characters/second until the alloted storage area in memory (2Kbytes) is filled. At this point, the microprocessor processes most of the stored characters before it accepts any additional characters, Chan denotes the parallel manual for use to pool personnel and uniones as a quide to the proper station momentes and the moment and school and the moment and school and the moment and school and the moment and school of th

#### 3.1.3 The Serial Interface |

The serial interface transfers data in either direction between the printer and a communications system. This interface is available on both RO and KSR Enhanced DASHER TP2 printers. Switches select a number of different serial formats. In addition, one of eight different information transfer rates may be selected: 110, 150, 300, 600, 1200,

The serial interface assembles data in an 8-bit buffer as it is received, notifying the microprocessor when the complete byte is present. The microprocessor retrieves the byte and stores it in memory for received, notifying the microprocessor when the complete byte is presen<br>The microprocessor retrieves the byte and stores it in memory for<br>processing. When the microprocessor wishes to transmit a character, it processing. When the microprocessor wishes to transmit a character, it<br>first checks the serial interface to see if it is busy transmitting a character. When the interface is idle, the microprocessor transfers the by te to the interface. selected: 110, 150, 300, 600, 1200<br>
data in an 8-bit buffer as it is<br>
ssor when the complete byte is pre-<br>
yte and stores it in memory for<br>
or wishes to transmit a character,<br>
to see if it is busy transmitting<br>
idle, the m

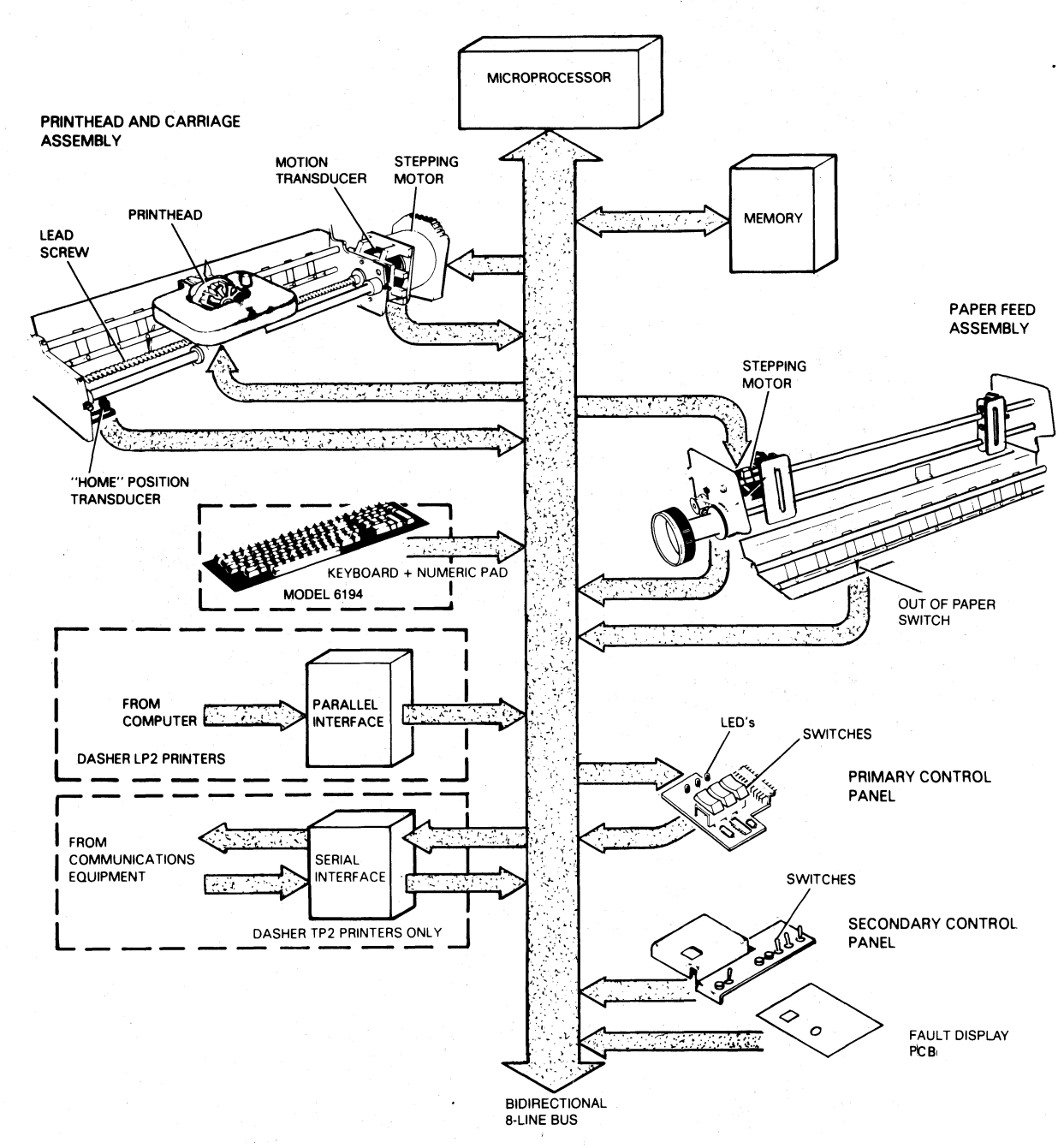

FS-11222

## Figure 3-1. Functional Block Diagram

#### 3.1.4 Printhead and Carriage Assembly

This assembly contains the mechanical and electrical assemblies which position the printhead and print characters on paper. The major parts of the printhead and carriage assembly are:

- A. Printhead |
- Ribbon cartridge— A. Printhead<br>- Ribbon car<br>B. Carriage
- 
- stepping motor
	- **Leadscrew**
- C. Transducers |
	- Home transducer
	- Motion transducer

Figure 3-2 shows the printhead and carriage assemblies.

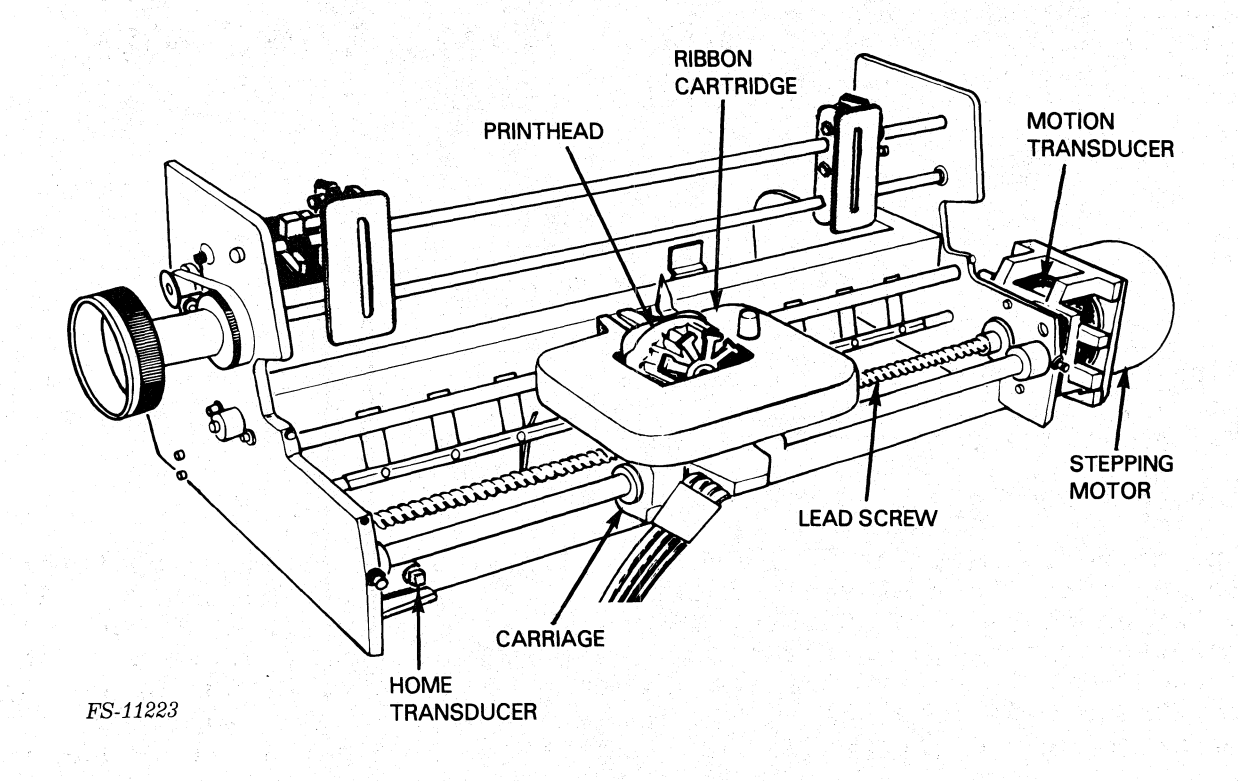

Figure 3-2. Printhead and Carriage Assemblies

#### A, The Printhead

A printed characteris produced when the microprocessor routes a RAM stored data character through drivers to the printhead. The printhead is programmed, by the microprocessor's firmware, to fire its 9-wire head to programmed, by the microprocessor's firmware, to fire fish-wife head och<br>impact a medium (usually paper) through the ribbon cartridge to form the correct character.  $\frac{1}{2}$  -  $\frac{1}{2}$  -

The printhead forms a character in seven segments as it moves across the paper. Each segment is formed by firing a subset of the nine printhead wires. These wires force the ribbon against the paper forming a7 by 9 dot matrix character. The microprocessor fires these print wires by obtaining a 9-bit code from the firmware ROMs and transmitting wires by obtaining a 9-bit code from the firmware ROMs and transmitti<br>that code to the driver PCB. The driver PCB generates the voltages to that code to the driver PCB. The driver PCB generates the voltages to energise the appropriate print wire in the printhead. Figure 3-3 shows how a character is formed during a left to right print sequence,

#### FORMING A CHARACTER

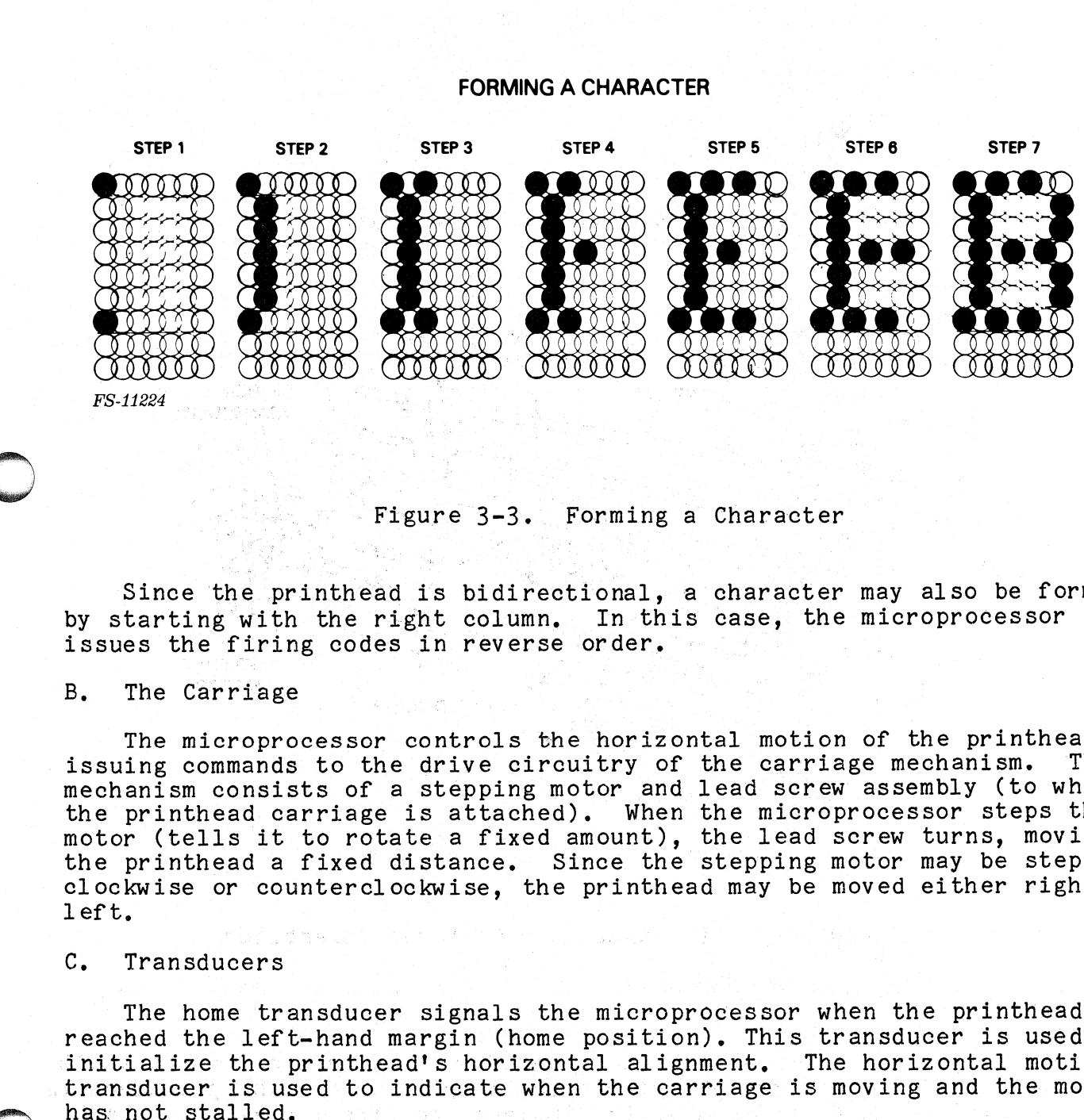

#### Figure 3-3. Forming a Character

Since the printhead is bidirectional, a character may also be formed by starting with the right column, In this case, the microprocessor issues the firing codes in reverse order.<br>B. The Carriage

The microprocessor controls the horizontal motion of the printhead by The microprocessor controls the horizontal motion of the printhead b<br>issuing commands to the drive circuitry of the carriage mechanism. This mechanism consists of a stepping motor and lead screw assembly (to which the printhead carriage is attached). When the microprocessor steps the motor (tells it to rotate a fixed amount), the lead screw turns, moving<br>motor (tells it to rotate a fixed amount), the lead screw turns, moving<br>the printhead a fixed distance. Since the stepping motor may be stepped motor (tells it to rotate a fixed amount), the lead screw turns, moving<br>the printhead a fixed distance. Since the stepping motor may be stepped<br>clockwise or counterclockwise, the printhead may be moved either right or COCOON COCOON FIS-11224<br>
FS-11224<br>
FS-11224<br>
Since the printhead is<br>
Since the printhead is<br>
by starting with the righ<br>
issues the firing codes is<br>
B. The Carriage<br>
The microprocessor co<br>
issuing commands to the dimechanis

#### C. Transducers

The home transducer signals the microprocessor when the printhead has The home transducer signals the microprocessor when the printhead have<br>reached the left-hand margin (home position). This transducer is used to<br>initialize the printhead's horizontal alignment. The horizontal motion initialize the printhead's horizontal alignment. The horizontal motion transducer is used to indicate when the carriage is moving and the motor

#### 3.1.5 Paper Feed Assembly

The paper feed assembly (Figure 3-4) controls the vertical movement of the paper past the printhead. Like the carriage mechanism, the paper feed assembly uses a stepping motor. This motor turns the tractors which nove the paper by the printhead. The microprocessor directly controls how much paper is fed through the printer by stepping this motor a selected number of lines. In fact, the difference between selecting 6 lines/inch or 8 line/inch spacing is reflected in the number of steps the microprocessor issues to the step- ping motor for a line feed.

An out of paper switch informs the microprocessor when paper runs out. If this occurs, the microprocessor generates a paper fault.

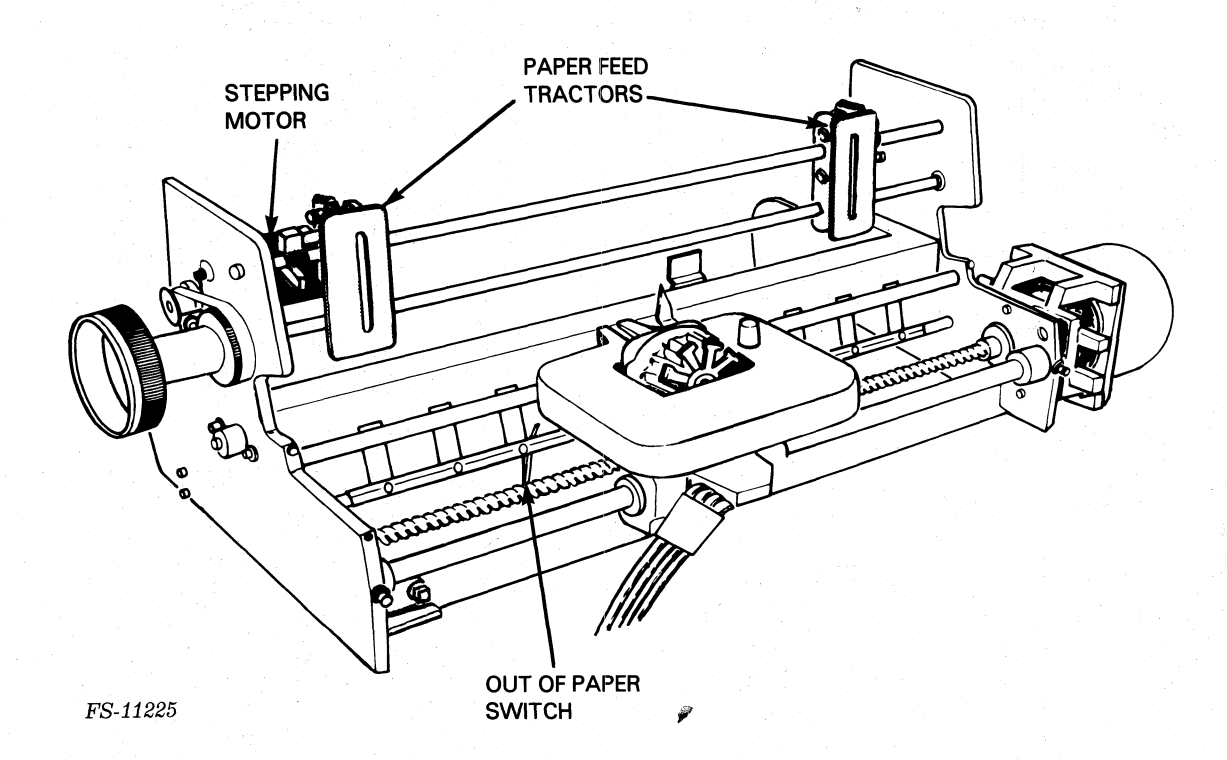

Figure 3-4. Paper Feed Assembly

### 3.1.6 The Control Panel PCBs

There are two control panel PCBs that can be used to control the printer. The primary control panel contains a number of LEDs and switches used to display status information and control commonly used functions. The secondary control panel contains switches which configure the printer and select its various options.

#### 3.1.7 The Keyboard and Numeric Keypad

The keyboard and the numeric keypad are input devices which allow communication with the host system. Like other subsystems, the The keyboard and the numeric keypad are input devices which allow<br>communication with the host system. Like other subsystems, the<br>microprocessor monitors the keyboard and the numeric keypad. When the communication with the host system. Like other subsystems, the microprocessor monitors the keyboard and the numeric keypad. When the operator presses a key, the microprocessor retrieves the keyed<br>character's 7-bit ASCII code. If the printer is offline, the microprocessor monroofs one neglectic and one namefie hegiptal and operator presses a key, the microprocessor retrieves the keyed<br>character's 7-bit ASCII code. If the printer is offline, the<br>microprocessor immediately proc microprocessor immediately processes the character. If the printer is<br>online, the microprocessor transmits the 7-bit code to the communications line via the serial interface.

#### 3.2 OPERATION

The basic operations internal to the enhanced DASHER LP2 and TP2 printers are as follows:

- Carriage Position Control
- Print Control.  $\bullet$
- Paper Feed Control
- Communication
- Power Supply Distribution  $\bullet$
- Fault Detection

#### 3.2.1 Carriage Position Control

Figure 3-5 shows a simplified block diagram of components associated with the carriage position control system. The microprocessor moves the with the carriage position control system. The microprocessor moves the carriage and the printhead assembly by controlling the motion of the with the carriage position control system. The microprocessor moves the<br>carriage and the printhead assembly by controlling the motion of the<br>carriage motor. Control signals, originating from the microprocessor on carriage motor. Control signals, originating from the microprocessor<br>the control logic PCB, pass through the carriage motor drivers on the the control logic PCB, pass through the carriage motor drivers on the<br>driver PCB and "step" (i.e., move) the carriage motor, thereby turning driver PCB and "step" (i.e., move) the carriage motor, thereby turning<br>the leadscrew and moving the carriage. The carriage feed motor uses 16 the leadscrew and moving the carriage. The carriage feed motor uses 16<br>Vdc as its primary (idle) voltage and increments of 48 Vdc as its boost (active) voltages.

Located on the motor's drive shaft is a timing disk with slots Located on the motor's drive shaft is a timing disk with slots<br>arranged around its periphery. The motion transducer detects these slots<br>as they pass by when the motor turns. Signals informing the microprocesas they pass by when the motor turns. Signals informing the microproce<br>sor of this motion are detected by the transducer drivers on the driver sor of this motion are detected by the transducer drivers on the drive<br>PCB and are passed back to the control logic on the logic control PCB. PCB and are passed back to the control logic on the logic control PCB.<br>The control logic uses this information to check that the carriage moves.

A home transducer detects the presence of the carriage at the left-<br>hand margin. It allows the control logic to determine exactly where the carriage is, |

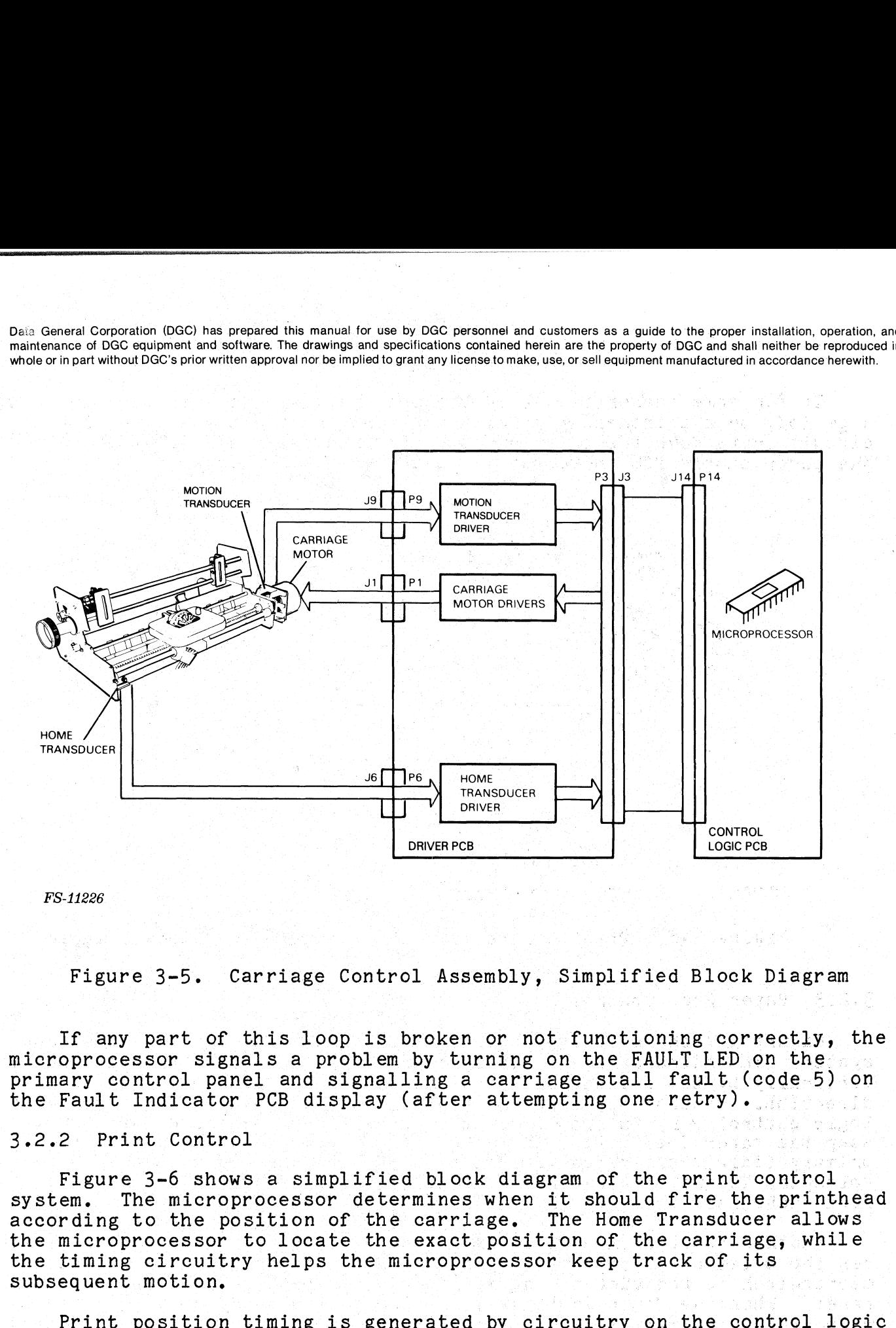

FS-11226

Figure 3-5. Carriage Control Assembly, Simplified Block Diagram

If any part of this loop is broken or not functioning correctly, the<br>microprocessor signals a problem by turning on the FAULT LED on the.<br>primary control panel and signalling a carriage stall fault (code 5).on Figure 3-5. Carriage Control Assembly, Simplified Block Diagn<br>If any part of this loop is broken or not functioning correctly<br>microprocessor signals a problem by turning on the FAULT LED on the<br>primary control panel and si the Fault Indicator PCB display (after attempting one retry).<br>3.2.2 Print Control

Figure 3-6 shows a simplified block diagram of the print control system. The microprocessor determines when it should fire the print The microprocessor determines when it should fire the printhead according to the position of the carriage. The Home Transducer allows<br>the microprocessor to locate the exact position of the carriage, while<br>the timing circuitry helps the microprocessor keep track of its

Print position timing is generated by circuitry on the control logic<br>PCB. The microprocessor counts the print position pulses generated by<br>this circuitry thereby keeping track of its position.

The microprocessor fires the printhead via control logic on the logic control PCB. This logic passes a 9=bit code to the driver circuitry on the driver PCB which in turn energizes the appropriate coils in the control PCB. This logic passes a 9-bit code to the driver circuitry<br>the driver PCB which in turn energizes the appropriate coils in the<br>printhead. When a printhead coil is energized, it sets up a magnetic printhead. When a printhead coil is energized, it sets up a magnetic<br>field forcing a print wire out of the printhead. The print wire forces<br>the ribbon against the paper, forming one part of the dot matrix FS-11226<br>
Figure 3-5. Carriage Control Assem<br>
If any part of this loop is broken on<br>
incroprocessor signals a problem by turn<br>
primary control panel and signalling a c<br>
the Fault Indicator PCB display (after a<br>
3.2.2 Print

If for some reason a coil in the printhead is energized for too long If for some reason a coil in the printhead is energized for too lone<br>
a period, or a printhead winding shorts out, an overcurrent sensing<br>
circuit shuts down the power supply. In this case, a HEAD FAULT LED on<br>
the power circuit shuts down the power supply. In this case, a HEAD FAULT LED on the power supply PCB indicates the cause of the shutdown.

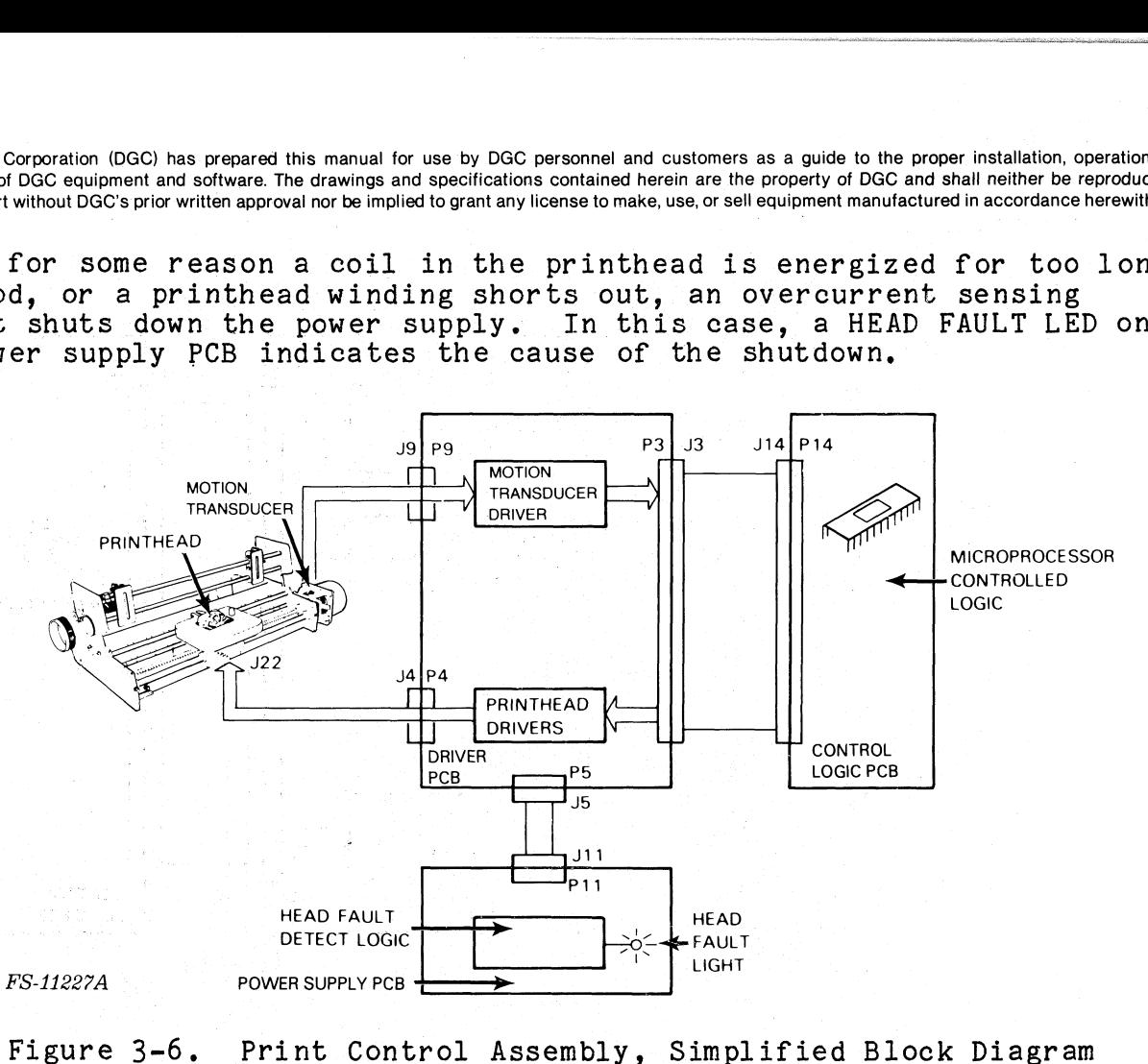

## **3.2.3** Paper Feed Control

**第2012 (2012年)** 

Figure 3-7 shows a 'simplified bl ock diagram of the paper feed control station is the microprocessor in the microprocessor in the microprocessor moves paper through the paper feed contr<br>System, The microprocessor moves paper through the printer, passing it system. The microprocessor moves paper through the printer, passing it<br>vertically by the printhead. Paper may be advanced in only one<br>direction. Control signals, originating from the microprocessor on the direction. Control signals, originating from the microprocessor on the logic control PCB, turn on the paper feed drivers on the driver PCB which step the paper feed motor. The paper feed motor uses 16 Vdc as its step the paper feed motor. The paper feed motor uses 16 Vdc as its<br>primary (idle) voltage and increments of 48 Vdc as its boost (active) primary (idle) voltage and increments of 48 Vdc as its boost (active)<br>voltages. The motor advances the paper via the remainder of the paper voltages. The motor advances the paper via the remainder of the paper feed mechanism.

Another feedback mechanism is the Paper Fault switch, which determi-<br>nes the presence or absence of paper. The state of this two position nes the presence or absence of paper. The state of this two position<br>microswitch is fed back to the microprocessor via the secondary control<br>panel. When the Paper Fault switch detects an absence of paper. the panel. When the Paper Fault switch detects an absence of paper, the microprocessor completes printing the present line, places the printer offline, turns on the FAULT LED, and displays an Out-of-Forms Fault (7) feed mechanism.<br>
Another feedback mechanism is the Pape<br>
nes the presence or absence of paper. The<br>
microswitch is fed back to the microproces<br>
panel. When the Paper Fault switch detect<br>
microprocessor completes printing t

Data General Corporation (DGC) has prepared this manual for use by DGC personnel and customers as a guide to the proper installation, operation, and<br>Containing the COO containers and octuvers The desires and enocitiesting Data density of DGC equipment and software. The drawings and specifications contained herein are the property of DGC and shall neither be reproduced in maintenance of DGC equipment and software. The drawings and specificat mannonance of DGC compilem, and economic. The eratings and operations instance herein, and the property of DGC and shall neither be reproduced in part without DGC's prior written approval nor be implied to grant any licens

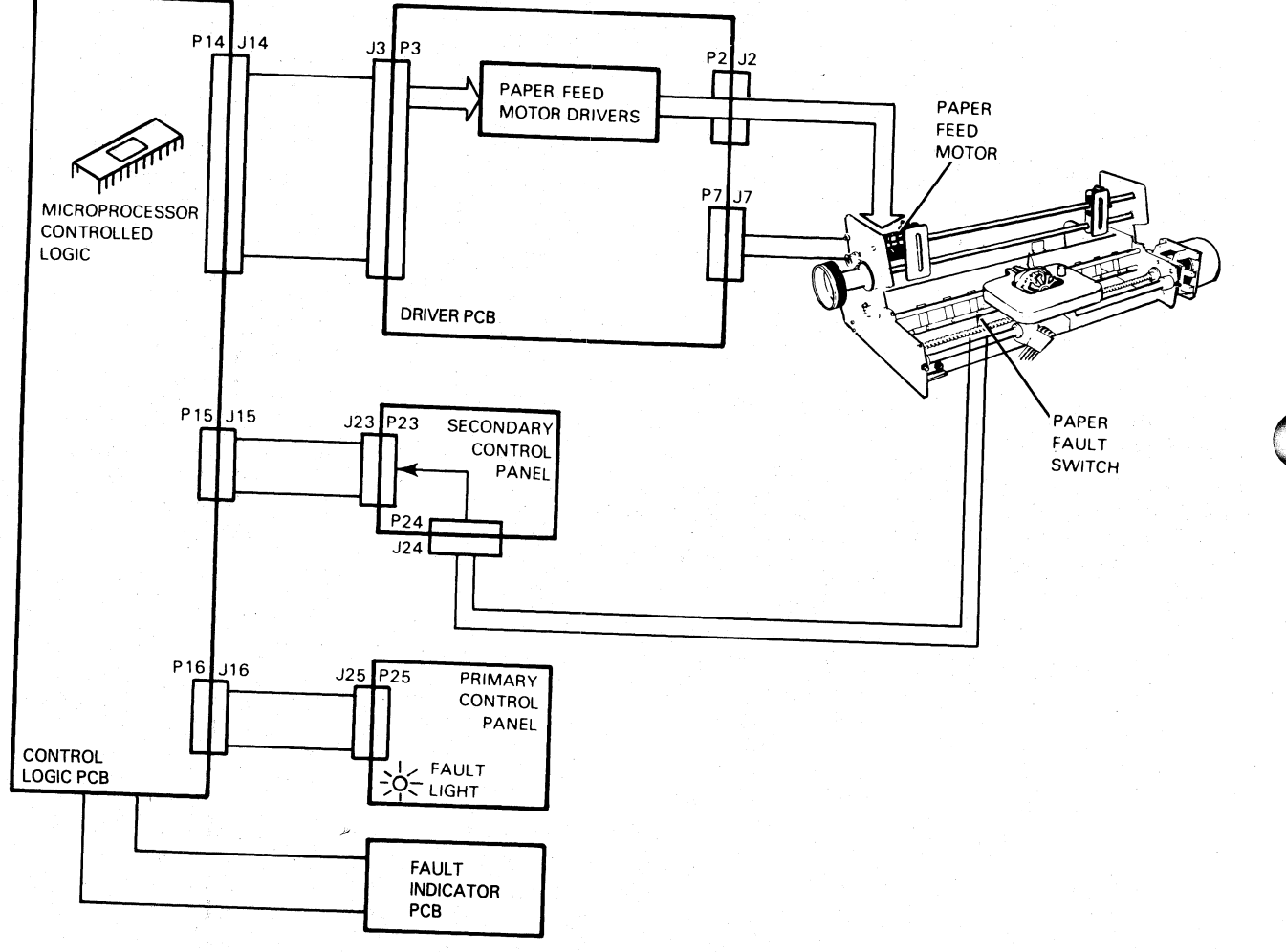

FS-11228

Figure 3-7, Paper Feed Control Assembly, Simplified Block Diagram

The microprocessor controls the interface (serial or parallel) which communicates with external devices tothe printer. The interfaces reside communicates with external devices to the printer. The interfaces reside on the logic control PCB. Both serial and parallel interfaces notify the microprocessor when they receive data. The micro- processor then retrieves the data and processes it,

This data is represented by 7-bit ASCII codes, The 128 characters in the standard ASCII set consist of 96 upper and lower case alphanumerics, punctuation, graphic characters, as well as 32 control codes,

Printers respond to three types of information:

- Printers respond to three types of information:<br>(A) Printing Character Codes These cause characters to be printed.
- (A) Printing Character Codes These cause characters to be pri<br>(B) Control Codes These are single codes that control special functions,
- (C) Escape Sequences These are a sequence of codes (beginning with Escape Sequences - These are a sequence of<br>an escape) that control certain functions.

If a printer receives an alphanumeric code, it prints the correspon-ding character. If it receives a valid control code, it performs the If a printer receives an alphanumeric code, it prints the correspoting character. If it receives a valid control code, it performs the specific function defined by the code. If the printer receives one of specific function defined by the code. If the printer receives one of<br>the control codes it does not use, it ignores that code.

NOTE

Octal numbers are represented by  $\langle \rangle$  in this discussion,

#### A. Printing Character Codes

The printing characters include all the upper- and lower-case alpha-The printing characters include all the upper- and lower-case alpha-<br>numeric characters as well as graphic, punctuation, and space characters.<br>Up to 132 characters can be printed on each line. If more than 132 number of 132 characters can be printed on each line. If more than 132<br>characters are received without a line terminator, the line is shortened<br>or a fault may occur, depending on the mode of operation. New Line or a fault may occur, depending on the mode of operation. New Line<br><012>, vertical tabs <013>, form feeds <014>, and carriage returns <015> <012>, vertical tabs <013>, form feeds<br>are all considered "line terminators."<br>B. Control Codes

The printer interprets some control codes it receives as commands to The printer interprets some control codes it receives as commands to<br>perform specific operations. These codes (i.e., New Line <012>, Form Feed perform specific operations. These codes (i.e., New Line <012>, Form Feed <014>, or Carriage Return <015>) are used by the host computer to control the printing of a document,

\_. Peta General Corporation (DGC) has prepared this manual for use by DGC personnel and customers as a guide to the proper installation, operation, and |Data General Corporation (DGC) has prepared this manual for use by DGC personnel and customers as a guide to the proper installation, operation, and maintenance of DGC equipment and software. The drawings and specification D⊚ta General Corporation (DGC) has prepared this manual for use by DGC personnel and customers as a guide to the proper installation, operation, and<br>maintenance of DGC equipment and software. The drawings and specificatio ieneral Corporation (DGC) has prepared this manual for use by DGC personnel and customers as a guide to the proper installation, operation, and<br>nance of DGC equipment and software. The drawings and specifications contained Complete Content of Codes called escape. Sequences.<br>
Codes called escape. Sequences.<br>
Codes called escape. Sequences.<br>
Codes called escape. Sequences.<br>
Codes called escape. Sequences. Corporation (DGC) has prepared this manual for use by DGC person<br>
f DGC equipment and software. The drawings and specifications cont<br>
without DGC's prior written approval nor be implied to grant any license<br>
pe Sequences<br>

#### C. Escape sequences

A number of printer functions can be controlled by special sequence ape Sequences<br>
number of printer fun<br>
es called escape sequences<br>
Horizontal and verti<br>
Elongated characters<br>
Underscoring

- Horizontal and vertical tabbing
- Elongated characters<br>Underscoring<br>Plotting<br>Resetting the printer
- 
- 
- 
- 
- Compressed printing<br>Downline loading a character set

An escape code <033>, defines the beginning of these sequences while subsequent codes define the particular function to be performed. If no subsequent codes define the particular function to be performed. If no valid code follows the escape code, the escape code is ignored and subsequent codes produce the standard effect. If the ESCAPE DISABLE switch (on the secondary control panel) is in the DISABLE position, all escape codes are ignored and subsequent codes are printed. communication system that the buffer is full.<br>
Communication system that the buffer is full.<br>
Communication system that the buffer is full.<br>
Communication system the particular function to be performed. If n<br>
compressed co

#### On Communication Protocol:

Bb printer can. store up to 2528 characters in its buffer. Characters A printer can store up to 2528 characters in its buffer. Charact<br>
enter the buffer from either a parallel interface (LP2) or a serial<br>
interface (TP2). Both types of interfaces can signal the computer or

While receiving codes, the printer scans those codes already in the buffer to determine the fastest way to printer scans those codes already in the buffer to determine the fastest way to print each line. If the buffer buffer to determine the fastest way to print each line. If the buffer<br>becomes full, the printer uses one of the methods discussed below to stop<br>the system from transmitting codes. When the buffer becomes half empty, the system from transmitting codes. When the buffer becomes half empty, the printer can accept additional codes.

The parallel interface controls a special hardware signal that tells The parallel interface controls a special hardware signal that to the computer system when there is room in the buffer for a character. the computer system when there is room in the buffer for a character.<br>This is consistent with most line printer interfaces. As a result, the This is consistent with most line printer interfaces. As a result, the<br>programmer need not worry about overflowing the buffer when programming programmer need<br>the LP2 printer.

Enhanced DASHER TP2 printers can transmit as well as receive information. The keyboard on KSR terminals can generate all the ASCII codes from 0 to 177 (octal). The serial interface prevents the buffer codes from 0 to 177 (octal). The serial interface prevents the buffer<br>from overflowing through the use of a hardware signal (for local connections), or by transmitting special control characters (software busy ) using the DC 1/DC3 protocol.

When software busy is enabled (via switches), the TP2 transmits two control codes which act as a software busy signal (see Table 3-1).

Data General Corporation (DGC) has prepared this manual for use by DGC personnel and customers as a guide to the proper installation, operation, and whole or in part without DGC's prior written approval nor be implied to grant any license to make, use, or sell equipment manufactured in accordance herewith.

#### Table 3-1. DC1/DC3 Protocol Codes

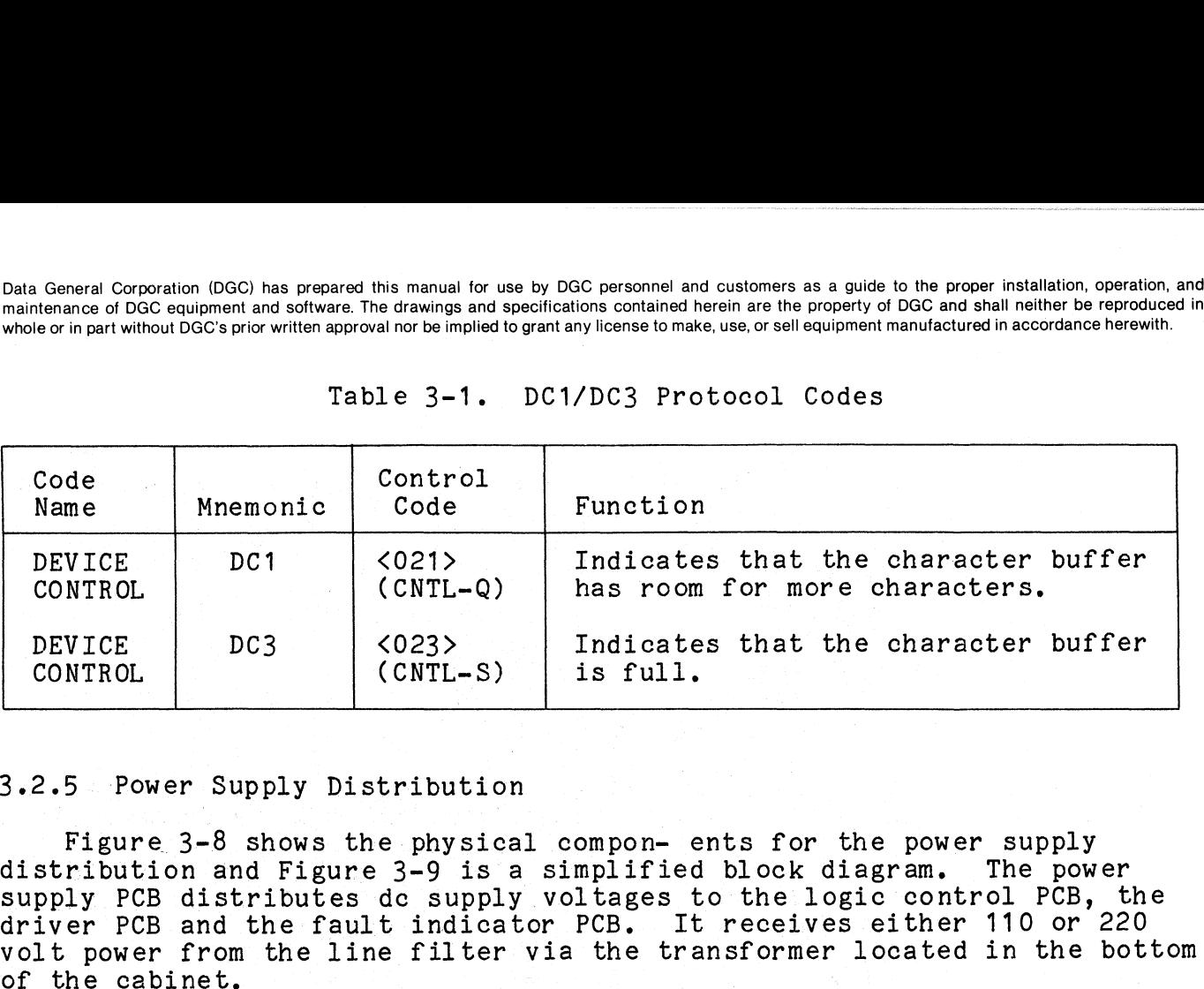

#### 3.2.5 Power Supply Distribution

Figure 3-8 shows the physical compon- ents for the power supply distribution and Figure 3-9 is a simplified block diagram. The power distribution and Figure 3-9 is a simplified block diagram. The power<br>supply PCB distributes dc supply voltages to the logic control PCB, the<br>driver PCB and the fault indicator PCB. It receives either 110 or 220 driver PCB and the fault indicator PCB. It receives either 110 or 220<br>volt power from the line filter via the transformer located in the bottom

Two power cords are available for the Enhanced DASHER LP2 or TPe printers: one for 120 volt operation and one for 220/240 volt operation. printers: one for 120 volt operation and one for 220/240 volt operation.<br>The wiring of the terminal block at the printer pedestal base selects the The wiring of the terminal block at the printer<br>appropriate input wired to the power supply PCB.

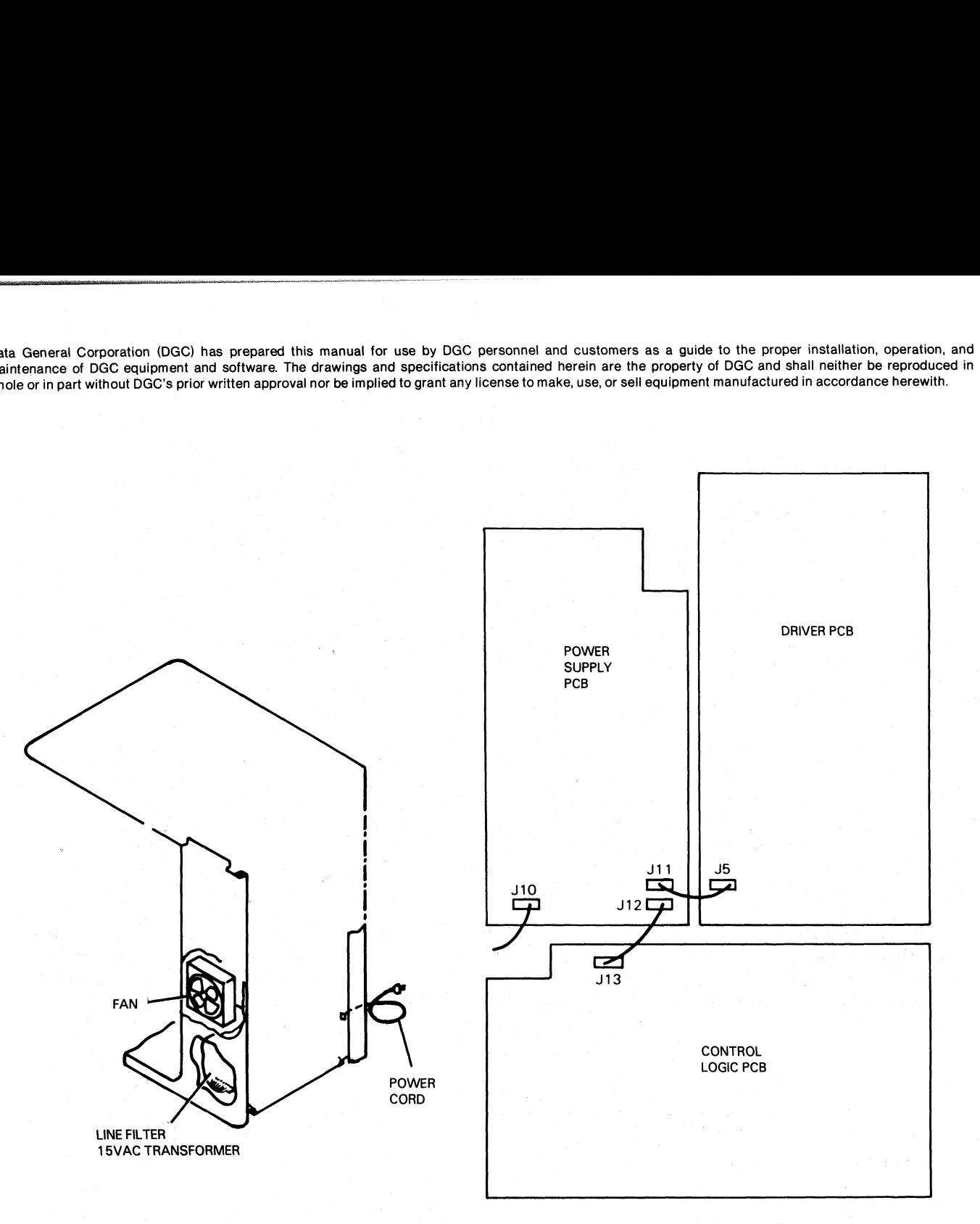

FS-11229

Figure 3-8, Power Supply Assembly, Physical Components Layout

Data General Corporation (DGC) has prepared this manual for use by DGC personnel and customers as a guide to the proper installation, operation, and<br>maintenance of DGC equipment and software. The drawings and specification

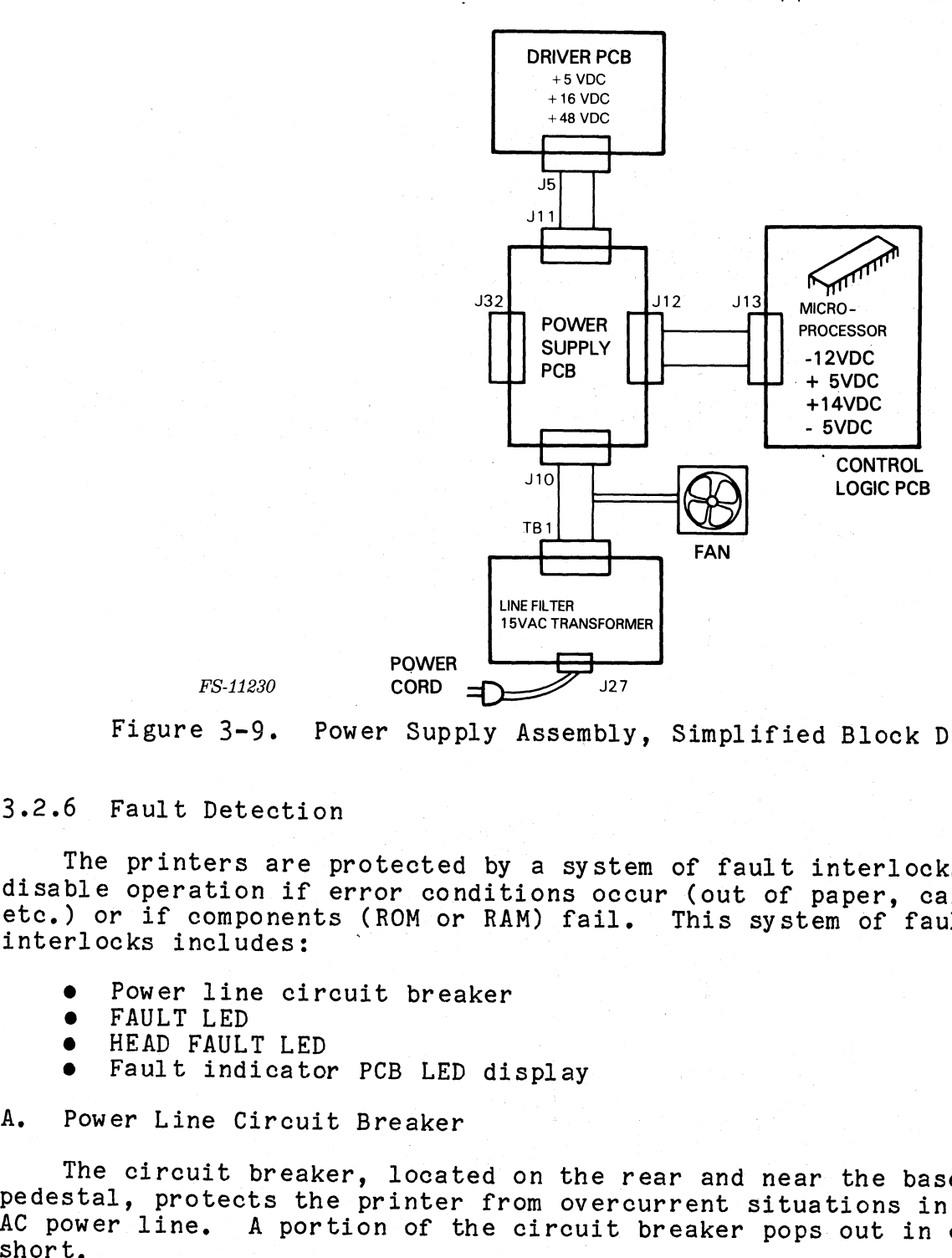

Figure 3-9. Power Supply Assembly, Simplified Block Diagram

### "3.2.6 Fault Detection

The printers are protected by a system of fault interlocks which disable operation if error conditions occur (out of paper, carriage drag, etc.) or if components (ROM or RAM) fail. This system of fault interlocks includes:

- Power line circuit breaker
- FAULT LED
- HEAD FAULT LED
- Fault indicator PCB LED display

#### A. Power Line Circuit Breaker

The circuit breaker, located on the rear and near the base of the pedestal, protects the printer from overcurrent situations in the primary AC power line. A portion of the circuit breaker pops out in event of a short.

To reset the circuit breaker, power down the printer and press the popped out section back into its cylinder. If a circuit breaker does not reset, wait 5 minutes and try again.

#### CAUTION

DO NOT FORCE the circuit breaker as damage to the printer may result,

#### B. FAULT Indicator LED

The FAULT indicator LED on the primary control panel lights when a Problem exists that requires operator intervention. The type of fault problem exists that requires operator intervention. The type of fault can be determined by observing the LED display on the fault indicator PCB (Table 3-2). Once corrective action is taken, the FAULT LED is reset by pressing FAULT RESET on the fault indicator PCB.

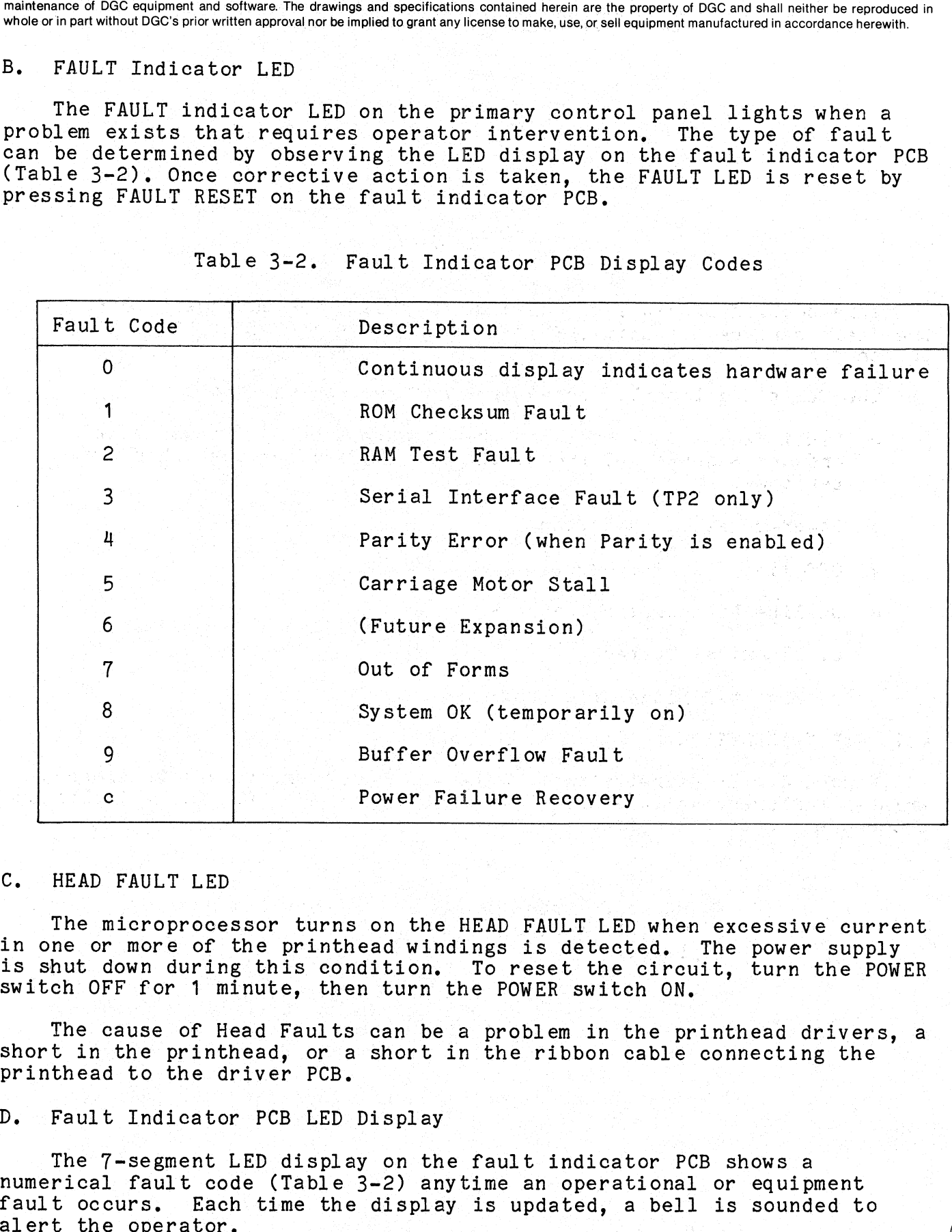

Table 3-2. Fault Indicator PCB Display Codes

#### C. HEAD FAULT LED

The microprocessor turns on the HEAD FAULT LED when excessive current in one or more of the printhead windings is detected. The power supply in one or more of the printhead windings is detected. The power supply is shut down during this condition. To reset the circuit, turn the POWER switch OFF for 1 minute, then turn the POWER switeh ON.

The cause of Head Faults can be a problem in the printhead drivers, a The cause of Head Faults can be a problem in the printhead driver<br>short in the printhead, or a short in the ribbon cable connecting the<br>printhead to the driver PCB. printhead to the driver PCB.<br>D. Fault Indicator PCB LED Display

The 7-segment LED display on the fault indicator PCB shows a The 7-segment LED display on the fault indicator PCB shows a<br>numerical fault code (Table 3-2) anytime an operational or equipment<br>fault occurs. Each time the display is updated, a bell is sounded to

#### SECTION 4

#### FAULT DIAGNOSIS

This section provides guidelines for diagnosing equipment problems to the field replaceable unit (FRU) level on the Enhanced DASHER LP2/TP2 printers.

The Following troubl eshooting information is included:

- e Fault Isolation explains the organization of this section and the sequence of troubleshooting procedures that should be performed.
- Power-up Fault Isolation
- Off-line Test Procedures
- **•** Off-line Test Procedures<br>• On-line Diagnosis Procedures On-line Diagnosis <mark>F</mark><br>a. Terminal Tester
	-
	- b. Print-X Diagnostic Program

4.1 FAULT ISOLATION

Figure 4-1 illustrates the recommended approach to take to diagnose printer failures. Follow this flowchart to find detailed fault isolation procedures in this section.

#### NOTE |

A successful pass through the fault isolation<br>flowchart is required when a FRU has been<br>replaced. flowchart is required when a FRU has been

Data General Corporation (DGC) has prepared this manual for use <sup>b</sup> and doriginal corporation (DGC) has prepared this manual for use by DGC personnel and customers as a guide to the proper installation, operation, and<br>maintenance of DGC equipment and software. The drawings and specificatio whole or in part without DGC's prior written approval nor be implied to grant any license to make, use, or sell equipment manufactured in accordance herepoduced in<br>whole or in part without DGC's prior written approval nor

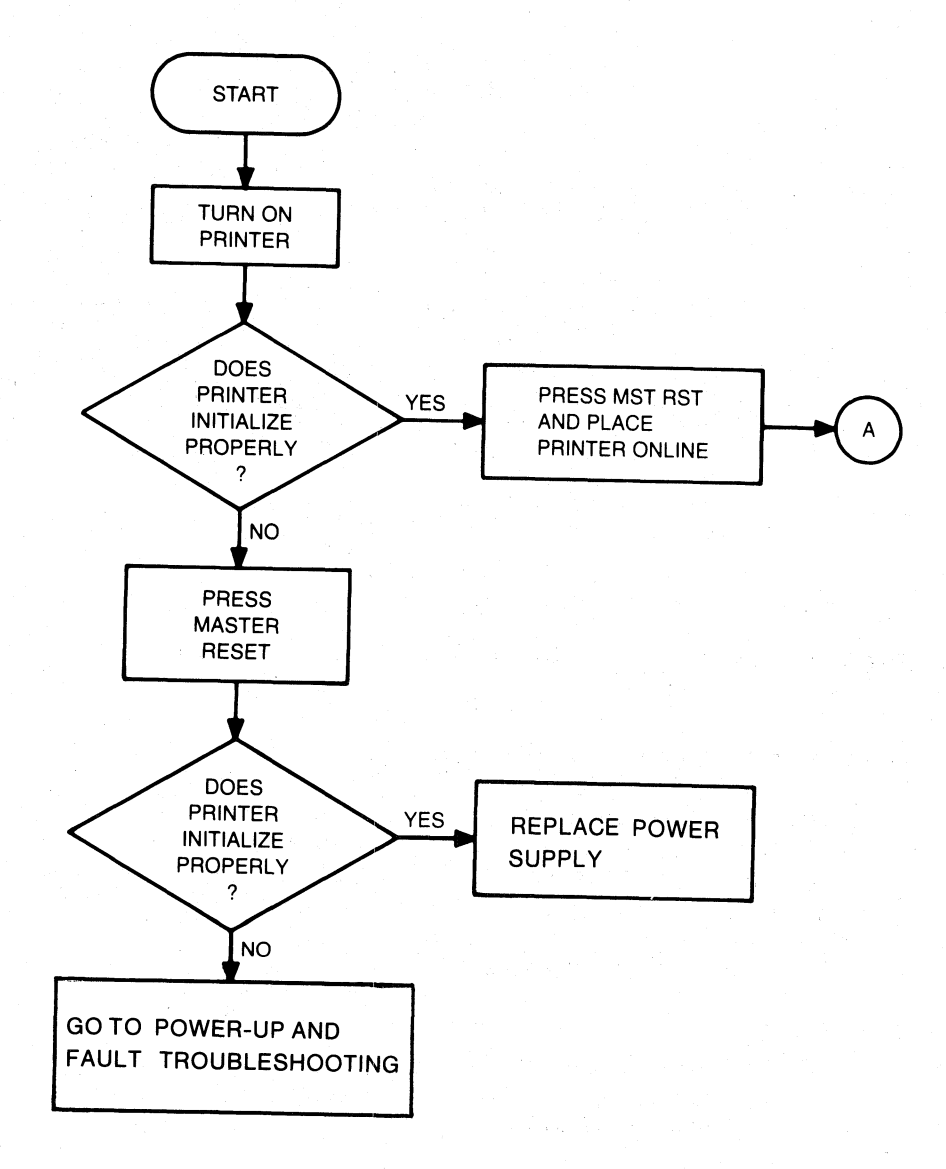

FS-11231.

Figure 4-1. Fault Isolation Flowchart (Sheet <sup>1</sup> of 2)

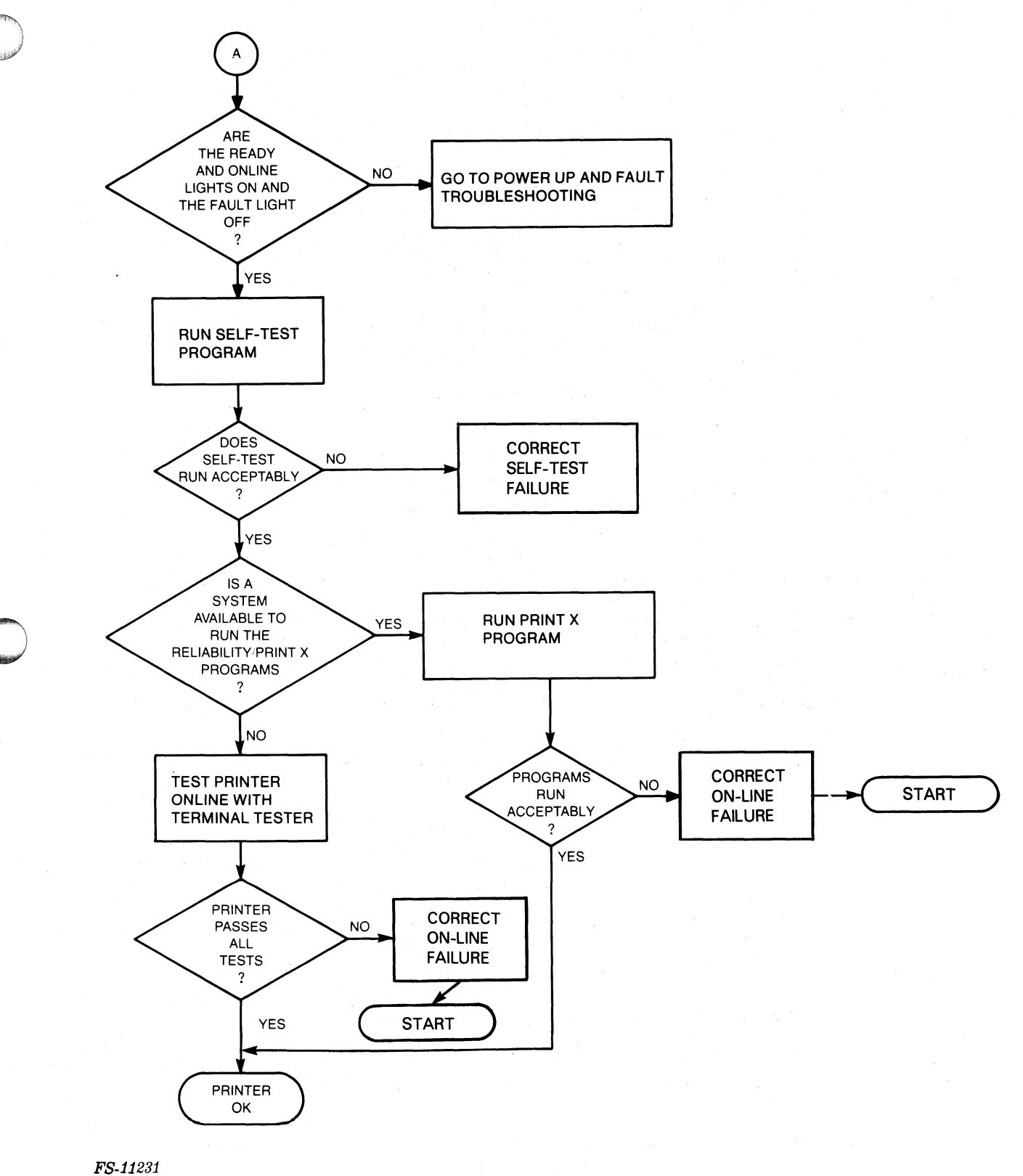

Figure 4-1. Fault Isolation Flowchart (Sheet 2 of 2)

#### 4.2 POWER-UP FAULT. DIAGNOSIS PROCEDURES

The power-up fault isolation procedure is illustrated in Figure 4-2, Follow this flowchart to diagnose printer failures during power up or when the printer fails to initialize properly when the MST RST, on the secondary control panel, is pressed. Figure 4-3 shows printer PCB test<br>point locations referenced in Figure 4-2.

#### NOTE

MOTE<br>Proper initialization includes: 1) the printhead moves<br>to the left-hand margin, 2) the printer sounds a tone, 3) clears the character buffer and 4) initializes the print characteristics according to the settings on the Proper initialization includes<br>to the left-hand margin, 2) th<br>3) clears the character buffer<br>print characteristics accordin<br>secondary control panel.

Data General Corporation (DGC) has prepared this manual for use by DGC personnel and customers as a guide to the proper installation, operation, and<br>maintenance of DGC equipment and software. The drawings and specification

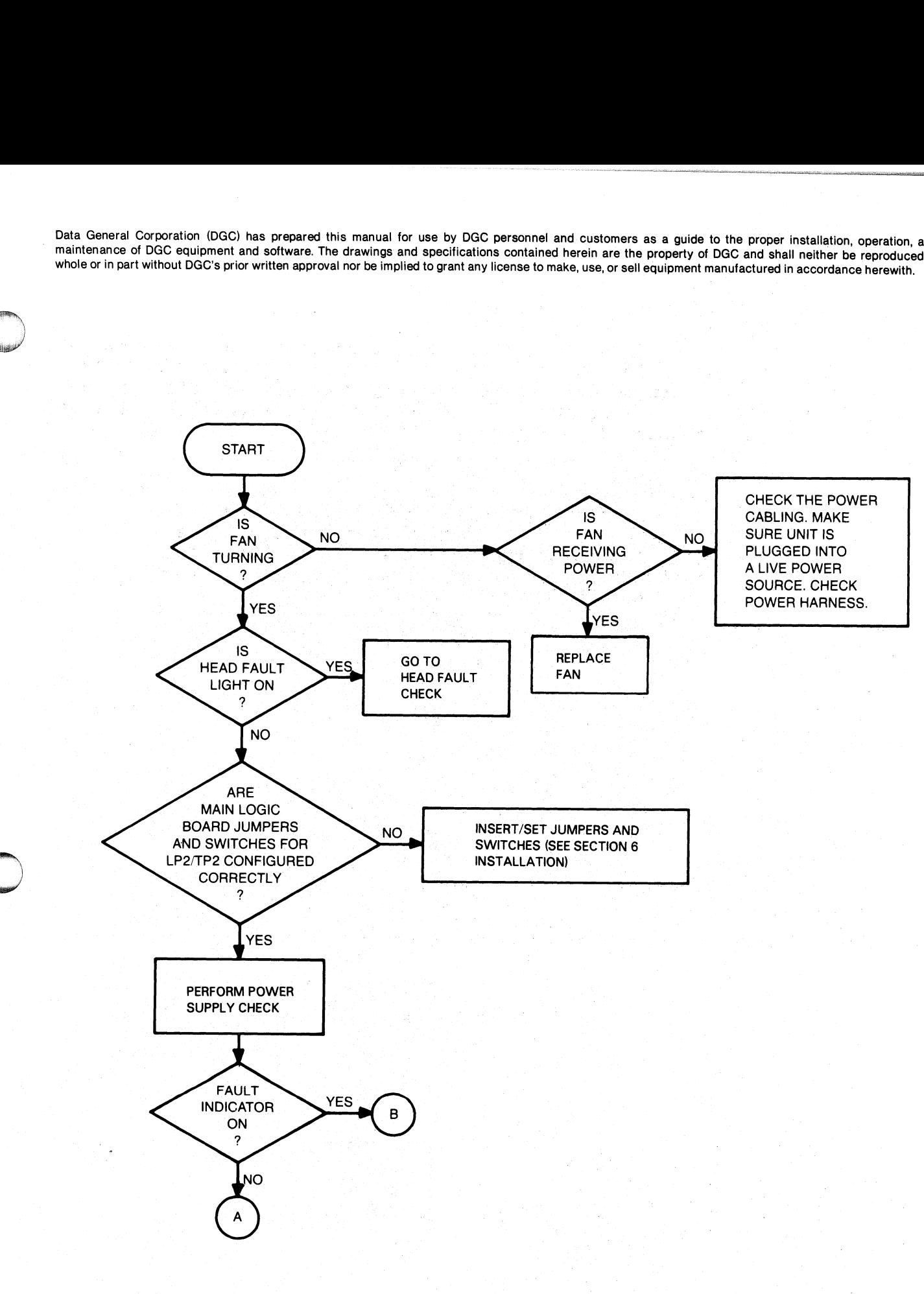

FS-11232

 $\mathcal{A}^{\text{reg}}_{\text{G}}(\mathbf{X}_{\text{G}}) \cong \mathbb{C}^{K}$ 

Figure 4-2, Power-up Fault Isolation Flowchart (Sheet <sup>1</sup> of 5)

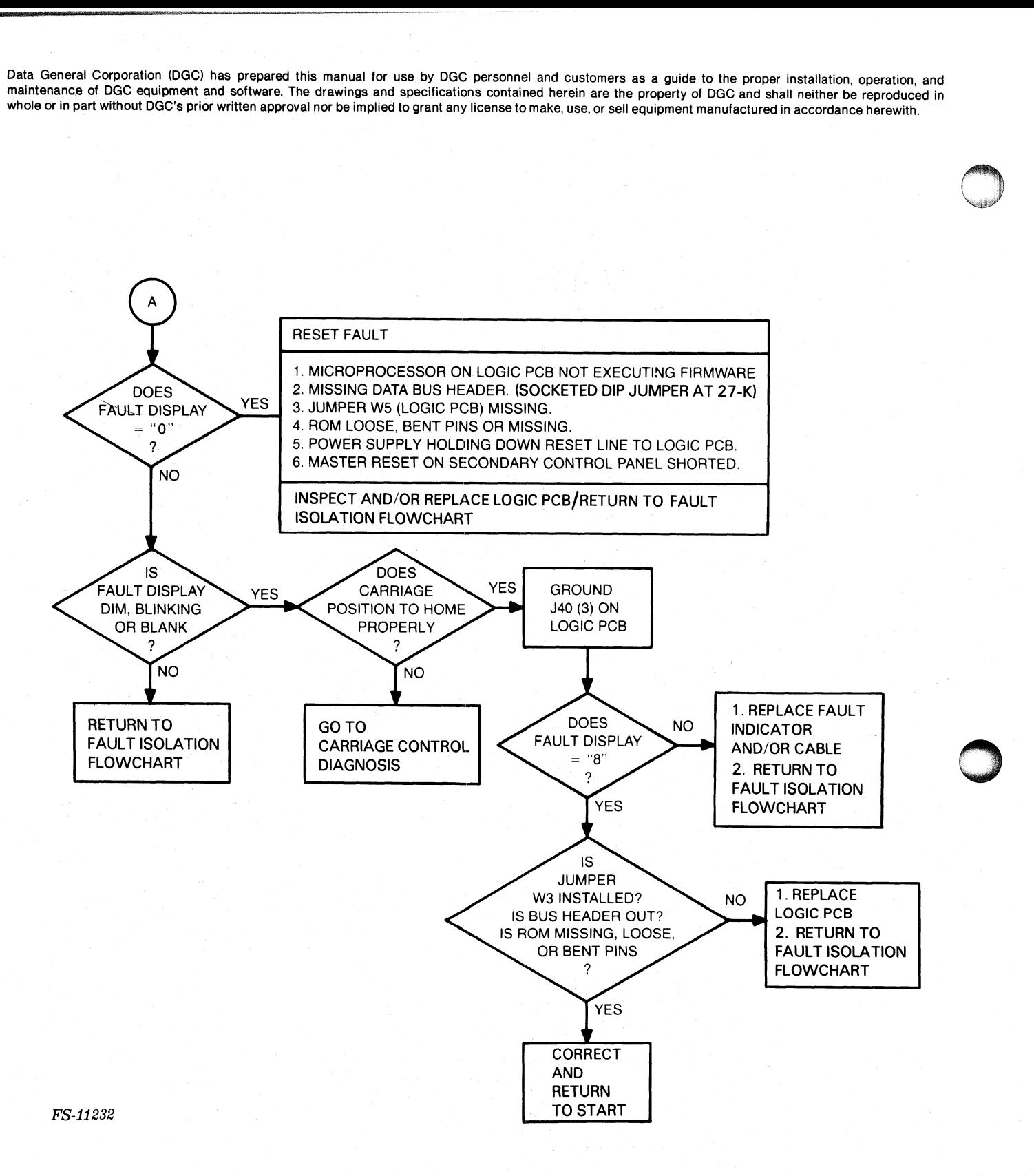

Figure 4-2, Power-up Fault Isolation Flowchart (Sheet 2 of 5)

015-000124

Data General Corporation (DGC) has prepared this manual for use by DGC personnel and customers as a guide to the proper installation, operation, and<br>maintenance of DGC equipment and software. The drawings and specification

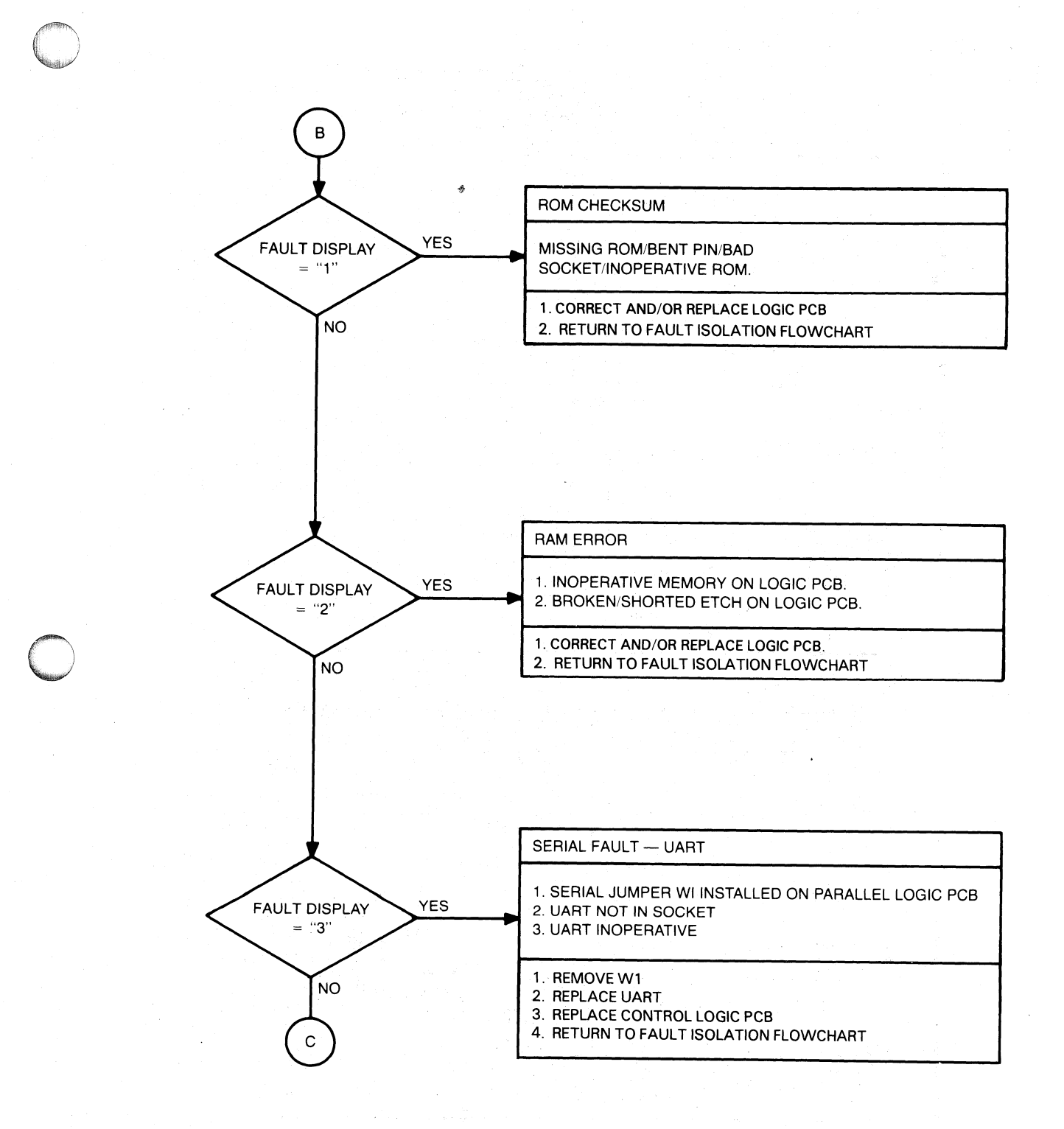

FS-11232

Figure 4-2. Power-up Fault Isolation Flowchart (Sheet 3 of 5)

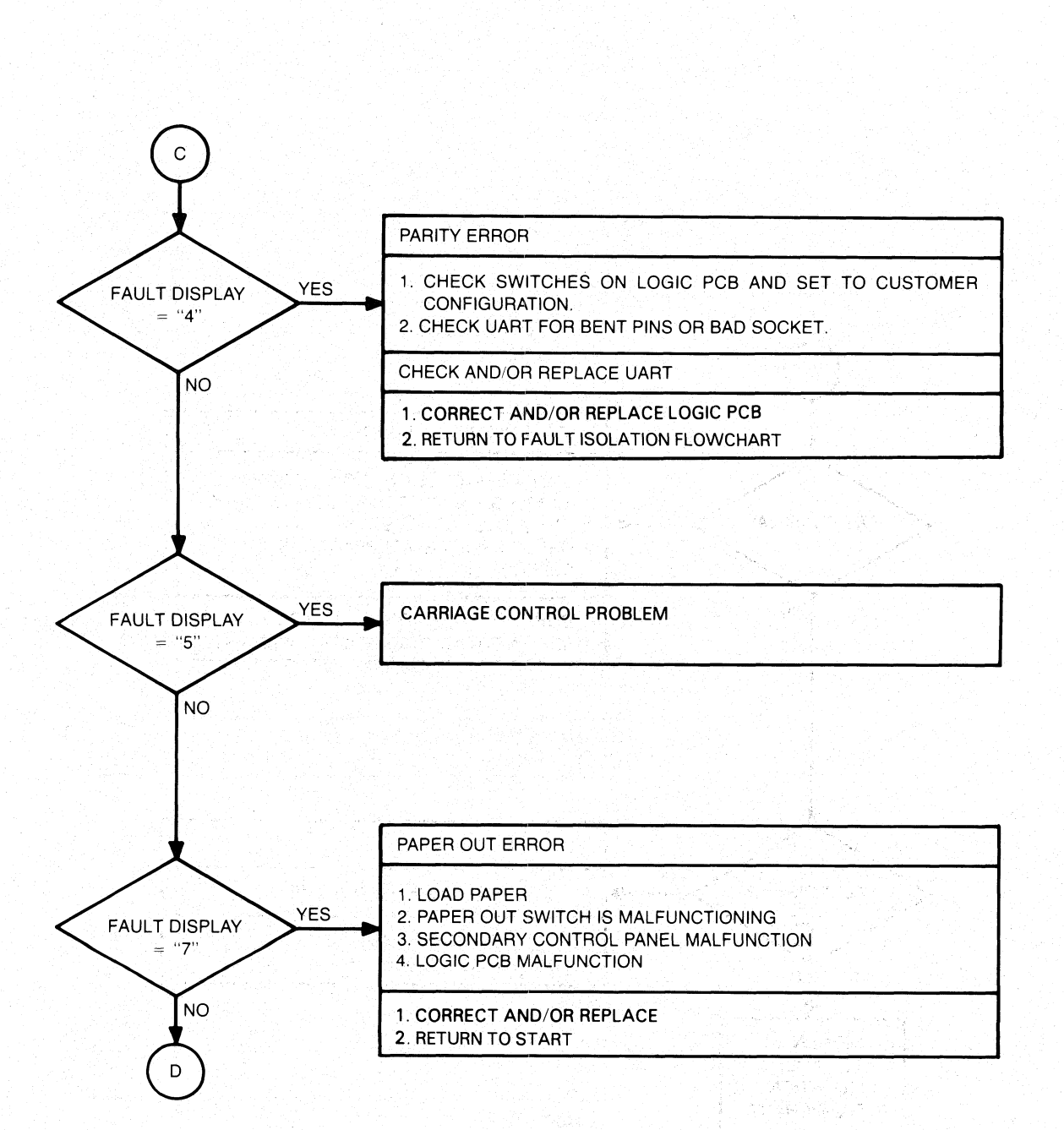

FS-11232

Figure 4-2, Power-up Fault Isolation Flowchart (Sheet 4 of 5)

015-000124

¢

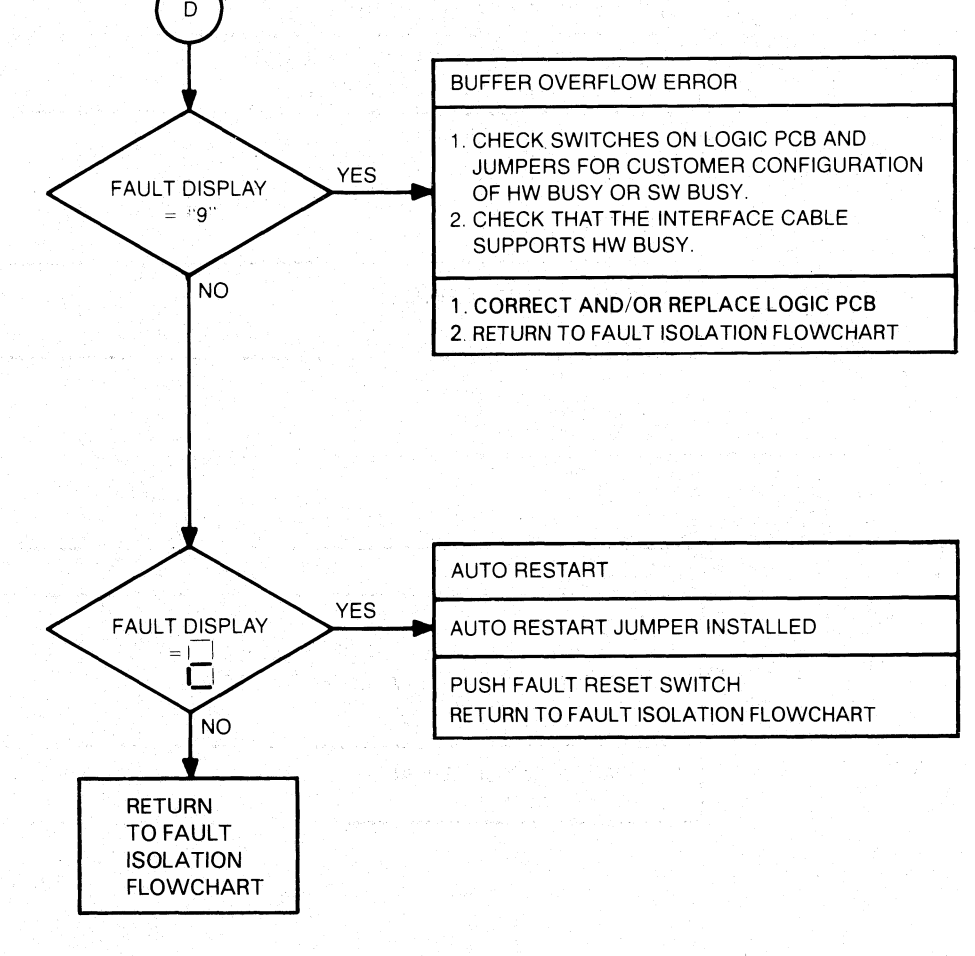

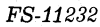

Figure 4-2. Power-up Fault Isolation Flowchart (Sheet 5 of 5)

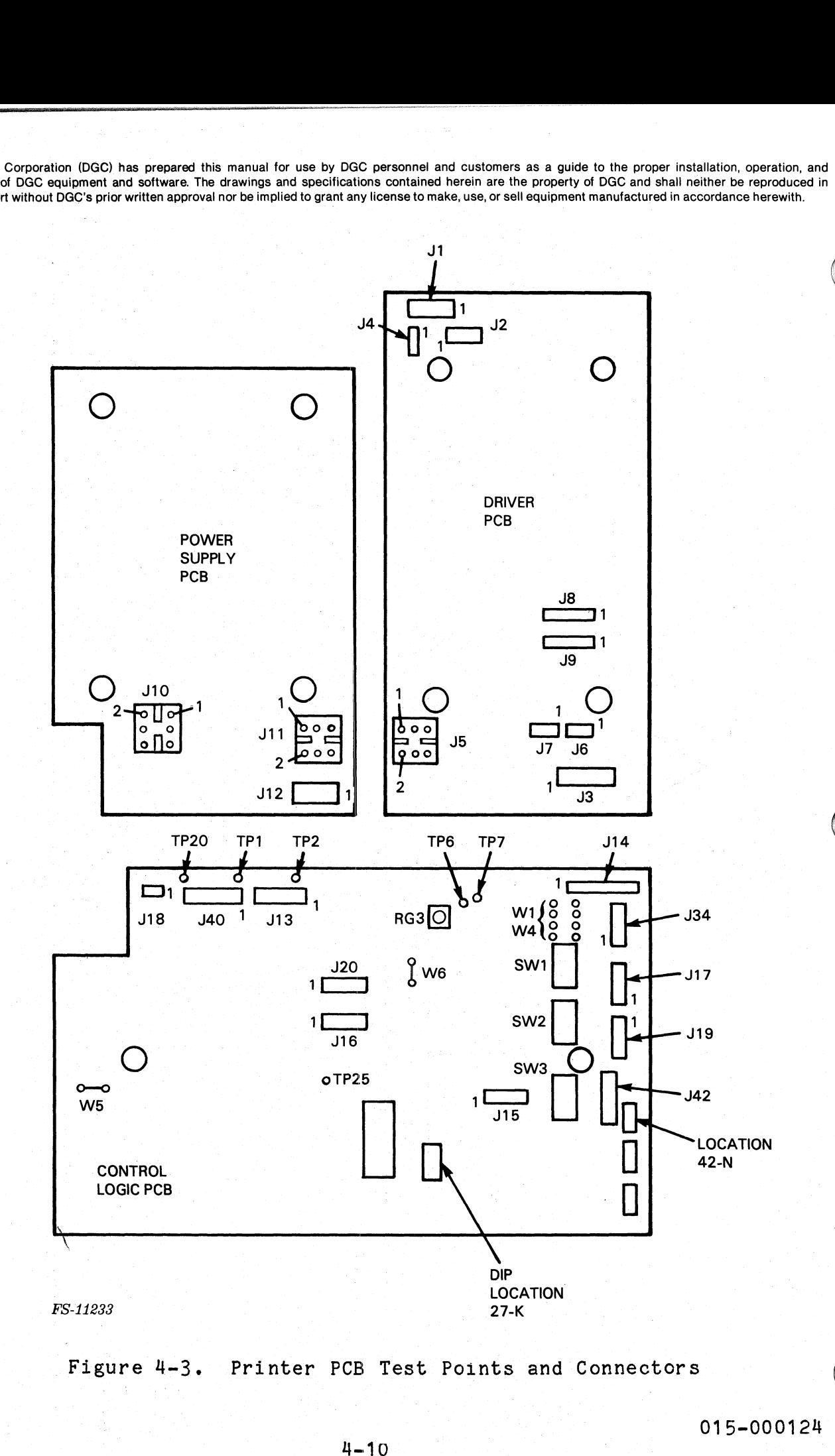

Figure 4-3, Printer PCB Test Points and Connectors

Data General Corporation (DGC) has prepared this manual for use by DGC personnel and customers as a guide 'to the proper installation, operation, and Data General Corporation (DGC) has prepared this manual for use by DGC personnel and customers as a guide to the proper installation, operation, and maintenance of DGC equipment and software. The drawings and specification whole or in part without DGC's prior written approval nor be implied to grant any license to make, use, or sell equipment manufactured in accordance herewith.

Power supply fault isolation is illustrated in Figure 4-4, This procedure isolation is illustrated in Figure 4-4. This<br>procedure isolates power distribution and power supply faults. Tables procedure isolates power distribution and power supply faults. Tables<br>4-1 through Table 4-3 describe required voltages for connectors J10, J11, and J12, respectively. ower supply fault isolation is illustrated in Figure isolates power distribution and power supply<br>hrough Table 4-3 describe required voltages for co<br>12, respectively.<br>Table 4-1. Connector J10 Power Supply Input<br>Pin Voltage

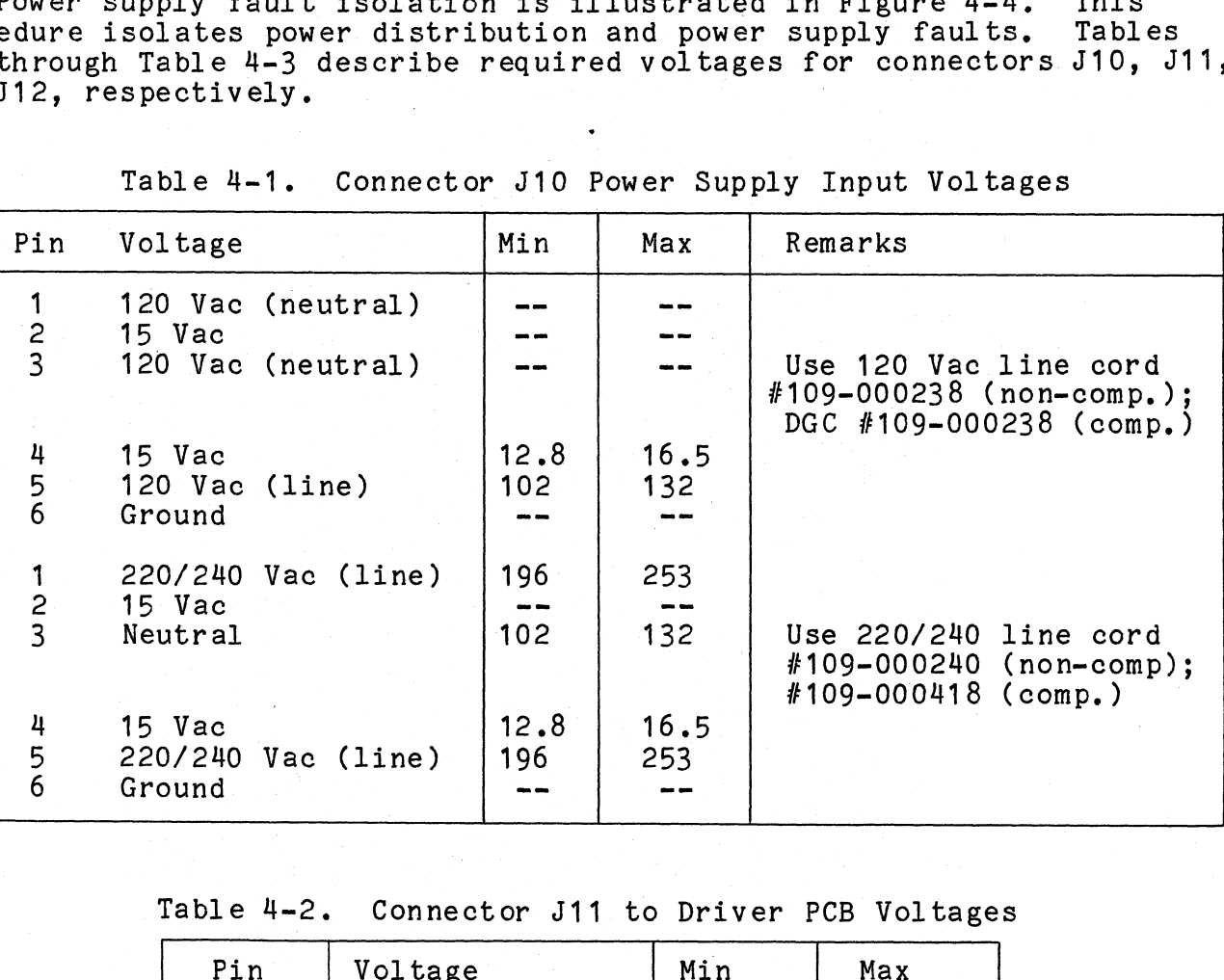

# Table 4-2. Connector J11 to Driver PCB Voltages

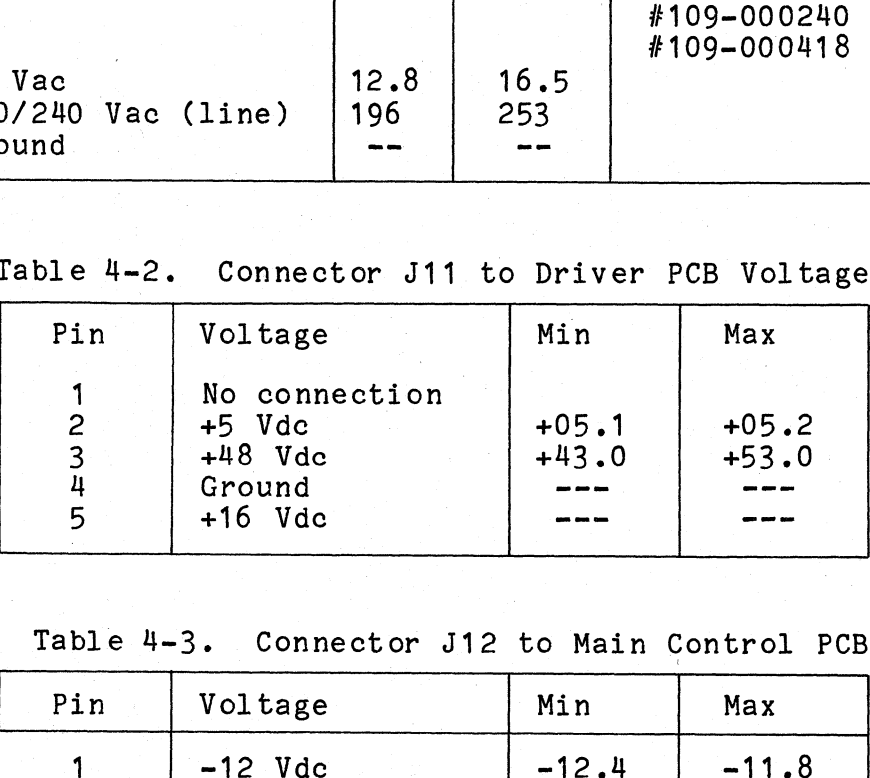

#### Table 4-3. Connector J12 to Main Control PCB

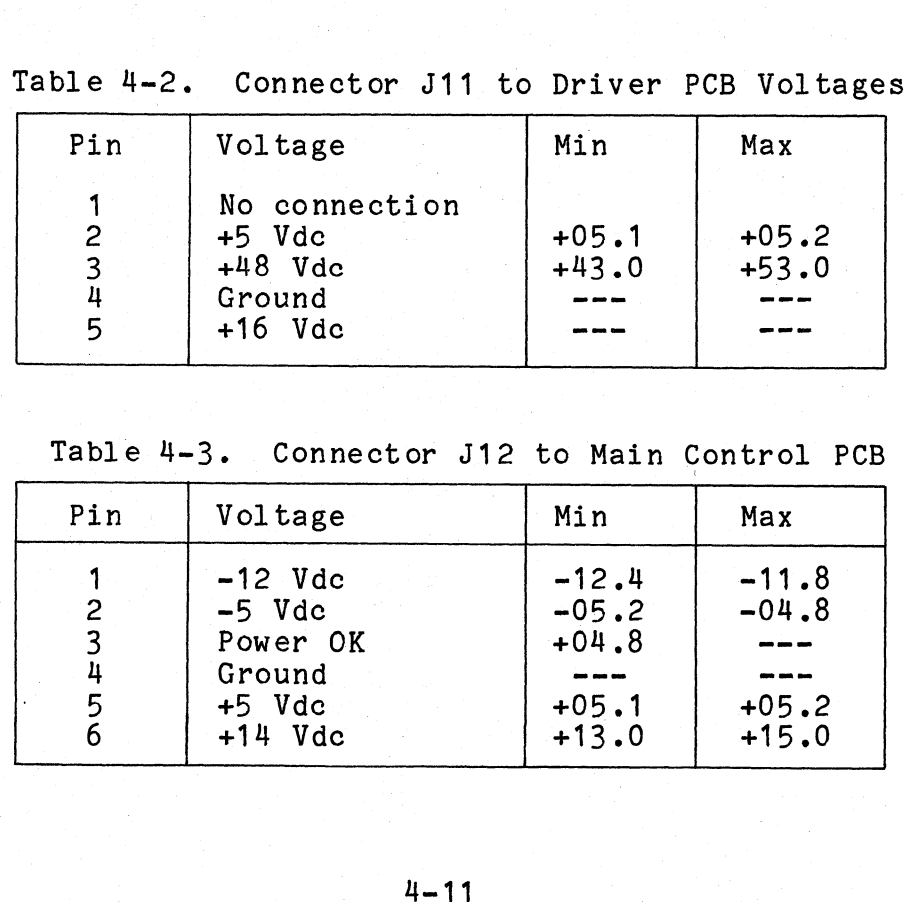

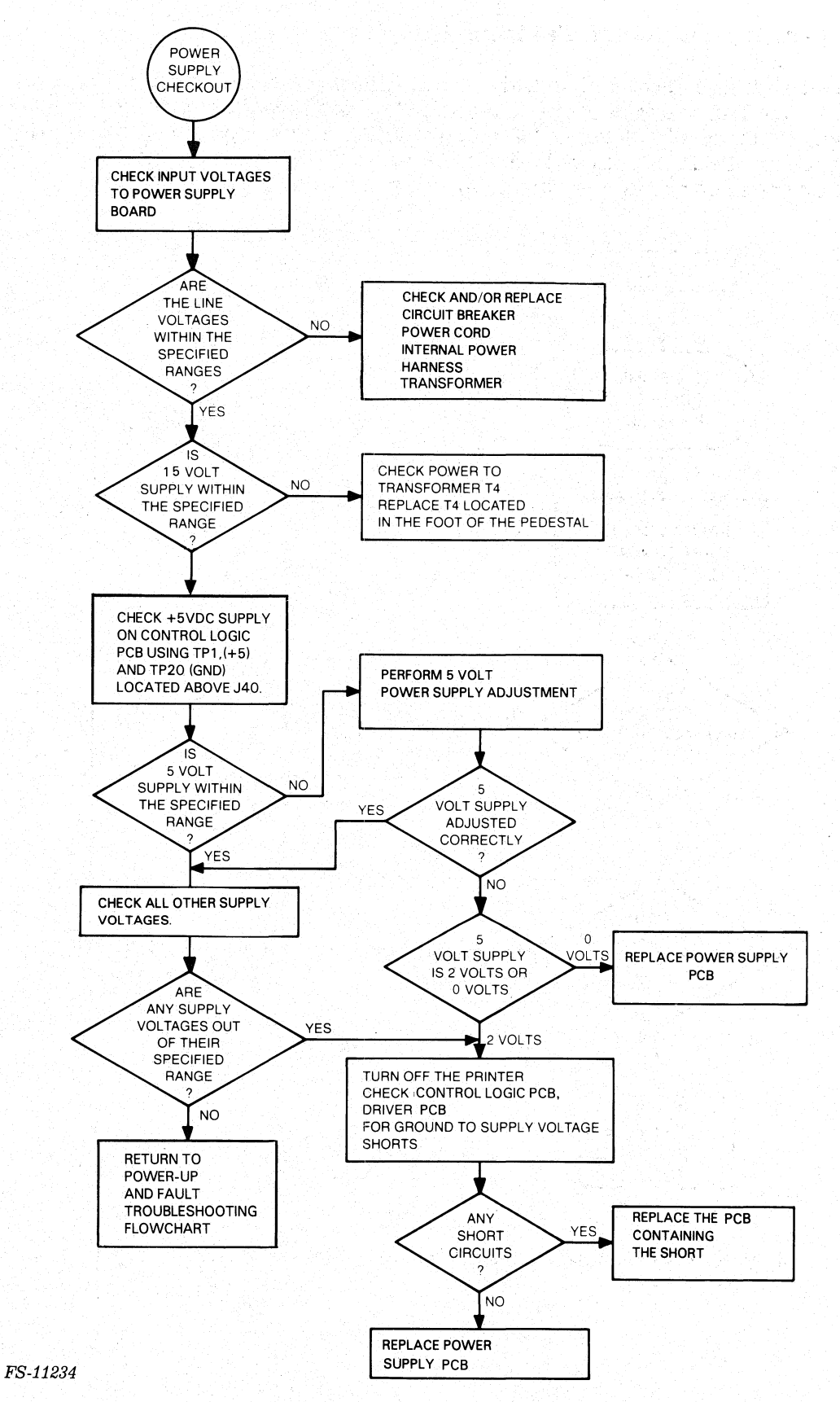

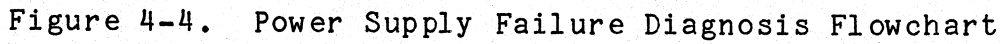
# 4.2.2 Carriage Control Failure Diagnosis

The carriage control fault isolation procedure is illustrated in The carriage control fault isolation procedure is illustrated<br>Figure 4-5. This procedure is used to determine problems with the Figure 4-5. This procedure is used to determine problems with the<br>carriage assembly. Table 4-4 describes carriage motion faults symptoms rigure  $\frac{1}{2}$ . This procedures carriage motion faults symptoms<br>carriage assembly. Table 4-4 describes carriage carriage assembly. Table<br>and suggests fault isolation procedures for the carriage assembly. Table 4-5 describes carriage motor fault symptoms and appropriate actions.

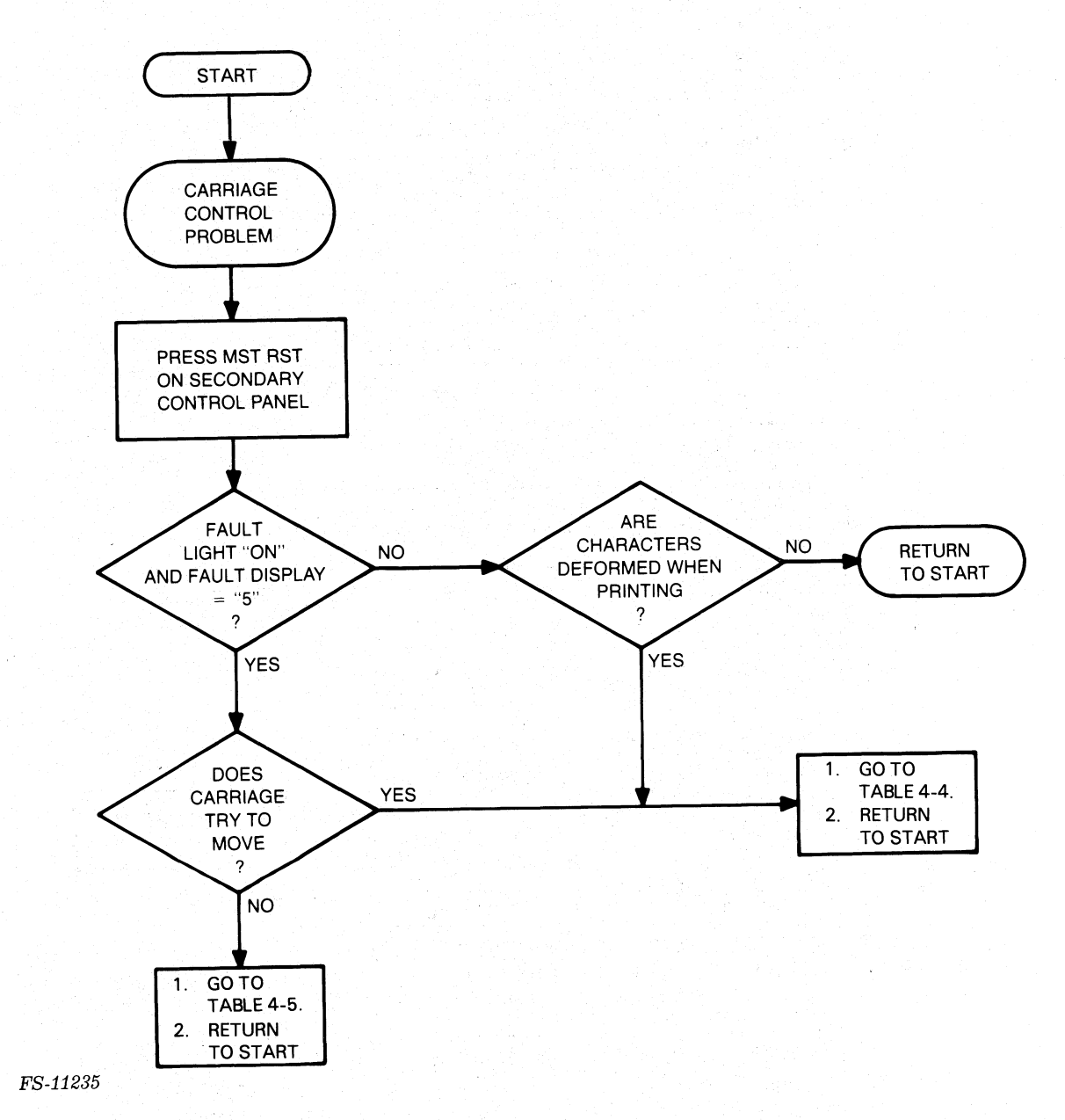

Figure 4-5. Carriage Control Failure Diagnosis Flowchart

Data General Corporation (DGC) has prepared this manual for use by DGC personnel and customers as a guide to the proper installation, operation, and<br>maintenance of DGC equipment and software. The drawings and specification whole or in partwithout DGC's prior written approval nor be implied to grant any license to make, use, or sell equipment manufacturedin accordance herewith. ata General Corporation (DGC) has prepared this manual for use by DGC personnel and customers as a guide to the proper installation<br>aintenance of DGC equipment and software. The drawings and specifications contained herein

# Table 4-4. Carriage Motion Fault Isolation

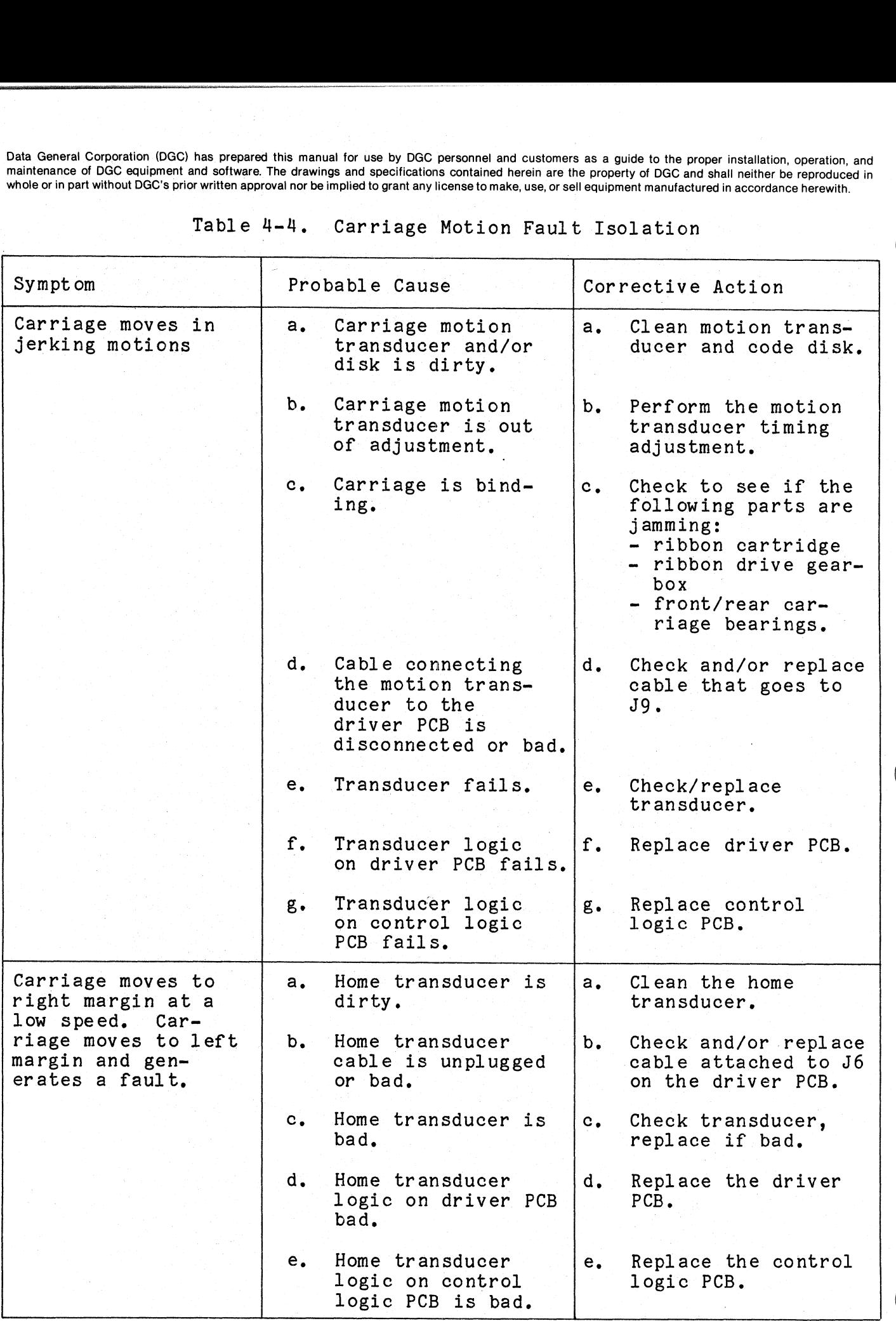

## Table 4-4, Carriage Motor Fault Isolation (Continued)

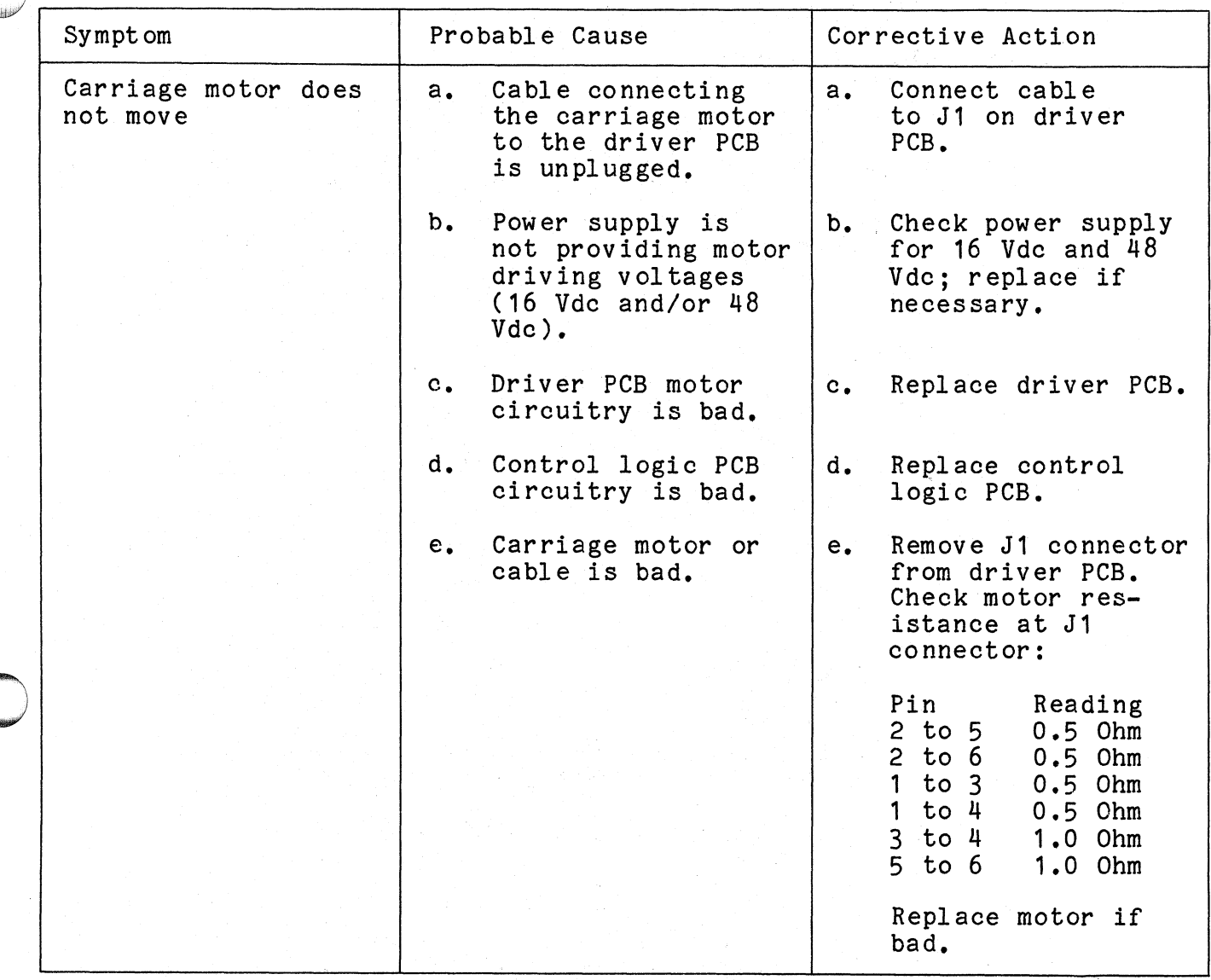

### 4.2.3 Head Fault Diagnosis

The head fault diagnosis procedure is illustrated in Figure 4-6, This procedure is performed when the Head Fault. Indicator lights.

Data General Corporation (DGC) has prepared this manual for use by DGC personnel and customers as a guide to the proper installation, operation, and<br>maintenance of DGC equipment and software. The drawings and specification maintenance of DGC equipment and software. The drawings and specifications contained herein are the property of DGC and shall neither be reproduced in<br>whole or in part without DGC's prior written approval nor be implied to

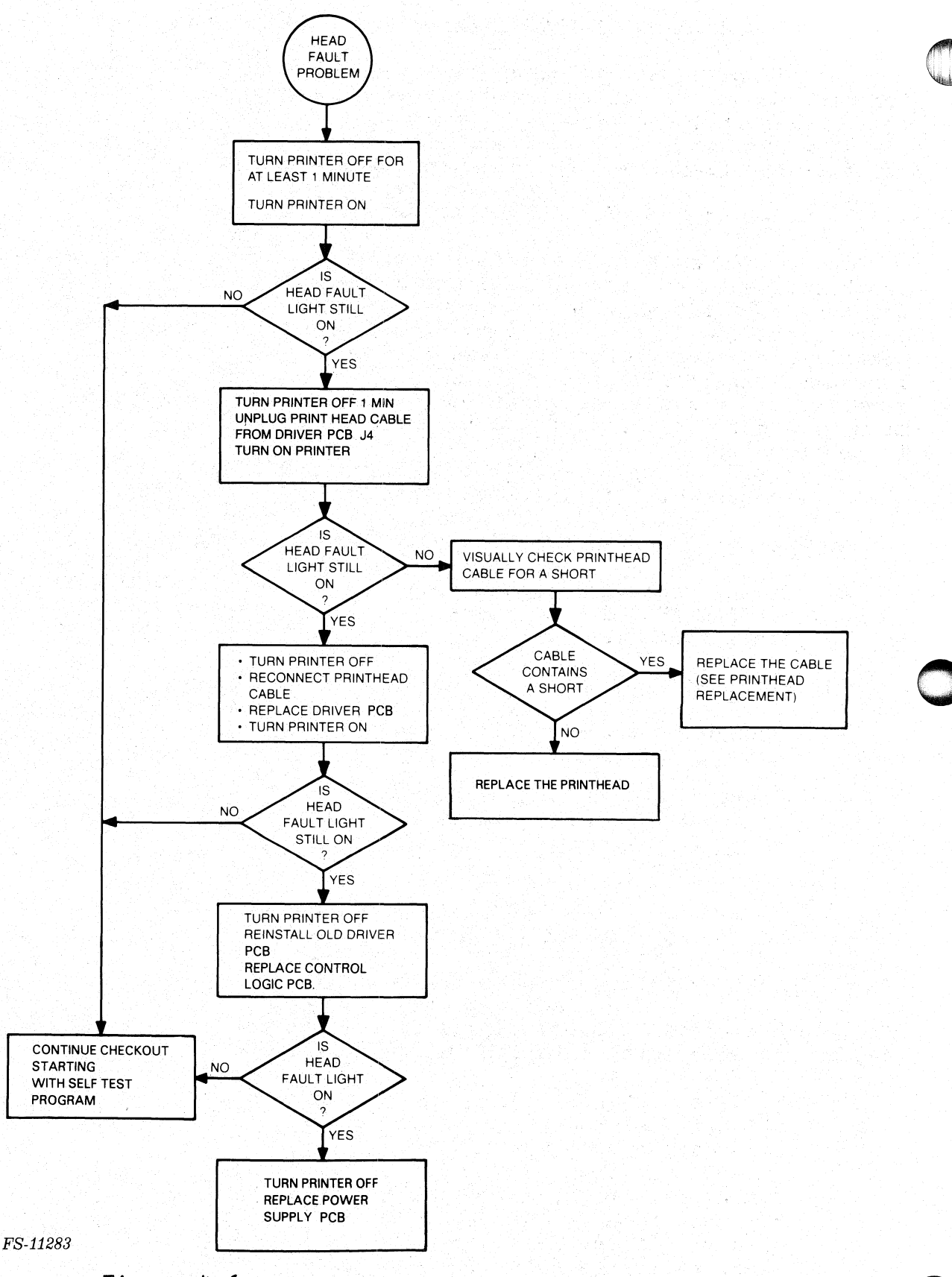

Figure 4-6. Head Fault Isolation Flowchart

015-000124

#### 4.3 OFF-LINE DIAGNOSIS PROCEDURES

The off-line test procedures include the running of the printer selftest and the diagnosis of self-test failure symptoms as well as control Data General Corporation (DGC) has prepared this manual for use by DGC personnel and customers as a guide to the maintenance of DGC equipment and software. The drawings and specifications contained herein are the property Data General Corporation (DGC) has prepared this manual for use by DGC per maintenance of DGC equipment and software. The drawings and specifications conduction in part without DGC's prior written approval nor be implied t

Refer to Figure 4-3 for PCB test point locations.

The self-test feature of the printers allows the printing The self-test feature of the printers allows the printing<br>capabilities to be tested while the printer is off-line. Placing the<br>printer in self-test mode causes the printer to print a rotating capabilities to be tested while the printer is off-line. Placing the<br>printer in self-test mode causes the printer to print a rotating<br>character pattern in either normal or compressed format. Correct printer character pattern in either normal or compressed format. Correct printer operation can be verified via the printout. Since the characters are operation can be verified via the printout. Since the characters are<br>generated internally. self-test does not require an external device to generate the codes. However, this also means that the self-test feature does not test the printer's communications interface or the cabling to Refer to Figure 4-3 for PCB test point locations.<br>
4.3.1 Off-Line Self-Test<br>
The self-test feature of the printers allows the printing<br>
capabilities to be tested while the printer is off-line. Placing the<br>
printer in selfand the diagnosis of self-test failure symptoms and the diagnosis of self-test failure symptoms and event of the printer of the printers allows the politics to be tested while the printer is off-line in self-test mode caus B signal checks.<br>
r to Figure 4-3 for PCB test point locations.<br>
ff-Line Self-Test<br>
self-test feature of the printers allows the printing<br>
ties to be tested while the printer is off-line. Plac<br>
in self-test mode causes the

To execute the off-line self-test:

- 
- 1. Set the printer to off-line.<br>2. On the secondary control panel put the 6/8 LPI, NORM/COMP, and STD/ALT CHAR SET switches in position to test the desired xecute the off-line self-test:<br>Set the printer to off-line.<br>On the secondary control panel put ti<br>STD/ALT CHAR SET switches in positio<br>characteristics.<br>Press MST RST.<br>Toggle the SELF-TEST/ESC DISABLE swi<br>ding to the follow
- 3. Press MST RST.
- 4, Toggle the SELF-TEST/ESC DISABLE switch toward SELF-TEST according to the following:<br>• Once for 9-inch wide paper;
	-
	- e Twice for 15-inch wide paper.

NOTE

If the switch is then placed in the ESC If the switch is then placed in the E<br>DISABLE position, the Self-Test over-DISABLE position, the Self-Test over-<br>prints the line 33 times before issuing for 9-inch wide paper;<br>for 15-inch wide paper.<br>NOTE<br>If the switch is then placed<br>DISABLE position, the Self-Te<br>prints the line 33 times before

- a Line Feed.<br>5. Set the printer to On-Line.
- 5. Set the printer to On-Line.<br>6. Self-Test starts as soon as the printer is On-Line. To get out Self-Test starts as soon as the printer is On-Line. To get out<br>of Self-Test mode, press the MST RST (master reset) button on the secondary control panel. of Self-Test mode, press the MST RST (master reset) button on the secondary control panel.<br>During self-test, all characters are printed. Printing

During self-test, all characters are printed. Printing<br>characters begin with the space character (40 octal) and end<br>with the tilde character (176 octal). Printing should be with the tilde character (176 octal). Printing should be bidirectional and the sequence should repeat indefinitely until the MST RST (master reset) button is pressed.

- In particular, look for:
- e Even margins from line to line;
- e Proper column alignment;
- Consistent spacing between characters;
- e Consistent paper feed spacing.
- 7. If any problems are observed during printer self-test, find the symptoms and perform the corrective actions suggested in Table 4-6.

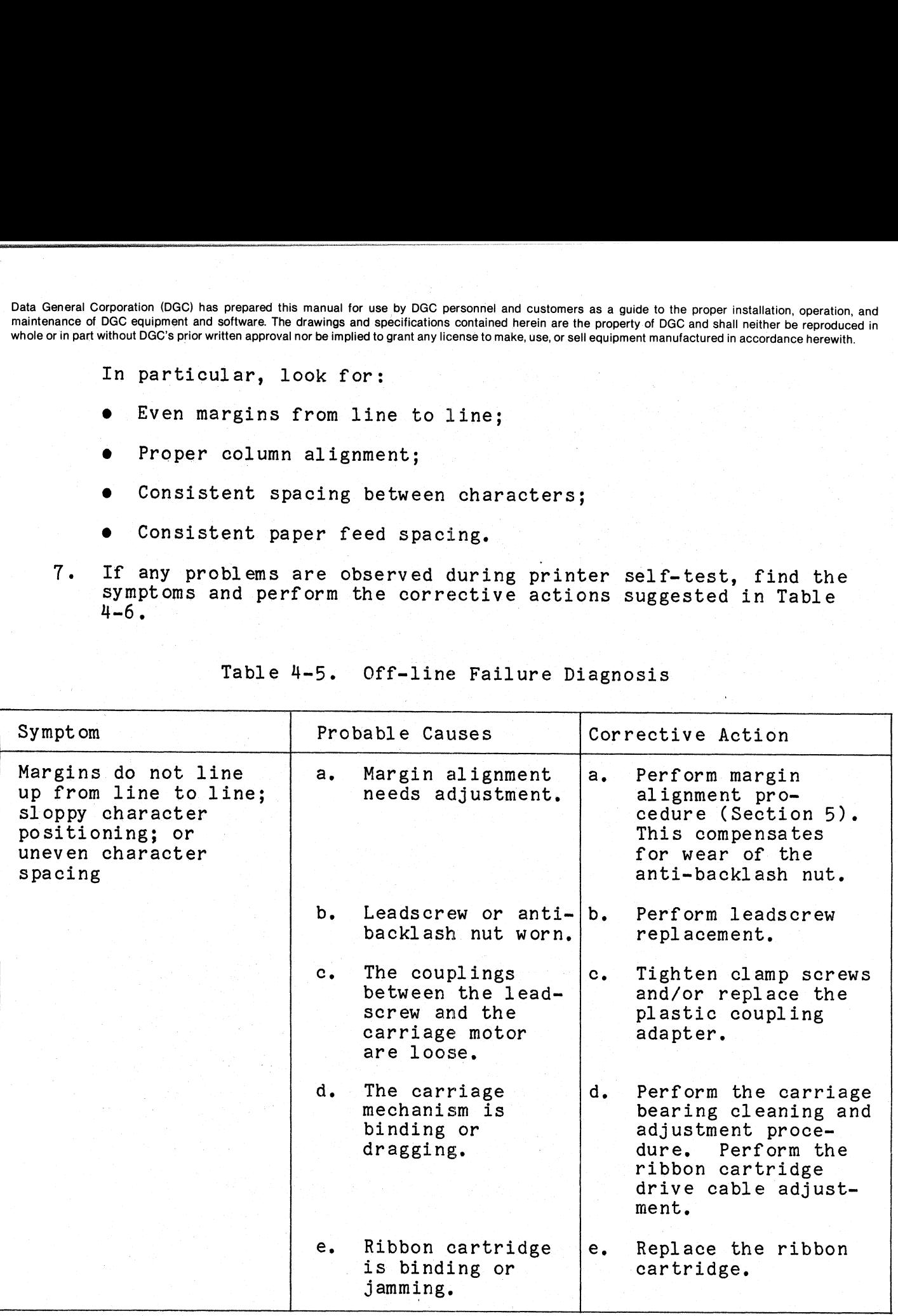

Table 4-5. Off-line Failure Diagnosis

Data General Corporation (DGC) has prepared this manual for use by DGC personnel and customers as a guide to the proper installation, operation, and maintenance of DGC equipment and software. The drawings and specifications contained herein are the property of DGC and shall neither be reproduced in whole or in part without DGC's prior written approval nor be implied to grant any license to make, use, or sell equipment manufactured in accordance herewith. ata General Corporation (DGC) has prepared this manual for use by DGC personnel and customers as a guide to the proper installation<br>
standantenance of DGC equipment and software. The drawings and specifications contained h

## Table 4-5, Off-line Failure Diagnosis (Continued)

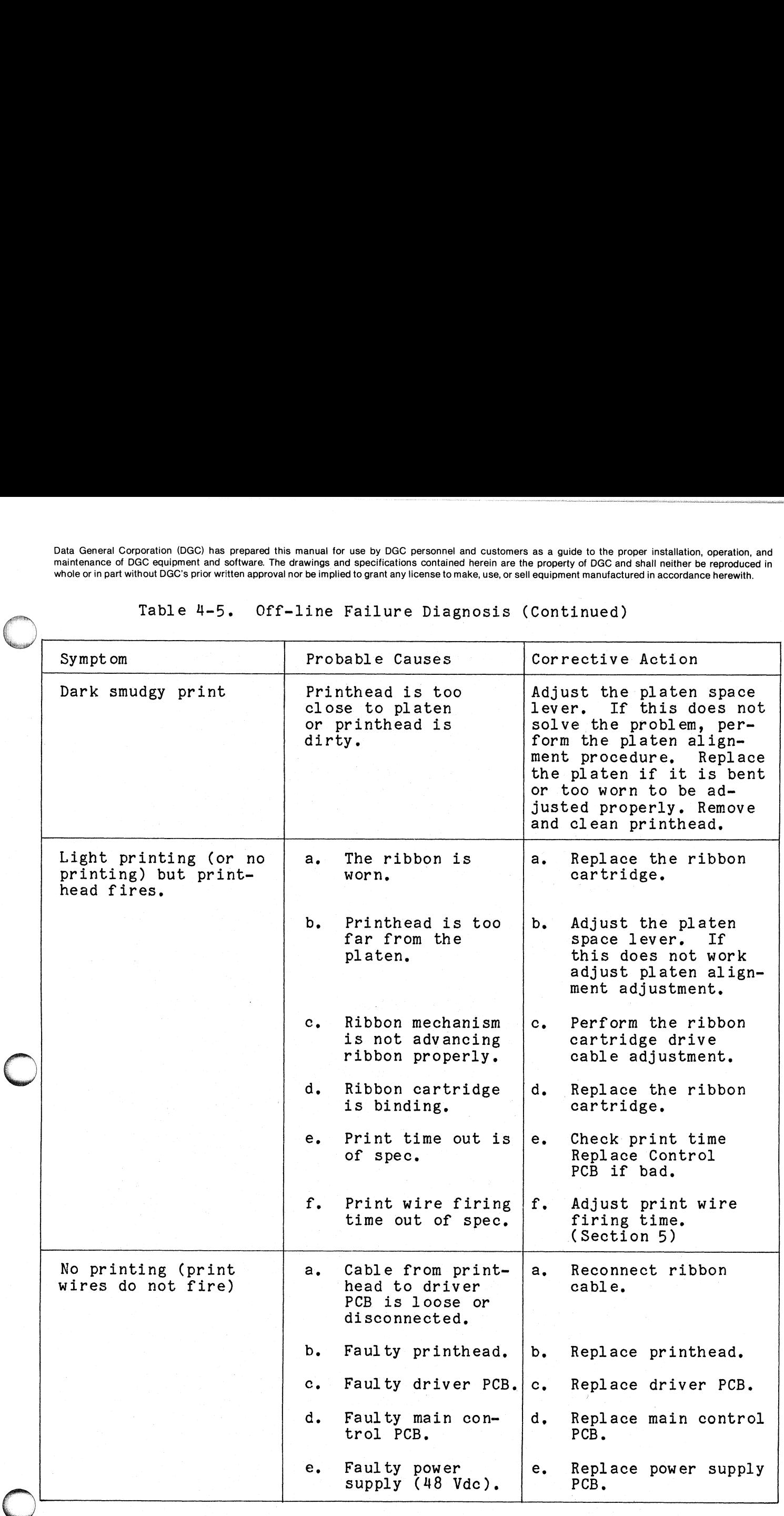

# Table 4-5. Off-line Failure Diagnosis (Continued)

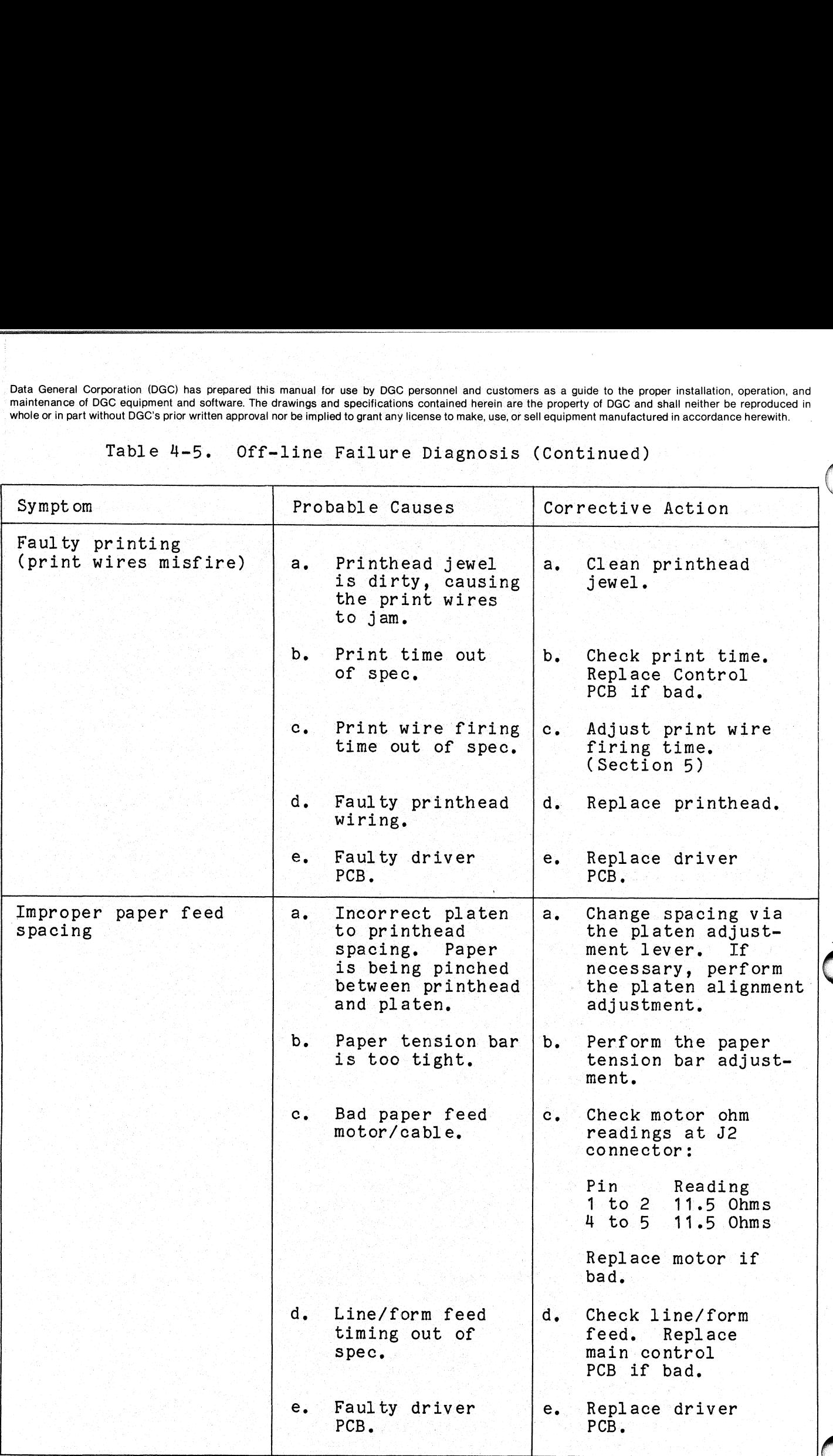

Data General Corporation (DGC) has prepared this manual for use by DGC personnel and customers as a guide to the proper installation, operation, and maintenance of DGC equipment and software. The drawings and specifications contained herein are the property of DGC and shall neither be reproduced in<br>whole or in part without DGC's prior written approval nor be implied to whole or in part without DGC's prior written approval nor be implied to grant any license to make, use, or sell equipment manufactured in accordance herewith.<br>Table  $4-5.$  Off-line Failure Diagnosis (Continued) Data General Corporation (DGC) has prepared this manual for use by DGC personnel and customers as a guide to the proper installation maintenance of DGC equipment and software. The drawings and specifications contained her

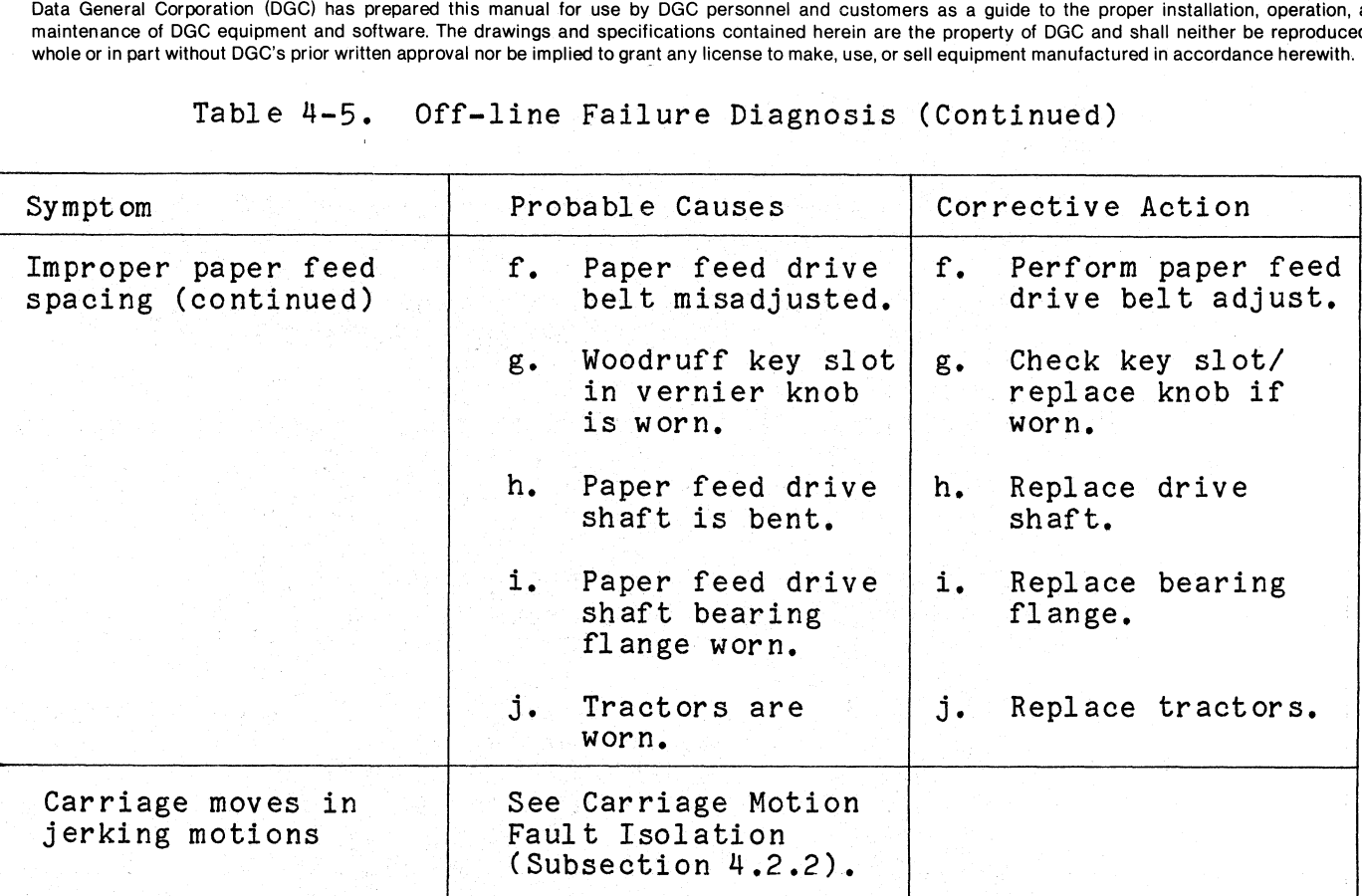

4.3.2 Print Time Check

Use the P-MAT Test set to perform the following procedure,

- Use the P-MAT Test Set to perform the following procedure.<br>1. Configure P-MAT to measure pulse width (see P-MAT User's Guide). CHAN A GATE switch to RISING EDGE. CHAN A GATE switch to RISING EDGE.<br>2. Connect CHAN A input to TP7 (Figure 4-3) on control logic PCB.
- 2. Connect CHAN A input to TP7 (Figure 4-3) on<br>3. Connect GROUND to TP25 on control logic PCB.
- 
- 3. Connect GROUND to TP25 on control logic PCB.<br>4. Power up the printer and check for 100 usec +/-5% (5 usec).
- 5. If the print time is out of spec, replace the control logic PCB.

.3 Line Feed/Form Feed Check

Use the P-MAT Test Set to do the following procedure. By using the Use the P-MAT Test Set to do the following procedure. By using P-MAT as an "events/pulse" counter, the number of pulses from the P-MAT as an "events/pulse" counter, the number of pulses from the<br>vertical motion one shot, required to execute a single line feed or form feed, can be confirmed.

#### NOTE

When the LPI switch is set to 6,a single line feed When the LPI switch is set to 6, a single line fee<br>requires eight pulses from the vertical motion one requires eight pulses from the vertical motion one shot chip (no adjustment possible). The total pulses required for a form feed equals the number of lines selected for a form multiplied by 8.

If any reading is found to be out of spec during this procedure, replace the control logic PCB.

- 1. Configure the P=MAT as an "events/pulse" counter (see P=MAT User's Guide).
- 2. Connect CHAN A input to pin 6 of 42-N (output of vertical motion one shot chip) and connect ground to TP25 on control logic PCB one shot chip) and connect ground to TP25 on control logic PCB (Figure 4-3). Examples this manual for the by DGC personnel and customers as a<br>CGC equipment and solver are in encavings and specifications contained being the property<br>dimension control in the control logic PCB.<br>
CONTigure the P-MAT as
- 3. Execute a single line feed and observe eight. pulses indicated on the P-MAT.

#### NOTE

Each time a single line feed is executed, the reading on the P-MAT increments by a count of 8. NOTE<br>time a single line feed is execut<br>eading on the P-MAT increments by<br>of 8.<br>AT.<br>page on the secondary control pan<br>m feed. P-MAT should display 528<br>NOTE<br>r of pulses = number of lines X 8<br>528 = 66 X 8

- 4, Reset the P~MAT,
- 5. 66 lines per page on the secondary control panel and press TOF INIT switch.
- 6. Execute a form feed. P-MAT should display 528 pulses.

NOTE

Number of pulses  $=$  number of lines X 8 pulses

- $528$  =  $66$  X  $8$ <br>7. Configure the P-MAT to measure pulse width (see P-MAT User's
- 8. Execute a single line feed. The P-MAT should read approximately 2.5 msec per pulse, |

4.4 ON-LINE DIAGNOSIS PROCEDURES

The following test procedures should be used to isolate communication failures between the host computer and the printer.

Perform these procedures in sequence,

- Perform these procedures in sequence.<br>1. Ensure that the printer passes power-up self-test successfully. 1. Ensure that the printer passes power-up self-test suce<br>2. Ensure that the printer passes the off-line self-test.
- 
- 2. Ensure that the printer passes the off-line self-test.<br>3. Print a test file using the host computer. If failures occur, look up the symptoms and perform the corrective actions found in Table 4-7,
- 4, Test the printer with the terminal tester.
- 4. Test the printer with the terminal tester.<br>5. Test the printer using the PRINT X diagnostic program. PRINT X diagnostic program.<br>015-000124

# Table 4-6. On-line Failure Diagnosis

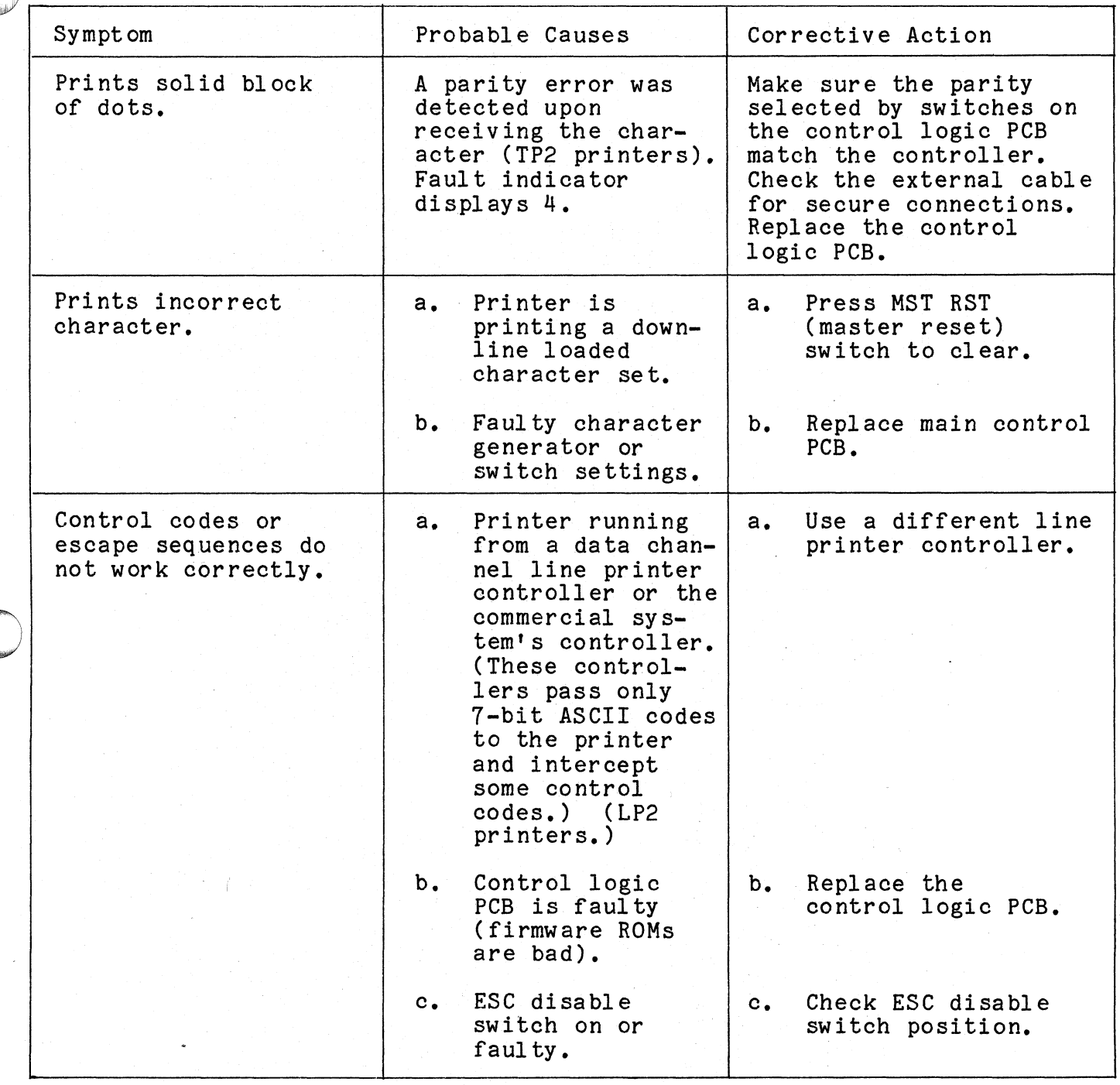

#### 4.4.1 Testing With the Terminal Tester

This subsection explains how to test a printer's various print modes<br>and escape sequences with a DASHER Terminal Tester. The user should be and escape sequences with a DASHER Terminal Tester. The user should be familiar with the basic setup and operation of a Terminal Tester. If Data General Corporation (DGC) has prepared this manual for use by DGC personnel and customers as a guide to the proper installation, operation<br>maintenance of DGC equipment and software. The drawings and specifications con

The tester automatically inserts a line feed and carriage return code pair at an interval determined by the select line length switches. As a result, when the tester is reset, it transmits three line feed codes at the beginning of the test. The first two codes transmitted are actually the beginning of the test. The first two codes transmitted are actually<br>these line feed and carriage return codes. The third code transmitted is<br>the line feed code the user selected in the Character Selected switches. the line feed code the user selected in the Character Selected switches.<br>If the select line length is set for 80 characters per line, the tester If the select line length is set for 80 characters per line, the tester<br>can transmit 80 codes before another carriage return-line feed pair is<br>inserted. If the tester is not reset. the user does not know when the inserted. If the tester is not reset, the user does not know when the code pair is inserted in the transmit data stream. and escape sequences with a phanch remunal resert, ine used so<br>familiar with the basic setup and operation of a Terminal Tester.<br>not, see "How to Use and Service the DASHER Terminal Tester", (DG<br>015-000087).<br>The tester aut

Table 4- 8 lists a reference list of control codes and escape sequen-

#### **NOTE**

NOTE<br>If a test appears to fail, try issuing the If a test appears to fail, try issuing the<br>codes to the printer a second time. If the codes to the printer a second time. If the test does not produce any response and the printer stops printing or the FAULT light| comes on, go to subsection 4.1. Otherwise, see Table 4-7. NOTE<br>
not printer a second time. If the<br>
s not produce any response and the<br>
stops printing or the FAULT light<br>
stops printing or the FAULT light<br>
p go to subsection 4.1. Otherwise,<br>
e 4-7.<br>
ric values are in  $\langle \text{octa} \rangle$ .

All numeric values are in <octal>.

Use the following procedure to execute a rotating character pattern  $t$ es $t$ : 7  $\mathbb{R}$  , which is the set of the set of the set of the set of the set of the set of the set of the set of the set of the set of the set of the set of the set of the set of the set of the set of the set of th test:<br>1. Set up the terminal tester for normal operation.

- 
- 2. Connect the appropriate terminal tester adapter cable to the printer.
- 3. Set printer configuration switches to match the tester parameters.
- 4. Print all characters from <40-176> in normal mode.
- a. Set tester switches <64> and <16> to the up position to generate a continuous character pattern with a line length  $\rm \check{o}$ f ( 30 . ) if we think the problem in the set of  $\rm \check{o}$  , and the problem in the set of of 80.<br>b. Transmit the characters to the printer. ing or the FAULT light<br>section 4.1. Otherwise,<br>are in  $\langle \text{octal} \rangle$ .<br>execute a rotating character p<br>for normal operation.<br>minal tester adapter cable to<br>switches to match the tester<br> $\langle 40-176 \rangle$  in normal mode.<br>4. and  $\langle$ 
	-
	- c. A continuous test pattern of characters should print in normal mode, normal mode.<br>d. Reset the tester.
	-

Data General Corporation (DGC) has prepared this manual for use by DGC personnel and customers as a guide to the proper installation, operation, and maintenance of DGC equipment and software. The drawings and specifications contained herein are the property of DGC and shall neither be reproduced in whole or in part without DGC's prior written approval nor be implied to grant any license to make, use, or sell equipment manufactured in accordance herewith. poration (DGC) has prepared this manual for use by DGC personnel and customers as a<br>GC equipment and software. The drawings and specifications contained herein are the pro<br>thout DGC's prior written approval nor be implied

- Print all characters from <40-176> in compressed mode, a. Set the tester to generate <012> (3 times), <033>, <076>, and  $5.$ 
	- Set the tester to generate  $\langle 012 \rangle$  (3 times),  $\langle 033 \rangle$ ,  $\langle 076 \rangle$ , and a continuous character with a line length of 80.<br>b. Transmit the characters to the printer.
	-
	- ec. A continuous pattern of the test character should print in
	- d. Reset the tester.
- Print all characters from <40-176> in compressed elongated mode. a. Set the tester to generate <012> (3 times), <033>, <O74>, and  $6.$ 
	- Set the tester to generate  $\langle 012 \rangle$  (3 times),  $\langle 033 \rangle$ ,  $\langle 074 \rangle$ , and a continuous character with a length of 40 (switches  $\langle 32 \rangle$  and <8> up).
	- b. Transmit the characters to the printer,
	- c. A continuous pattern of the test character should print in compressed elongated mode.
	- d. Reset the tester.
- Print all characters from <40-176> in normal elongated mode,
- Set the testerto generate <012> (3 times), <033>, <O77>, and a  $8.$ et the tester to generate <012> (3 times), <033>, <077<br>continuous character pattern with a line length of 40.
- $9.$ Transmit the characters to the printer.
- The printer should print a continuous pattern of the test charac- $10.$ The printer should print a contir<br>ter in the normal elongated mode.
- 11. Reset the tester and the printer.
- $12.$ Restore the printer to its normal operating condition,

# Table 4-7. Printer Control Codes and Escape sequences

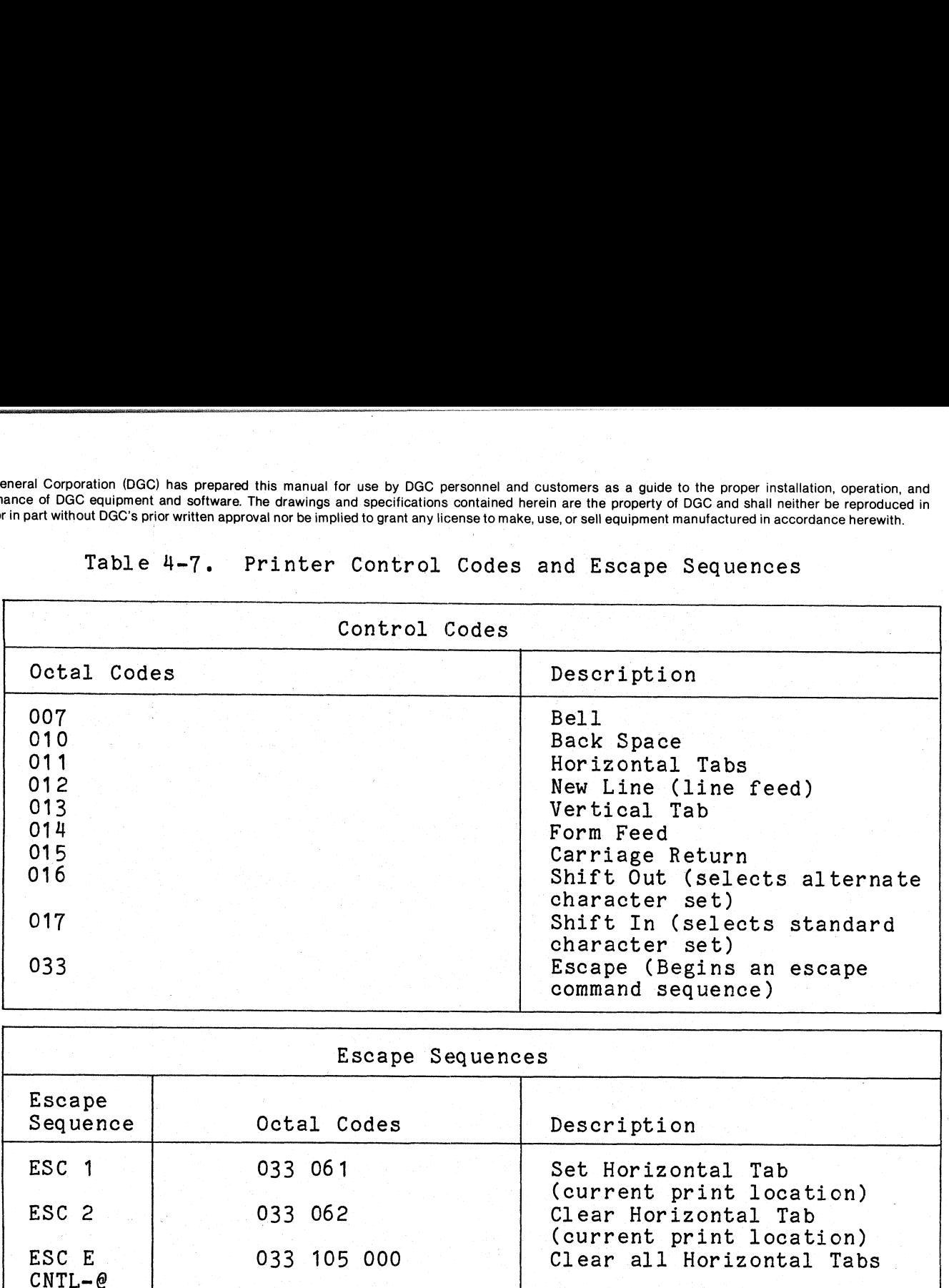

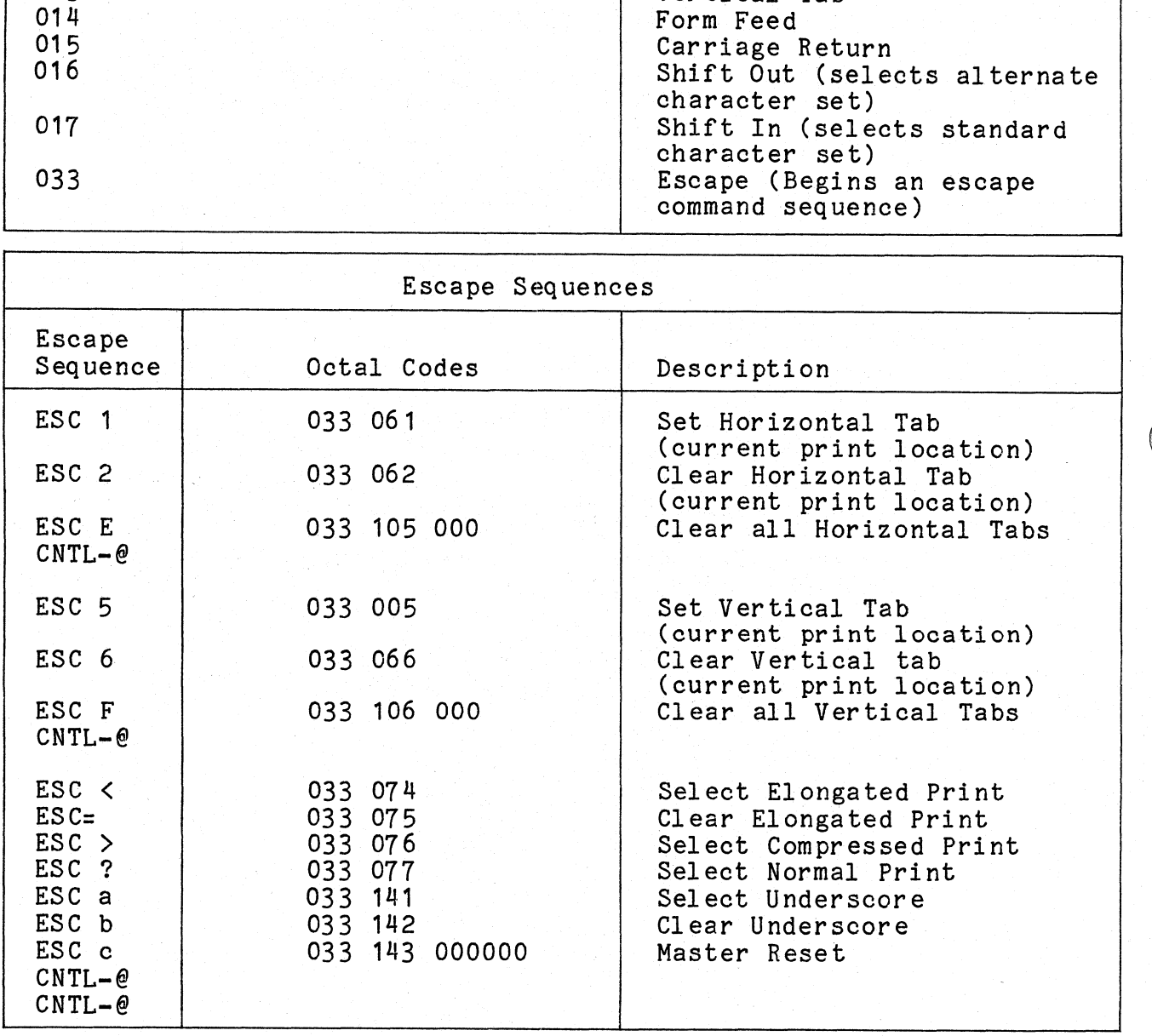

#### 4.4.2 Testing with PRINT X Diagnostic

The PRINT X diagnostic is normally performed during initial system installation. Execute this diagnostic program for difficult on-line diagnosis situations only.

#### NOTE

Ensure that the printer passes power-up, off-line, and terminal tester diagnosis procedures before running PRINT X.

The PRINT X diagnostic used for On-Line fault isolation can be ordered with the following DGC part numbers:

Program No. 095-001651 Listing No. 096-001651

The LP2/TP2 printer diagnostic program allows the user to test and verify the On-Line operation of the LP2/TP2. The PRINT X program provides I/O exercises and troubleshooting facilities for printers on a single controller subsystem. The subsystem must have the following equipment in order to run the diagnostic programs:

- © A NOVA or ECLIPSE computer with at least 16 KB of read/write A NOVA OF ECLIPSE COMPUTER WITH AT TEAST TO AB OF TH<br>memory: memory;<br>• Console teletype or equivalent;
- 

Console teletype or equivalent<mark>;</mark><br>a. Line Printer Controller (LP2) a. Line Printer Controller (LP2)<br>b. Asynchronous Controller (TP2)

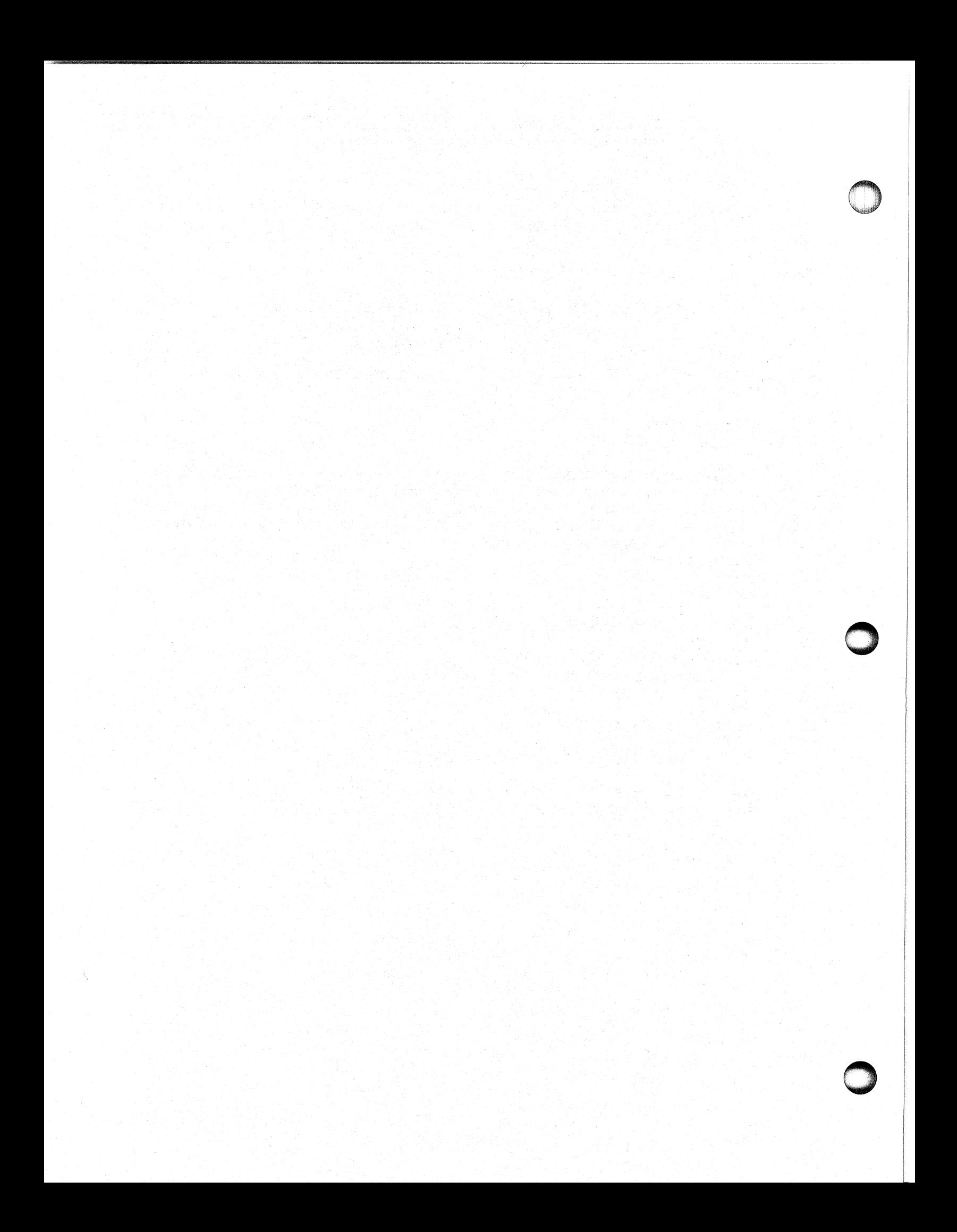

### SECTION 5

#### REMOVAL, REPLACEMENT, AND ADJUSTMENT PROCEDURES

This section provides step-by-step procedures for the removal, replacement, and adjustment of field replaceable units (FRUs) that make up the Enhanced DASHER LP2/TP2 printers. SECT<br>
REMOVAL, REPLACEMENT,<br>
s section provides step-by-st<br>
nent, and adjustment of field<br>
Enhanced DASHER LP2/TP2 print<br>
ure 5-1 lists the replacement<br>
s. The following procedures<br>
Preparation for Maintenance<br>
a. Side Pan

Figure 5-1 lists the replacement and adjustment guidelines for the printers, The following procedures are described in this section: printers. The following procedures are described in this section:<br>• Preparation for Maintenance

a. side Panel Removal and Replacement b. Service Panel Removal and Replacement a. Side Panel Removal and Replaceme<br>b. Service Panel Removal and Replaceme<br>Electronic PCBs, Cables, and Assembl<br>a. Power Cord<br>b. AC Power Supply Harness<br>c. Transformer/Line Filter Assembli<br>d. Fan<br>e. Electronic PCBs<br>f. Inte

- 
- e Electronic PCBs, Cables, and Assemblies Removal And Replacement Electronic PCBs, Cables, and<br>a. Power Cord
	-
	- a. Power Cord<br>b. AC Power Supply Harness
	- a. Power Cord<br>b. AC Power Supply Harness<br>c. Transformer/Line Filter Assemblies e. Transformer/Lin<br>d. Fan<br>e. Electronic PCBs
	-
	-
	-
	- e. Electronic PCBs<br>f. Internal Signal Cables<br>g. Control Panels, Speaker, and Cover
- @ Ribbon Drive Assemblies Removal And Replacement @ Paper Feed Assemblies Removal And Replacement
- 

a. Paper Feed Tractors and Associated Mechanisms b. Paper Feed Motor and Associated Mechanisms a. Paper Feed Tractors and Associated Mechanis<br>b. Paper Feed Motor and Associated Mechanisms<br>c. Out-Of-Forms Switch Removal and Replacement

- 
- 
- e. Out-Of-Forms Switch Removal and Replacement<br>Carriage Drive Assemblies Removal And Replacement Carriage Drive Assemblies Removal And Replac<br>a. Carriage Motor and Associated Mechanisms Carriage Drive Assemblies Removal<br>a. Carriage Motor and Associated<br>b. Printhead Assembly<br>c. Printhead to Driver PCB Cable Carriage Drive Assemblies Removal and Replacement<br>
Carriage Drive Assemblies Removal And Replacem<br>
a. Carriage Motor and Associated Mechanisms<br>
b. Printhead to Driver PCB Cable<br>
d. Leadscrew and Associated Mechanisms<br>
e. C
	-
	-
	- b. Printhead Assembly<br>c. Printhead to Driver PCB Cable<br>d. Leadscrew and Associated Mechanisms
	- d. Leadscrew and Associated Mechanism<br>e. Carriage and Associated Mechanisms
	- Carriage and Associated Mechanisms
		-
	- Linear Bearing Carriage Mechanisms<br>Plastic Bearing Carriage Rear Bearing
	- f. Platen and Associated Mechanisms<br>g. Horizontal Motion Transducer
	-
	- h. Home Flag Transducer.

Data General Corporation (DGC) has prepared this manual for use by DGC personnel and customers as a guide to the proper installation, operation, and maintenance of DGC equipment and software. The drawings and specifications contained herein are the property of DGC and shall neither be reproduced in whole or in part without DGC's prior written approval nor be implied to grant any license to make, use, or sell equipment manufactured in accordance herewith. ation (DGC) has prepared this manual for use by DGC personnel and customers as a guide to the properties of the call<br>equipment and software. The drawings and specifications contained herein are the property of DGC and<br>DGCs

Adjustment Procedures

- a. Power Supply +5 Volt Adjustment najabement rrecean es<br>a. Power Supply +5 Volt Adjustment<br>b. Horizontal Motion Transducer Adjustment
- b. Horizontal Motion Transducer Adjustment<br>c. Home Transducer Check<br>d. Linear Bearings Cleaning and Adjustment
- c. Home Transducer Check
- d. Linear Bearings Cleaning and Adjustment<br>e. Leadscrew Adjustment<br>f. Print Margin Adjustment<br>g. Print Wire Firing Time Adjustment
- e. Leadscrew Adjustment
- 
- g. Print Wire Firing Time Adjustment<br>h. Front Guide Rail Adjustment
- n. Front Guide Rail Adjustment<br>i. Platen Alignment Adjustment<br>j. Paper Tension Bar Adjustment
- i. Platen Alignment Adjustment
- i. Platen Alignment Adjustment<br>j. Paper Tension Bar Adjustment<br>k. Ribbon Cartridge Drive Cable Adjustment
- j. Paper Tension Bar Adjustment<br>k. Ribbon Cartridge Drive Cable Adjustment<br>5.1 TOOLS AND TEST EQUIPMENT

Table 5-1 lists the tools and test equipment required to perform Table 5-1 lists the tools and test equipment required to per<br>removal, replacement, and adjustment procedures on the printer. removal, replacement, and adjustment procedures on the printer.<br>Table 5-1. Tools and Test Equipment

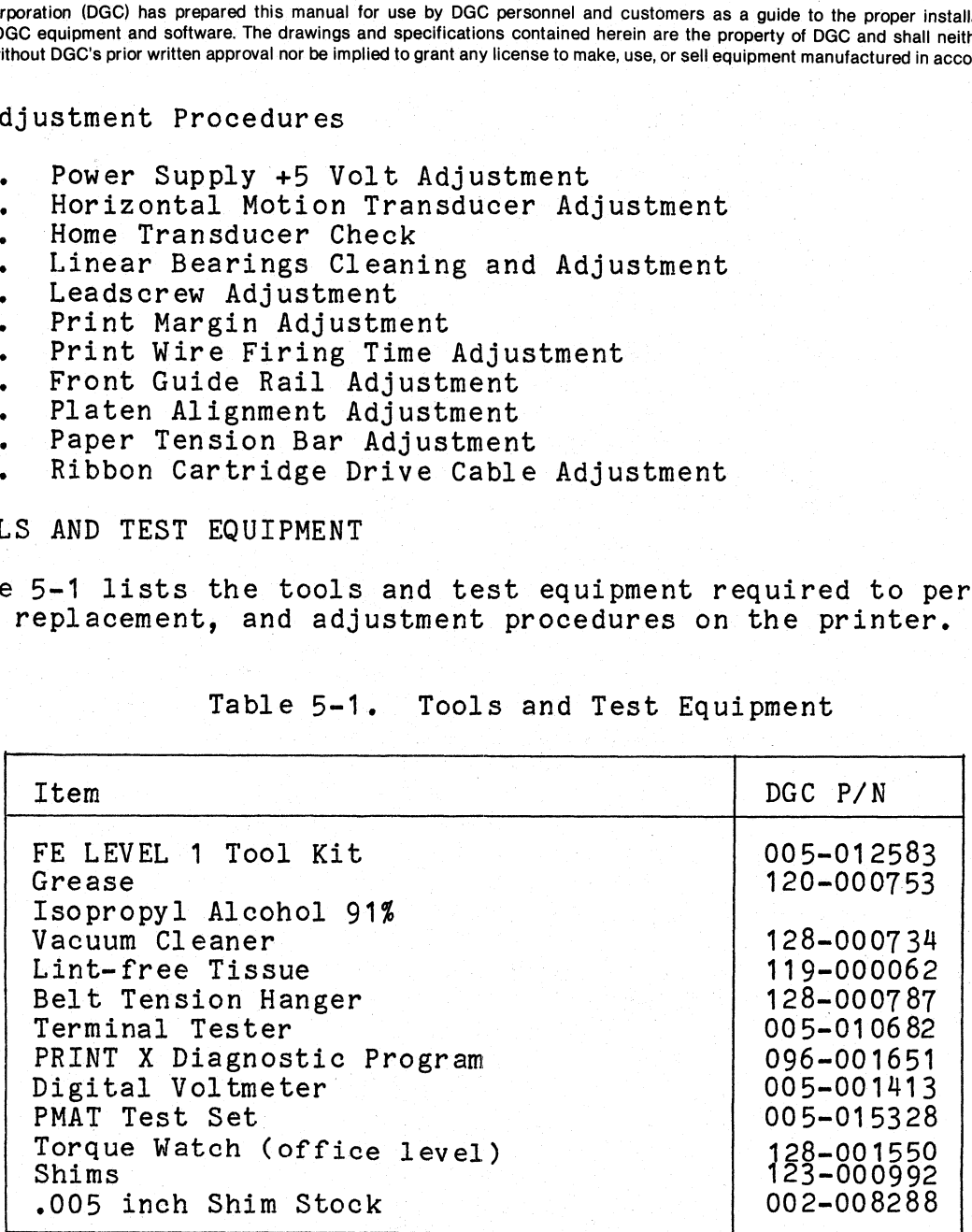

Data General Corporation (DGC) has prepared this manual for use by DGC personnel and customers as a guide to the proper installation, operation, and maintenance of DGC equipment and software. The drawings and specifications contained herein are the property of DGC and shall neither be reproduced in whole or in part without DGC's prior written approval nor be implied to grant any license to make, use, or sell equipment manufactured in accordance herewith. Data General Corporation (DGC) has prepared this manual for use by DGC personnel and customers as a guide to the proper installation, operations; maintenance of DGC equipment and software. The drawings and specifications c

### 5.2 SAFETY PRECAUTIONS

When performing the procedures described in this section, observe the

#### WARNING

Primary disconnect from the "AC MAINS" is made<br>by the removal of the ac power connector.

#### WARNING—

Use caution when checking power supply voltages on live circuits. Dangerous voltages are exposed on live circuits. Dangerous voltages are exposed when the side panels are open for maintenance. Corporation (DGC) has prepared this manual for use by DGC personnel and customers as a guide to the proper installation, operation and software. The drawings and specifications contained herein are the property of DGC and

- Remove, replace, and adjust only those items described in the ° Cables and wiring should be disconnected only at the attached
- .<br>Cables and wiring should be disconnected only at the attached<br>connector(s) and terminal(s). Do not pull on the cabling itself connector(s) and terminal(s). Do not pull on the cabling itself<br>as this can damage the cable.
- When a FRU is replaced, make sure that all necessary adjustments are performed (Figure 5-1).
- After a FRU is replaced, verify that the assembly operates correctly before returning the printer to normal operation,

NOTE

The power switch on the EMI-hardened printer is located on the rear of the printer pedestal near the connector panel,

#### NOTE

All internal ground wires removed during the All internal ground wires removed during the<br>following procedures must be replaced in their<br>original locations. This is essential to original locations. This is essential to<br>ensure that the printer remains FCC compliant and ESD protected.

Data General Corporation (DGC) has prepared this manual for use by DGC personnel and customers as a guide to the proper installation, operation, and<br>maintenance of DGC equipment and software. The drawings and specification

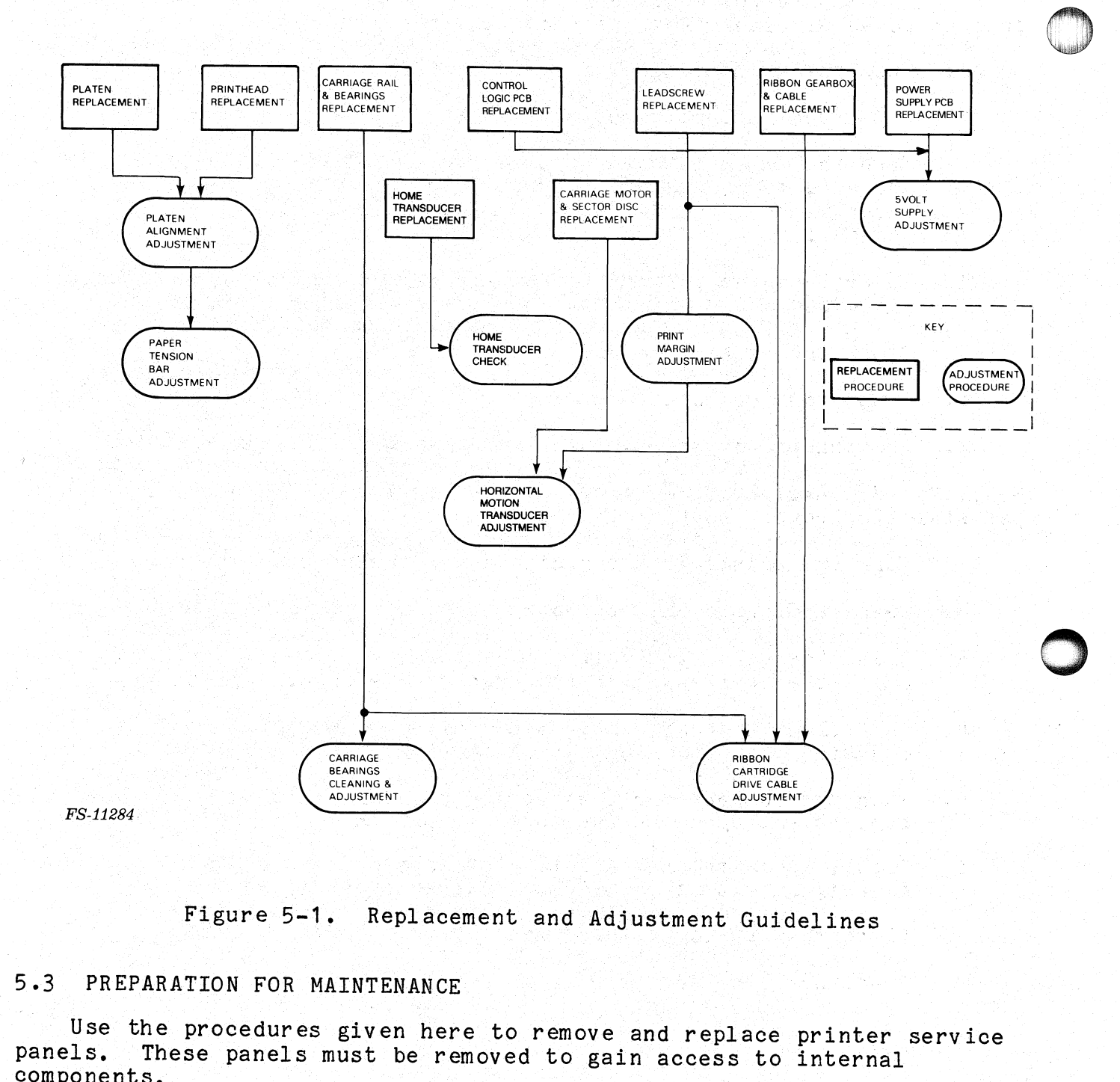

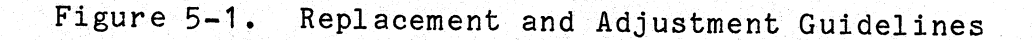

## 5.3 PREPARATION FOR MAINTENANCE

Use the procedures given here to remove and replace printer service<br>panels. These panels must be removed to gain access to internal panels, These panels must be removed to gain access to internal

## 5.3.1 Side Panel Removal and Replacement—

Use the following procedures to remove printer side panels,

b.3.1.1 Non-EMI-hardened Side Panel – To remove the<br>printer pedestal side cover. perform this procedure. ter pedestal side cover, perform this procedure.<br>1. Turn the printer off and disconnect the ac power plug.

- 
- 2, Raise and latch the top cover.
- 2. Raise and latch the top cover.<br>3. Turn the nylon latches that secure the side cover to the printer - .<br>Turn the nylon latches that secure the side cover to the printe<br>pedestal top (Figure 5-2). Lift the cover up and disengage the pedestal top (Figure 5-2). Lift the cover up and disengage the<br>cover hinges from the two mounting holes on the bottom of the
- pedestal.<br>4. To replace the printer pedestal side cover, lower the cover into place and align the mounting slot with the cover hinges.
- 5. Close the nylon latches,
- 6. Close the top cover.
- 7. Re-connect the ac power plug and turn the printer on.

5.3.1.2. EMI-hardened Side Panel - To remove the EMI- hardened printer pedestal side cover, perform this procedure, stal side cover, perform this procedure.<br>1. Turn the printer off and disconnect the ac power plug.

- 1. Turn the printer off and disco<br>2. Raise and latch the top cover.
- 
- 2. Raise and latch the top cover.<br>3. Grasp the cover at the top and slowly pull the cover straight up Grasp the cover at the top and slowly pull the cover stra<br>until the it clears the top edge of the printer pedestal. until the it clears the top edge of the printer pedestal.<br>4. To replace the printer pedestal side cover, align the cover
- To replace the printer pedestal side cover, align the cover mounting brackets with the edge of the pedestal. 4. To replace the printer pedestal side cover, align the cover<br>mounting brackets with the edge of the pedestal.<br>5. Push the connector cables toward the PCBs so that they are not
- bent or unplugged as the cover is put in place.
- 6. Slowly lower the cover into place and push down until the cover 6. Slowly lower the cover into place and push dis aligned with the top edge of the pedestal.<br>7. Close the top cover.
- 
- 7. Close the top cover.<br>8. Re-connect the ac power plug and turn the printer on.

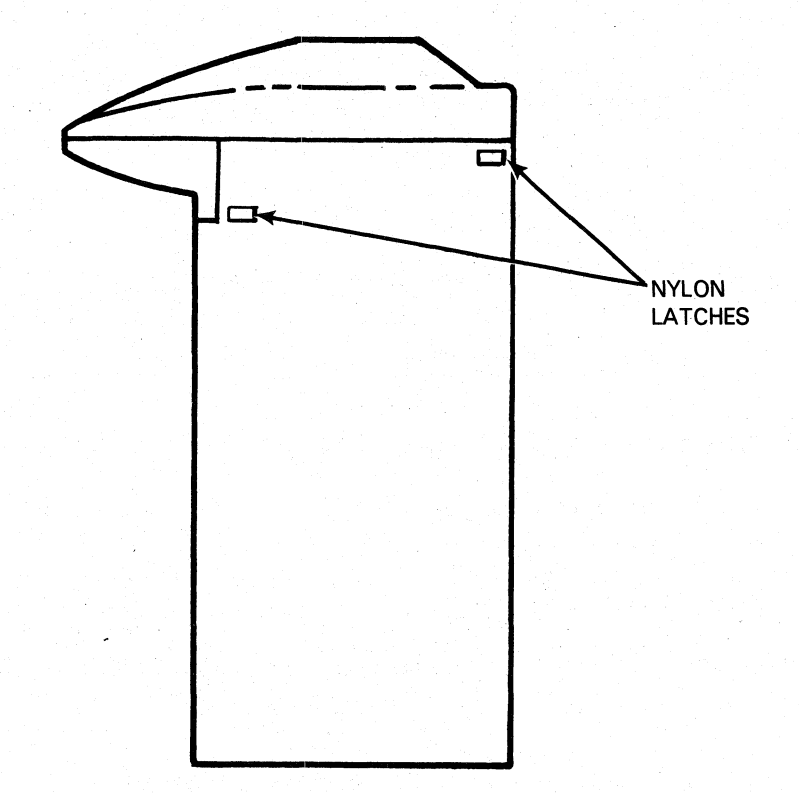

FS-11285

Figure 5-2. Non-EMI-hardened Side Panel Removal and Replacement

5.3.2 Service Panel Removal and Replacement

Follow this procedure:

- Follow this procedure:<br>1. Turn the printer off and disconnect the ac power plug. 1. Turn the printer off and disconnect the ac power plug.<br>2. To remove the printer pedestal service panel, turn the nylon.
- To remove the printer pedestal service panel, turn the nylon<br>latches on top of the panel that hold the panel closed (Figure ervice Panel Removal and Replacement<br>ow this procedure:<br>Turn the printer off and disconnect the ac por<br>To remove the printer pedestal service panel,<br>latches on top of the panel that hold the pane<br>5-3). The panel can be til 3. Disconnect the ground wire connected to the panel.
- 
- 3. Disconnect the ground wire connected to the panel.<br>4. Tilt the top of the panel away from the pedestal using the nylon Tilt the top of the panel away from the pedestal using the nylon latches, then lift the panel up and out of the pedestal base.

- in part without DGC's prior written approval nor be implied to grant any license to make, use, or sell equipment manufactured in accordance **the panel**<br>5. To replace the printer pedestal service panel, set the panel 5. To replace the printer pedestal service panel, set<br>hinges in the mounting holes on the pedestal base.<br>6. Reconnect the ground wire.
- 
- 6. Reconnect the ground wire.<br>7. Close the panel and turn the nylon latches to secure the panel to the pedestal.
- 8, Re=connect the ac power plug and turn the printer on.

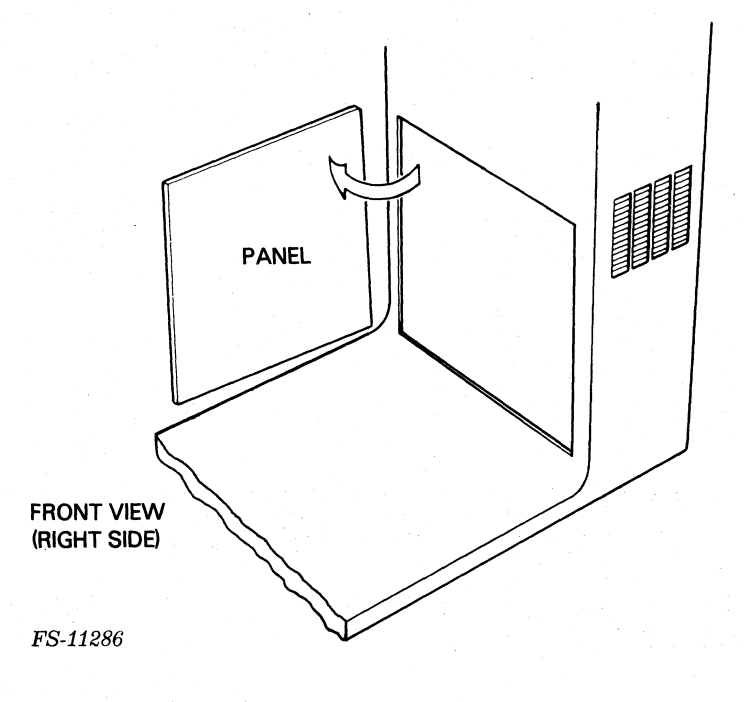

Figure 5-3. Service Panel Removal and Replacement

5.4 ELECTRONIC PCBs, CABLES, AND ASSEMBLIES REMOVAL AND REPLACEMENT

Use the following procedures to remove and replace the printer electronic components.

5.4.1 Power Cord

Use this procedure;

1. Set the power switch to the OFF or down position to turn the printer off,

 $2.3$ Disconnect the power cord from the pedestal connector (Figure  $5 - 4$ ).

#### **NOTE**

Non-EMI-hardened printers use molex connectors. EMI-hardened printers use a 3-prong connector.

- To replace the ac power cord, align the power cord plug with the  $3 \cdot$ pedestal connector.
- For non-EMI-hardened molex connectors, squeeze the sides of the power cord plug so that the catches on the side can be pushed  $4.$ over the mounting bracket on the connector. Release the sides of the power cord plug and check that the plug is securely held onto the mounting bracket.

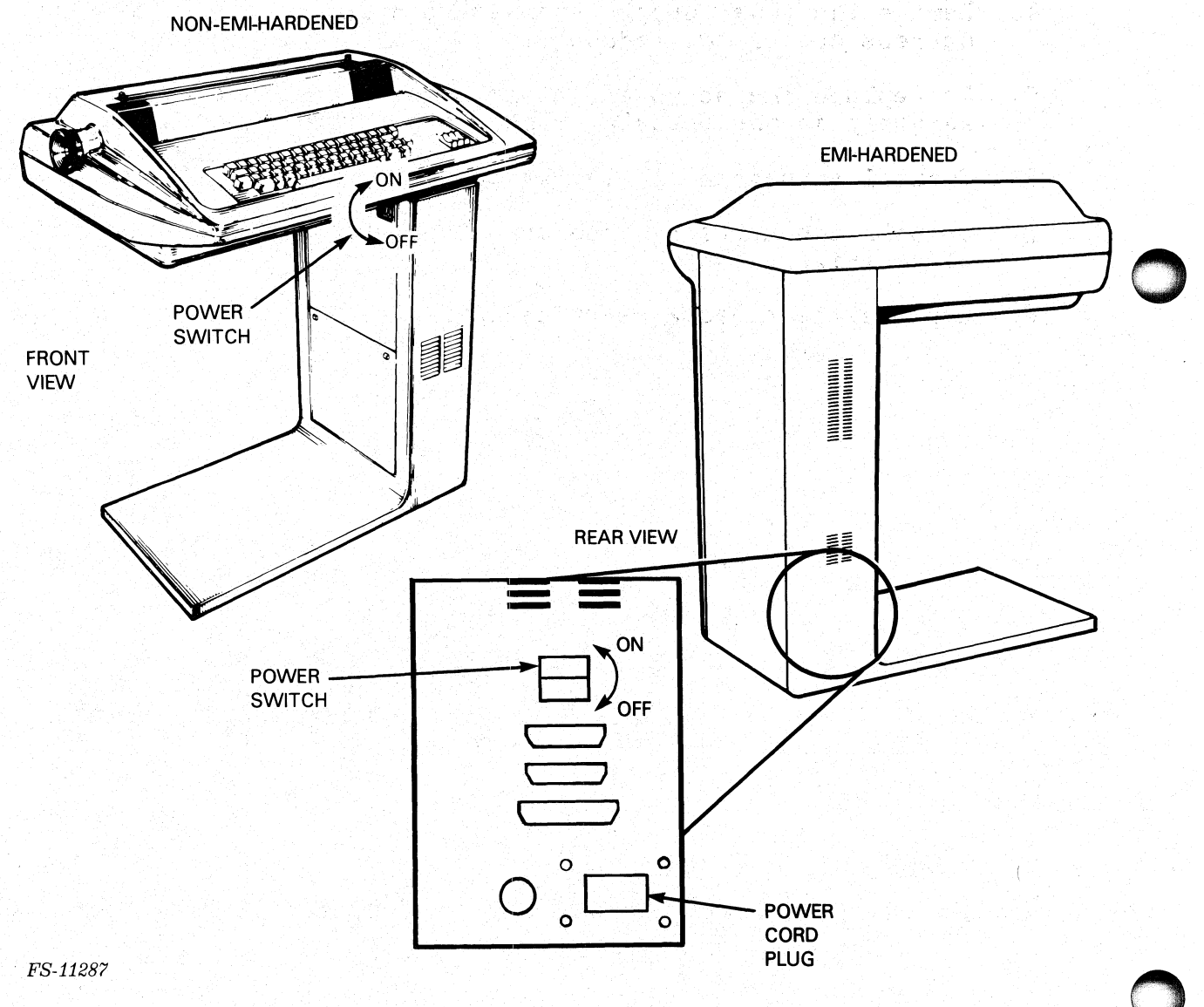

AC Power Cord Plug Locations Figure  $5-4$ .

#### 5.4.2 AC Power Supply Harness

Use this procedure:

- Use this procedure:<br>1. Turn the printer off. disconnect the ac power cord. and remove Turn the printer off, disconnect the<br>the printer pedestal service panel. the printer pedestal service panel.<br>2. The ac power supply harness runs from a terminal block at the
- the ac power supply harness runs from a terminal block at the<br>bottom of the pedestal to the power supply PCB J10. Figure 5-5 bottom of the pedestal to the power supply PCB J10. Figu<br>shows the ac power supply harness wiring diagrams for the shows the ac power supply harne<br>printers. C Power Supply Harness<br>this procedure:<br>Turn the printer off, dis<br>the printer pedestal serv<br>The ac power supply harne<br>bottom of the pedestal to<br>shows the ac power supply<br>printers.<br>Disconnect the ac power s<br>supply PCB. Moration (OGC) has prepared this manual for use by DGC personnel and customers as a guide to the proper installation, operacy and solutions. The drawings and specifications contained herein are the property of DGC and shal

printers.<br>Disconnect the ac power supply connector J10 from the power

- supply PCB.<br>3. Disconnect the ac power supply harness wires from the terminal block.<br>4. Remove the power supply harness mounting screws. Lift the
- harness out of the pedestal. harness out of the pedestal.<br>5. To replace the ac power supply harness, set the replacement
- To replace the ac power supply harness, set the replacement<br>assembly in the pedestal base and replace the mounting screws. assembly in the pedestal base and replace the mounting screws.<br>6. Install connector J10 to the power supply PCB.
- 
- 7. Install the harness wires onto their positions at the terminal block (Figure  $5-5$ ).

8. Replace the pedestal service panel.

Data General Corporation (DGC) has prepared this manual for use by DGC personnel and customers as a guide to the proper installation, operation, and<br>maintenance of DGC equipment and software. The drawings and procification bata defierer an ourporation (place) has prepared thro manual for use by belowing and subcomplete and space to the proper motalitation, speration, and maintenance of DGC equipment and software. The drawings and specificati whole or in part without DGC's prior written approval nor be implied to grant any license to make, use, or sell equipment manufactured in accordance herewith.

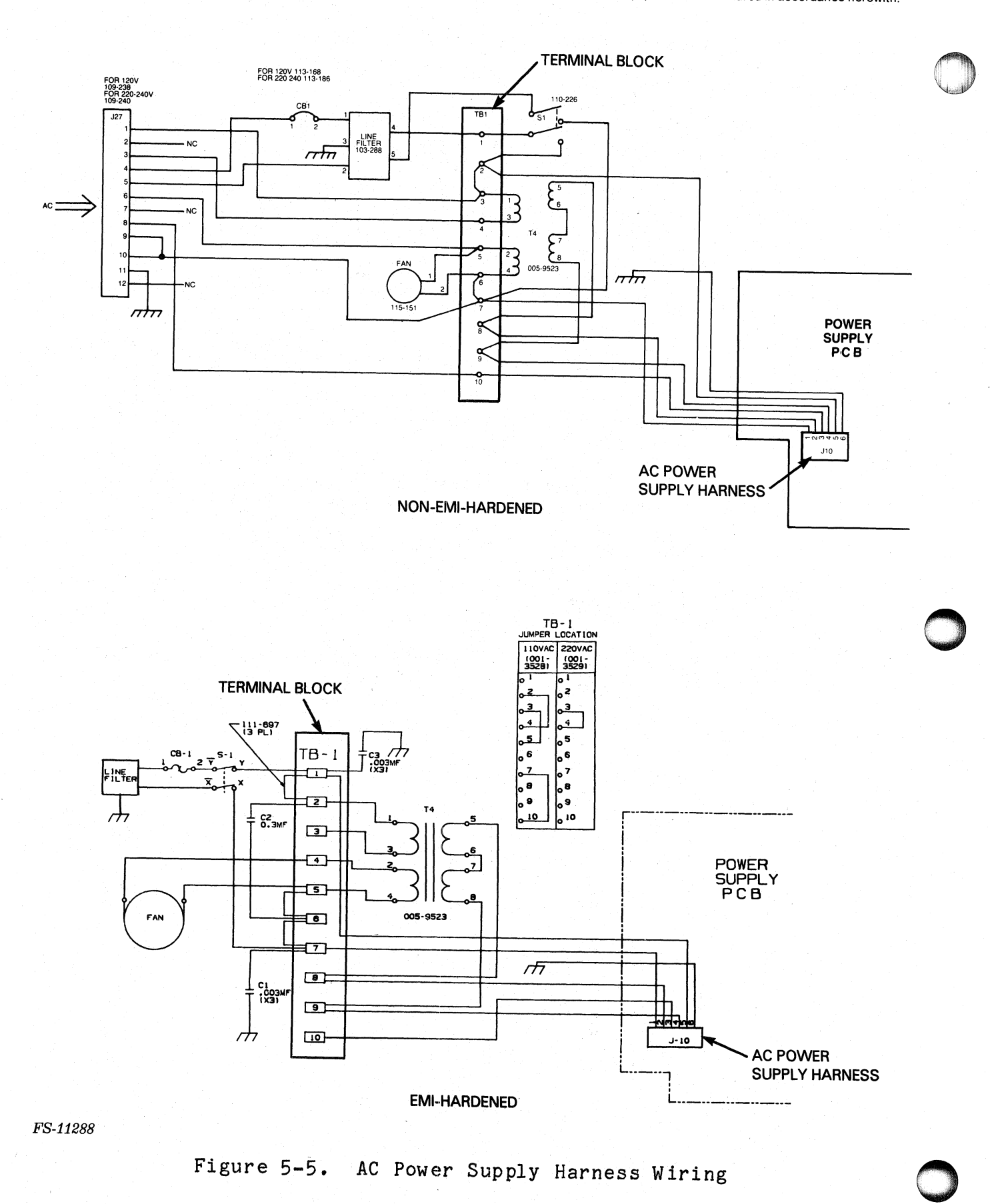

015-000124

Data General Corporation (DGC) has prepared this manual for use by DGC personnel and customers as a guide to the proper installation, operation, and and deficient corporation (DGC) has prepared this manual for use by DGC personnel and customers as a guide to the proper instandition, operation, and<br>maintenance of DGC equipment and software. The drawings and specificatio whole or in part without DGC's prior written approval nor be implied to grant any license to make, use, or sell equipment manufactured in accordance herewith.<br>5.4.3 Electronic PCB s

Perform the following procedures to remove and replace the following printer PCBs and component,

- Driver PCB (REV 11+)
- Power Supply PCB (Rev. +9)
- Control Logic PCB  $\bullet$
- IC SYC6551, UART, Serial only, (100-1692)<br>Location 28F on control logic PCB  $\bullet$
- Location 28F on control logic PCB<br>1. Turn the printer off and disconnect the ac power cord. 1. Turn the printer off and disconnect the ac power cord.<br>2. Remove the printer pedestal side cover. All PCB locations are
- Remove the printer pedestal side cover. All PCB locations are shown in Figure  $5-6$ .
- 3. Disconnect and label the internal cable connectors from the PCB to be removed.
- 4, To remove the PCB from the pedestal, pull the PCB release knobs until they open (they click when open). Carefully remove the PCB proration (DGC) has prepared this manual for use by DGC personnel and customers<br>OGC equipment and software. The drawings and specifications contained herein are the<br>thout DGC's prior written approval nor be implied to gran from the pedestal.<br>5. If the IC SYC6551, serial UART (28F) (Figure 5-6) is to be
- If the IC SYC6551, serial UART (28F) (Figure 5-6) is to be<br>replaced, remove the chip from the control logic PCB. Install the replaced, remove the chip from the control logic PCB. Install the new chip and install the PCB in to the printer. new chip and install the PCB in to the printer.<br>6. Set the replacement PCB in place. Check that the internal cables
- Set the replacement PCB in place. Check that the internal can be release knobs until they snap closed. 7. Reconnect the internal cable connectors to the PCB.
- 7. Reconnect the internal cable connectors to the PCB.<br>8. Perform any necessary adjustments according to Figure 5-1.
- 
- 8. Perform any necessary adjustments according to Figure 5-1.<br>9. Replace the pedestal side cover and perform printer self-test to confirm operation,
- 10. Return the printer to operation.

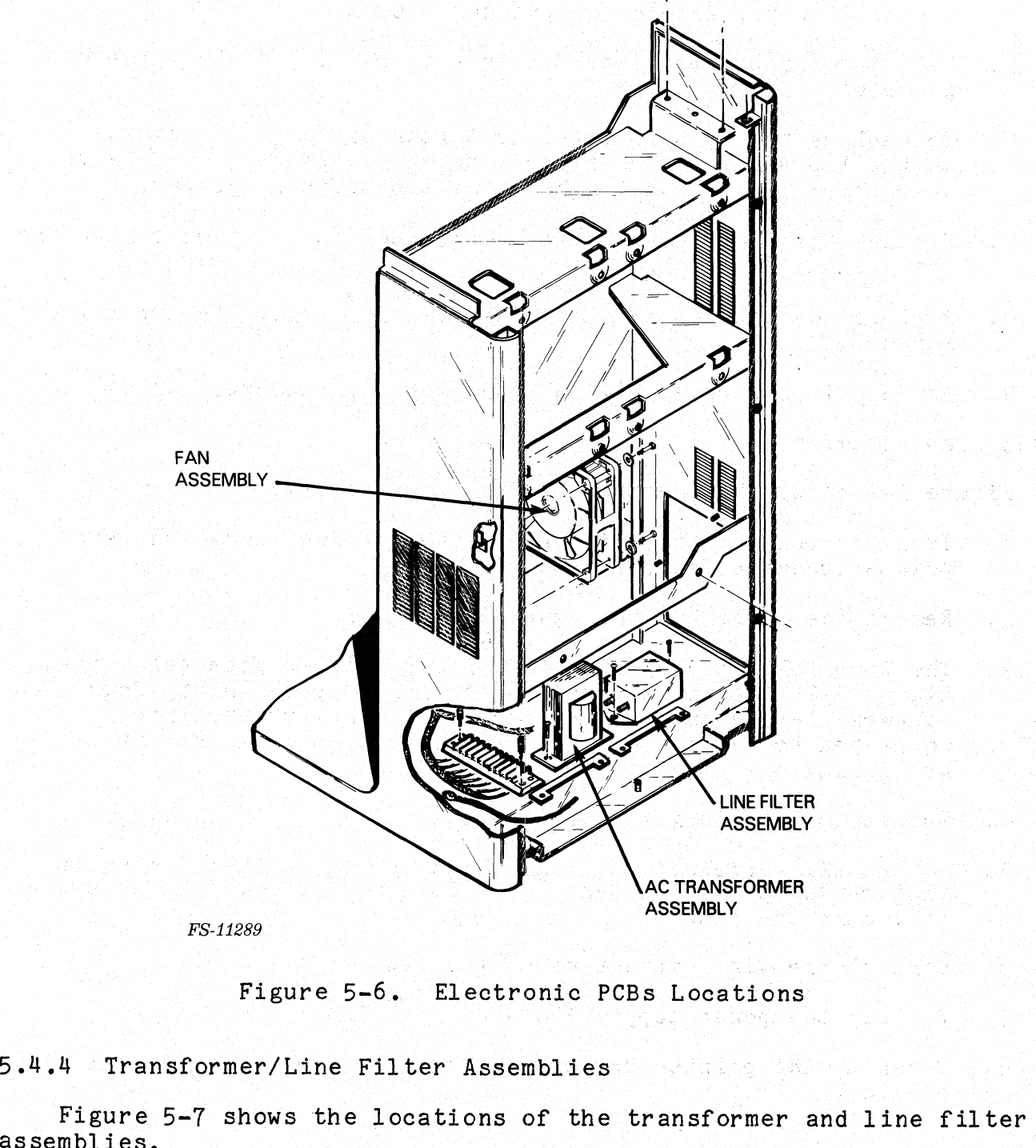

FS-11289

Figure 5-6. Electronic PCBs Locations

5.4.4 Transformer/Line Filter Assemblies —

Figure 5-7 shows the locations of the transformer and line filter

- 41. Turn the printer off, disconnect the ac power cord and remove the printer pedestal service panel. printer pedestal service panel.<br>2. Remove the two mounting screws that hold the plastic shield to
- Remove the two mounting screws that hold the plastic s<br>the transformer assembly. Remove the plastic shield,
- the transformer assembly. Kemove the plastic shield.<br>3. Remove the mounting screws that hold the transformer/line filter Remove the mounting screws that hold the transformer/line filter<br>assembly to the pedestal.

- 4. Disconnect the four wires connected from the transformer assembly to the line filter and the printer pedestal.
- $5 \cdot$ Lift the transformer/line filter assembly out of the printer pedestal,
- proration (DGC) has prepared this manual for use by DGC personnel and customers and<br>DGC equipment and software. The drawings and specifications contained herein are the<br>thout DGC's prior written approval nor be implied to To replace the transformer/line filter assembly, align the holes<br>on the transformer/line filter assembly with those on the printer<br>pedestal. Install and tighten the two mounting screws. 6. To replace the transformer/line filter assembly, align the holes
- Connect the four wires to the connectors on the line filter and  $7 \cdot$ the printer pedestal.
- $8.1$ Replace the plastic Shield. Install and tighten the mounting
- 9, Perform the power supply +5V adjustment procedure,

5.4.5 Fan Assembly

Figure 5-7 shows the location of the fan assembly.

- $1.$ Turn the printer off, disconnect the ac power cord and remove the printer pedestal service panel.
- $2.$ Remove the Logic PCB and Power Supply PCB.
- The fan is located on the side of the printer pedestal. S<br>Figure 5-7. It is secured to the printer pedestal by four<br>screws. Remove the four screws. Note or mark the wires The fan is located on the side of the printer pedestal. See  $3.$ screws. Remove the four screws. Note or mark the wires<br>connected to the fan and note the direction that the fan blades are facing.
- 4. Remove the fan from the pedestal.
- To install a replacement fan, align the fan with the mounting slot on the printer pedestal. Replace and tighten the screws and  $5.$ to secure the fan.
- $6.$ Connect the wire connectors on the new fan.
- $7.$ Replace the power supply PCB and logic PCB.
- 8. Power up the printer and ensure that the fan blows air into the printer.

Data General Corporation (DGC) has prepared this manual for use by DGC personnel and customers as a guide to the proper installation, operation, and<br>maintenance of DGC equipment and software. The drawings and specification

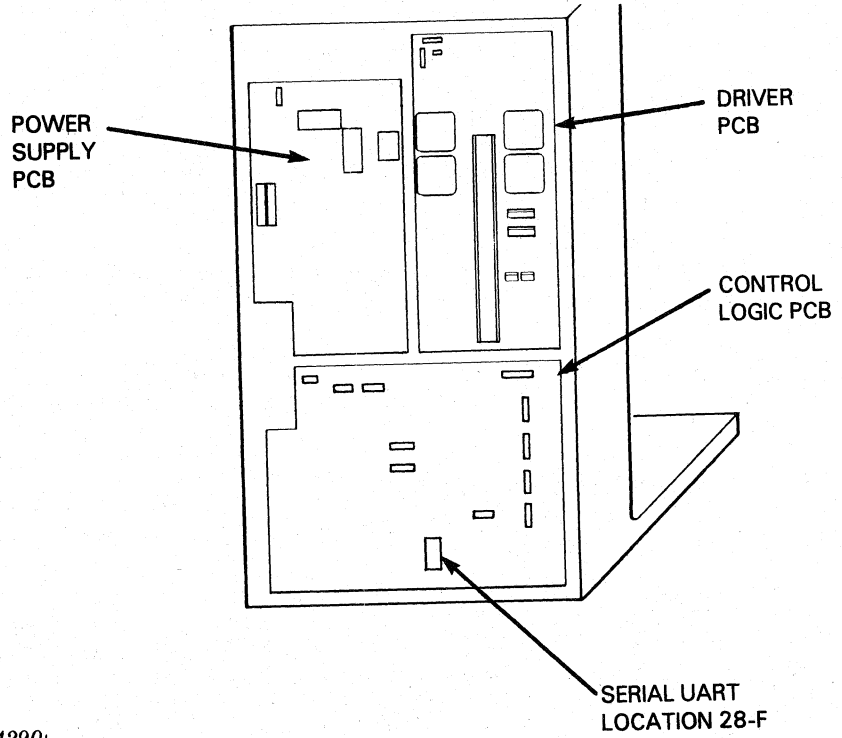

FS-11290

Transformer/Line Filter Assemblies and Fan Locations Figure 5-7.

The following internal cables must be disconnected when other FRUs are removed or when the cable has failed.

- Cable, Logic To Primary Control Panel
- Cable, Logic to Modem  $\bullet$
- Cable, Logic to Modem<br>Cable. Power Supply to Driver PCB  $\bullet$
- $\bullet$
- Cable, Power Supply to Driver PCB<br>Cable, Logic to Keyboard<br>Cable. Logic to Fault Indicator PCB Cable, Logic to Fault Indicator PCB<br>Cable, Ribbon, Logic to
- 
- Secondary Control Panel Cable, Logic To Secondary Secondary Control Panel<br>Cable, Logic To Secondary<br>Control Panel (serial units only) **Example:** Cable, Logic To Secondary<br>Control Panel (serial uni<br>Cable. Logic to Driver PCB
- 
- 1. Turn the printer off and disconnect the ac power cord. 5 Furn the printer off and discorport and the pedestal side cover.
- 
- 2. Remove the pedestal side cover.<br>3. To remove an internal cable, unplug the cable connector from the ro remove an internal cable, unplug the cable connector from the<br>PCB to which it is connected. Grasp the connector to remove, not PCB to which it is connected. Grasp the connector to remove, not<br>the wire. Figure 5-8 shows the locations of all the internal cable PCB connectors. cable PCB connectors.<br>4. To replace an internal cable assembly, connect the cable to the nostion IDGC i has prepared lits manual for use by DGC personnel and customers as a guide to the proper installation of the discussion and assistance installation in the proper installation of the cable with a sorowithe sp
- To replace an internal cable assembly, connect the cable to t<br>PCB and the appropriate FRU assembly. Check that the cable is PCB and the appropriate FRU assembly. Check that the cable is<br>routed through the printer pedestal the same way the replaced 5. Replace the pedestal side cover and return the printer to
- operation,

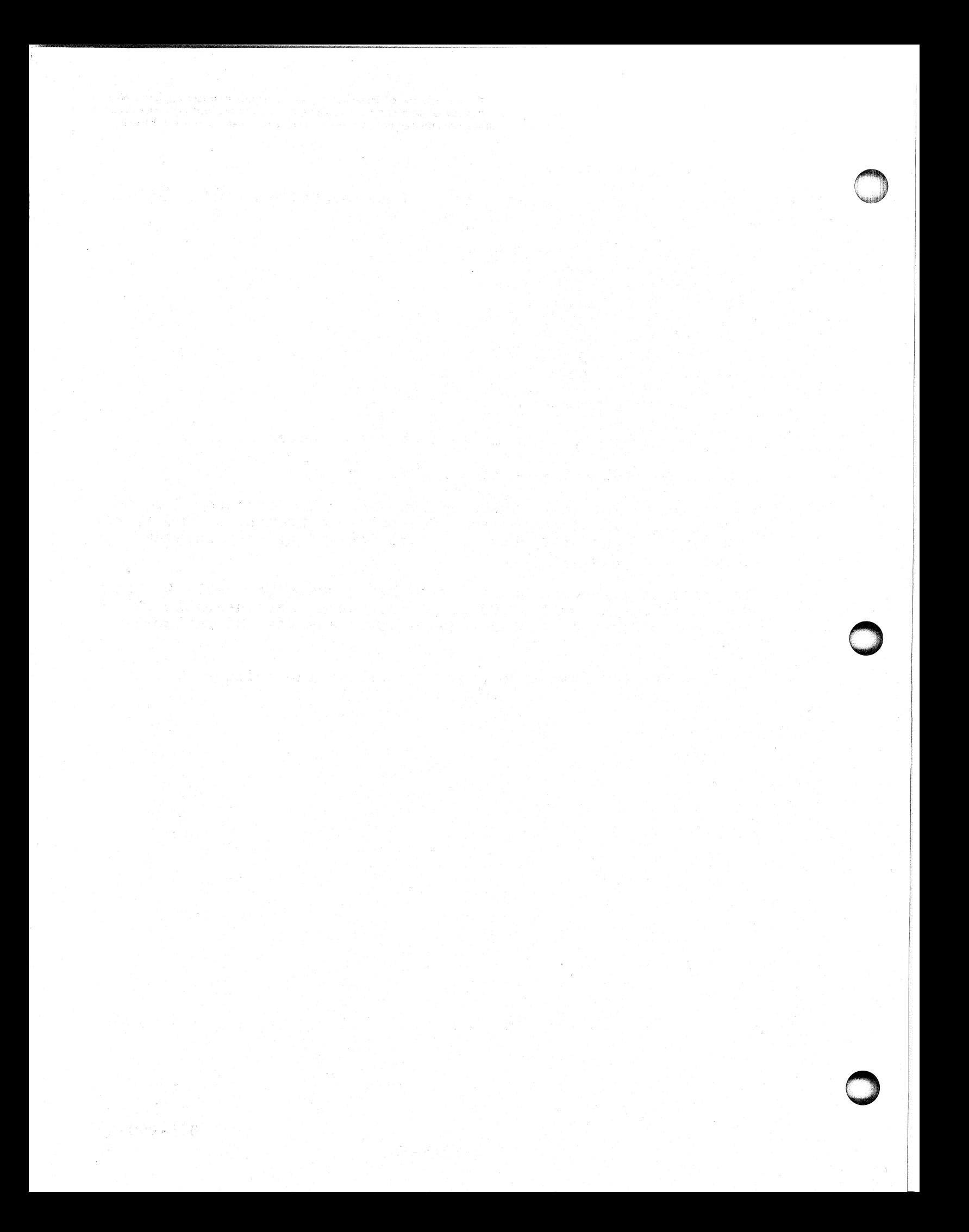

.<br>Data General Corporation (DGC) has prepared this manual for use by DGC personnel and customers as a guide to the proper installation, operation, and<br>maintenance of DGC equipment and software. The drawings and specificati whole or in part without DGC's prior written approval nor be implied to grant any license to make, use, or sell equipment manufactured in accordance herewith.

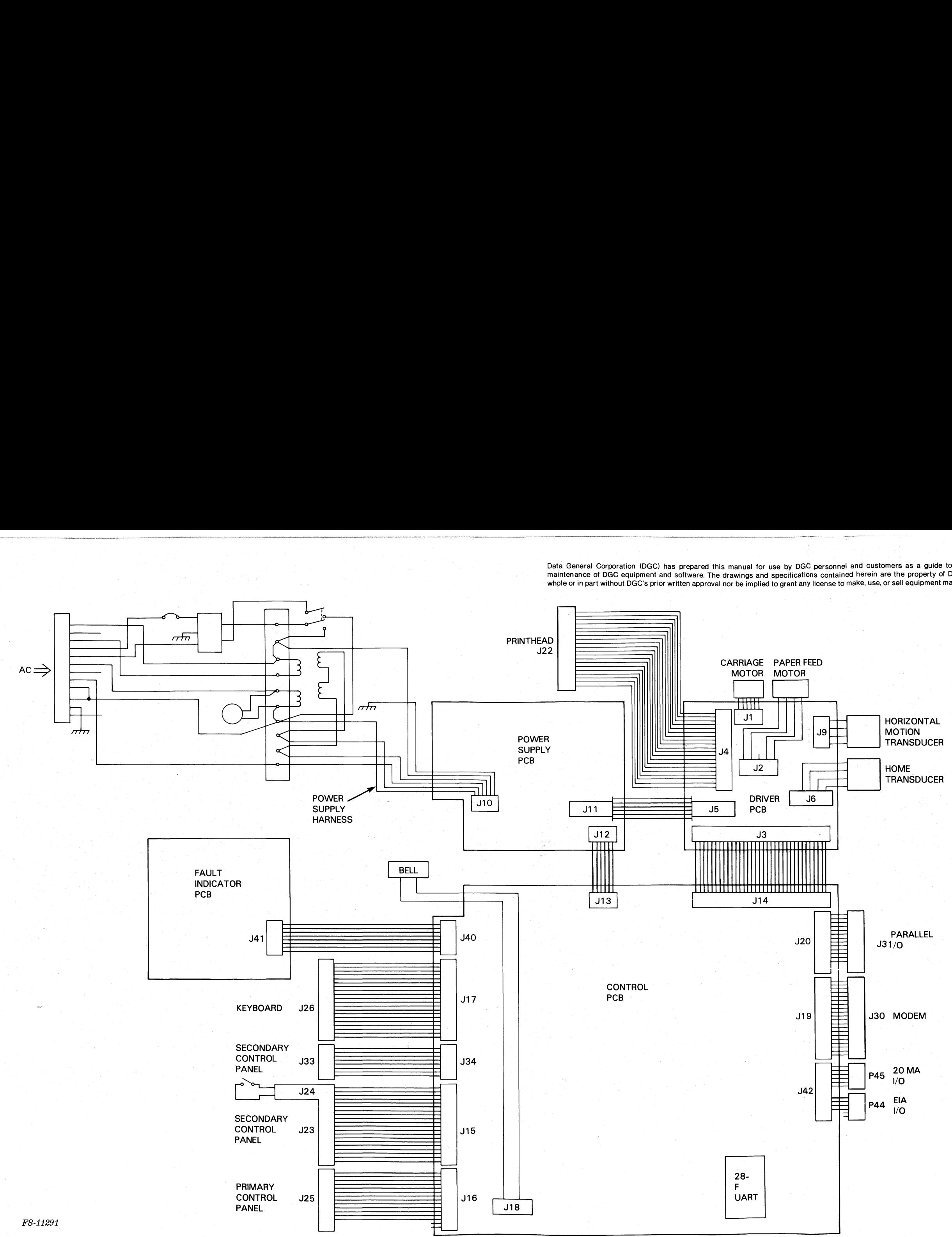

Figure 5-8. Internal Cables Connection Diagram (Non-EMI-Hardened)

> 015-000124 5-17/5-18

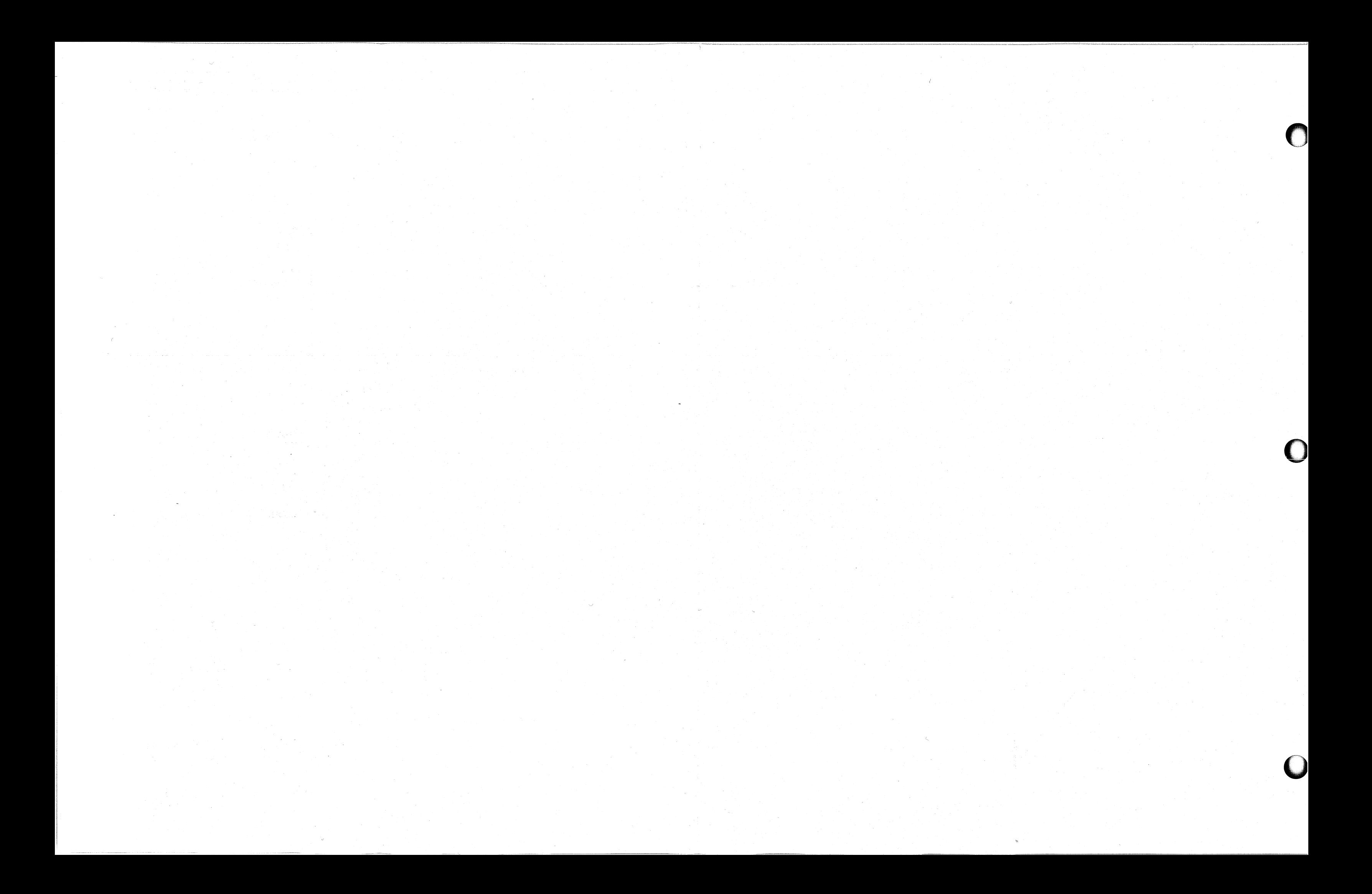

#### 54.7 Control Panels,Speaker, and Cover

Use the following procedures to remove and replace the following covers and PCBs.

- $\bullet$ Primary Control Panel PCB (RO) Primary Control Panel PCB (RO)<br>Secondary Control Panel PCB<br>Cover, Secondary Control Panel PCB
- 
- $\bullet$ Cover, Secondary Co<br>Fault Indicator PCB
- $\bullet$
- Fault Indicator PCB<br>Cover, Fault Indicator PCB
- Assembly Keyboard  $\bullet$
- 1. Turn the printer off and disconnect the ac power cord.
- 2. Open the printer top cover.
- 3. Remove the cover mounting screws, Lift the cover off the PCB assembly (Figure  $5-9$ ).

#### NOTE

Remove the keyboard (KSR) or filler panel Remove the keyboard (KSR) or filler pa<br>(RO) to access the speaker for removal and replacement.

- 4, Unplug the cable connector from the PCB.
- 5. Remove the screws securing the PCB to the printer base.
- 6. Lift the PCB off of the printer base,
- 6. Lift the PCB off of the printer base.<br>7. To install a replacement PCB, set the PCB on the printer base. 7. To install a replacement PCB, set the PCB on the printer base<br>8. Connect the cable connector(s) to the PCB and secure mounting
- screws,
- 9. Replace the cover and mounting screws.
- 10. Close the top cover and return the printer to operation,

Data General Corporation (DGC) has prepared this manual for use by DGC personnel and customers as a guide to the proper installation, operation, and Data deficient to be about the continuum prepared the manual for any process of any concerns as a game to the proper instantion, operation, and maintenance of DGC equipment and software. The drawings and specifications con whole or in part without DGC's prior written approval nor be implied to grant any license to make, use, or sell equipment manufactured in accordance herewith.

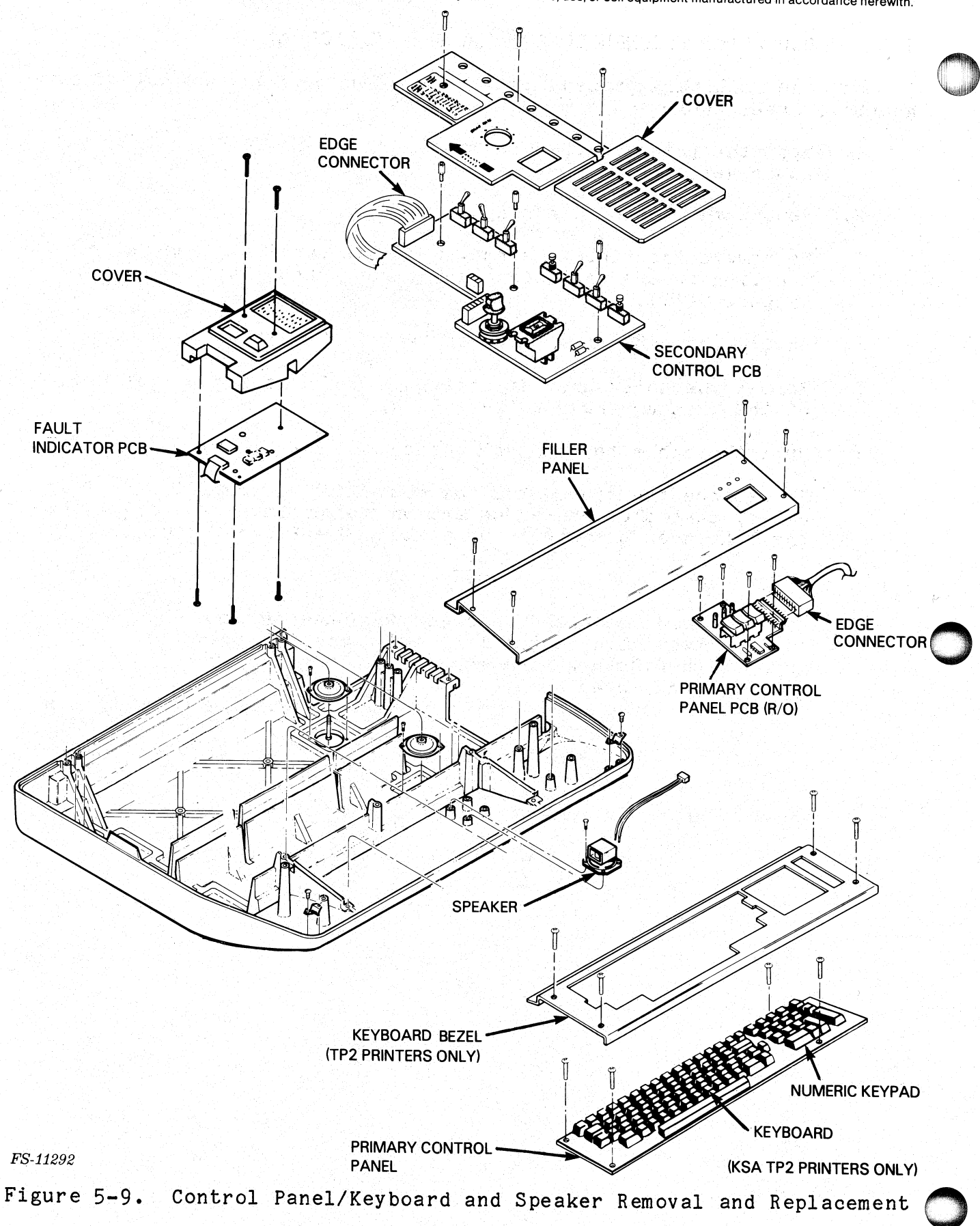
Data General Corporation (DGC) has prepared this manual for use by DGC personnel and customers as a guide to the proper installation, operation, and maintenance of DGC equipment and software. The drawings and specifications contained herein are the property of DGC and shall neither be reproduced in whole or in part without DGC's prior written approval nor be implied to grant any license to make, use, or sell equipment manufactured in accordance herewith. provation (DGC) has prepared this manual for use by DGC personnel and customate and software. The drawings and specifications contained hereit thout DGC's prior written approval nor be implied to grant any license to make,

#### 5.5 RIBBON DRIVE ASSEMBLIES REMOVAL AND REPLACEMENT

Use the following procedures to remove and replace the ribbon drive gearbox, steel cable and cable keeper bracket,

- 1. Turn. the printer ort, disconnect the ac power cord, and open the
- 2. Remove the ribbon cartridge.
- 3. To remove the ribbon gearbox from the carriage, remove the two mounting screws that hold the ribbon gearbox to the carriage  $(Figure 5-10)$ .
- 4. Unwind the cable. from the capstan of the ribbon gearbox.
- 5. Remove the screw that attaches the cable. keeper to the right end of the printer frame (Figure 5- 10).
- 6. Pull the cable LO the left out of the frame,
- 6. Pull the cable to the left out of the frame.<br>7. To replace the ribbon gearbox cable, or to install a replacement To replace the ribbon gearbox cable, or to install a replacement<br>cable, pass the unthreaded end of the cable to the right through cable, pass the unthreaded end of the cable to the right through the left then the right end plates. See Figure 5-10. re 5-10).<br>
out of the frame.<br>
box cable, or to install a replacement<br>
ed plates. See Figure 5-10.<br>
TE<br>
TE<br>
eft end plate first and<br>
ower hole in the right<br>
over hole in the right<br>
over hole in the right<br>
over hole in the r

#### NOTE

Feed the cable through the upper of the Feed the cable through the upper of the<br>two holes in the left end plate first and two holes in the left end plate first and<br>then through the lower hole in the right end plate.

Data General Corporation (DGC) has prepared this manual for use by DGC personnel and customers as a guide to the proper installation, operation, and<br>maintenance of DGC equipment and software. The drawings and specification

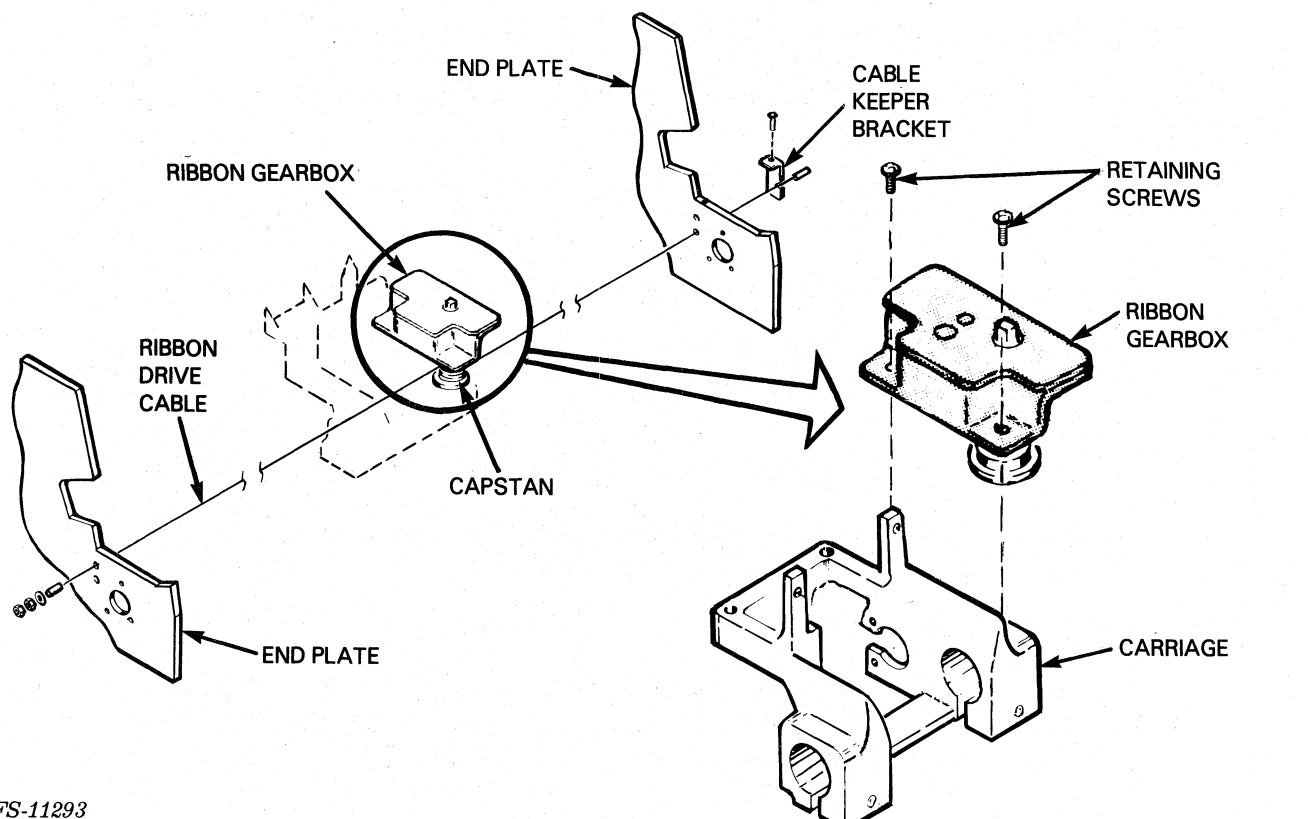

FS-11293

Figure 5-10. Ribbon Gearbox Removal and Replacement

- 8. Tighten the cable keeper bracket screw so that the cable does not Slip through the end plate. Loosely tighten the cable drive adjustment nut on the left end plate,
- $9.$ Wind the cable three turns around the gearbox capstan (Figure  $5 - 11$ .
- 10. Replace the two mounting screws that secure the ribbon gearbox to the carriage.
- 1. Move the printhead carriage back and forth a few times to ensure that the cable is secure,
- 12. Perform the ribbon cartridge drive cable adjustment procedure,
- 13. Replace the ribbon cartridge,
- 14, Execute printer self-test to ensure that the ribbon advances properly in both directions of its travel.
- 15. Return the printer to operation.

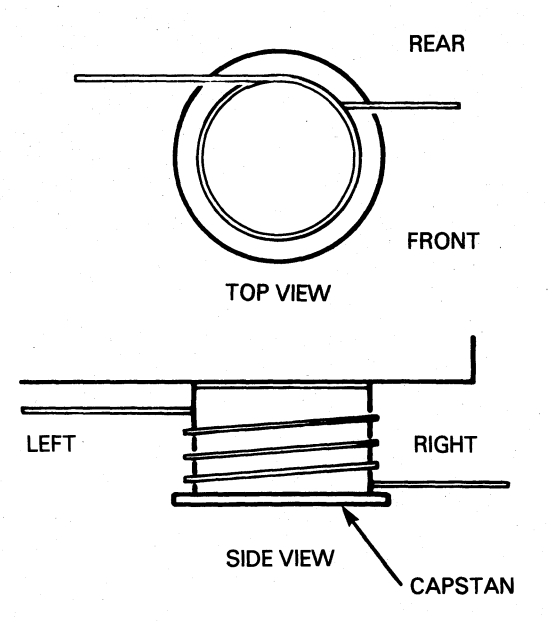

FS-11294

Figure 5-11. Ribbon Gearbox Cable Winding

5.6 PAPER FEED ASSEMBLIES REMOVAL AND REPLACEMENT

Use the procedures in this subsection to remove and replace the paper feed assemblies.

5.6.1 Paper Feed Tractors and Associated Mechanisms

The following paper feed FRUS can be replaced during this procedure.

- Paper Feed Tractors, pair
- Paper Feed Vernier Knob
- Paper Feed Clutch Pulley
- Paper Feed Clutch Plate
- Support Rail
- Paper Feed Drive Shaft  $\bullet$
- Bearing, Flange (Replaces 002-004133)
- Spring, Adjustment Knob
- E-Ring
- Paper Feed Drive Belt
- Woodruff Key
- Shim Washer (for bearing flange)

Data General Corporation (DGC) has prepared this manual for use by DGC personnel and customers as a guide to the proper installation, operation, and maintenance of DGC equipment and software. The drawings and specifications contained herein are the property of DGC and shall neither be reproduced in whole or in part without DGC's prior written approval nor be implied to grant any license to make, use, or sell equipment manufactured in accordance herewith. Frontion (DGC) has prepared this manual for use by DGC personnel and cutor and software. The drawings and specifications contained hereiffed the time of the drawings and specifications contained hereiffed the state of the

- 1. Turn the printer off, disconnect the ac power cord and open the top cover.<br>2. Loosen the four screws securing the paper feed motor to the left
- Loosen the four screws securing the paper feed motor to<br>end plate to relax tension on the paper feed drive belt. end plate to relax tension on the paper feed drive belt.<br>3. Remove the paper feed drive belt (Figure 5-12).
- 
- 4. Remove the retaining screw and spring. Then pull the paper feed vernier knob off the drive shaft.

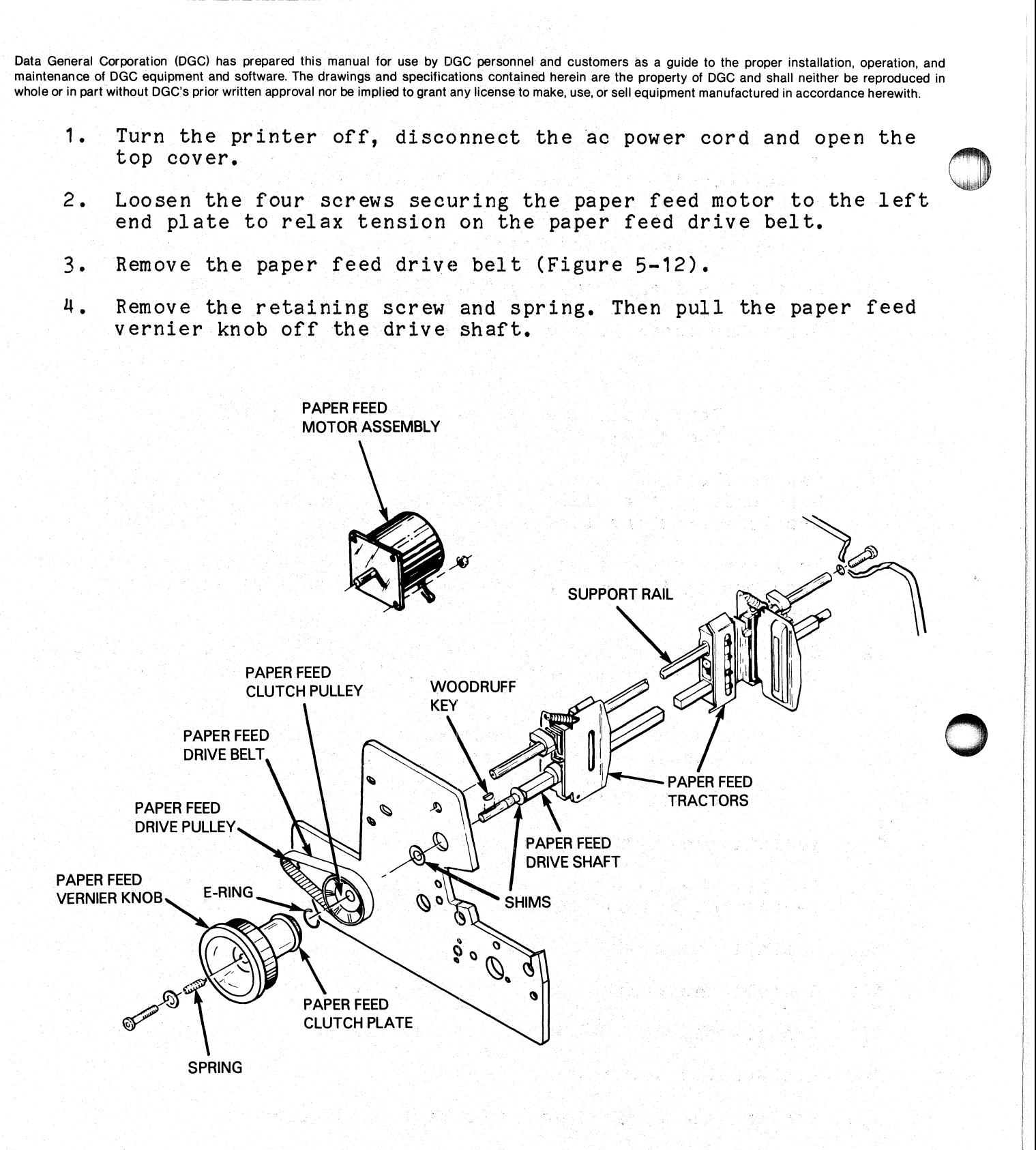

FS-11295

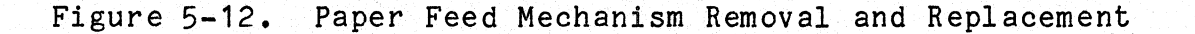

Data General Corporation (DGC) has prepared this manual for use by DGC personnel and customers as a guide to the proper installation, operation, and maintenance of DGC equipment and software. The drawings and specifications contained herein are the property of DGC and shall neither be reproduced in whole or in part without DGC's prior written approval nor be implied to grant any license to make, use, or sell equipment manufactured in accordance herewith. nas prepared this manual for use by DGC personnel and customers as a guided software. The drawings and specifications contained herein are the properly written approval nor be implied to grant any license to make, use, or

- 5. Remove the woodruff key from the left end of the drive shaft.
- $6.$ Unsnap the "En ring and pull the clutch pulley off the drive shaft.<br>Loosen the paper feed tractor clamps.
- $7.$
- 8. Remove the flange bearing from the right end plate.
- $9.$ Slide the paper feed drive shaft to the right out of the frame.

NOTE

Retain the paper feed drive shaft shims

- 10. Remove the support shaft by removing the two screws located on both ends of the shaft. Remove and replace the paper feed Remove the support shaft by removing the two screws located on<br>both ends of the shaft. Remove and replace the paper feed<br>tractors from the support shaft if they are a replacement item.
- To install paper feed mechanisms install the support shaft with To install paper feed mechanisms install the support shaft with<br>tractors in the printer and fasten the support shaft with the two  $11.$ SCrews.
- $12.$ Slide. the drive shaft into the right end of the frame, through Slide the drive shaft into the right end of the frame, through<br>the tractors, drive shaft shim, and into the left frame bearing.

\_ NOTE

Ensure that the 'paper tractor alignment marks are aligned on the same flat surface of the drive shaft.

- 13. Install the right bearing flange.
- 14. Install the second drive. shaft shim and the clutch pulley and secure the clutch pulley in place with the "E" ring.
- 15. Install the woodruff key.
- 16. Install the vernier knob on the drive shaft.
- 17. Install the knob retaining screw, washer and spring.
- 18. Replace the drive belt,
- 19. Perform the paper feed drive belt adjustment.

Data General Corporation (DGC) has prepared this manual for use by DGC personnel and customers as a guide to the proper installation, operation, and maintenance of DGC equipment and software. The drawings and specifications contained herein are the property of DGC and shall neither be reproduced in whole or in part without DGC's prior written approval nor be implied to grant any license to make, use, or sell equipment manufactured in accordance herewith. rporation (DGC) has prepared this manual for use by DGC person<br>DGC equipment and software. The drawings and specifications contithout DGC's prior written approval nor be implied to grant any license<br>aper Feed Motor and Ass

5.6.2 Paper Feed Motor and Associated Mechanisms

The following FRUs can be removed and replaced using this procedure,

- Paper Feed Drive Pulley (on motor shaft)
- Paper Feed Motor Assembly
- Paper Feed Drive Belt
- 1. Turn the printer off, disconnect the ac power cord, and open the
- 2. Loosen the four paper feed motor mounting bolts (Figure 5-13).

![](_page_113_Figure_8.jpeg)

Figure 5-13. Paper Feed Motor and Drive Belt Removal.and Replacement

- 3. Remove the drive belt.
- 4. Disconnect the Paper Feed Motor to Driver PCB internal cable from connector J2 on the driver PCB.
- 5. Remove the four bolts that hold the motor. Pull the motor out from the end plate and set in the printer frame, 6. Install the replacement motor with the four bolts. Do not
- tighten the mounting bolts.

 $7.$ Install the drive pulley on the motor shaft so there is 1/64 inch Install the drive pulley on the motor shaft so t<br>clearance from the left end plate (Figure 5-14).

![](_page_114_Figure_2.jpeg)

![](_page_114_Figure_5.jpeg)

- $8.$ Tighten the drive pulley set screws.
- $9.$ Replace the drive belt on the pulleys,
- To adjust the drive belt tension, position the motor so that the  $10.$ To adjust the drive belt tension, position the motor so that the<br>drive belt moves only 1/8 inch when pressed down with a force of one pound. See Figure 5-15.
- 11. Tighten the four. paper feed motor mounting bolts.
- 12. Reconnect J2 to the driver PCB.
- 13, Return the printer to operation.

![](_page_115_Figure_1.jpeg)

FS-11298

\_ Figure 5-15, Paper Drive Belt Deflection

5.6.3— Out-Of-Forms Switch Removal and Replacement

Use this procedure:

- 1. Turn the printer off, disconnect the ac power cord, and open the PAPER DRIVE<br>
PULLEY (ON MOTOR SHAFT)<br>
FS-11298<br>
Figure 5-15. Pape<br>
ut-Of-Forms Switch Removal<br>
this procedure:<br>
Turn the printer off, disco<br>
top cover.
- $2.$ tie-wraps securing the cable. top cover.<br>Unplug connector J24 from the secondary control panel. Cut any
- Remove the two screws that hold the switch to the mounting<br>bracket, Remove the switch from the bracket (Figure 5-16).  $3.1$
- bracket. Remove the switch from the bracket (Figure 5-16).<br>To install a replacement switch, secure new replacement switch to<br>the mounting bracket and install the mounting screws. 4.
- Reconnect connector J24 on the secondary control panel. Tie it Reconnect connector J24 on the second<br>down and away from any moving parts.  $5.$ down and away from any moving parts.<br>In order to test the switch operation, install paper.
- 6.
- $7.$ Reconnect the ac power cord and turn the printer on.
- a. The fault display indicator should be off. If the switch is not operating properly, the fault indicator displays code  $n=7$ .
- 'Remove the paper from printer.  $9.1$
- $10.$ The Fault indicator display should be on, If the switch is operating properly, the Fault Indicator PCB displays code  $"7"$ .
- er Drive Belt Defiection<br>
and Replacement<br>
onnect the ac power cord, and open the<br>
the secondary control panel. Cut any<br>
le.<br>
hold the switch to the mounting<br>
from the bracket (Figure 5-16).<br>
witch, secure new replacement If the expected results from the previous steps are not observed<br>the out of forms switch must be adjusted. To adjust the switch,<br>loosen the mounting screws to reposition the switch and retest  $11.$ If the expected results from the previous steps are not observed, the out of forms switch must be adjusted. To adjust the switcl<br>loosen the mounting screws to reposition the switch and retest loosen the mounting screws to reposition the switch and retest<br>the switch operation. When paper is in place, no fault should be loosen the mounting screws to reposition the switch and retes<br>the switch operation. When paper is in place, no fault should<br>indicated. When paper is removed. the fault indicator should indicated. When paper is removed, the fault indicat<br>light and the Fault Indicator PCB displays code "7".

![](_page_116_Figure_1.jpeg)

\_FS-11299

Figure 5-16. Out-of-Forms Switch Removal and Replacement

# 5.7 CARRIAGE DRIVE ASSEMBLIES REMOVAL AND REPLACEMENT

Use the procedures in this section to remove and replace the carriage drive FRU assemblies, |

5.7.1 Carriage Motor and Associated Mechanisms

The following FRUs can be removed and replaced during this procedure,

- Carriage Motor Assembly |
- 
- Motor Sector Dise Coupling Clamp, Carriage Motor (with dowels)
- Horizontal Motion Transducer Assembly
- 1. Turn the printer off, disconnect the ac power cord, and open the top cover.
- 2. Remove the secondary control panel cover mounting screw and remove the cover.
- 3. Unplug the motor drive cable from connector J1 on the driver PCB and cut any tie wraps that hold the cable (Figure 5-17).

![](_page_117_Figure_1.jpeg)

FS-11300

Figure 5-17. Carriage Motor and Sector Disc Removal and Replacement

- 4. Remove two screws and washers that hold the horizontal transducer Remove two screws and washers that hold the horizontal transdu<br>assembly mounting bracket to the motor mounting bracket. slide assembly mounting bracket to the motor mounting bracket, slide<br>the assembly away from the sector disk, and remove.
- 5. Remove the three screws that hold the carriage motor mounting bracket to the inside right end plate and remove.

Remove the four screws that hold the motor to motor mounting<br>bracket.

## CAUTION

The sector dise is very fragile. Hold the motor when removing the last screw. Be sure not to bend the sector dise when removing the motor from its mount.

- the motor from its mount.<br>7. With a 3/32 inch Allen wrench loosen the coupling clamp and<br>sector disc set screws. Slide them off the motor shaft. sector disc set screws. Slide them off the motor shaft.<br>8. To install the carriage motor, place the sector disc and coupling
- To install the carriage motor, place the sector disc and couplin<br>clamp loosely on the motor shaft. With the coupling against the clamp loosely on the motor shaft. With the coupling against t<br>end of the shaft, tighten the coupling clamp screw from 6.3 to end of the shaft, tighten the coupling clamp screw from 6.3 to<br>7.5 inch lbs. At this time, do not tighten the sector disc clamp screw.
- 9. Fasten the motor to the motor mounting bracket with the four screws,
- 10, Secure the horizontal transducer (with mounting bracket) to the Secure the horizontal transducer (with mounting bracket) to the<br>motor mounting bracket with the two screws and washers so that<br>the sector disc is between the horns of the transducer. Tighten the sector disk set screws, the sector disc is between the horns of the transducer. Tighten<br>the sector disk set screws.<br>11. Connect the motor bracket and motor to the right end plate with
- the three mounting screws,
- 12. Connect the carriage motor. assembly cable to J1 on the driver PCB. PCB.<br>13. Replace the secondary control panel cover and mounting screw.
- 13. Replace the secondary control panel cover and mounting screw.<br>14. Perform the horizontal motion transducer adjustment procedure.
- 14. Perform the horizontal motion transducer adjustment procedure.<br>15. Execute printer self-test to ensure proper operation.
- 
- 16. Return the printer to normal operation.
- 5.7.2 Printhead Assembly

Use this procedure:

- 1. Turn the printer off, disconnect the ac power cord, and open the top cover. top cover.<br>2. To remove ribbon cartridge, grasp the sides of the cartridge with
- To remove ribbon cartridge, grasp the sides of the cartridge wit<br>both hands and gently pull upward, removing it from the carriage assembly. assembly.<br>3. Note the position of the platen space lever (located next to the
- Note the position of the platen space lever (located next to the<br>secondary control panel), and move it away from the printhead to the widest position.

- On linear carriages: remove the two screws and cable clamp.<br>plastic bearing carriages: the cable clamp clips out of the carriage; there are no screws.
- By Unplug the cable from the printhead,
- 6, Remove the two screws" that attach the printhead. and column 5. Unplug the cable from the printhead.<br>6. Remove the two screws that attach the pr<br>indicator to the carriage (Figure 5-18).

COLUMN INDICATOR PRINTHEAD Remove the two screws that attach the printhead and<br>
indicator to the carriage (Figure 5-18).<br>
COLUMNINDICATOR<br>
COLUMNINDICATOR<br>
COLUMNINDICATOR<br>
COLUMNINDICATOR<br>
Trip interaction of the carriage.<br>
The install a replacemen PRINTHEAD<br>
PRINTHEAD<br>
TRINTHEAD<br>
TRINTHEAD<br>
TRINTHEAD<br>
TRINTHEAD<br>
TRINTHEAD<br>
TRINTHEAD<br>
TRINTHEAD<br>
TRINTHEAD<br>
TRINTHEAD<br>
TRINTHEAD<br>
TRINTHEAD<br>
TRINTHEAD<br>
TRINTHEAD<br>
TRINTHEAD<br>
TRINTHEAD<br>
TRINTHEAD<br>
TRINTHEAD<br>
TRINTHEAD<br>
TR

FS-11301

Figure 5-18. Printhead Removal and Replacement

- 1. Remove the printhead from the carriage.
- 8, To install a replacement printhead, secure the new printhead and column indicator to the carriage with the two mounting screws. Position the column indicator to the right of the center of the printhead.<br>9. Plug in the printhead cable. Do not pinch the cable.
- 
- 9. Plug in the printhead cable. Do not pinch the cable.<br>10. On linear carriages. secure the cable clamp with two screws. On .<br>On linear carriages, secure the cable clamp with two s<br>the plastic bearing carriage. clip on the cable clamp. the plastic bearing carriage, clip on the cable clamp.<br>11. Perform the platen alignment adjustment procedure.
- 

Data General Corporation (DGC) has prepared this manual for use by DGC personnel and customers as a guide to the proper installation, operation, and maintenance of DGC equipment and software. The drawings and specifications contained herein are the property of DGC and shall neither be reproduced in whole or in part without DGC's prior written approval nor be implied to grant any license to make, use, or sell equipment manufactured in accordance herewith. Netal Corporation (DGC) has prepared this manual for use by DGC personnel and customers as a guide to the proper installation, operation, and specifications contained herein are the property of DGC and shall method to prop

#### 5.7.3 Printhead LO Driver PCB Cable

Perform the following removal and replacement procedure:

- 1. Turn the printer off, disconnect the ac power cord, and open the
- carriage assembly. carriage assembly.<br>3. Note the position of the platen adjustment lever (located next to
- to remove the ribbon cartridge, grasp the sides of the cartruith both hands and gently pull upward, removing it from the carriage assembly.<br>
Note the position of the platen adjustment lever (located ne the secondary contro \_ the secondary control panel), and move it back to the widest the secondary control panel), and move it back to the widest position. position.<br>4. Remove the printhead cable clamp from the carriage.
- Remove the printhead cable clamp from the carriage.<br>a. Linear-bearing carriages, remove the two screws holding the
	- cable clamp (Figure 5-19). a. Linear-bearing carriages, remove the two screws holding the cable clamp (Figure 5-19).<br>b. Plastic-bearing carriages, remove the cable clamp that clips
- into the carriage.<br>5. Disconnect the cable connector J4 from the driver PCB (Figure
- $5 18$ ). 6. Remove the cable retaining bracket (two screws) located on the
- Remove the cable retaining bracket (two screws)<br>bottom of the pedistal near the right end plate. bottom of the pedistal near the right end plate.<br>7. Remove the printhead to driver cable from the frame.
- 
- 7. Remove the printhead to driver cable from the frame.<br>8. To replace the printhead to driver cable, plug the cable into the printhead connector, printhead connector.<br>9. Crease the cable over and to the left (Figure 5-19). Remove the printhead to driver cable from the frame.<br>To replace the printhead to driver cable, plug the cal<br>printhead connector.<br>Crease the cable over and to the left (Figure 5-19).<br>Install the cable olamp onto the carriag
- 9. Crease the cable over and to the left (Figure 5-19).<br>10. Install the cable clamp onto the carriage over the cable.
- 
- 10. Install the cable clamp onto the carriage over the cable.<br>11. Route the cable on the frame bar at the bottom inside of the right end plate and down into the pedestal.<br>12. Secure the cable with mounting hardware.
- 
- 13. Move the carriage back and forth several times to ensure that the . Move the carriage back and forth several times to ensure that<br>cable does not rub against the the side of the printer base or To replace the printhead to driver cable induce in antes.<br>To replace the printhead to driver cable, plug the cable int<br>printhead connector.<br>Crease the cable over and to the left (Figure 5-19).<br>Install the cable clamp onto he right end plate.<br>
r cable from the frame.<br>
river cable, plug the cable into the<br>
the left (Figure 5-19).<br>
the carriage over the cable.<br>
bar at the bottom inside of the<br>
the pedestal.<br>
g hardware.<br>
rth several times to e

### CAUTION | |

Ensure that the printhead cable is installed Ensure that the printhead cable is install<br>so that it does not make contact with the<br>printer base or carriage front guide rail. so unat it does not make contact with the<br>printer base or carriage front guide rail. d cable is instal<br>contact with the

![](_page_121_Picture_1.jpeg)

FS-11302

Figure 5-19. Printhead to Driver PCB Cable Removal (Linear Bearing)

14, Reconnect J4 on the driver PCB.

- 15. Close the top cover and execute printer self-test. Reconnect J4 on the driver PCB.<br>Close the top cover and execute prin<br>Return the printer to operation.<br>Leadscrew and Associated Mechanisms<br>following FRUs can be removed and rep<br>Leadscrew and Anti-backlash Nut Assem<br>Coupling Close the top cover and execute pri<br>Return the printer to operation.<br>Leadscrew and Associated Mechanisms<br>following FRUs can be removed and l<br>Leadscrew and Anti-backlash Nut Associating Clamp, Leadscrew (w/dowel:<br>Bearing, L
- 16. Return the printer to operation,
- 5.7.4 Leadscrew and Associated Mechanisms

The following FRUs can be removed and replaced during this procedure,

- Leadscrew and Anti-backlash Nut Assembly
- Coupling Clamp, Leadscrew (w/dowels)
- 
- 
- Coupling Adapter (Carriage Motor)

NOTE

The anti-backlash nut and the leadscrew come in a matched set. To ensure proper operation, replace them only in pairs,

| | 015-000124

- 1. Turn the printer off, disconnect the ac power cord, and open the top cover,
- $2.$ Remove the ribbon cartridge and then remove the ribbon gearbox from the carriage assembly.
- $3.$ Remove the secondary control panel cover,
- Remove the carriage motor assembly from the right end plate by Remove the carriage motor assembly from the right end plate b<br>removing the three screws that secure the motor mount bracket<br>(Figure 5-20). There is no lock washer on the top screw. 4.

![](_page_122_Figure_5.jpeg)

~ FS-11303

Figure 5-20. Carriage Motor Removal and Replacement

- $5.$ Slide the plastic coupling adapter off of the leadscrew coupling clamp.
- 6. Slide the printhead carriage all the way to the left.
- Loosen the leadscrew coupling clamp set screw with a 3/32 inch Loosen the leadscrew coupling clamp set screw with a 3/32 inch<br>Allen wrench, and slide the coupling off the leadscrew (Figure  $7.$
- 8. Remove the three serews that secure the bearing retainer plate (Figure 5- 21). Save the wavy washer for installation,

eeBag COUPLING é.,— oes CLAMP) LEADSCREW **RANCHES** BEARING **RETAINER SET** ELADSCREW SCREW SCREW SCREW SCREW SCREW SCREW SCREW SCREW SCREW SCREW SCREW SCREW SCREW SCREW SCREW SCREW SCREW SCREW SCREW SCREW SCREW SCREW SCREW SCREW SCREW SCREW SCREW SCREW SCREW SCREW SCREW SCREW SCREW SCREW SCREW SC BEARING SCREW WAVY WASHER | PLATE<br>LEADSCREW<br>COUPLING CLAMP **BEARING** RETAINER PLATE  $_{FS\textnormal{-}11304}$  dowel and the set of the set of the set of the set of the set of the set of the set of the set of the set of the set of the set of the set of the set of the set of the set of the set of the set of the set

![](_page_123_Figure_2.jpeg)

- 9, Remove the three screws (linear carriage) or two screws (plastic Remove the three screws (linear carriage) or two screws (p<br>bearing carriage) that secure the anti-backlash nut to the bearing carriage) that secure the anti-backlash nut to the carriage (Figure 5-22).
- 10. Without allowing the anti- backlash nut to come off the leadscrew, Without allowing the anti-backlash nut to come off the leadscrew,<br>pull the leadscrew through the right end plate until the left end pull the leadscrew through the right end plate until the left end<br>of the leadscrew clears the carriage. Then pull the leadscrew and bearing carriage) that secure the anti-backlash nut to the<br>carriage (Figure 5-22).<br>Without allowing the anti-backlash nut to come off the leadscrew<br>pull the leadscrew through the right end plate until the left en<br>of the le on the left end of the leadscrew for installation.<br>11. Examine the replacement leadscrew/anti-backlash nut assembly. rew Removal and Replacement<br>
inear carriage) or two screws (plastic<br>
ure the anti-backlash nut to the<br>
backlash nut to come off the leadscrew,<br>
the right end plate until the left end<br>
end out of the printer. Save the shims
- 

NOTE

There are two types of leadscrew/anti-backlash inere are two types of leadscrew/anti-backlas<br>nut assemblies that are available under part<br>number 118-001399. One has a white anti-backl number 118-001399. One has a white anti-backlash<br>nut and is non-adjustable. The other has a blue nut and is non-adjustable. The other has a<br>anti-backlash nut with a silver band and is adjustable, nut assemblies that are available under part<br>number 118-001399. One has a white anti-backlash NOTE<br>218-00 re two types of leadscrew/anti-backlash<br>118-001399. One has a white anti-backlash<br>118-001399. One has a white anti-backlash

12. If the replacement Leadscrew/anti-backlash nut assembly is If the replacement leadscrew/anti-backlash nut assembly is<br>adjustable, check the torque by running the nut up and down the leadscrew. | |

### NOTE—

If the dots on the adjustable anti-backlash nut are aligned (Figure 5-22), the torque is set high.

These assemblies are normally shipped set to high torque. If the nut is moved to the end of the leadscrew, the top half pops into a of the leadscrew, the cop hair pops incoder<br>lower torque position; the dots are no longer aligned. The torque can be set back to high once set to low torque.

![](_page_124_Figure_6.jpeg)

DOTS NOT ALIGNED DOTS ALIGNED

![](_page_124_Picture_8.jpeg)

FS-11305 LOW TORQUE SETTING EXAMPLE FOR A HIGH TORQUE SETTING

'Figure 5-22, Anti-backlash Nut Removal and Replacement

#### — NOTE|

Do not install the shims until told to. The leadscrew must be installed without shims to check the preload fitting.

- 13. Adjust the anti-backlash 'torque according to the following <sup>|</sup> criteria: <sup>|</sup> <sup>|</sup> <sup>|</sup>
	- Normally, set the torque to the lower setting.
	- Low torque should always be used with a plastic bearing | carriage.
- e High torque can be used with some linear bearing carriages if the anti-backlash nut is excessively low. the anti-backlash nut is excessively low.<br>14. Insert the right end of the new leadscrew through the right hand
- Insert the right end of the new leadscrew through the right hand<br>bearing retainer and into the right end plate until the left end passes through the hole in the carriage, bearing retainer and into the right end plate until the left end<br>passes through the hole in the carriage.<br>15. Secure the bearing retainer, bearing wavy washer, and bearing
- retainer with the three screws (Figure 5-21).<br>16. Place the coupling clamp assembly onto the right end of the
- Place the coupling clamp assembly onto the right<br>leadscrew until it is flush with the end plate. 1 eadscrew until it is flush with the end plate.<br>17. Tighten the coupling clamp hex screw while pushing the leadscrew
- Tighten the coupling clamp hex screw while pushing the leadscrew and the coupling clamp to the left. 17. Tighten the coupling clamp hex screw while pushing the leadscrew and the coupling clamp to the left.<br>18. Push the left end of the leadscrew to the right against the wavy
- washer. washer.<br>19. After removing the pressure from the left end of the leadscrew.
- After removing the pressure from the left end of the leadscrew,<br>measure the play in the leadscrew assembly between the coupling measure the play in the leadscrew assembly between the coupling<br>clamp and one of the screws that hold the right bearing plate on<br>(Figure 5-21) with a feeler guage. Record the measurement.

#### NOTE

The desired leadscrew play is between .002 and .010 inch.

- 20. Calculate the number of shims required to install on the lead-screw to bring the play into specification, Each shim is .004 inch, and the first state  $\mathbf{h}$  , and the state  $\mathbf{h}$ 21. Remove the right bearing retainer, bearing wavy washer, and
- Remove the right bearing retainer, bearing w<br>bearing with the three screws (Figure 5-21). 21. Remove the right bearing retainer, bearing wavy washer, and<br>bearing with the three screws (Figure 5-21).<br>22. Place the calculated number of shims on the left side of the
- leadscrew between the left bearing and the leadscrew shoulder (Figure 5-23),

![](_page_126_Figure_1.jpeg)

FS-11306

Figure 5-23. Leadscrew Adjustment Shim(s)

- 23. Insert the right end of the shimmed leadscrew through the right Insert the right end of the shimmed leadscrew through the right<br>hand bearing retainer and into the right end plate until the left hand bearing retainer and into the right end plate until the left end passes through the hole in the carriage.
- 24. Secure the right bearing retainer, bearing wavy washer, and bearing with the three screws (Figure 5-21). bearing with the three screws (Figure 5-21).<br>25. Recheck the leadscrew play to ensure that it is within the .002
- Recheck the leadscrew play<br>to .010 inch requirement. 26. Attach the anti-backlash nut to the carriage with three (linear
- Attach the anti-backlash nut to the carriage with three (linea<br>carriage) or two (plastic bearing carriage) #8 screws and flat<br>washers. Tighten the screws alternately in approximately 1/8 turn increments. | washers. Tighten the screws alternately in approximately 1/8<br>turn increments.<br>27. Move the carriage over its full range of travel to allow settling Figure 5-23. Leadscrew Adjustment Shim(s<br>
Insert the right end of the shimmed leadscrew thr<br>
and bearing retainer and into the right end plat<br>
Secure the right bearing retainer, bearing way<br>
Secure the right bearing retain
- of the guide rails. of the guide rails.<br>28. Attach the carriage motor assembly to the right end plate with
- three screws.<br>Attach the carriage motor assembly to the right end plate with<br>three screws. Make sure the plastic coupling adapter is in place 29. Install the ribbon gearbox and ribbon drive cable.
- 29. Install the ribbon gearbox and ribbon drive cable.<br>30. Perform the ribbon drive cable tension adjustment.
- 

Data General Corporation (DGC) has prepared this manual for use by DGC personnel and customers as a guide to the proper installation, operation, and<br>maintenance of DGC equipment and software. The drawings and specification maintenance of DGC equipment and software. The drawings and specifications contained herein are the property of DGC and shall neither be reproduced in whole or in part without DGC's prior written approval nor be implied to General Corporation (DGC) has prepared this manual for use by DGC personnel and customers as a guide to<br>phanance of DGC equipment and software. The drawings and specifications contained herein are the property of D<br>or in p Seneral Corporation (DGC) has prepared this manual for use by DGC personnel and customers as a guide to the proper<br>Denarce of DGC equipment and software. The drawings and specifications contained herein are the property of

- 31. 'Install the ribbon cartridge.
- 32. Replace the secondary control panel cover.
- 
- 33. Install all cables and turn on power.<br>34. Perform the horizontal motion transducer adjustment.
- 
- 36. Execute the print self-test.
- 37. Return the printer to operation,

5.7. > carriage and. Associated Mechanisms

This subsection presents removal and replacement procedures for This subsection presents removal and replacement procedures for<br>linear and plastic bearing carriages. Begin with the following procedure Linear and plastic bearing carriages. Begin with the following p<br>and refer to either Subsec- tion 5.7.5.1 Linear Bearing Carriage and refer to either Subsec- tion 5.7.5.1 Linear Bearing Carriage<br>Mechanisms or 5.7.5.2 Plastic Bearing Carriage Rear Bearing as indicated. Mechanisms or 5.7.5.2 Plastic Bearing Carriage Rear Bearing as indicated.<br>Use the procedure immediately following to remove and replace the 35. Perform the print margin alignment.<br>
36. Execute the print self-test.<br>
37. Return the printer to operation.<br>
5.7.5 Carriage and Associated Mechanisms<br>
This subsection presents removal and replacement procedures for<br>
li and plastic bearing carriages. Begin with<br>fer to either Subsec-tion 5.7.5.1 Linea<br>isms or 5.7.5.2 Plastic Bearing Carriage<br>e the procedure immediately following to<br>ing carriage mechanisms on all printers.<br>Front Guide Rail<br> require (DOC has present the means the ampud to tax p DEC presented and conservative to the proper critical of<br>CoC and means and conservative function correlations correlated by our<br>production of the property control panel

- Front Guide. Rail  $\bullet$
- Rear Guide Rail
- Plastic Bearing Carriage Assembly
- 
- Plastic Bearing Carriage Body<br>Plastic Bearing Carriage Rear Bearing

NOTE |

If the plastic bearing carriage rear bearing is the only FRU to be replaced, go to subsection<br>5.7.5.2, otherwise begin the following procedure. de Rail<br>earing Carriage Assembly<br>earing Carriage Body<br>earing Carriage Rear Bearing<br>NOTE<br>If the plastic bearing carriage rear bearing<br>is the only FRU to be replaced, go to subsecti<br>5.7.5.2, otherwise begin the following pro NOTE<br>
If the plastic bearing carriage<br>
is the only FRU to be replaced,<br>
5.7.5.2, otherwise begin the fol<br>
If plastic bearing carriage from<br>
bad, the entire carriage body musing the procedure below.<br>
1. Turn the printer off

If plastic bearing carriage front bearings are

- 1. Turn the printer off, disconnect the ac power cord, and open the top cover.<br>2. Remove the secondary control panel cover.
- 
- 2. Remove the secondary control panel cover.<br>3. Remove the ribbon cartridge and ribbon gearbox from the carriage  $\frac{1}{2}$  assembly. 3. Remove the ribbon cartridge and ribbon gearbox from the carr<br>assembly.<br>4. Remove the printhead cable connector J22 from the printhead.
- 
- 
- 5. Remove the printhead.<br>6. Remove the four bolts that hold the print mechanism to the shock . Remove the four bolts that hold the print mounts in the bottom of the print cavity.

- Loosen the two clamp screws that. hold the front guide rail to the  $7.$ Loosen the two clamp scre<br>end plates (Figure 5-24). end plates (Figure 5-24).<br>Using the end plates. lift the carriage assembly far enough out
- 8. Using the end plates, lift the carriage assembly far enough ou<br>of the print cavity so that the front guide rail slides to the of the print cavity so that the front guide rail slides to the left and out of the carriage bearings.
- $9.$ While holding the carriage, slide the front guide rail to the left until it is clear of the left end plate.
- 10. Remove the screws securing the carriage to the leadscrew and anti- backlash nut assembly.
- 11. Remove the carriage assembly from the printer.

NOTE

Perform the next two steps only if the rear guide rail is to be replaced.

'Loosen the two allen clamp screws that secure the rear guide rail  $12.$ Loosen the two allen clamp screws that s<br>to the printer end plates (Figure  $5-24$ ),

![](_page_128_Figure_9.jpeg)

![](_page_128_Figure_10.jpeg)

Figure 5-24. Carriage Assembly Removal and Replacement

13. Slide the rear guide rail to the left and out of the printer.

NOTE |

Refer to the subsection 5.7.2.1 for linear bearing carriage mechanisms removal and replacement procedures. After performing those procedures, return to this point.

- 14, To install the rear guide rail, slide the rail into place from the left.
- 15. Tighten the two allen clamp screws to secure the rear guide rail in place.
- 16, Clean the front and rear carriage Support rails with alcohol and a lint-free cloth. 17. To install the carriage assembly, position the carriage on the
- To install the carriage assembly, position the carriage on the<br>rear guide rail and slide the front guide rail in from the left through the bearings. | rear guide rail and slide the front guide rail in from the left<br>through the bearings.<br>18. Install the leadscrew/anti-backlash assembly to the carriage with
- the screws removed earlier,

NOTE

Perform the next two steps only if the carriage Perform the next two steps only if the carri<br>assembly linear bearings have been replaced. Otherwise, skip them and continue,

- Otherwise, skip them and continue.<br>19. Perform the linear bearings cleaning and adjustment procedure. 19. Perform the linear bearings cleaning and adjustment procedur<br>20. Check the adjustment of the rear bearing. With light finger
- pressure, pull up vertically on the rear bearing. With light finger<br>pressure, pull up vertically on the rear bearing. Noticeable Check the adjustment of the rear bearing. With light finger<br>pressure, pull up vertically on the rear bearing. Noticeable<br>bearing movement should occur without rear rail movement. If no through the bearings.<br>
Install the leadscrew/anti-backlash assembly to the carriche screws removed earlier.<br>
NOTE<br>
Perform the next two steps only if the carriage<br>
assembly linear bearings have been replaced.<br>
Otherwise, s .<br>
NOTE<br>
wo steps only if the carriage<br>
arings have been replaced.<br>
em and continue.<br>
s cleaning and adjustment procedure.<br>
e rear bearing. With light finger<br>
ly on the rear bearing. Noticeable<br>
cur without rear rail movem
- 21. Replace the secondary control panel cover.
- 22, Replace the ribbon gearbox and ribbon drive cable.
- 23. Perform the ribbon drive cable adjustment.
- 24, Replace the printhead cable connector J22.
- 25. Replace the ribbon cartridge.
- 26. Close the top cover and return the printer to operation,

## 5.7.5.1 Linear Bearing Carriage Mechanisms

#### NOTE

. This procedure assumes that the carriage This procedure assumes that the carria<br>and front guide rail have been removed from the printer.

The following FRUs can be removed using these procedures. from the printe<br>following FRUs can be r<br>Linear Bearing<br>Retainer Rings for Linea<br>Rear Bearing (Top)

- 
- .<br>Linear Bearing<br>Retainer Rings for Linear Bearing  $\bullet$
- Rear Bearing (Top)<br>Rear Bearing (Lower)
- $\bullet$
- Springs for Lower Kear Bearing.
- Linear Bearings
- inear Bearings<br>1. Remove the two linear bearings by loosening the lock screws and Remove the two linear bearings by loosening<br>unsnapping the retainer rings (Figure 5-25). unsnapping the retainer rings (Figure 5-25).<br>2. Clean the front guide rail.
	-
- 3. To install a replacement linear bearing(s), grease and pack the bearing(s) using grease part number 120-000753. and riving the printer.<br>
from the printer.<br>
from the printer.<br>
ear Bearing (Top)<br>
ear Bearing (Top)<br>
ear Bearing (Top)<br>
prings for Linear Bearing.<br>
Fearings (Lower)<br>
prings for Lower Rear Bearing.<br>
Fearings<br>
Remove the two
	- 4, Secure the new linear bearings in the carriage by snapping the retainer rings in place.
- Rear Bearings
	- 1. Remove the rear bearing retaining screw and nut (Figure 5-25).
	- 2. ' Remove the rear bearing (top and lower) and the lower rear bearing springs from the carriage. bearing springs from the carriage.<br>3. To install the rear bearings, assemble the top and lower rear
	- To install the rear bearings, assem<br>bearings and lower bearing springs. 3. To install the rear bearings, assemble the top and lower rear bearing springs.<br>Learings and lower bearing springs.<br>4. Secure the rear bearings to the carriage with the retaining
	- screw.<br>5. Check the lower bearing springs by pushing the lower bearing
- sorent<br>Check the lower bearing springs by pushing the lower bearing<br>toward the carriage. Bearing movement should be smooth and it Should return to its normal position once pressure is relaxed.<br>
Otherwise replace the bearing springs. inear bearing(s), grease and pack the<br>rt number 120-000753.<br>ings in the carriage by snapping the<br>taining screw and nut (Figure 5-25).<br>op and lower) and the lower rear<br>arriage.<br>gs, assemble the top and lower rear<br>isprings.<br>

#### NOTE

Do not over tighten the screw that secures the rear bearing. Over tightening moves the the rear bearing. Over tightening moves the bearing out of line with the rear guide rail. Correct torque on the screw allows the rear bearing to be rotated slightly by hand.

**NOTE** 

![](_page_131_Figure_2.jpeg)

 $FS-11308$ 

Figure 5=25, Linear Bearing Carriage Mechanisms

5.7.5.2 Plastic Bearing Carriage Rear Bearing - Use this procedure to remove and replace the plastic bearing carriage rear bearing. Bearing Carriage Mechanisms<br>
Rear Bearing - Use this procedure to<br>
ring carriage rear bearing.<br>
the AC power cord.<br>
e and printhead.<br>
taining sorew (Figure 5-26).<br>
om the carriage assembly.<br>
mto the carriage assembly with

- 1. Turn off power and remove the AC power cord.
- 2. Remove the ribbon cartridge and printhead.
- 3. Remove the rear bearing retaining screw (Figure 5-26).
- 4, Remove the rear bearing from the carriage assembly.
- 5. Install the rear bearing onto the carriage. assembly with its retaining screw (Figure 5-27).
- ' Install the ribbon cartridge and printhead,
- Install the AC power cord and turn. on power.
- 6. Install the ribbon cartridge and printhead.<br>7. Install the AC power cord and turn on power.<br>8. Execute printer self-test to confirm proper carriage movement. 8. Execute printer self-test to con<br>9. Return the printer to operation.
- 

![](_page_132_Figure_1.jpeg)

![](_page_133_Picture_1.jpeg)

FS-11310

# Figure 5-27. Plastic Bearing Carriage Assembly

The following FRUS can be replaced using this procedure,

- Platen (Replaces 002~004110) Platen (Replaces 002-004110)<br>Slide Retainer Strip (for platen)
- Slide Retainer Strip (for<br>Platen Adjustment Lever
- 
- 1. Turn the printer off, disconnect the ac power cord, and open the top cover,
- 2. Remove the secondary control panel cover. 3. Remove the paper feed motor.
- 
- 3. Remove the paper feed motor.<br>4. Remove the two platen slide retainers located above the platen Remove the two platen slide retainers locat<br>slides inside each end plate (Figure 5-28). slides inside each end plate (Figure 5-28).<br>5. Push the platen adjustment lever back until the cam set screws
- push the platen adjustment lever back until the cam set screws<br>are visible through the holes in the platen slides. Loosen each are visible through the holes in the platen slides. Loosen each screw so that the cams can slide on the shaft.
- 6. Remove the clamp screw of the platen adjust lever and slide the lever off the shaft.
- 7. Slide the platen shaft to the right through the printer end plates,

#### CAUTION

Take care not to damage the out-of-forms Switch during this next step.

- switch during this next step.<br>8. Lift the platen (with platen slides) up and toward the rear of Lift the platen (with platen slides)<br>the printer until free (Figure 5-28). the printer until free (Figure 5-28).<br>9. Remove the platen slides from the platen.
- 
- 10. Remove the out-of-forms switch with mounting bracket from the platen, |
- 11. To install the platen, install the platen slides to each end of the platen,
- 12. Install the out-of-forms switch and mounting bracket on to the replacement platen assembly. replacement platen assembly.<br>13. Let the platen (with platen slides) back down into the frame.
- Let the platen (with platen slides) back down into the fr<br>until the platen slides rest on the dowels (Figure 5-29). until the platen slides rest on the dowels (Figure 5-29).<br>14. Place the adjusting cams into the platen slides with their set
- screws up (Figure 5-30).

![](_page_135_Figure_1.jpeg)

![](_page_135_Figure_2.jpeg)

Data General Corporation (DGC) has prepared this manual for use by DGC personnel and customers as a guide to the proper installation, operation, and Data General Corporation (DGC) has prepared this manual for use by DGC personner and customers as a galactic memphoper motalitation, epotation, and<br>maintenance of DGC equipment and software. The drawings and specifications manuerance or bedo equipment and sourcine. The drammas and spoonbanding contained north are the property or bedo and shari nettiter be reproduced<br>Whole or in part without DGC's prior written approval nor be implied to gran

![](_page_136_Picture_1.jpeg)

FS-11312

# Figure 5-29. Platen Slide Mounting Dowel Locations

![](_page_136_Figure_4.jpeg)

FS-11313

Figure 5-30. Platen Adjusting Cams Location

Data General Corporation (DGC) has prepared this manual for use by DGC personnel and customers as a guide to the proper installation, operation, and<br>maintenance of DGC equipment and software. The drawings and specification whole or in part without DGC's prior written approval nor be implied to grant any license to make, use, or sell equipment manufactured in accordance herewith.<br>15. Find the end of the platen support shaft with the flat surf

- closest to the shaft end, That end is inserted into the printer first. With the flat surfaces are up, slide the shaft through<br>the right end plate and continue through the left end plate while the right end plate and continue through the left end plate while<br>holding the platen adjust cams in position while the shaft passes through.
- 16. Align the flat of the shaft with the set screw of each cam and tighten the screws using the hole in the platen slides.

### CAUTION

The platen slide retainers and platen adjust lever may break if their mounting screws are installed to tightly.

- 17. Attach the platen slide retainers on to the top of the platen slides.
- 18. Install the platen adjust lever on the shaft,
- 19. Replace the paper feed motor.
- 20. Perform the paper feed drive belt platen alignment, and paper tension bar adjustment procedures.
- 21. Install the secondary control panel cover,
- 22. Execute printer self-test and check for normal printing.
- 23, Return the printer to operation.
- 5./.f Horizontal Motion Transducer|

Perform the following procedure:

- 1. Turn the printer off, disconnect the ac power cord.
- 2. Open the top cover and remove the side panel.<br>3. Unplug connector J9 from the driver PCB.
- 
- 4. Remove the two transducer mounting bracket screws (Figure 5-31).
- <sup>5</sup> Slide the mounting bracket towards the front of the printer, taking care not to damage the slotted disk, and remove, 6. Remove the horizontal motion transducer from its mounting
- bracket, | |
- 7. To install a replacement transducer, install the new transducer To install a replacement transducer, install the new transdu<br>in the mounting bracket and install the bracket on the motor mounting bracket with the mounting screws,

![](_page_138_Figure_1.jpeg)

#### FS-11314

Figure 5-31. Horizontal Motion Transducer Removal and Replacement

- 8. Reconnect connector J9 to the driver PCB. Tie the cable down and away from any moving parts. away from any moving parts.<br>9. Perform the Horizontal Motion Transducer Adjustment.
- 9. Perform the Horizontal Motion Tran<br>10. Install printer covers and cables.
- 
- 11. Perform printer self-test.
- 12. Return the printer to operation,

Data General Corporation (DGC) has prepared this manual for use by DGC personnel and customers as a guide to the proper installation, operation, and maintenance of DGC equipment and software. The drawings and specifications contained herein are the property of DGC and shall neither be reproduced in whole or in part without DGC's prior written approval nor be implied to grant any license to make, use, or sell equipment manufactured in accordance herewith.<br> $5.7.8$  Home Flag Transducer Note the transducer modern wire referred than<br>
the transducer wire the form and solven and customes as a guide to the proper instance<br>
in part without DGCs prior withen approval nor be implied to grant any idense to make,

Perform the following procedure:

- 1. Turn the printer off, disconnect the ac power cord, and open the top and side covers.
- 2. Remove the secondary control panel.
- 2. Remove the secondary control panel.<br>3. Unplug cable connector J6 from the driver PCB. Cut any tie-wraps Remove the secondary control panel.<br>Unplug cable connector J6 from the driver PCB. Cut any t<br>securing the cable. securing the cable.<br>4. Remove the four screws that secure the carriage mechanism to the
- 4. Remove the four screws that secure the carriage mechanism to the printer pedestal.<br>5. Lift the entire mechanism up. using the end plates and prop in Remove the secondary control panel.<br>
Unplug cable connector J6 from the driver PCB. Cut a<br>
securing the cable.<br>
Remove the four screws that secure the carriage mech<br>
printer pedestal.<br>
Lift the entire mechanism up, using t
- the up position.
- 6. Remove the transducer mounting bracket from the lett end plate.
- Te Remove the home. transducer from its mounting (Figure 5= 32). 7. Remove the home transducer from its mounting (Figure 5-32).<br>8. To install the home transducer, secure the transducer to its.
- mounting bracket.<br>9. Install the transducer and mounting to the left end plate.
- 9. Install the transducer and mounting to the left end plate.<br>10. Route the transducer wires under the carriage mechanism and
- Route the transducer wires under the carriage mechanism and reconnect connector J6 to the driver PCB. Tie the cable down and away from any moving parts. 7. Remove the home transducer from its n<br>
8. To install the home transducer, secure<br>
mounting bracket.<br>
9. Install the transducer and mounting t<br>
0. Route the transducer wires under the<br>
reconnect connector J6 to the drive Install the transducer and mounting to the left end plate.<br>Route the transducer wires under the carriage mechanism and<br>reconnect connector J6 to the driver PCB. Tie the cable down ar<br>away from any moving parts.<br>Place the c 10. Route the transducer wires under the carrieve prometor on the driver PCB.<br>
away from any moving parts.<br>
11. Place the carriage mechanism down onto the four securing screws.<br>
12. Move the carriage to the left hand posit
- 11. Place the carriage mechanism down onto. the pedistal and install the four securing screws.<br>12. Move the carriage to the left hand position and ensure that the
- 12. Move the carriage to the left hand position a<br>home flag does not contact the transducer phy<br>13. Perform the Home Transducer Check.<br>14. Install the secondary control panel.
- 13. Perform the Home Transducer Check,
- 
- 15, Install printer service panels and AC power cable.
- 
- 17. Return the printer to operation.

![](_page_140_Figure_1.jpeg)

FS-11315  $\rightarrow$  , which is the set of the set of the set of the set of the set of the set of the set of the set of the set of the set of the set of the set of the set of the set of the set of the set of the set of the set o

a ng ang

FS-11315<br>Figure 5-32. Home Flag Transducer Removal and Replacement

# 5.8 ADJUSTMENT PROCEDURES

This subsection contains the following adjustment procedures: DJUSTMENT PROCEDURES<br>
is subsection contains the following a<br>
Power Supply +5 Volt Adjustment s subsection contains the following adj<br>Power Supply +5 Volt Adjustment<br>Horizontal Motion Transducer Adjustment

- 
- Motion Transducer Adjustment Power Supply +5 Volt Adjustment<br>Horizontal Motion Transducer Ad<br>Home Flag Transducer Check<br>Linear Bearings cleaning and Ad<br>Leadscrew Adjustment<br>Print Margin Alignment From Franch Control Adjustment<br>Horizontal Motion Transducer Adju:<br>Home Flag Transducer Check<br>Linear Bearings cleaning and Adju:<br>Leadscrew Adjustment<br>Print Mire Firing Time Adjustment<br>Front Guide Rail Adjustment
- Home Flag Transducer
- Home Flag Transducer Check<br>Linear Bearings cleaning and Adjustment Home Flag Transducer Check<br>Linear Bearings cleaning and Adjustr<br>Leadscrew Adjustment<br>Print Margin Alignment<br>Print Wire Firing Time Adjustment<br>Front Guide Rail Adjustment<br>Platen Alignment Adjustment<br>Paper Tension Bar Adjust
- Leadscrew Adjustment
- 
- Print Wire Firing Time Adjustment
- Front Guide Rail Adjustment<br>Platen Alignment Adjustment
- 
- 
- Paper Tension Bar Adjustment<br>Ribbon Cartridge Drive Cable Adjustment

Figure 5-33 shows the PCB test points used to make printer This subsection contains the following adjust<br>
• Power Supply +5 Volt Adjustment<br>
• Horizontal Motion Transducer Adjustment<br>
• Home Flag Transducer Check<br>
• Linear Bearings cleaning and Adjustment<br>
• Print Margin Alignment

![](_page_141_Figure_1.jpeg)

Figure 5-33. Printer PCB Testpoints and Connectors

# o 5.8.1 Power Supply +5 Volt Adjustment

Perform the following procedure to adjust the power supply +5 volt output. A voltmeter is required.

NOTE

This adjustment should be performed before any other adjustment.

- 1. Attach the positive lead of the voltmeter to TP1 and the negative lead of the voltmeter to GND TP20 near the top left corner of the control logic PCB (Figure 5-33).
- 2. Turn the printer on.

FS-11316

3. With the printer idle, adjust the 10-turn potentiometer on the power supply PCB until the voltmeter reads +5.1 volts +0.1 volt. see Figure 5-34,

![](_page_142_Figure_8.jpeg)

Figure 5-34, Power Supply +5V Adjustment

Data General Corporation (DGC) has prepared this manual for use by DGC personnel and customers as a guide to the proper installation, operation, and maintenance of DGC equipment and software. The drawings and specifications contained herein are the property of DGC and shall neither be reproduced in<br>whole or in part without DGC's prior written approval nor be implied to propration (DGC) has prepared this manual for use by DGC personnel and customers as a guide to the comparison condition of DGC equipment and software. The drawings and specifications contained herein are the property of DG

5.8.2 Horizontal Motion Transducer Adjustment

Use a Digital Voltmeter (DVM) and P-MAT Test Set to perform the following procedure,

- 1. Turn the printer off.
- 2, Remove the printer side panel.
- 3, Disconnect the carriage drive motor cable from the driver PCB 4, Set DVM to measure de voltage greater than 5. 0 volts.
- 
- 4. Set DVM to measure de voltage greater than 5.0 volts.<br>5. Connect DVM positive lead to pin 8 (blue wire) of connector J9 on Connect DVM positive lead to pin 8 (blue wire) of connector J9 on the driver PCB (Figure  $5-35$ ). Connect the ground lead to pin 6 (green wire) of connector J9 on the driver PCB.<br>6. Turn the printer on.
- 

![](_page_143_Figure_9.jpeg)

FS-11317

Figure 5-35. Driver PCB Connector J9 Location

- 7, Rotate the leadserew until 'the maximum Voltage is indicated on the DVM.<br>8. Loosen the horizontal motion transducer mounting bracket (Figure
- 5-36 and Figure 5-37) and adjust until the voltage on the DVM
- 9. Rotate the leadscrew and ensure minimum voltage on the DVM is. less than 0.5 volts.
- 10. Reconnect carriage drive motor to the driver PCB.
11. Configure the P-MAT as follows:

CHAN A gate to Rising Gate CHAN B gate to Trailing Edge<br>GATE switch to "INT" UNIT switch to "STOP" (toggle to "START" in center of carriage travel)<br>TI/PLS switch in "PLS" position TRIG LEVEL TO 0 INPUT switch to "TTL" Function switch to "TI/PLS" position Sample rate to .01 sec

- 12. Connect CHAN A input to pin i2 of 42-N (input of motion detect one shot). Connect ground to TP-25. one shot). Connect ground to TP-25.<br>13. Place the printer in SELF-TEST mode and toggle "UNIT" switch to
- Place the printer in SELF-TEST mode and t<br>START during middle of carriage movement. START during middle of carriage movement.<br>14. Observe pulse width of 200 to 300 usec.
- 
- 15. Change gate on CHAN A to trailing edge and observe pulse width of 200° to 300 usec,

NOTE

The sum of readings taken in steps 4 and 5 Should be 550 usec. The correct readings confirm all horizontal drive logic on the eontrol PCB and the driver PCB.

16. Replace the side cover,

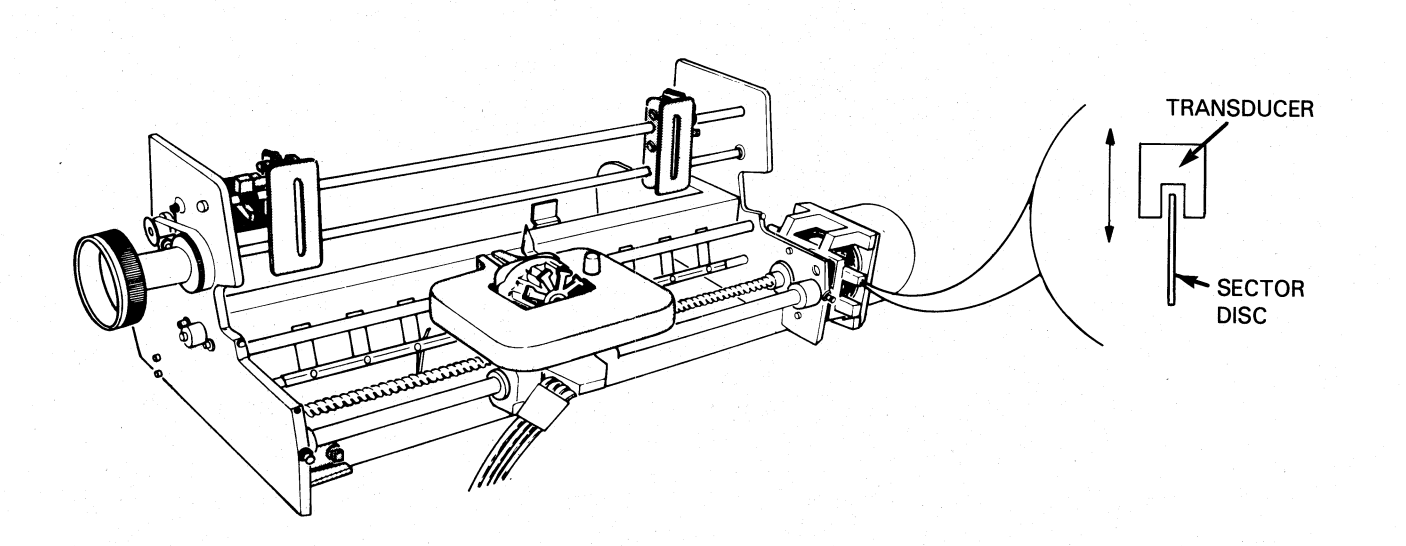

FS-11318

# Figure 5-36. Horizontal Motion Transducer Location

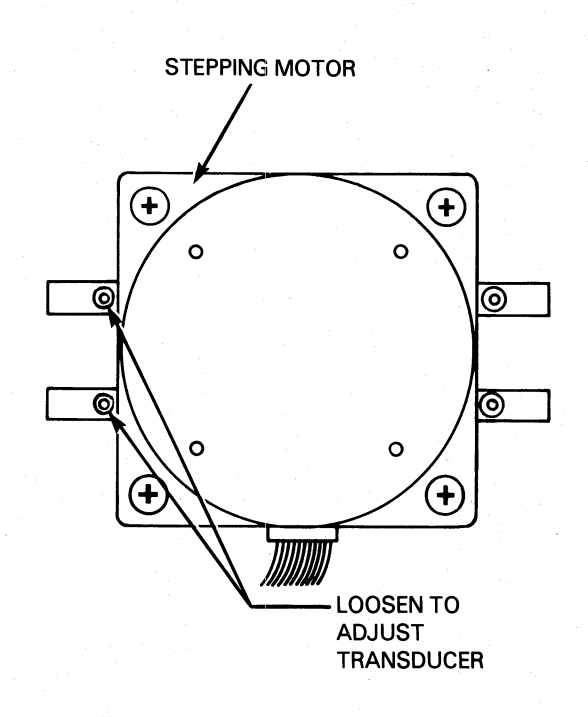

FS-11319

Figure 5-37. Horizontal Motion Transducer Adjustment

- 5.8.3 Home Transducer Check
	- 1. Take printer to OFF-LINE.
	- 2, Set DVM to 20v range.
	- 2. Set DVM to 20v range.<br>3. Connect negative (-) probe of the DVM to ground pin 4 of connec-Connect negative (-) probe of the DVM to ground pin 4 of connec-<br>tor J6 (the green wire) and connect the positive (+) probe of the tor J6 (the green wire) and connect the positive (+) probe of the DVM to pin 1 of connector J6 (blue wire) on the driver PCB.<br>4. Move the print carriage to within a few inches of left-hand
	- Margin,
	- 5. The DVM should read  $=$   $>$  4 volts.
	- 6. Move the print carriage to the left and the DVM reading should drop to  $\langle$  = 0.5 volts.

#### NOTE

If the above readings are not obtained, replace the Home Flag Transducer (DGC P/N 005-009588).

5.8.4 Linear Bearings Cleaning and Adjustment

Use the following procedure to clean and adjust the linear bearing carriage bearings.

- 1. Remove the carriage from the printer,
- 2. Apply grease to the four bearings in each of the two bearings. See Figure 5-38. Force grease into bearings.

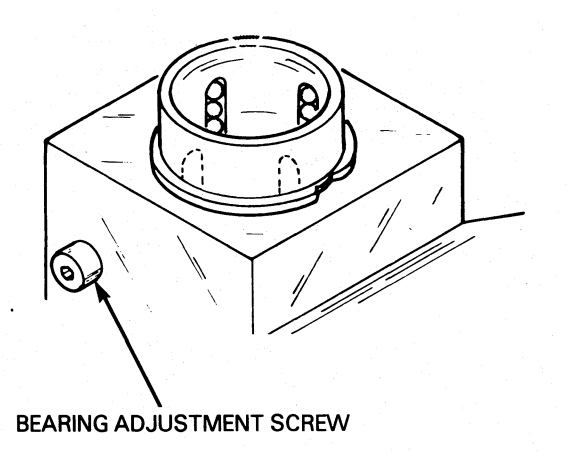

FS-11320

Figure 5-38. Linear Bearing Adjustment Screw Location

- 3. Clean the front carriage rail with isopropyl alcohol and a lint-<br>free cloth.
- 3. Clean the front carriage rail with isopropyl alcohol and a line<br>free cloth.<br>4. Coat a film of grease (DGC P/N 120-000753) on the front rail to<br>prevent rust. prevent rust.<br>5. Install the carriage and the carriage rail in the printer.
- 

NOTE.

When installing the front carriage rail be when installing the front carriage rail be<br>sure that one rubber stop is on the left end<br>and two rubber stops are on the right end. Corporation (DGC) has prepared this manual for use by DGC personnel and custor<br>1 DGC equipment and software. The drawings and specifications contained herein<br>without DGC's prior written approval nor be implied to grant any

- 6. Loosen the bearing adjustment screws on the carriage (Figure 7. Slide the carriage from side to side while tightening the left
- bearing adjustment screw until a "drag" is noticeable (Figure 5-39).

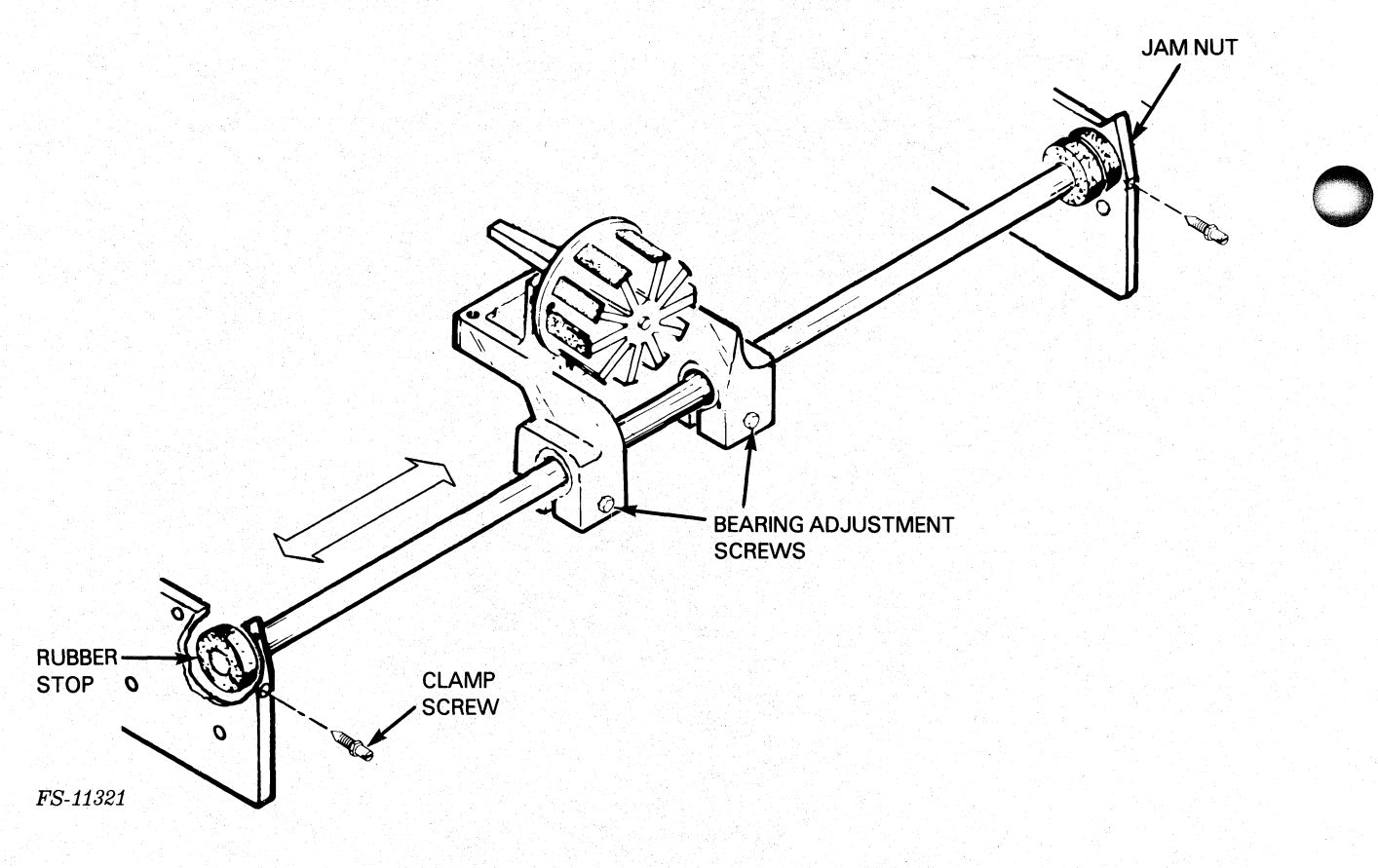

Figure 5-39. Linear Bearing Adjustment

Data General Corporation (DGC) has prepared this manual for use by DGC personnel and customers as a guide to the proper installation, operation, and maintenance of DGC equipment and software. The drawings and specifications contained herein are the property of DGC and shall neither be reproduced in whole or in part without DGC's prior written approval nor be implied to grant any license to make, use, or sell equipment manufactured in accordance herewith. Data General Corporation (DGC) has prepared this manual for use by DGC personnel and customers as a guide to the<br>maintenance of DGC equipment and software. The drawings and specifications contained herein are the property

- 8. Slide the adjustment screw out slightly, until drag is slightly detectable.
- 9. Repeat steps 7 and 8 of this procedure for the right bearing adjustment screw. Repeat steps 7 and 8 of this procedure for 1<br>adjustment screw.<br>Slide the carriage back and forth to assure<br>Tighten the two front carriage rail clamp so<br>When the screws are tight, maintain torque w<br>tighten the iam nuts.
- 10. Slide the carriage back and forth to assure nothing binds.
- 11. Tighten the two front carriage rail clamp screws.
- 12. When the screws are tight, maintain torque with a screwdriver and
- 13. Replace the carriage motor assembly.
- 14. Replace the secondary control panel cover.
- 5.8. 5 Print Margin Alignment

Perform the following procedure if the print margins are uneven from to line.<br>1. Set the margin adjust switches on the main control PCB to no

: Set the margin adjust switches on the main control PCB to no<br>deflection, (SW1-7 ON, SW1-8 ON, and SW2-1 ON; see Table 5-2).

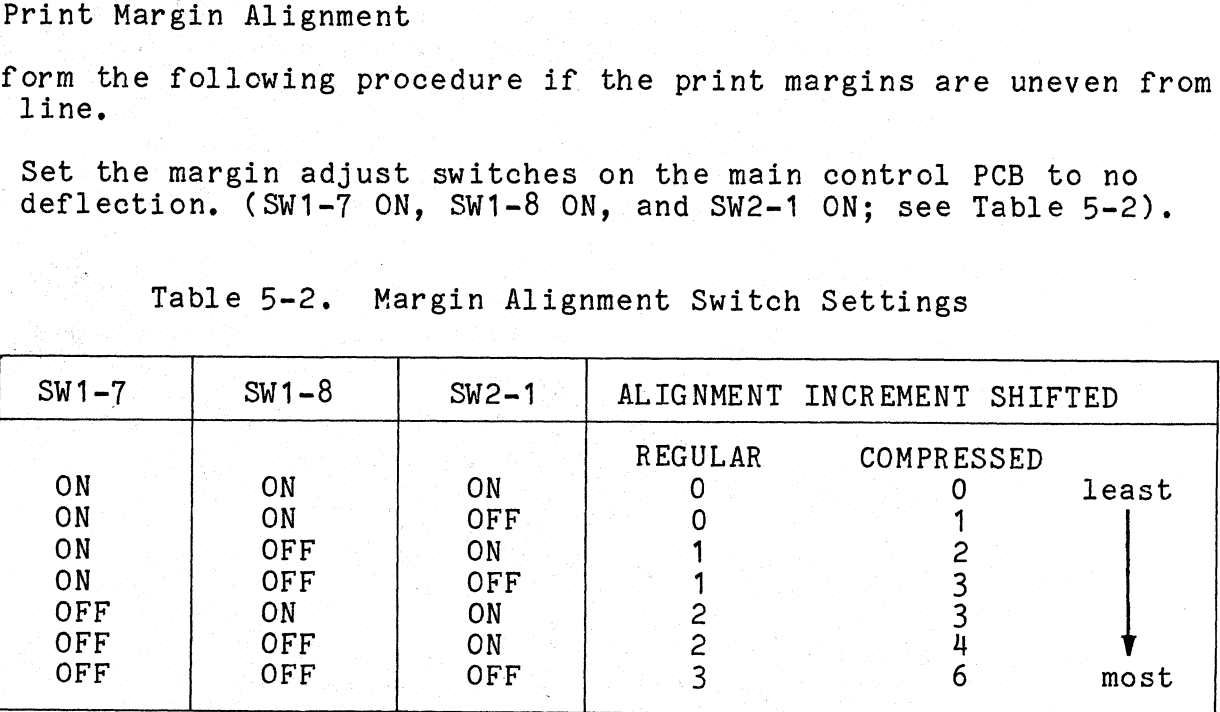

Table 5-2. Margin Alignment Switch Settings

- 2. set the printer off-line.
- 3 » On the secondary control panel place the NORM/COMP switch to the COMP position.
- 4, Press MST RST.
- 5. Toggle the SELF TEST/ESC DISABLE switch toward SELF TEST according to the following and then leave the switch in ESC DISABLE position, |
	- Once for 9 inch wide paper;
	- Twice for 15 inch wide paper.

- in part without DGC's prior written approval nor be implied to grant any license to make, use, or sell equipment manufactured in accordance herewith<br>6. Set. the printer on-line. The overprint self-test starts as soon Set the printer on-line. ]<br>as the printer is on-line. as the printer is on-line.<br>
7. Examine print quality of the overprint for character clarity.
- 7. Examine print quality of the overprint for character clarity.<br>8. Set the adjustment switches to gradually increase the amount of
- Set the adjustment switches to gradually increase the amount of<br>deflection and repeat the over print self-test. Repeat this step deflection and repeat the over print self-test. Repeat the over print characters appear clear and aligned.

#### NOTE

Each increment of adjustment (Table 5-2) shifts Each increment of adjustment (Table 5-2) shi<br>printing .010 inches for normal printing and printing .010 inches for normal prin<br>.006 inches for compressed printing.

- 9. On the secondary control panel put the NORM/COMP switch in position to test in the normal mode,
- 10. Toggle the SELF TEST/ESC DISABLE Switch toward SELF TEST and 'then Toggle the SELF TEST/ESC DISABLE switch towar<br>leave the switch in the ESC DISABLE position. leave the switch in the ESC DISABLE positional areas the printer on-line to start self test. 9. On the secondary control panel put the NORM/COM.<br>position to test in the normal mode.<br>10. Toggle the SELF TEST/ESC DISABLE switch toward :<br>leave the switch in the ESC DISABLE position.<br>11. Set the printer on-line to sta
	-
	- 11. Set the printer on-line to start self test.<br>12. Check the over print character quality in the normal print mode.
- 

Use the P-MAT Test Set to perform the Following procedure,

NOTE |

Always check the print time before performing this procedure,

- this procedure.<br>1. Configure P-MAT for measuring pulse width (see P-MAT User's Configure P-MAT for measuring pulse width<br>Guide) CHAN A GATE switch to RISING EDGE. 1. Configure P-MAT for measuring pulse width (see P-MAT User's Guide) CHAN A GATE switch to RISING EDGE.<br>2. Connect CHAN A input to TP6 on the control PCB and connect ground Configure P-MAT for measuring pu<br>Guide) CHAN A GATE switch to RIS<br>Connect CHAN A input to TP6 on t<br>to TP25 on the control PCB.
- to TP25 on the control PCB.<br>3. Press master reset.
- 
- 4, Press SELF-TEST switch one. time,
- 5. Switch 'printer ON-LINE, then OFF-LINE.
- 6. Adjust R63 (located on the top right of the logic PCB just to the left of TP6) for a P-MAT display of 400 usec  $+/-$  20 usec (5%) tolerance).

#### NOTE

CCW rotation on R63 increases firing time,

#### 5.8.7 Platen Alignment Adjustment

Perform the following procedure,

- 1. Remove the secondary control panel cover.
- $2.$ Move the platen to the position closest to the printhead using the platen adjustment lever.
- Loosen the platen adjust lever clamp (Figure 5-40).  $3.$
- 4. Slide the lever out to the end of the shaft and retighten the clamp.
- $5 \cdot$ Rotate the lever until the cams are in the position shown in Figure 5-41.

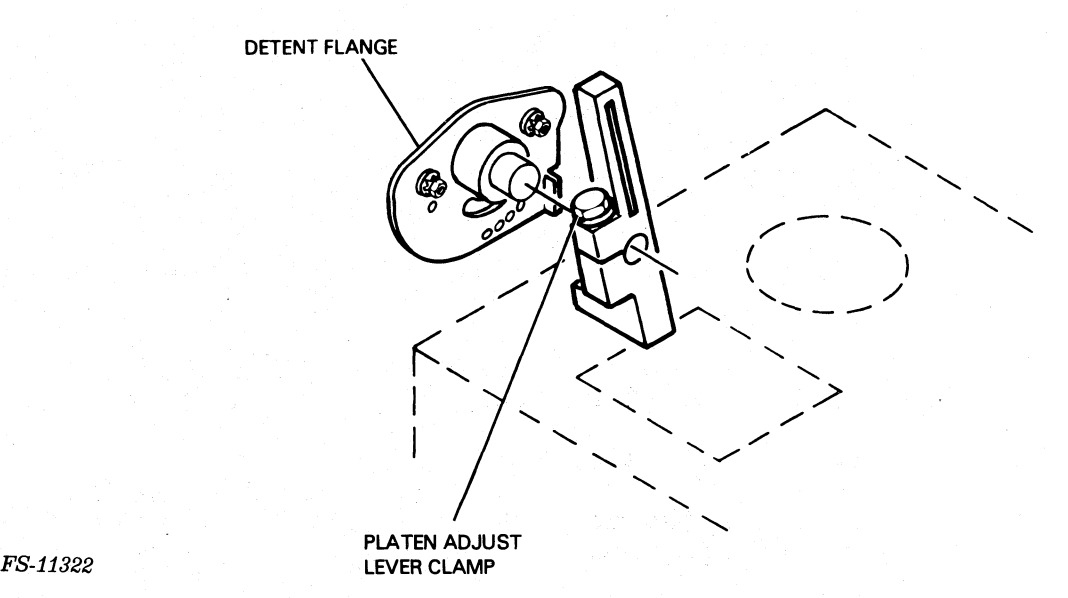

Figure 5-40. Platen Adjust Clamp Location

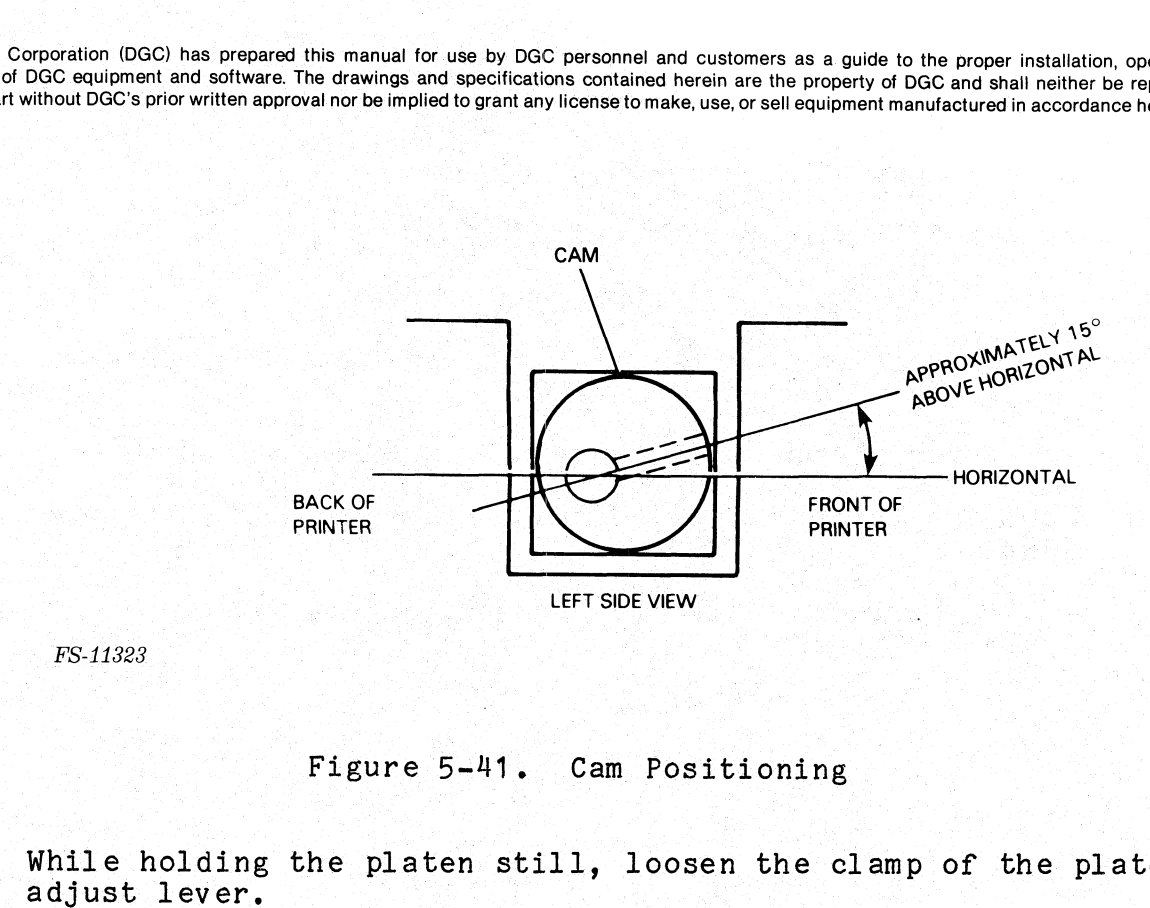

FS-11323

## Figure 5-41. Cam Positioning

- 6. While holding the platen still, loosen the clamp of the platen
- adjust lever.<br>7. Position the lever so that the detent pin is in the #1 hole (Figure 5-42),
- 8. Tighten the clamp. screw.
- 9. Remove the ribbon cartridge.
- 10. Move the carriage all the way to the left by manually turning the leadscrew,.| 11. Loosen the four screws. that hold the two. detent. 'flanges. There 0. Move the carriage all the way to the left by manually turniner leadscrew.<br>1. Loosen the four screws that hold the two detent flanges. There two screws on each side.
- 

#### **CAUTION**

Take care not to damage the printhead while measuring the platen Spacing. |

12. Set the gap between the printhead and the platen to  $0.020 +/-002$ inches. Measure the gap with a .020 feeler gauge. Adjust the platen by sliding the detent flanges forward or backward. See Figure  $5-42$  and Figure  $5-43$ . ge.<br>way to the left by manually turning the<br>at hold the two detent flanges. There<br>de.<br>AUTION<br>damage the printhead while<br>ten spacing.<br>with a .020 feeler gauge. Adjust the<br>with a .020 feeler gauge. Adjust the<br>ent flanges for the detent pin is in the #1 hole<br>
e.<br>
e.<br>
way to the left by manually turning the<br>
t hold the two detent flanges. There<br>
e.<br>
UTION<br>
amage the printhead while<br>
en spacing.<br>
inthead and the platen to 0.020 +/-.002<br>
ith a .02

Data General Corporation (DGC) has prepared this. manual for use by DGC personnel and customers as <sup>a</sup> guide to the proper installation, operation, and Data General Corporation (DGC) has prepared this manual for use by DGC personnel and customers as a guide to the proper instandion, operation, and<br>maintenance of DGC equipment and software. The drawings and specifications whole or in part without DGC's prior written approval nor be implied to grant any license to make, use, or sell equipment manufactured in accordance herewith.

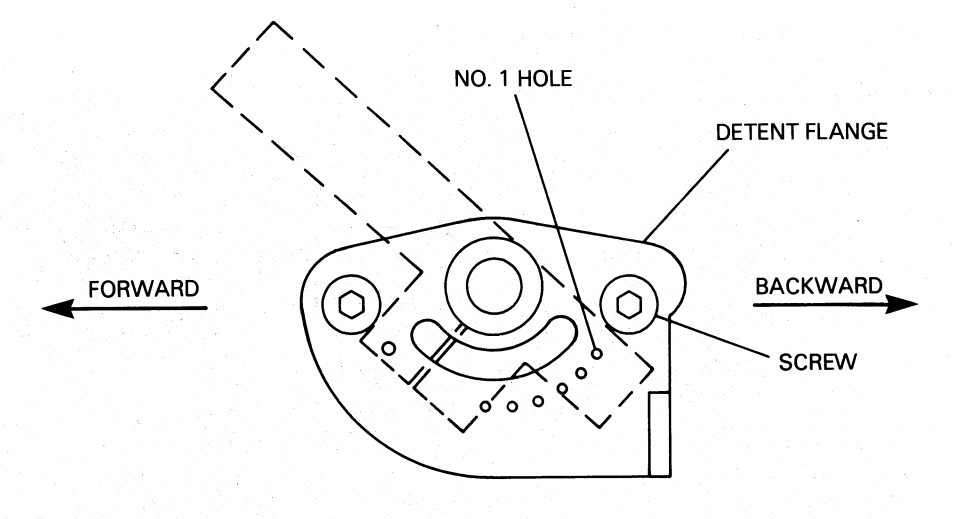

FS-11324

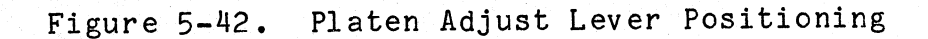

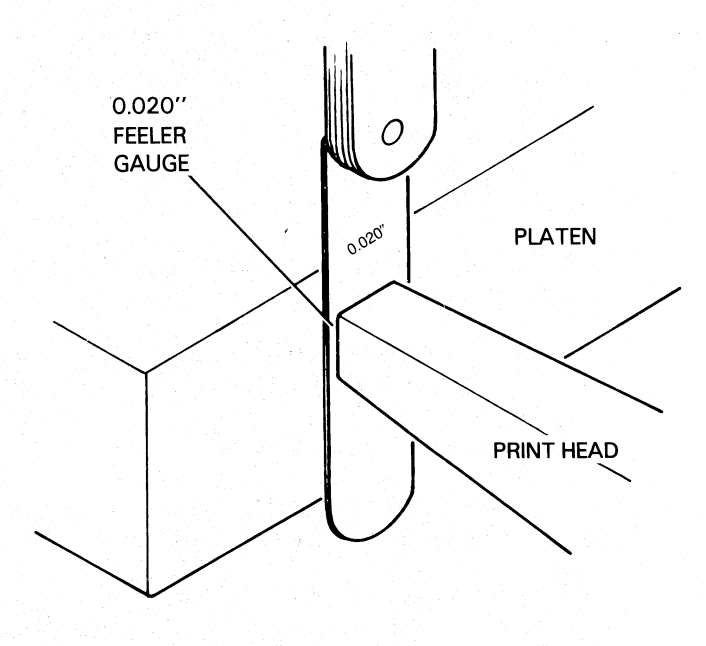

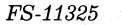

Figure 5-43. Printhead-to-Platen Gap Setting

- 13. Move the carriage all the way to the right.
- 14. Repeat step 10 of this procedure.
- 14. Repeat step 10 of this procedure.<br>15. Move the carriage back to the left, and check the gap spacing. 15. Move the carriage back to the left, and check the gap spac<br>16. When the gap spacing is uniform at both ends (0.020 inch),
- Move the carriage all the way to the right.<br>Repeat step 10 of this procedure.<br>Move the carriage back to the left, and check the gap spacin<br>When the gap spacing is uniform at both ends (0.020 inch),<br>tighten the four screws 16. When the gap spacing is uniform at both ends (0.020 inch),<br>tighten the four screws that hold the detent flanges.<br>17. Replace the ribbon cartridge.
- 
- 18. Replace the secondary control panel.
- 19. Replace the printer panels and AC power cord,
- 20. Turn on power and execute printer self-test, Observe for normal print quality. printer panels and<br>er and execute prin<br>ty.<br>n Bar Adjustment<br>lowing procedure to<br>NOTE
- 5.8.8 Paper Tension Bar Adjustment

Perform the following procedure to adjust the paper tension bar.

The paper tension bar adjustment should be performed whenever the platen assembly has been replaced or adjusted. NOTE<br>
The paper tension bar adjustment should be<br>
performed whenever the platen assembly has<br>
been replaced or adjusted.<br>
1. Position the platen adjustment lever so that the platen is

- Position the platen adjustment lever so that the platen is<br>closest to the print head. (The platen adjustment lever is in the Replace the ribbon cartridge.<br>
Replace the secondary control panel.<br>
Replace the printer panels and AC power<br>
Turn on power and execute printer self-<br>
print quality.<br>
Aper Tension Bar Adjustment<br>
orm the following procedur 2. Loosen the paper tension bar clamp on the left side of the
- printer end plate. e. Except the paper tension bar cramp on the reft side of the printer end plate.<br>3. Turn the paper tension spring bar the all of the paper tension
	- Turn the paper tension spring bar the all<br>fingers touch the platen assembly equally fingers touch the platen assembly eq<br>4. Tighten the paper tension bar clamp.
	-
	- 4. Tighten the paper tension bar clamp.<br>5. Move the platen adjustment lever to the third detent position. Move the platen adjustment lever to the third detent posi<br>All tension springs should not touch the platen assembly. 5. Move the platen adjustment lever to the third detent posi<br>All tension springs should not touch the platen assembly.<br>6. Repeat steps 1 through 5 (above) until all paper tension
- Repeat steps 1 through 5 (above) until all paper tension springs<br>touch the platen when the platen adjustment lever is in detent one and do not touch when the lever is in detent three. bar adjustment should be<br>the platen assembly has<br>djusted.<br>ment lever so that the platen is i<br>(The platen adjustment lever is i<br>ar clamp on the left side of the<br>ing bar the all of the paper tensi<br>ssembly equally.<br>bar clamp.

5.8.9 Ribbon Cartridge Drive Cable Adjustment

Use a 6- inch metal ruler and 5M Polyflex Belt Tension Hanger to perform the ribbon cartridge drive cable adjustment.

Data General Corporation (DGC) has prepared this manual for use by DGC personnel and customers as a guide to the proper installation, operation, and<br>maintenance of DGC equipment and software. The drawings and specification

- 1. Move the carriage all the way to the right.
- 1. Move the carriage all the way to the right.<br>2. Place a six inch metal rule underneath the carriage drive cable approximately eight or nine inches from' the left end plate. Orient the ruler with the scale showing 1/4 inch or 1/8 inch divisions facing to the right (Figure 5-44),

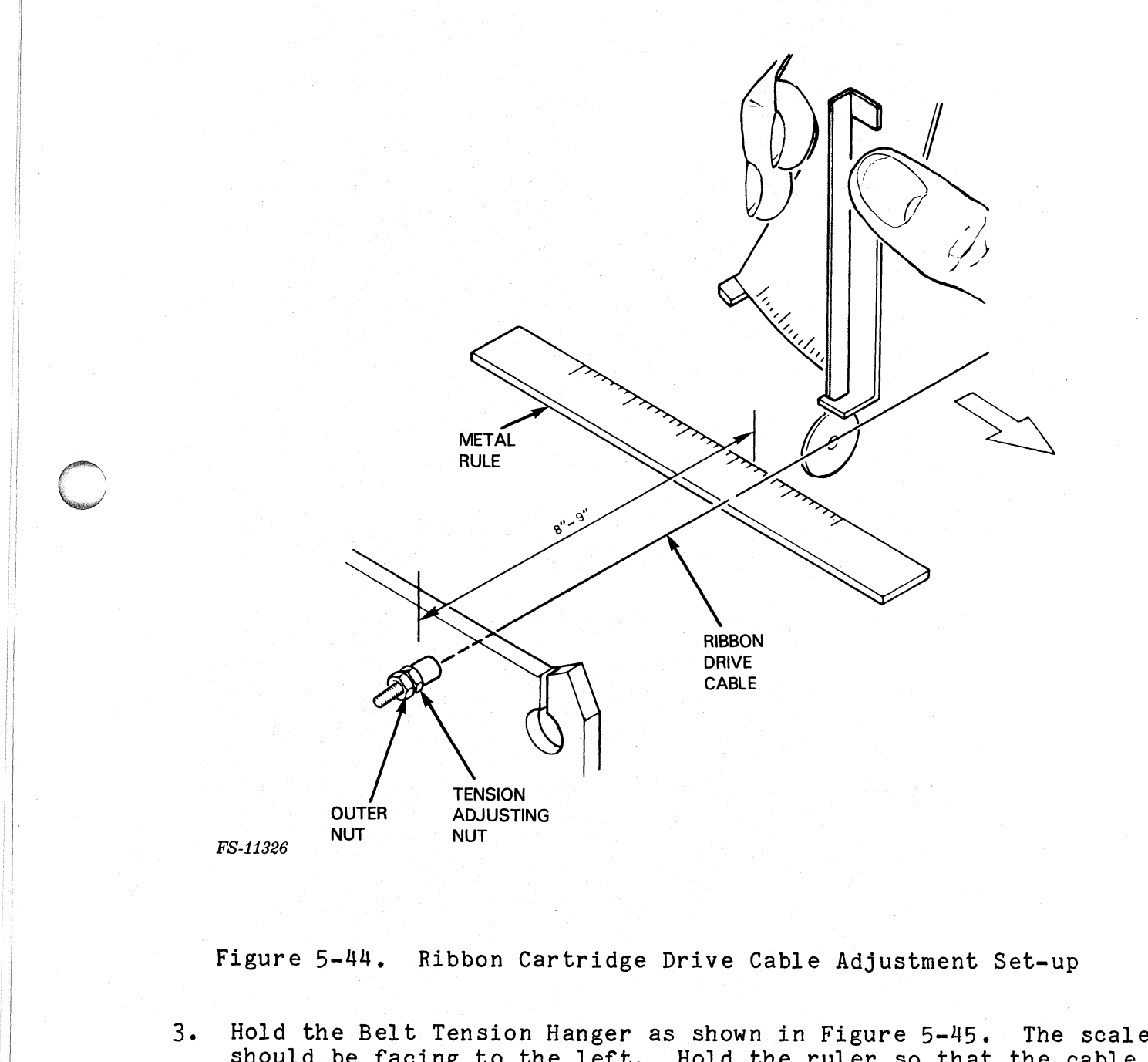

| Figure 5-44, Ribbon Cartridge Drive Cable Adjustment Set-up

is lined up with <sup>a</sup> division marking. Note which division.

With the Belt Tension Hanger held vertically and the scale facing<br>left, pull forward on the cable with the disc of the Belt Tension<br>Hanger (Figure 5-45).

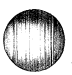

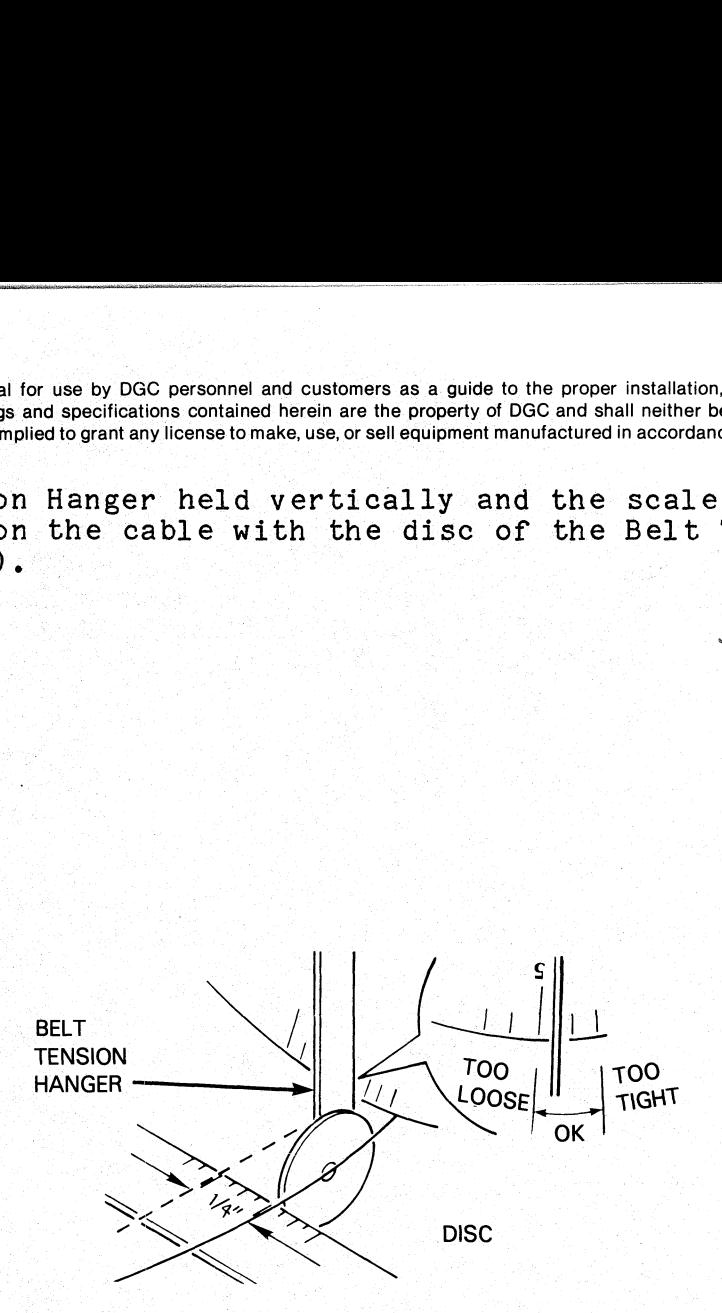

FS-11327

Figure 5-45, Ribbon Cartridge Drive Cable Adjustment

- 5. Deflect the cable 1/4 inch from its original position and check the reading on the Belt Tension Hanger. The arm should cross the blue<br>
FS-11327<br>
Figure 5-45. Ribbon Cartridge Drive Cable Adjustment<br>
Deflect the cable 1/4 inch from its original position and checken many mand  $\pi$ <br>
scale between  $\pi$ <sup>n</sup> and  $\pi$ <sub>5</sub><sup>n</sup>. scale between "3" and "5".<br>6. Tighten or loosen the cable, if necessary, using the ribbon ridge Drive Cable Adjustment<br>
"rom its original position and check<br>
ion Hanger. The arm should cross the<br>
if necessary, using the ribbon<br>
n adjusting nut on the printer left<br>
measure cable tension (step 5).<br>
lock the adjus
	- cartridge drive cable tension adjusting nut on the printer left Tighten or loosen the cable, if necessary, using the ribbor<br>cartridge drive cable tension adjusting nut on the printer<br>end plate (Figure 5-44). Remeasure cable tension (step 5).
- end plate (rigure 5-44). Remeasure cable tension (step 5).<br>7. When the tension is correct, lock the adjustment by tightening<br>the outer nut. Be careful not to change the setting.

### SECTION 6

#### INSTALLATION AND REMOVAL

This section provides the procedures used to install and remove the Enhanced DASHER LP2 (Models 6190-9192/9610-9613) and TP2 (Models Enhanced DASHER LP2 (Models 6190-9192/9610-9613) and TP2 (Models<br>6193/6194) printers, Procedural instructions detail the various stages<br>for major events performed during installation. Each phase of the 6193/6194) printers. Procedural instructions detail the various st<br>for major events performed during installation. Each phase of the<br>installation depends on the preceding one. Therefore, perform the installation depends on the preceding one. Therefore, perform the installation in the sequence presented in this section.

- Site Preparation Verification
- Unpacking |
- Installation |
- Installation<br>a. Printer configuration a. Printer<br>b. Cabling
- Power=On and Initial Checks
- Removal

Prior to the installation of the printer, the user should complete the following steps:

- Receive the DGC equipment from the carrier,
- Note any damage to the shipping carton and follow standard procedures for claims against the carrier.
- Move the shipping container from the receiving area to the installation site.
- Install and test the required facility electrical system to ensure correct ac power.
- If the printer is to be connected to the host computer over If the printer is to be connected to the host computer of<br>telephone lines, a printer-compatible modem is installed. telephone lines, a printer-compatible modem is installed.<br>Otherwise, an EIA RS-232-C or 20mA cable is installed from the host computer to the printer site,

Data General Corporation (DGC) has prepared this manual for use by DGC personnel and customers as <sup>a</sup> guide to the proper installation, operation, and maintenance of DGC equipment and software. The drawings and specifications contained herein are the property of DGC and shall neither be reproduced in whole or in part without DGC's prior written approval nor be implied to grant any license to make, use, or sell equipment manufactured in accordance herewith. Data General Corporation (DGC) has prepared this manual for use by DGC personnel and customers as a guide to the prominent meaning and software. The drawings and specifications contained herein are the property of DGC and

Before installing the printer, verify that the site meets the physical, environmental and electrical requirements. Table 6-1 and Figure Data General Corporation (DGC) has prepared this manual for use by DGC personnel and customers as a guide to the proper installation, operation, an<br>maintenance of DGC equipment and software. The drawings and specifications Iist printer physical specifications.<br>Table 6-2 lists printer power and environmental specifications. Use

a digital voltmeter to test the ac power for compliance with power specifications. If the site of the section is to the specifications. It a digital voltmeter to test the ac power for compliance with power specifications. If the site fails to meet any of these specifications. specifications. If the site fails to meet any of these specifications, follow current policies and procedures to assure that the installation meets all power requirements. ore installing the printer, verify that the site meets t<br>1, environmental and electrical requirements. Table 6-1<br>t printer physical specifications.<br>le 6-2 lists printer power and environmental specificati<br>al voltmeter to t 6-2 lists printer power and environmental specificative due to the test the ac power for compliance with post-<br>tions. If the site fails to meet any of these specifications<br>rrent policies and procedures to assure that the i environmental and electrical requirements. Table 6-1<br>
printer physical specifications.<br>
6-2 lists printer power and environmental specifications.<br>
7 diumeter to test the ac power for compliance with power<br>
reprint policies

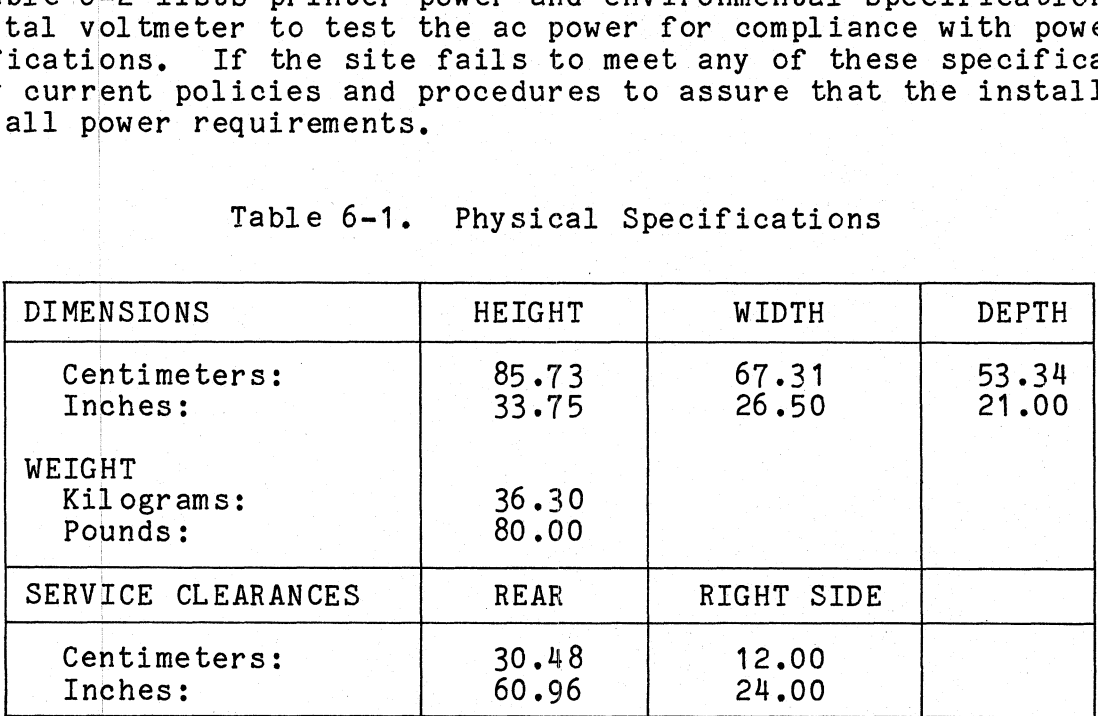

Table 6-1. Physical Specifications

Data General Corporation (DGC) has prepared this manual for use by DGC personnel and customers as a guide to the proper installation, operation, and<br>maintenance of DGC equipment and software. The drawings and specification whole or in part without DGC's prior written approval nor be implied to grant any license to make, use, or sell equipment manufactured in accordance herewith.<br>Whole or in part without DGC's prior written approval nor be i

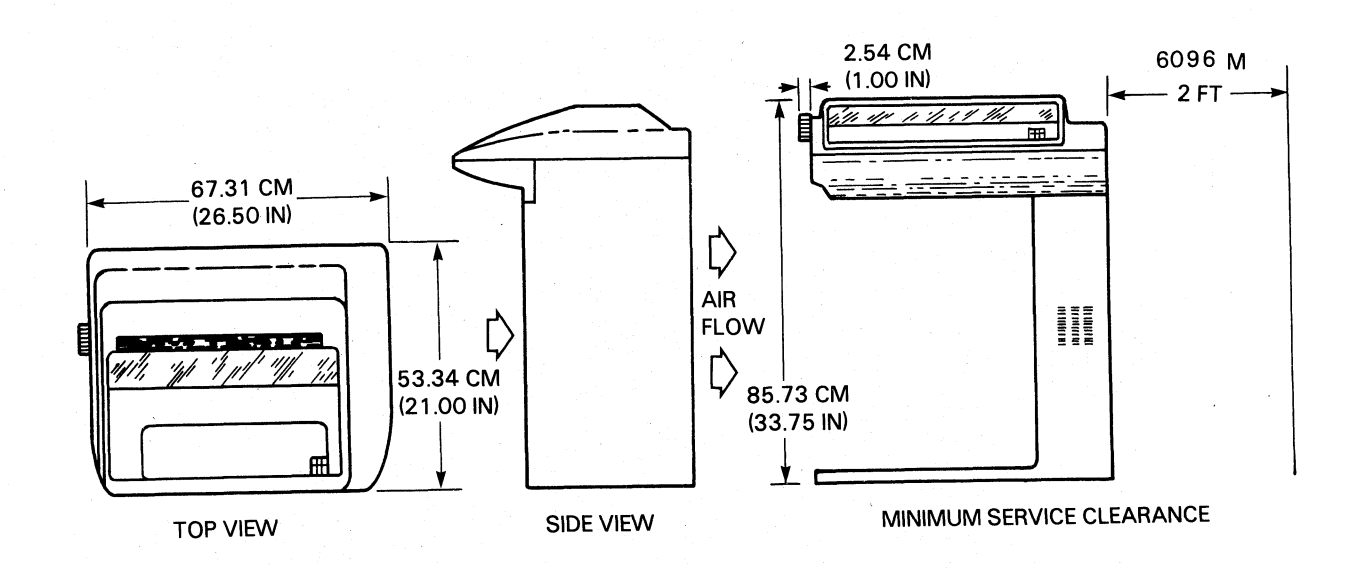

NOTE REAR OF UNIT MUST BE AT LEAST 6"

FROM WALL OR OTHER OBSTRUCTION TO PROVIDE COOLING AIRFLOW.

FS-11328

Figure 6-1. Physical Dimensions

Data General Corporation (DGC) has prepared this manual for use by DGC personnel and customers as a guide to the proper installation, operation, ana maintenance of DGC equipment and software. The drawings and specifications contained herein are the property of DGC and shall neither be reproduced in maintenance of DGC equipment and software. The drawings and specifications contained herein are the property of DGC and shall neither be reproduce<br>whole or in part without DGC's prior written approval nor be implied to gr

# Example and Corporation (DGC) has prepared this manual for use by DGC personnel and customers as a guide<br>
U.S.A. POWER REQUIREMENTS Voltage: (U.S.A. POWER REQUIREMENTS Voltage: 000 Vac +10% -15%) al Corporation (DGC) has prepared this manual for use by DGC personnel and customers as<br>
a of DGC equipment and software. The drawings and specifications contained herein are the p<br>
aart without DGC's prior written approva Comporation (DGC) has prepared this manual for use by DGC personnel and cust<br>
of DGC equipment and software. The drawings and specifications contained herein<br>
art without DGC's prior written approval nor be implied to gran INTERNATIONAL POWER REQUIREMENTS<br>
INTERNATIONAL POWER REQUIREMENTS<br>
INTERNATIONAL POWER REQUIREMENTS<br>
Voltage:<br>
Maximum Current:<br>
220 Vac +10% -15%<br>
Frequency:<br>
220 Vac +10% -15%<br>
Frequency:<br>
220 Vac +10% -15%<br>
Frequency:<br> S.A. POWER REQUIREMENTS<br>
Voltage:<br>
Frequency:<br>
Phase:<br>
Maximum Current:<br>
TERNATIONAL POWER REQUIREMENTS<br>
Voltage:<br>
Frequency:<br>
Phase:<br>
Maximum Current:<br>
0.6 Amps Frequency:<br>
Phase: Maximum Current: 1<br>
MAXIMUM OPERATING POWER: 120 Watts INTERNATIONAL POWER REQUIREMENTS<br>
Voltage:<br>
Frequency:<br>
Phase:<br>
Maximum Current:<br>
MAXIMUM OPERATING POWER:<br>
MAXIMUM STANDBY POWER:<br>
120 Watts<br>
MAXIMUM STANDBY POWER:<br>
40 Watts neal Corporation (DGC) has prepared this manual for use by DGC personnel and customers as a guide to the proper installation, or<br>
nin part without DGC spiror written approvantor be drawing sand pecifications contained bere Frequency:<br>
Phase: 1<br>
Maximum Current: 0.6 Amps<br>
XIMUM OPERATING POWER: 120 Watts<br>
XIMUM STANDBY POWER: 40 Watts<br>
ERATING ENVIRONMENT<br>
Temperature: 10 to 38 deg C (50 to 100 deg F) OPERATING ENVIRONMENT<br>
Temperature: 10 to 38 deg C (50 to 100 deg F)<br>
Relative Humidity: 20 to 80 percent (noncondensing) S.A. POWER REQUIREMENTS<br>
Voltage:<br>
Frequency: 47-67 Hz<br>
Hasse: 1<br>
Maximum Current: 1.2 Amps<br>
TERNATIONAL POWER REQUIREMENTS<br>
Voltage: 220 Vac +10% -15%<br>
Voltage: 47-67 Hz<br>
Frequency: 47-67 Hz<br>
Maximum Current: 0.6 Amps<br>
XI MAXIMUM STANDBY POWER:<br>
OPERATING ENVIRONMENT<br>
Temperature:<br>
Relative Humidity:<br>
Acoustic Noise:<br>
NONOPERATING ENVIRONMENT<br>
NONOPERATING ENVIRONMENT<br>
ACOUSE: Phase:<br>
Maximum Current: , 1.2 Amps<br>
TERNATIONAL POWER REQUIREMENTS<br>
Voltage:<br>
Frequency: , 47-67 Hz<br>
Phase: , 47-67 Hz<br>
Maximum Current: 0.6 Amps<br>
XIMUM OPERATING POWER: , 120 Watts<br>
XIMUM STANDBY POWER: 40 Watts<br>
ERATING NONOPERATING ENVIRONMENT<br>
Temperature:<br>
Relative Humidity:<br>
10 to 90 percent (noncondensing) DBI POWER:<br>
VIRONMENT<br>
e:<br>
018e:<br>
018e:<br>
019e:<br>
019e:<br>
ENVIRONMENT<br>
e:<br>
ENVIRONMENT<br>
e:<br>
40 to 38 deg C (50 t<br>
67 dbA<br>
40 to 38 deg C (50 t<br>
67 dbA<br>
40 to 465 deg C (-4<br>
e:<br>
10 to 90 percent (no<br>
10 to 90 percent (no<br>
10 t

#### 6.2 UNPACKING AND INVENTORY

Use the Following procedure to unpack the printer and ensure 'that the Relative Humidity: 10 to 90 percent (nonconone)<br>6.2 UNPACKING AND INVENTORY<br>Use the following procedure to unpack the printer and ensuring carton contains all materials it should.

#### NOTE

It is the responsibility of the equipment It is the responsibility of the equipment<br>user to negotiate with the carrier for any<br>shipping damage noted during unpacking. For<br>instructions on handling missing or damaged instructions on handling missing or damaged<br>items, refer to the current policies and

- procedures.<br>1. Inspect the shipping carton for damage. If the carton or equip-Inspect the shipping carton for damage. If the carton or equip<br>ment has been damaged, notify the shipping carrier as soon as possible.
- 2. Move the printer to the installation site.
- 2. Move the printer to the installation site.<br>3. Remove (or cut) the sealing tape and open the shipping carton. 3. Remove (or cut) the sealing tape and open the shipping carton.<br>4. Remove the ac power cord and ribbon cartridge from the carton.
- Remove the ac power cord and ribbon cartridge from the carton.<br>Figure 6-2 shows the location of these accessories.

- customer, eustomer.<br>6. Locate the printer identification label on the back of the
- Locate the printer identification label on the back of the<br>printer. Verify that the model number and ac power configuration matches the number ordered. printer. Verify that the model number and ac power configuration<br>matches the number ordered.<br>7. Save all packing materials until after the printer and accessor-
- ies have been installed and checked for proper operation.

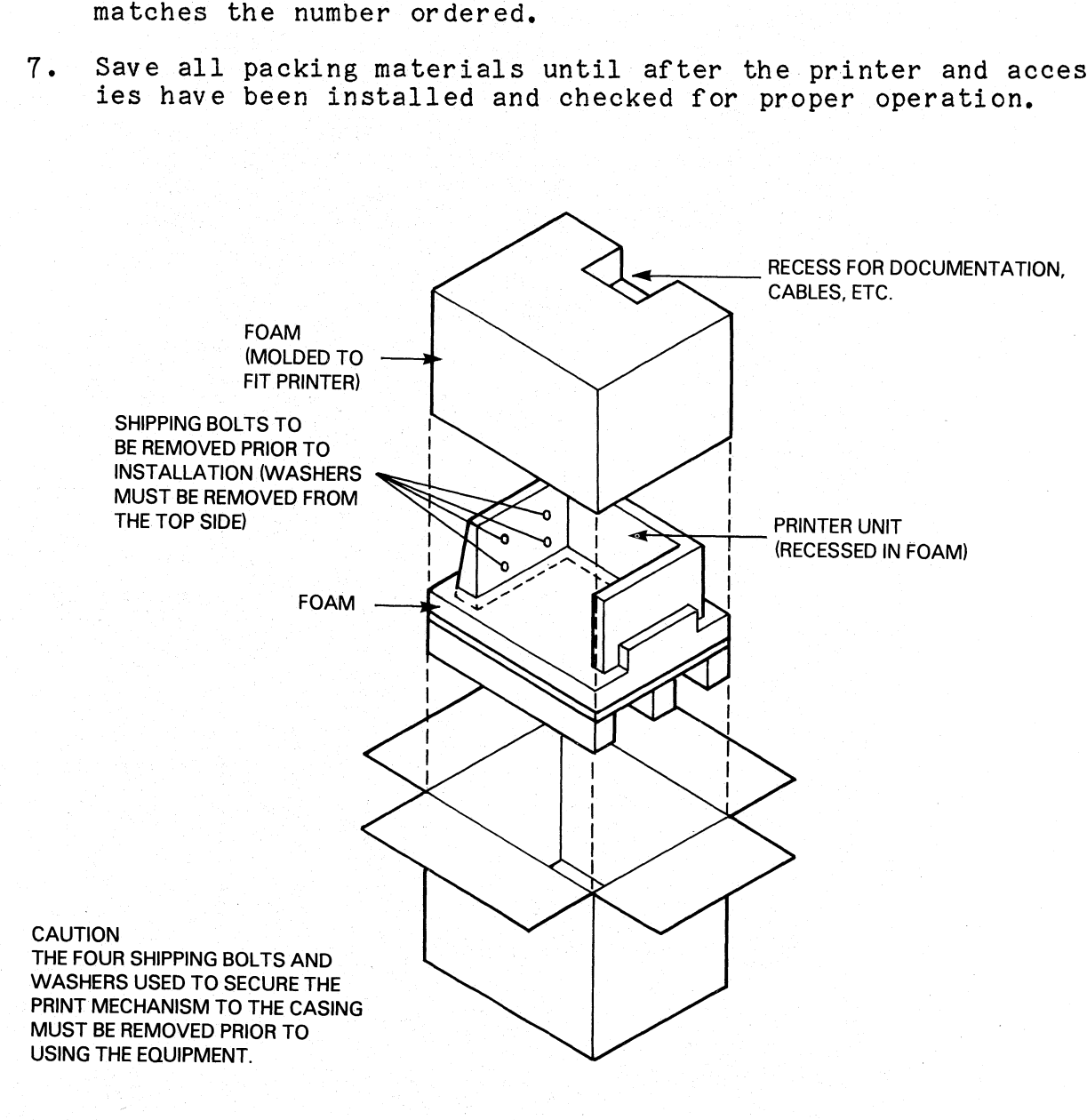

FS-11329

# Figure 6-2, Unpacking the Printer

maintenance of DGC equipment and software. The drawings and specifications contained herein are the property of DGC and shall neither be reproduced in<br>whole or in part without DGC's prior written approval nor be implied to Data General Corporation (DGC) has prepared this manual for use by DGC personnel and customers as a guide to the proper installation, operation, and<br>maintenance of DGC equipment and software. The drawings and specification

#### 6.3 INSTALLATION

Perform the installation procedures listed in the following

# 6.3.1 Enhanced DASHER LP2 Configuration

The jumper wires and DIP switches used for Enhanced DASHER LP2 The jumper wires and DIP switches used for Enhanced DASHER LP2<br>(Models 6190-6192/9610-9613) printer configuration are located on the<br>control logic PCB, See Figure 6-3, The PCB is equipped with six jumper wires (Wi- W6) and three DIP switches (SW1-SW3). SW1 is used to configure the character set during installation, SW2 and SW3 are not

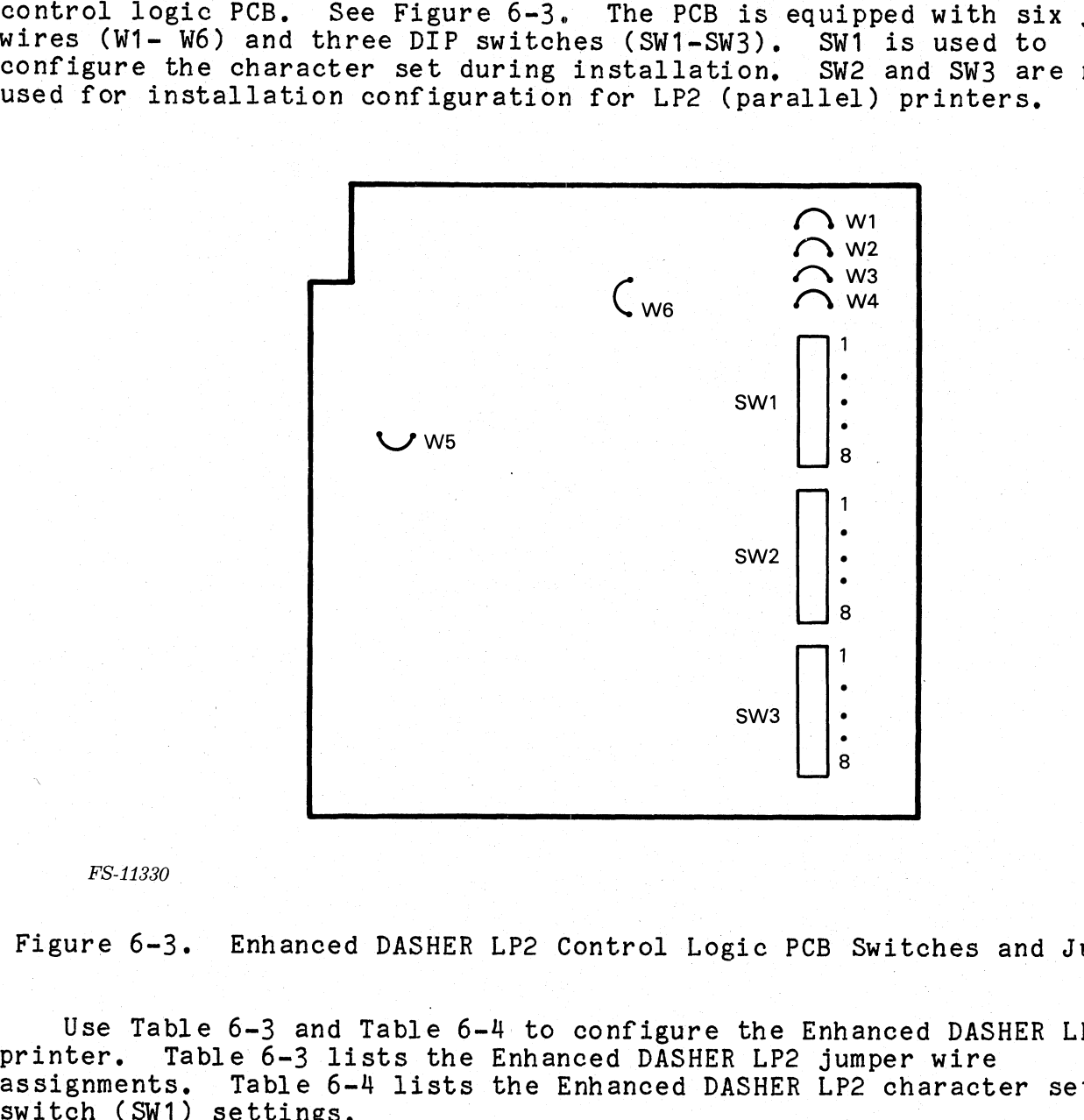

FS-11330

Figure 6-3. Enhanced DASHER LP2 Control Logic PCB Switches and Jumpers

Use Table 6-3 and Table 6-4 to configure the Enhanced DASHER LP2 Use Table 6-3 and Table 6-4 to configure the Enhanced DASHER LP<br>printer. Table 6-3 lists the Enhanced DASHER LP2 jumper wire<br>assignments. Table 6-4 lists the Enhanced DASHER LP2 character set

Data General Corporation (DGC) has prepared this manual for use by DGC personnel and customers as a guide to the proper installation, operation, and maintenance of DGC equipment and software. The drawings and specifications contained herein are the property of DGC and shall neither be reproduced in whole or in part without DGC's prior written approval nor be implied to grant any license to make, use, or sell equipment manufactured in accordance herewith.<br>Table  $6-3$ . Enhanced DASHER LP2 Jumper Wire Assignments ation (DGC) has prepared this manual for use by DGC personnel and customers as a guide<br>
equipment and software. The drawings and specifications contained herein are the property<br>
int DGC's prior written approval nor be imp

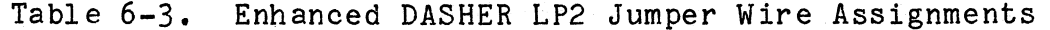

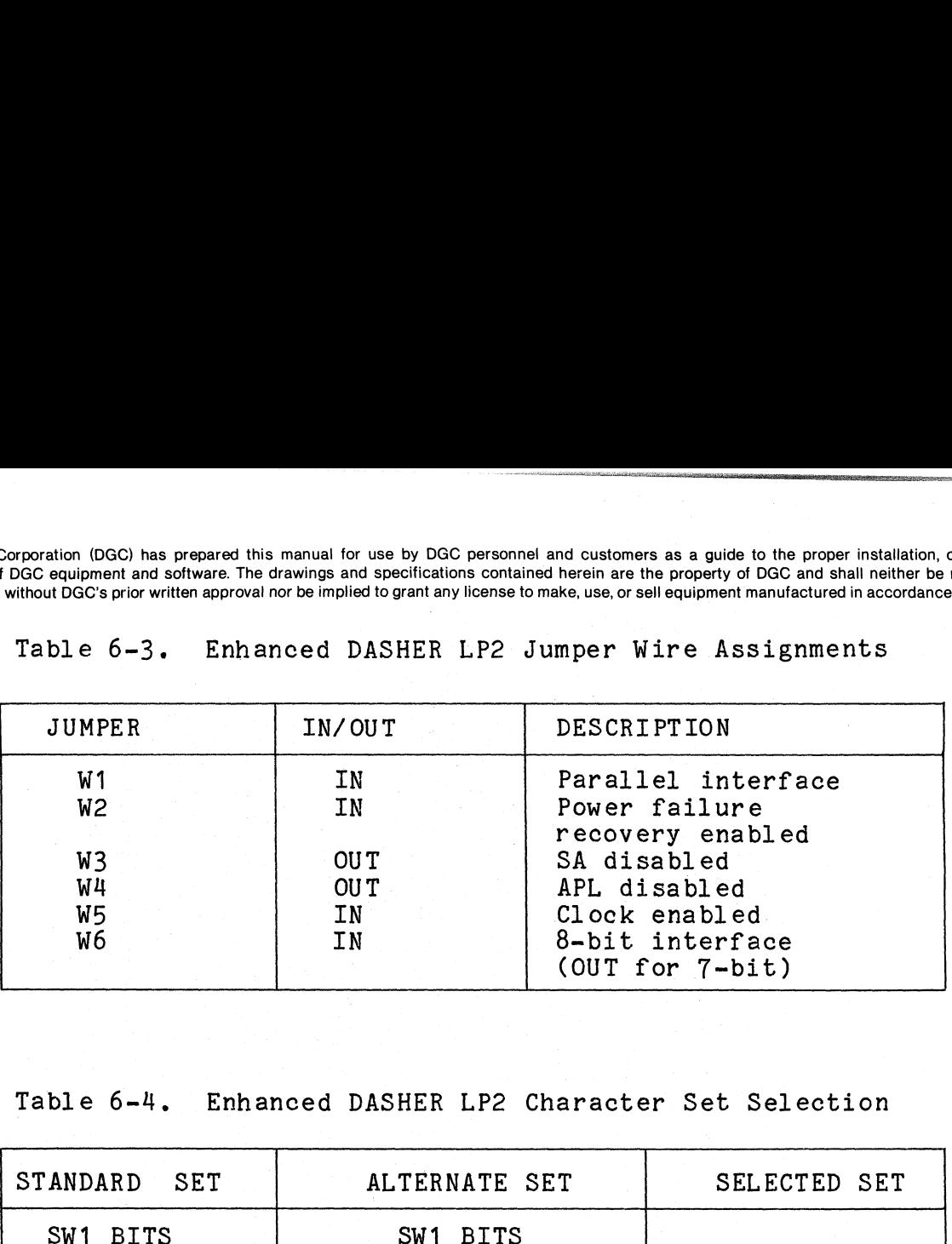

Table 6-4, Enhanced DASHER LP2 Character Set Selection

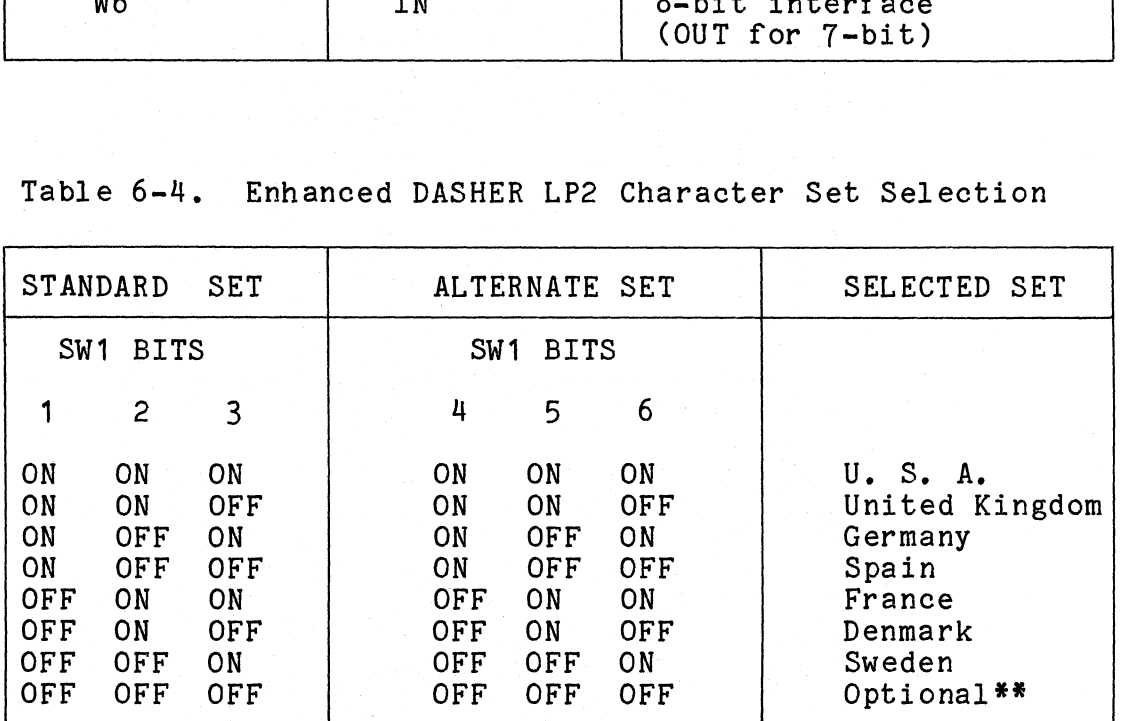

#\*#U.S.,A. set if no optional set has been installed.

### 6.3.2 Enhanced DASHER TP2 Configuration

The jumper wires and DIP switches used for the Enhanced DASHER TP2 (Models 6193 and 6194) printer configuration are located on the control (Models 6193 and 6194) printer configuration are located on the control<br>logic PCB (Figure 6-4). There are six jumper wires (W1-W6) and three DIP logic PCB (Figure 6-4). There are six jumper wires (W1-W6) and thre<br>switches (SW1, SW2, SW3) located on the PCB. The DIP switch contains eight positions labeled 1 through 8.

maintenance of DGC equipment and software. The drawings and specifications contained herein are the property of DGC and shall neither be reproduced in whole or in part without DGC's prior written approval nor be implied to grant any license to make, use, or sell equipment manufacturedin accordance herewith.

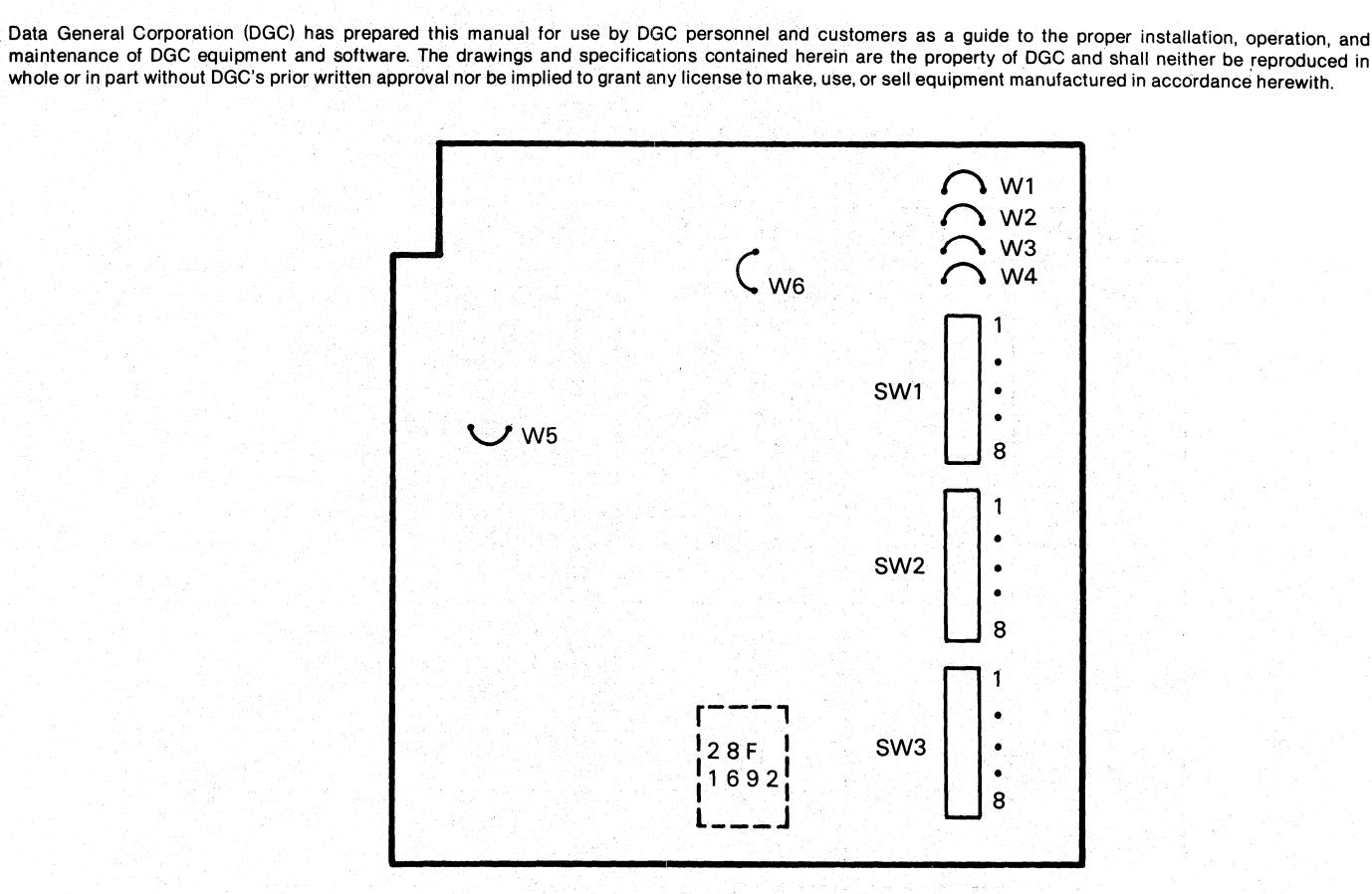

FS-11331

Figure 6-4, Models 6193 and 6194 Control Logic PCB Switches and Jumpers

Tables 6-5 through 6-7 describe the Models 6193 and 6194 DIP switch Tables 6-5 through 6-7 describe the Models 6193 and 6194 DIP switch<br>functions, Table 6-9 lists the standard switch settings used to configure Tables 6-5 through 6-7 describe the Models 6193 and 6194 DIP switch<br>functions. Table 6-9 lists the standard switch settings used to configure<br>the printer for its interface options. Use Table 6-8 to set jumper wires functions. Table 6-9 lists the standard switch settings used to configure the printer for its interface options. Use Table 6-8 to set jumper wires  $W1-W6$ .

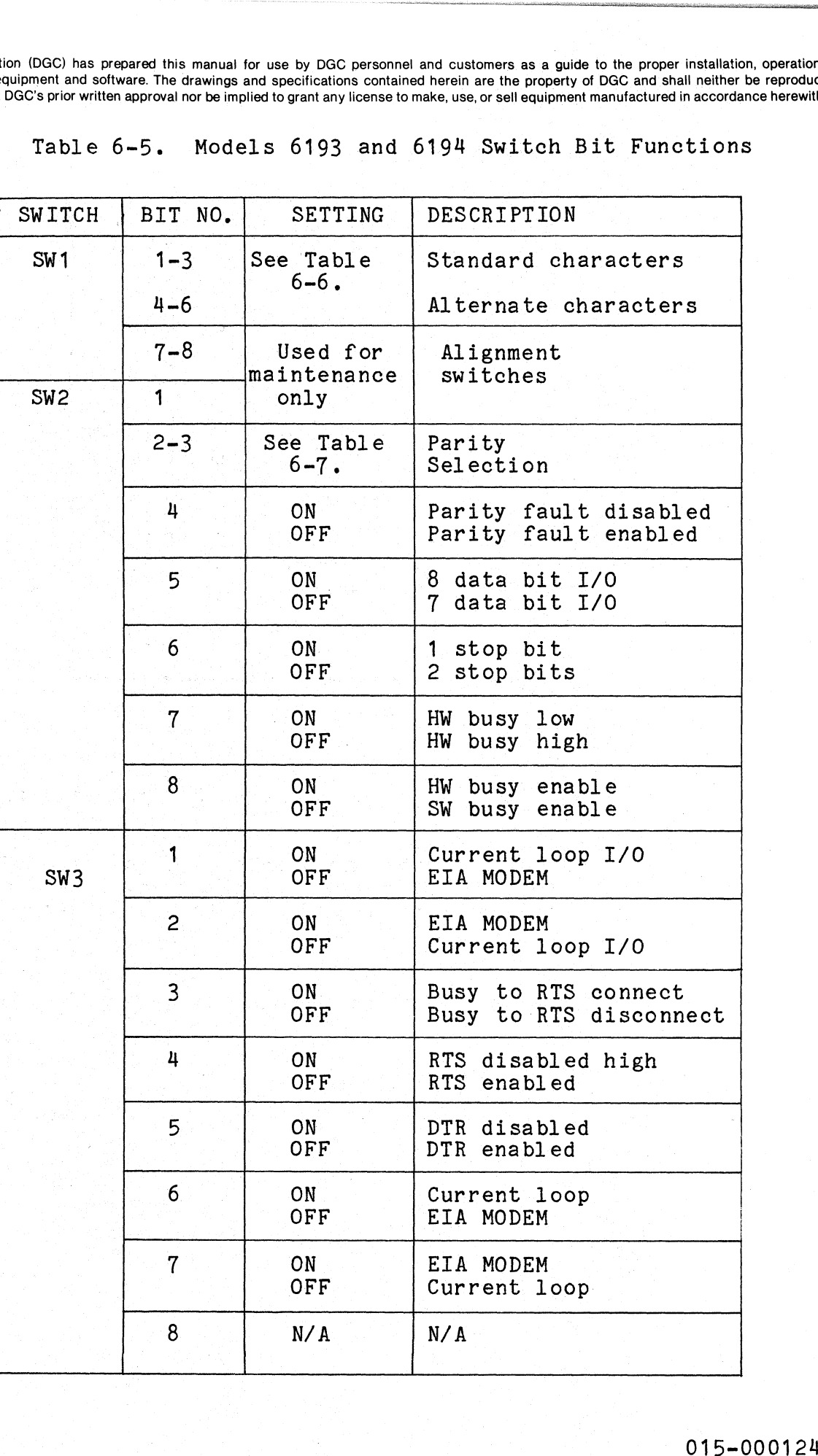

Data General Corporation (DGC) has prepared this manual for use by DGC personnel and customers as <sup>a</sup> guide to the proper installation, operation, and maintenance of DGC equipment and software. The drawings and specifications contained herein are the property of DGC and shall neither be reproduced in whole or in part without DGC's prior written approval nor be implied to grant any license to make, use, or sell equipment manufactured in accordance herewith. STANDARD SET ALTERNATE SET SELECTED SET ALTERNATE SET SELECTED SET ALTERNATE SET SET SET SET SET SET SET SET SET

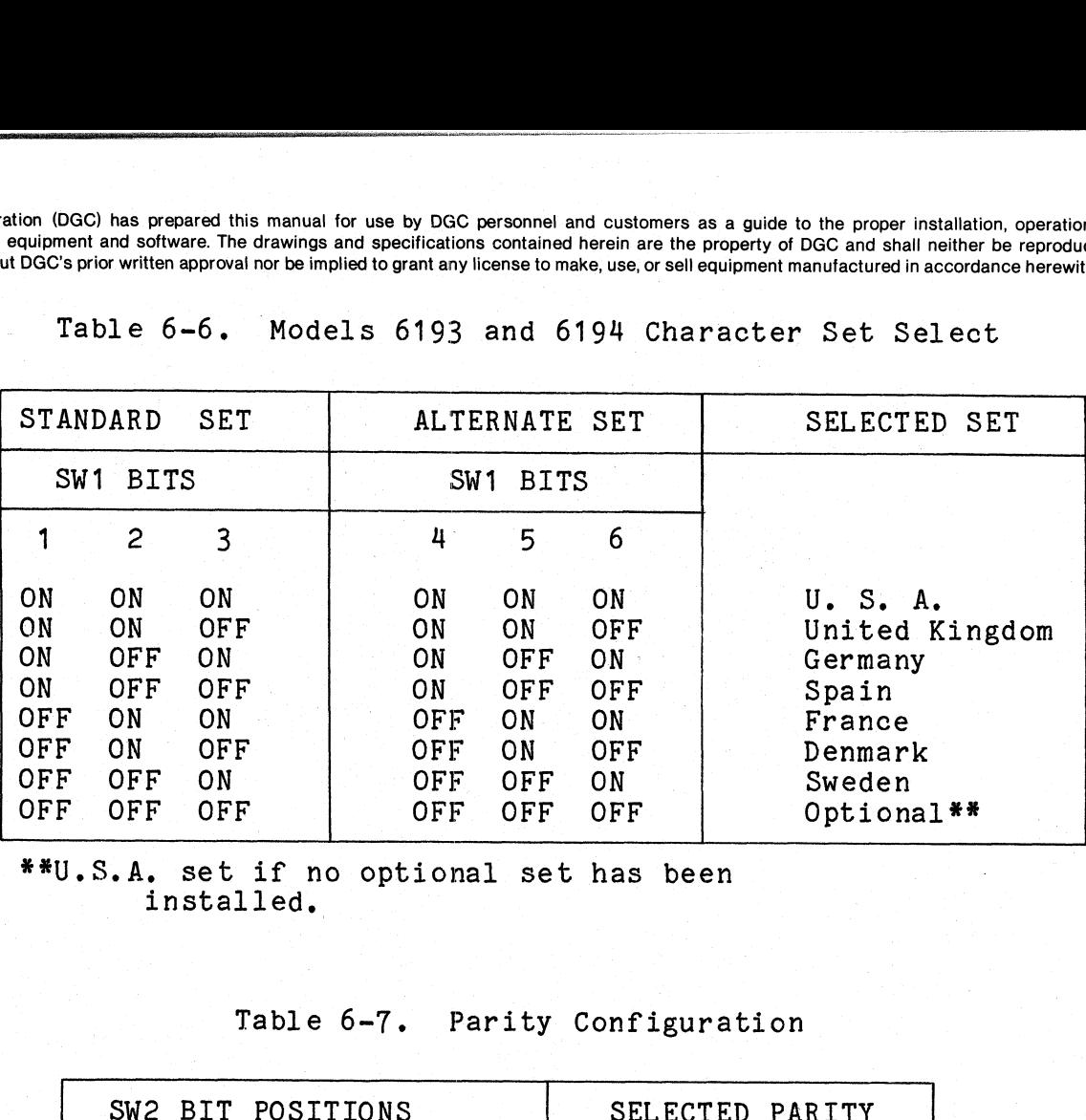

Table 6-6. Models 6193 and 6194 Character Set Select

\*\*U,S.A. set if no optional set has been installed,

# Table 6-7. Parity Configuration

| installed.                                        | U.S.A. set if no optional set has been<br>Table 6-7. Parity Configuration |                                                  |
|---------------------------------------------------|---------------------------------------------------------------------------|--------------------------------------------------|
| SW2 BIT POSITIONS                                 |                                                                           | SELECTED PARITY                                  |
| $\overline{2}$                                    | $\mathbf{3}$                                                              |                                                  |
| <b>OFF</b><br>$\circ$ ON<br>OFF <sup></sup><br>ON | <b>OFF</b><br><b>OFF</b><br>ON<br><b>ON</b>                               | None<br>Marked<br>Even<br>0dd                    |
|                                                   |                                                                           | ble 6-8. Models 6193 and 6194 Jumper Wire Assign |
| <b>JUMPER</b>                                     | IN/OUT                                                                    | DESCRIPTION                                      |
| W <sub>1</sub><br>W2                              | OU T<br>ΙN                                                                | Serial interface<br>Power failure                |

Table 6-8. Models 6193 and 6194 Jumper Wire Assignments

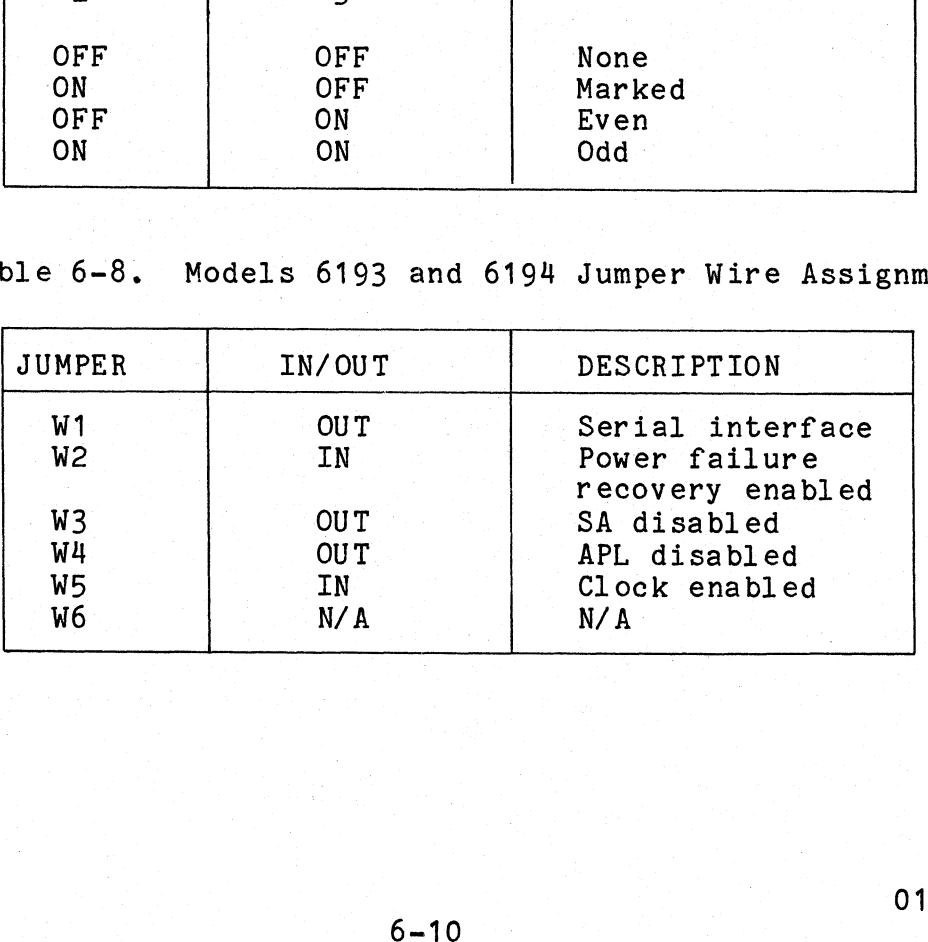

Standard Enhanced DASHER TP2 Communication Switch Settings

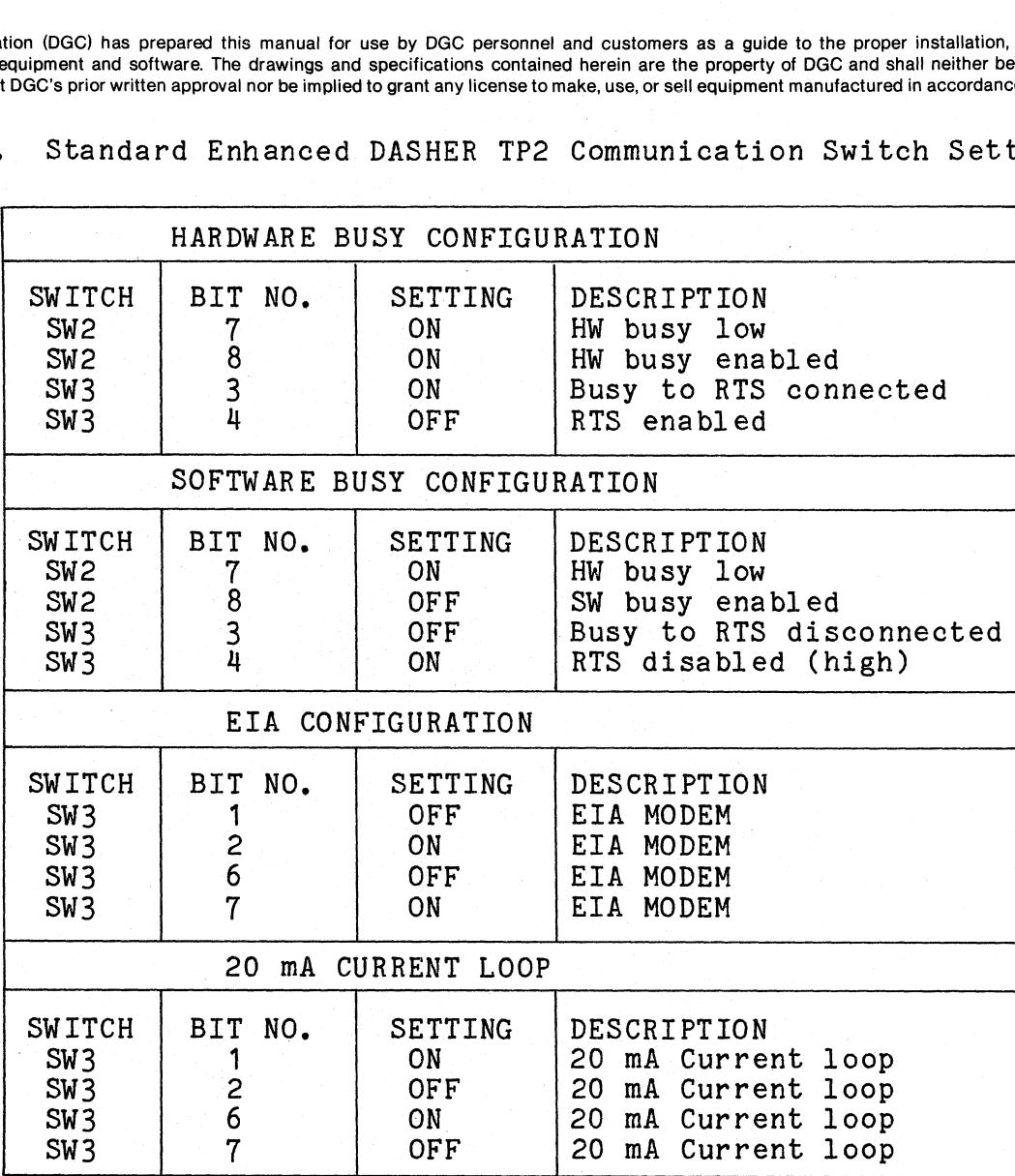

# 6.3.3 Enhanced DASHER LP2/TP2 Printer Cabling

The external cables required to install the printer include the The external cables required to install the printer include the<br>interface cable between the printer and the host system or modem, and a power cable,

Install the appropriate power cable into its receptacle (Figure 6-5) from the list below.

- .<br>120 Volt, 13A (DGC P/N 109-000249) EMI-hardened  $\bullet$
- 13A (DGC P/N 109-000249) EMI-hardened<br>13A (DGC P/N 109-000238) non-EMI-hardened<br>15A (DGC P/N 109-000418) EMI-hardened 120 Volt, 240 Volt,  $\bullet$
- 15A (DGC P/N 109-000418) EMI-hardened<br>15A (DGC P/N 109-000240) non-EMI-hardened 240 VOIT**,**<br>240 Volt.
- 

The LP2/TP2 interface cable is attached to the printer at the rear base of the pedestal, above the power connector. See Figure 6-5. Install base of the pedestal, above the power connector. See Figure 6-5. Install<br>the appropriate serial, or parallel interface cable (see 010-00683) into its receptacle and secure the mounting screws,

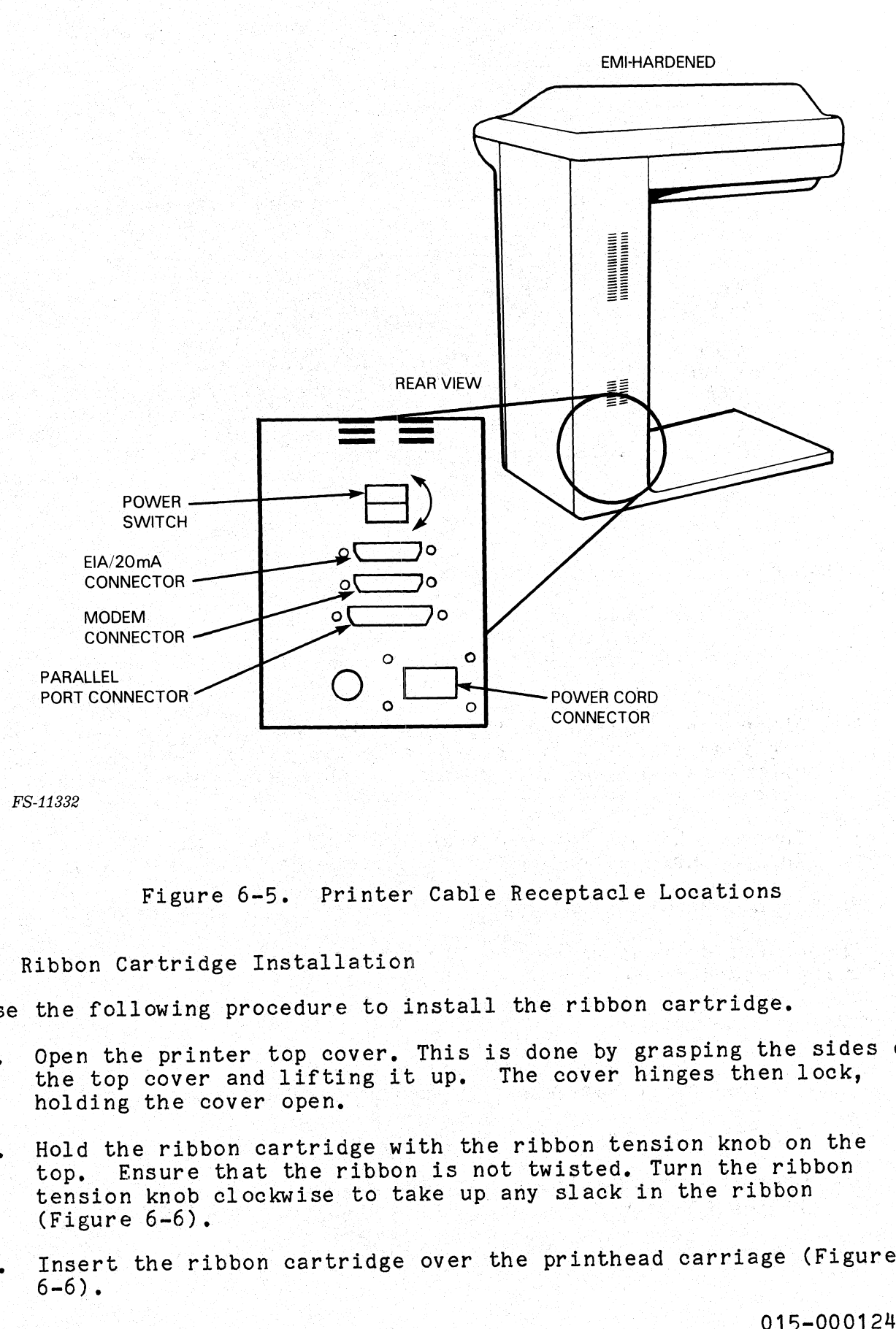

FS-11332

Figure 6-5. Printer Cable Receptacle Locations

6.3.4 Ribbon Cartridge Installation

Use the following procedure to install the ribbon cartridge.

- 1. Open the printer top cover. This is done by grasping the sides of the top cover and lifting it up. The cover hinges then lock, holding the cover open.
- 2. Hold the ribbon cartridge with the ribbon tension knob on the top. Ensure that the ribbon is not twisted. Turn the ribbon top. Ensure that the ribbon is not twisted. This the ribbon<br>tension knob clockwise to take up any slack in the ribbon (Figure 6-6). a
- 3. Insert the ribbon cartridge over 'the printhead carriage (Figure 6-6). De en de la partie de la partie de la partie de la partie de la partie de la partie de la partie de la

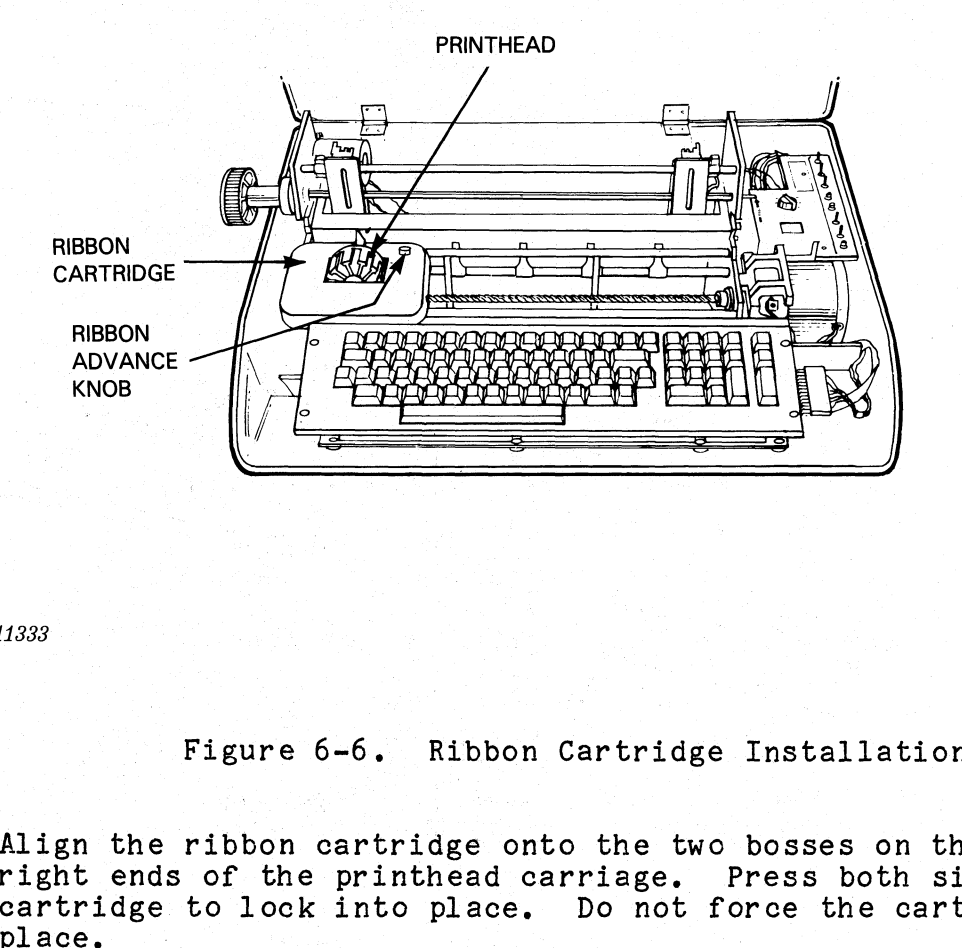

FS-11333

## Figure 6-6. Ribbon Cartridge Installation

- 4. Align the ribbon cartridge onto the two bosses on the left and<br>right ends of the printhead carriage. Press both sides of the right ends of the printhead carriage. Press both sides of the cartridge to lock into place. Do not force the cartridge into
- place.<br>5. Turn the Ribbon Tension Knob clockwise to tighten the ribbon. Ensure that the ribbon is not twisted and moves freely.

6.3.5 Fanfold Paper Installation

The enhanced printers use continuous fanfold paper. Perform the following procedure to install fanfold paper.

CAUTION

Improperly installed or paper out of alignment can cause paper jamming and subassembly failure.

- 1.. Turn the printer off.
- 1. Turn the printer off.<br>2. Open the printer top cover. This is done by grasping the sides Open the printer top cover. This is done by grasping the si<br>of the top cover and lifting it up until it rests on hinges. of the top cover and lifting it up until it rests on hinges.<br>3. Insert the paper through the bottom of the printer (Figure 6-7).
- 

015-000124

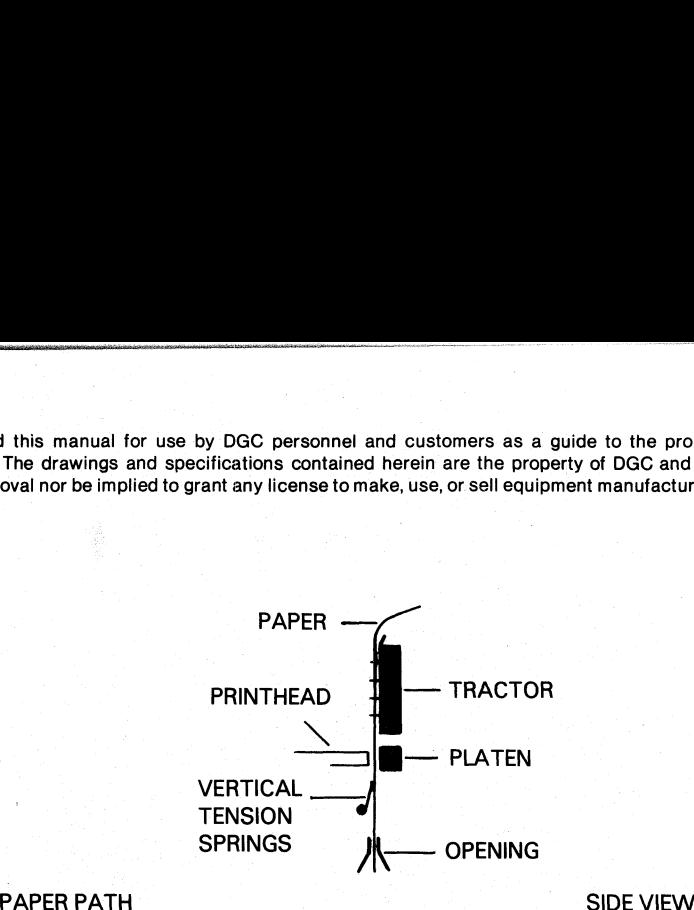

FS-11334

Figure 6-7, Paper Feed Path

- 4, Pull the paper up (from the top) several inches.
- 5. Open both paper feed clamps, located on the paper feed tractors  $(Figure 6-8)$ .
- 6. Move the left tractor to the left side of the mechanism.
- o. Move the left tractor to the left side of the mechanism.<br>7. Place the left side of the paper in the tractor so that the feed Place the left side of the paper in the tractor so that the f<br>pin holes in the paper fit over the tractor feed pins (Figure<br>6-8).<br>PAPER FEED CLAMPS RAIL  $6 - 8$ .

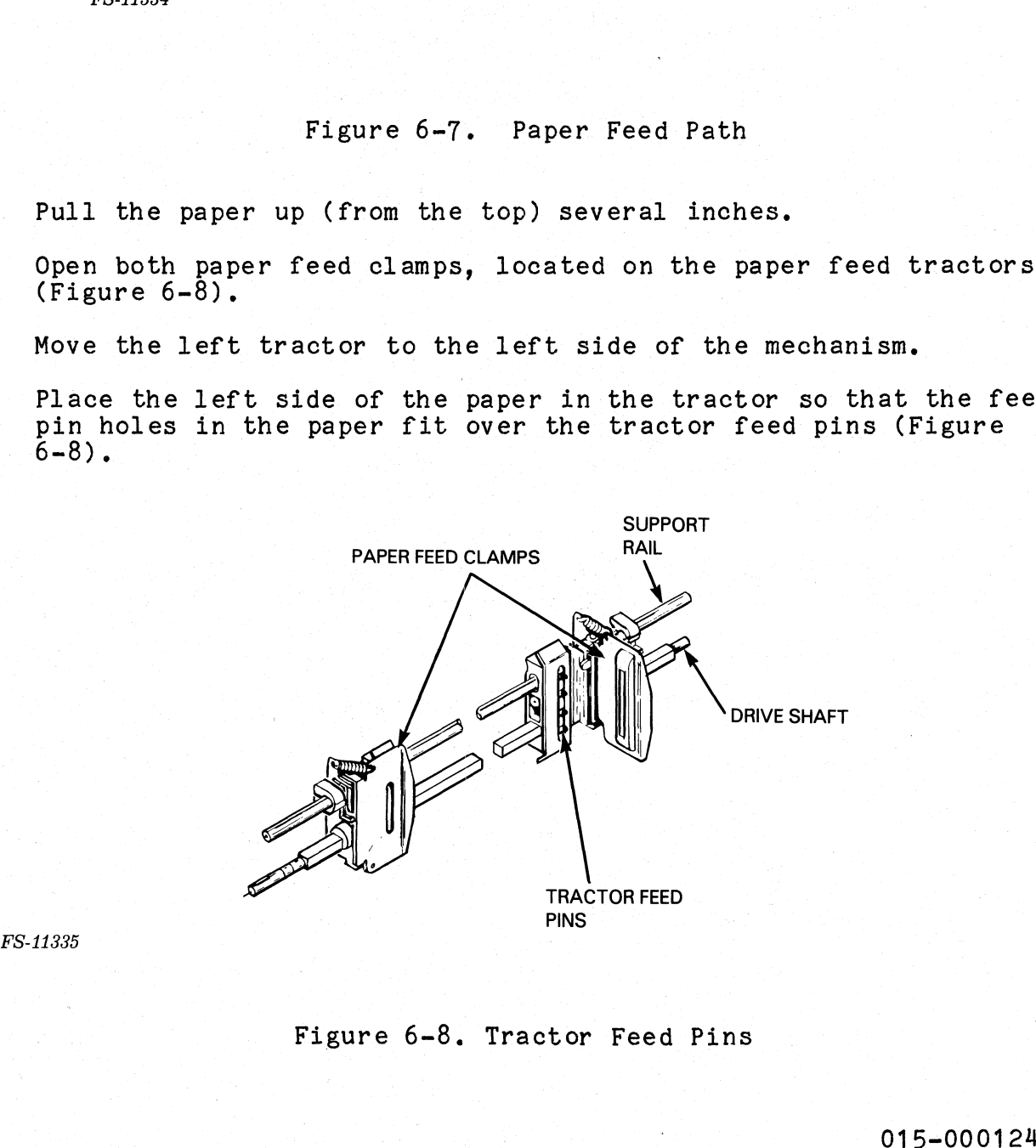

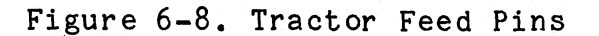

- 
- 8. Close the left paper feed cover over the paper.<br>9. Position the tractor and paper so that the perforated edge of the paper is approximately one-eighth of an inch from the left edge of the platen, of the platen.<br>10. Lock the left tractor in place. Do not force the locking knob proration (DGC) has prepared this manual for use by DGC personnel and customers as a<br>GCC equipment and software. The drawings and specifications contained herein are the proposed<br>thou DGC's prior written approval nor be im
- Lock the left tractor in place. Do not force<br>tighter than necessary to secure the tractor. tighter than necessary to secure the tractor.<br>11. Move the right tractor to meet the right hand side of the paper.
- Move the right tractor to meet the right hand side of the paper.<br>Hold the paper taut or count the feed holes to align the paper. Hold the paper taut or count the feed holes to align the paper.<br>12. Close the right paper feed cover over the paper.
- 
- 13. Lock the tractor in place, The paper should be secure but not stretched.<br>14. To realign the paper, if necessary, unlock both tractors and move
- To realign the paper, if necessary, unlock<br>the tractors and paper to the new position. the tractors and paper to the new position.<br>6.4 POWER-ON AND INITIAL CHECKOUT

After the subassemblies for the Enhanced DASHER LP2/TP2 printer are After the subassemblies for the Enhanced DASHER LP2/TP2 print<br>installed, perform the following off-line check and on-line check Data General Corporation (DGC) has prepared this manual for use by DGC personnel and condition<br>anatherance of DGC equipment and software. The drawings and specifications contained herein<br>while or in part without DGCs prior installed, perform the following off-line check and on-line check<br>procedures.<br>6.4.1 Off-Line Check

Once the Enhanced DASHER LP2/TP2 printer is unpacked, perform the following steps:

- 1. Plug the power cord into the back of the printer and the ac outlet.
- 26 Install a ribbon cartridge (Subsection 6.3.4). 2. Install a ribbon cartridge (Subsect:<br>3. Install paper (Subsection 6.3.5).
- 

4. Perform the off-line check procedure as described in Table 6-10.

**NOTE** 

In the following off-line check, all switches are located on the Primary Control Panel unless Check<br>
anced DASHER LP2/TP2 printer is unpacke<br>
power cord into the back of the printe<br>
a ribbon cartridge (Subsection 6.3.4).<br>
paper (Subsection 6.3.5).<br>
the off-line check procedure as describ<br>
NOTE<br>
In the following off 2 printer is unpacked, perform the<br>
back of the printer and the ac<br>
(Subsection 6.3.4).<br>
3.5).<br>
procedure as described in Table 6-10<br>
NOTE<br>
7-line check, all switches<br>
Primary Control Panel unless<br>
.<br>
015-000124 P2 printer is unpacked, perform t<br>
he back of the printer and the ac<br>
(Subsection 6.3.4).<br>
6.3.5).<br>
procedure as described in Table<br>
NOTE<br>
ff-line check, all switches<br>
Primary Control Panel unless<br>
(15-00<br>
6-15

.<br>Data General Corporation (DGC) has prepared this manual for use by DGC personnel and customers as a guide to the proper installation, operation, and<br>maintenance of DGC equipment and software. The drawings and specificati whole or in part without DGC's prior written approval nor be implied to grant any license to make, use, or sell equipment manufactured in accordance herewith. a General Corporation (DGC) has prepared this manual for use by DGC personnel and customers as a guidentenance of DGC equipment and software. The drawings and specifications contained herein are the property<br>le or in part

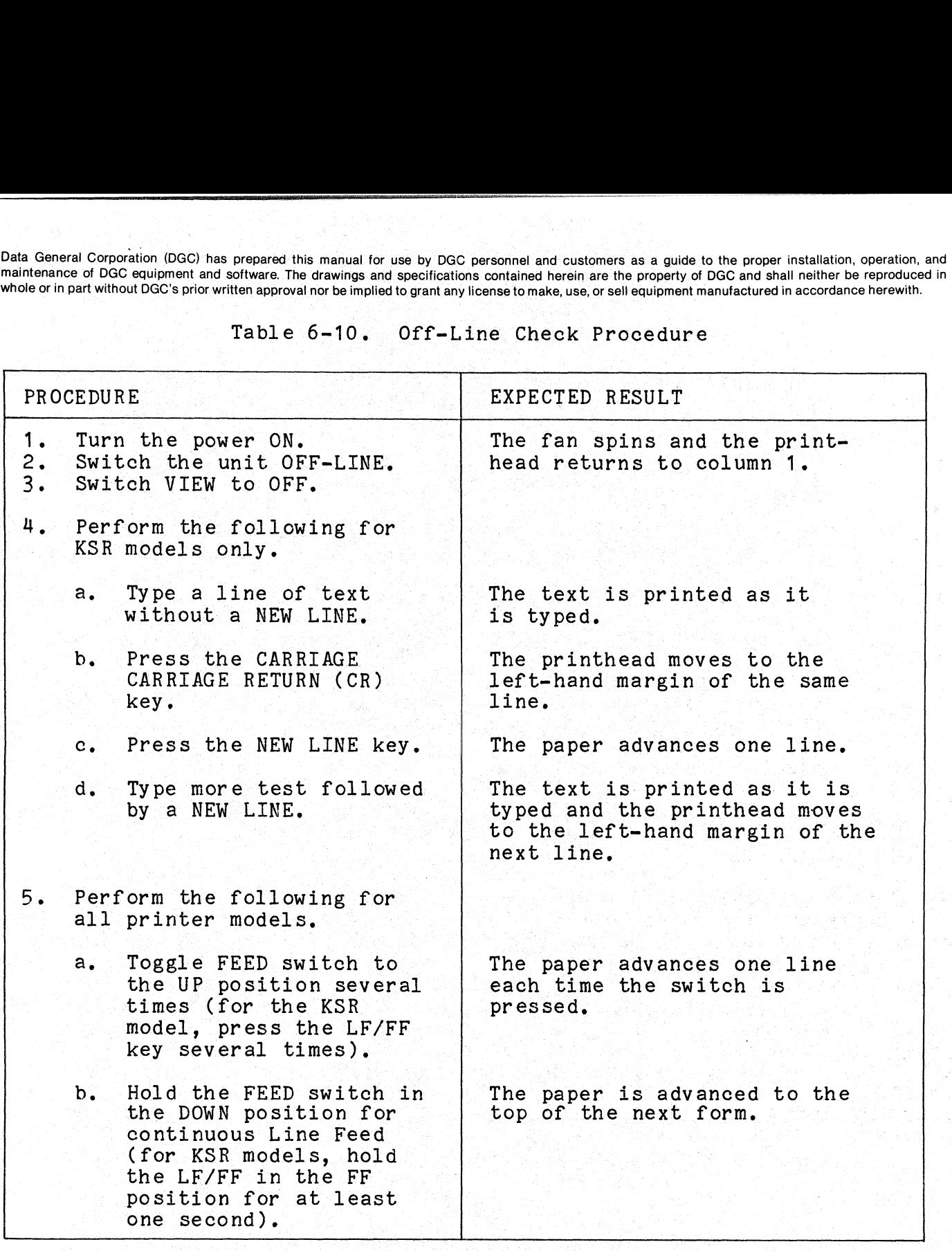

a 015-000124

Data General Corporation (DGC) has prepared this manual for use by DGC personnel and customers as a guide to the proper installation, operation, and maintenance of DGC equipment and software. The drawings and specifications contained herein are the property of DGC and shall neither be reproduced in whole or in part without DGC's prior written approval nor be implied to grant any license to make, use, or sell equipment manufactured in accordance herewith. General Corporation (DGC) has prepared this manual for use by DGC personnel and customers as a guidentical<br>tenance of DGC equipment and software. The drawings and specifications contained herein are the property<br>e or in pa

Table 6-10. Off-Line Check Procedure (Continued)

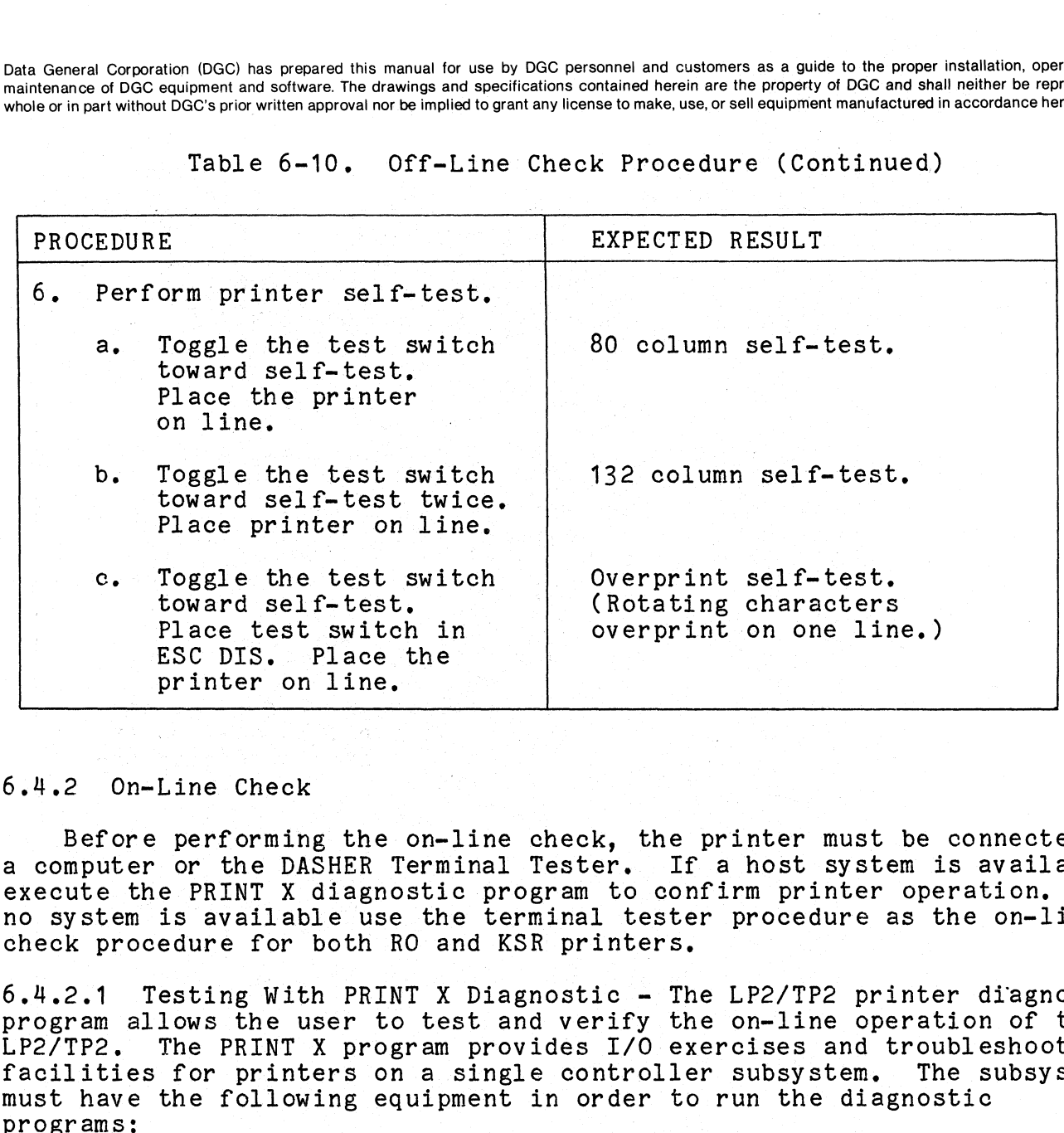

#### 6.4.2 On-Line Check

Before performing the on-line check, the printer must be connected to<br>a computer or the DASHER Terminal Tester. If a host system is available,<br>execute the PRINT X diagnostic program to confirm printer operation. If  $\Box$  execute the PRINT X diagnostic program to confirm printer operation. I no system is available use the terminal tester procedure as the on-line Before performing the on-line check, the print<br>a computer or the DASHER Terminal Tester. If a ho<br>execute the PRINT X diagnostic program to confirm<br>no system is available use the terminal tester pro-<br>check procedure for bot no system is available use the terminal tester procedure as the on-line<br>check procedure for both RO and KSR printers.<br>6.4.2.1 Testing With PRINT X Diagnostic - The LP2/TP2 printer diagnostic

program allows the user to test and verify the on-line operation of the LP2/TP2. The PRINT X program provides I/O exercises and troubleshooting program allows the user to test and verify the on-line operation of the<br>LP2/TP2. The PRINT X program provides I/O exercises and troubleshooting<br>facilities for printers on a single controller subsystem. The subsystem facilities for printers on a single controller subsystem. The subsystem must have the following equipment in order to run the diagnostic programs:<br>• A NOVA or ECLIPSE computer with at least 16 KB of read/write

- memory;
- Console teletype or equivalent;
	- a. Line Printer Controller (LP2)
	- b. Asynchronous Controller (TP2)

a. Line Printer Controller (LP2)<br>b. Asynchronous Controller (TP2)<br>The PRINT X diagnostic can be ordered with the following DGC part numbers:<br>numbers:

Program No, 095-001651 Listing No, 096-001651

Load and execute the PRINT X diagnostic to confirm printer operation.

6.4.2.2. Testing With The Terminal Tester —- Perform the terminal tester f.4.2.2 Testing With The Terminal Tester – Perform the terminal test<br>procedure in Table 6-11 if no system is available to confirm printer Data General Corporation (DGC) has prepared this manual for use by DGC maintenance of DGC equipment and software. The drawings and specification whole or in part without DGC's prior written approval nor be implied to grant

If the printer is an RO model, use the terminal tester to transmit ASCII characters to the printer. If the printer is a KSR model, use the terminal tester to return codes received from the keyboard back to the printer. 7 ration.<br>
If the printer is an RO model, use the terminal teste<br>
II characters to the printer. If the printer is a KSR<br>
minal tester to return codes received from the keyboar<br>
MOTE<br>
In the following on-line check, all switc

#### NOTE

In the following on-line check, all switches In the following on-line check, all switches<br>are located on the Primary Control Panel<br>unless noted otherwise. In Table 6-11 "TYPE" indicates a KSR model and "TRANSMIT" indicates an RO model printer.

Table 6-11. On-Line Terminal Tester Procedure

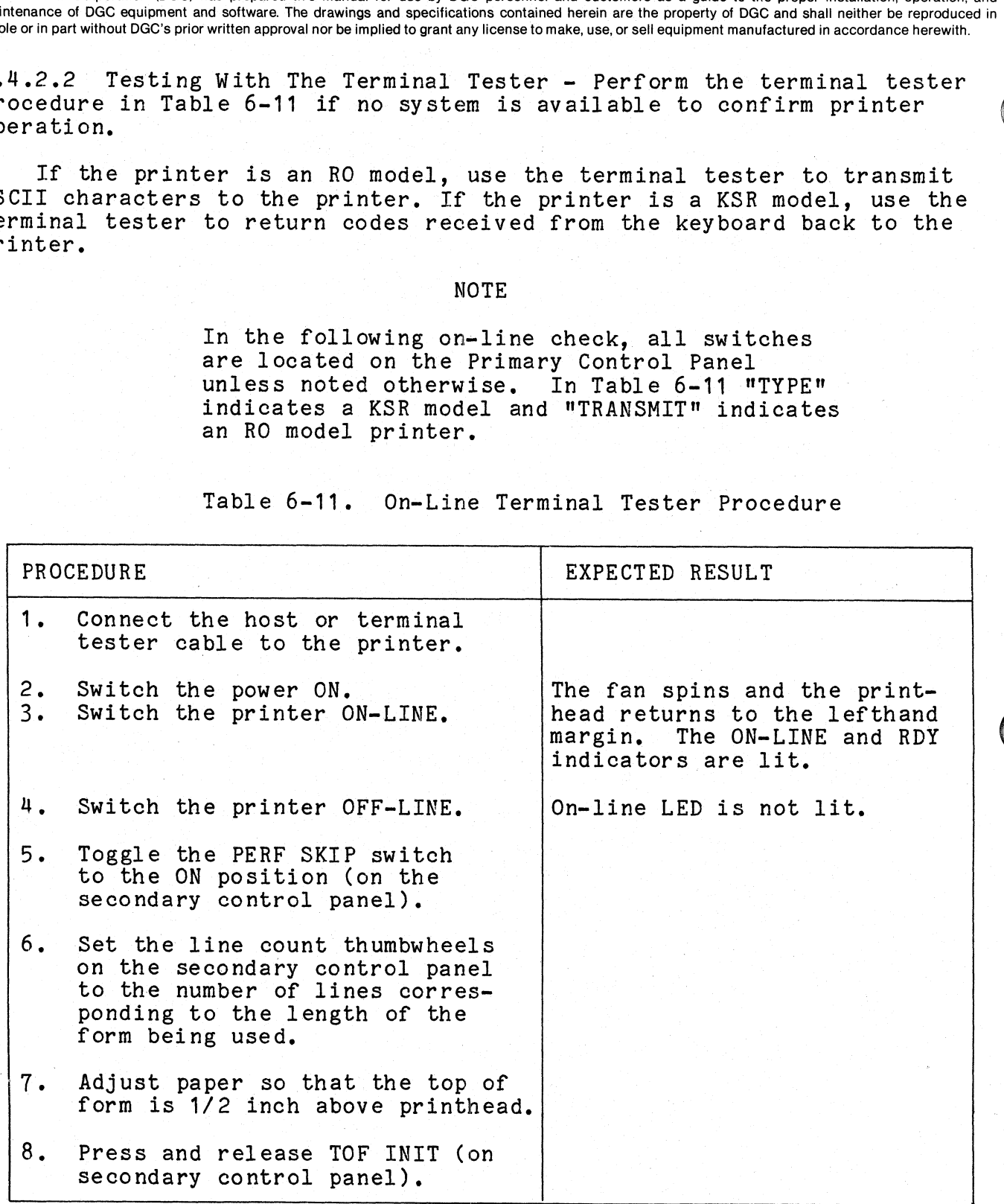

Latitude Corp. Yee West 1980 Bit ssite Se

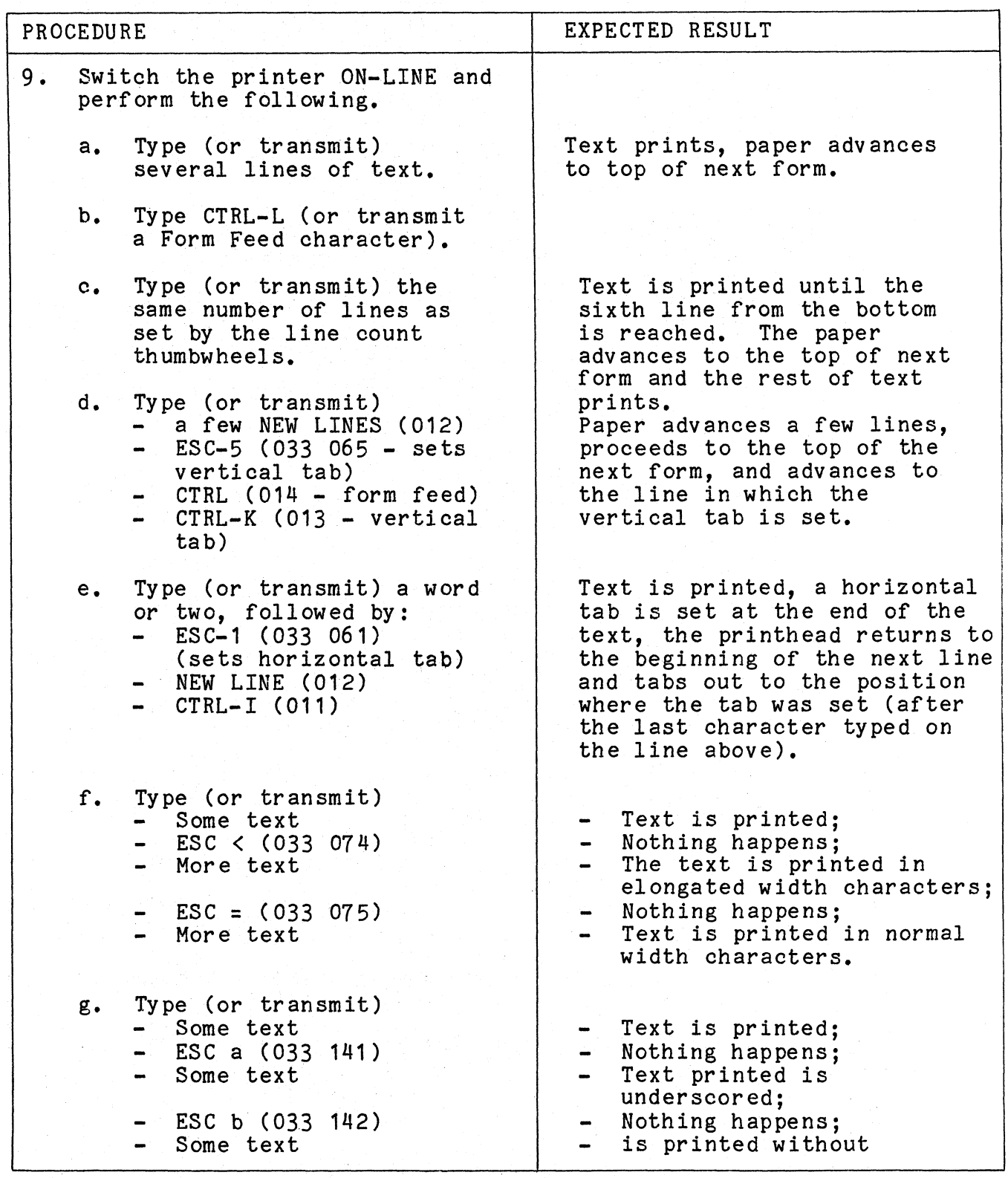

6-19

Jata General Corporation (DGC) has prepared this manual for use by DGC personnel and customers as a guide to the proper installation, operation, and naintenance of DGC equipment and software. The drawings and specification vhole or in part without DGC's prior written approval nor be implied to grant any license to make, use, or sell equipment manufactured in accordance herewith.

Table 6-11. On-Line Terminal Tester Procedure (Continued)

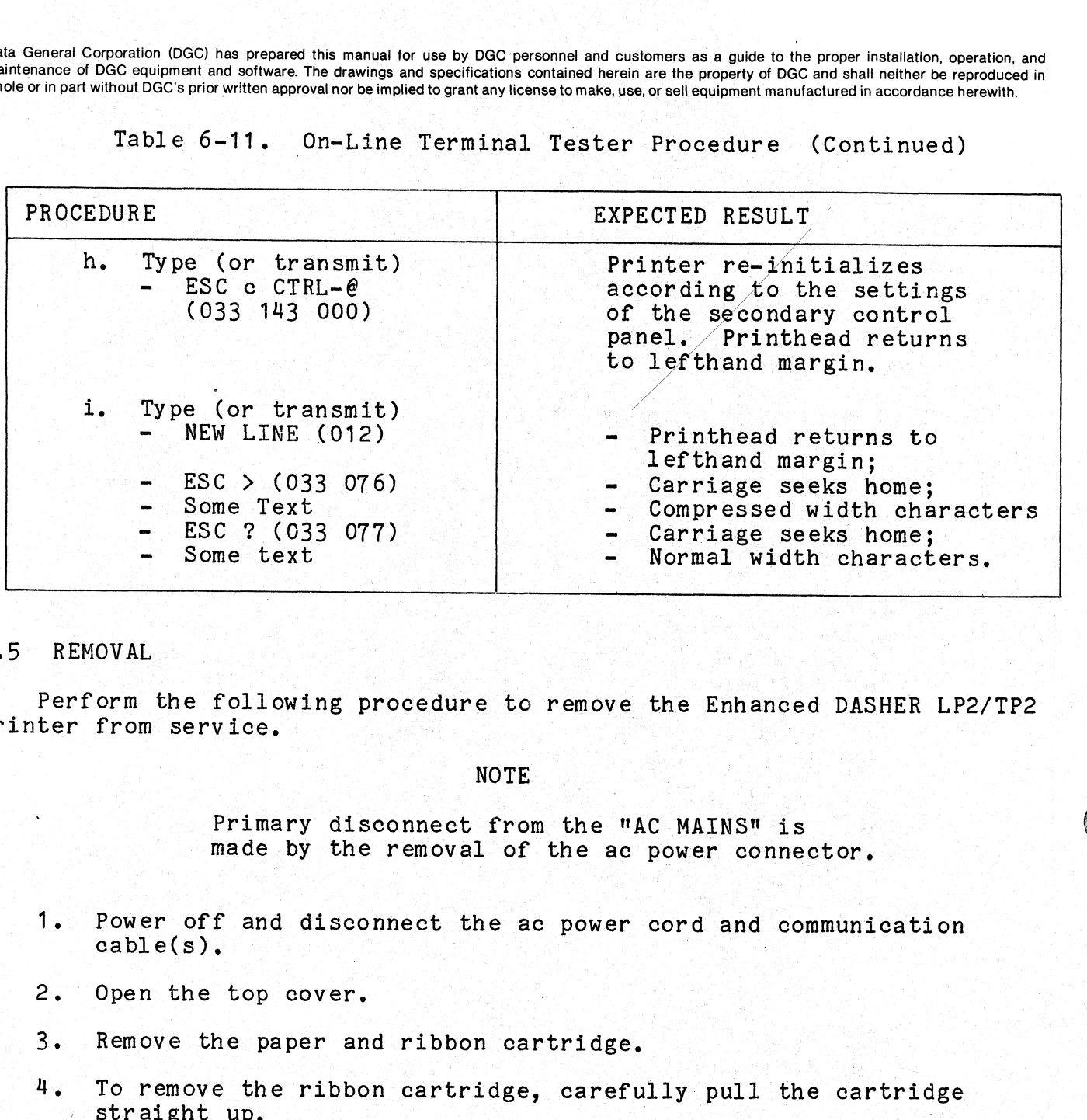

#### 5 REMOVAL

Perform the following procedure to remove the Enhanced DASHER LP2/TP2 printer from service.

Primary disconnect from the "AC MAINS" is made by the removal of the ac power connector.

- 1. Power off and disconnect the ac power cord and communication  $cable(s)$ .
- 2. Open the top cover.
- 3. Remove the paper and ribbon cartridge.
- 4, To remove the ribbon cartridge, carefully pull the cartridge straight up.<br>5. Close the top cover. Open the top cover.<br>
Remove the paper and ribbon cartridge.<br>
To remove the ribbon cartridge, carefully pull the carts<br>
straight up.<br>
Close the top cover.<br>
Install the carriage shipping bolts to secure the carria<br>
chassis.
- 
- 6. Install the carriage shipping bolts to secure the carriage in the a communication<br>
he ac power cord and communication<br>
idge, carefully pull the cartridge<br>
ing bolts to secure the carriage in the<br>
ipping carton.<br>
015-000124
- T. Pack the printer in the shipping carton.

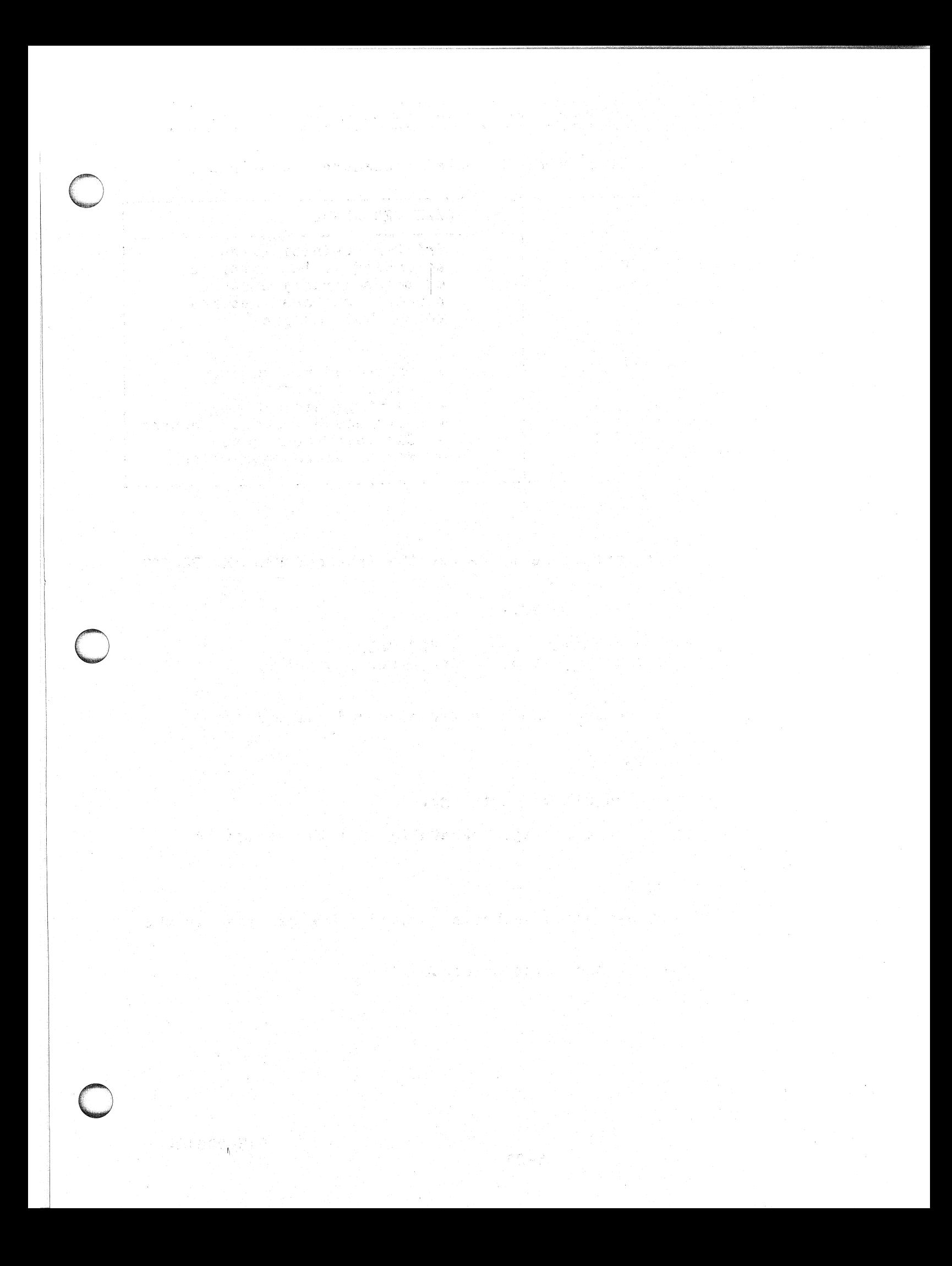

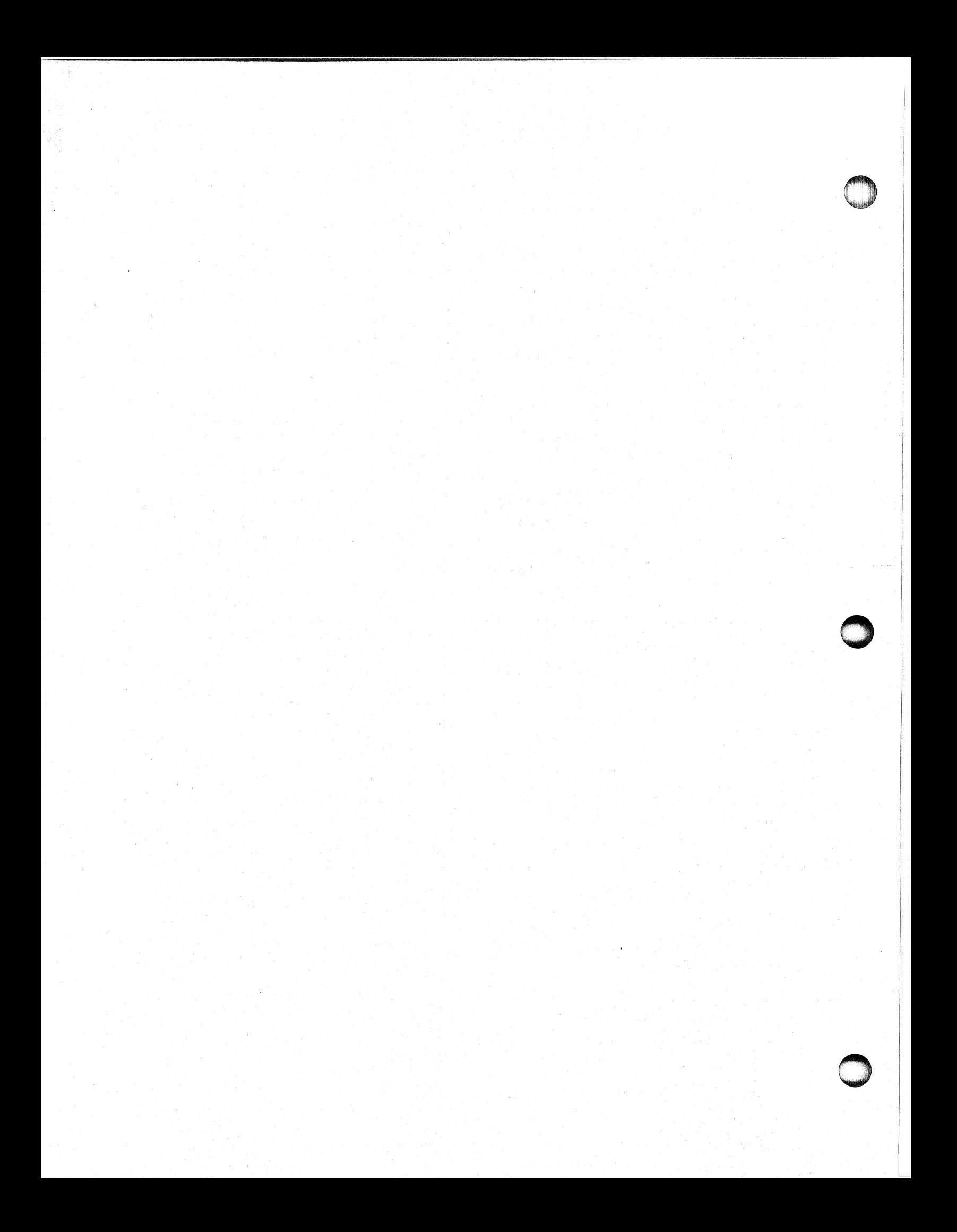

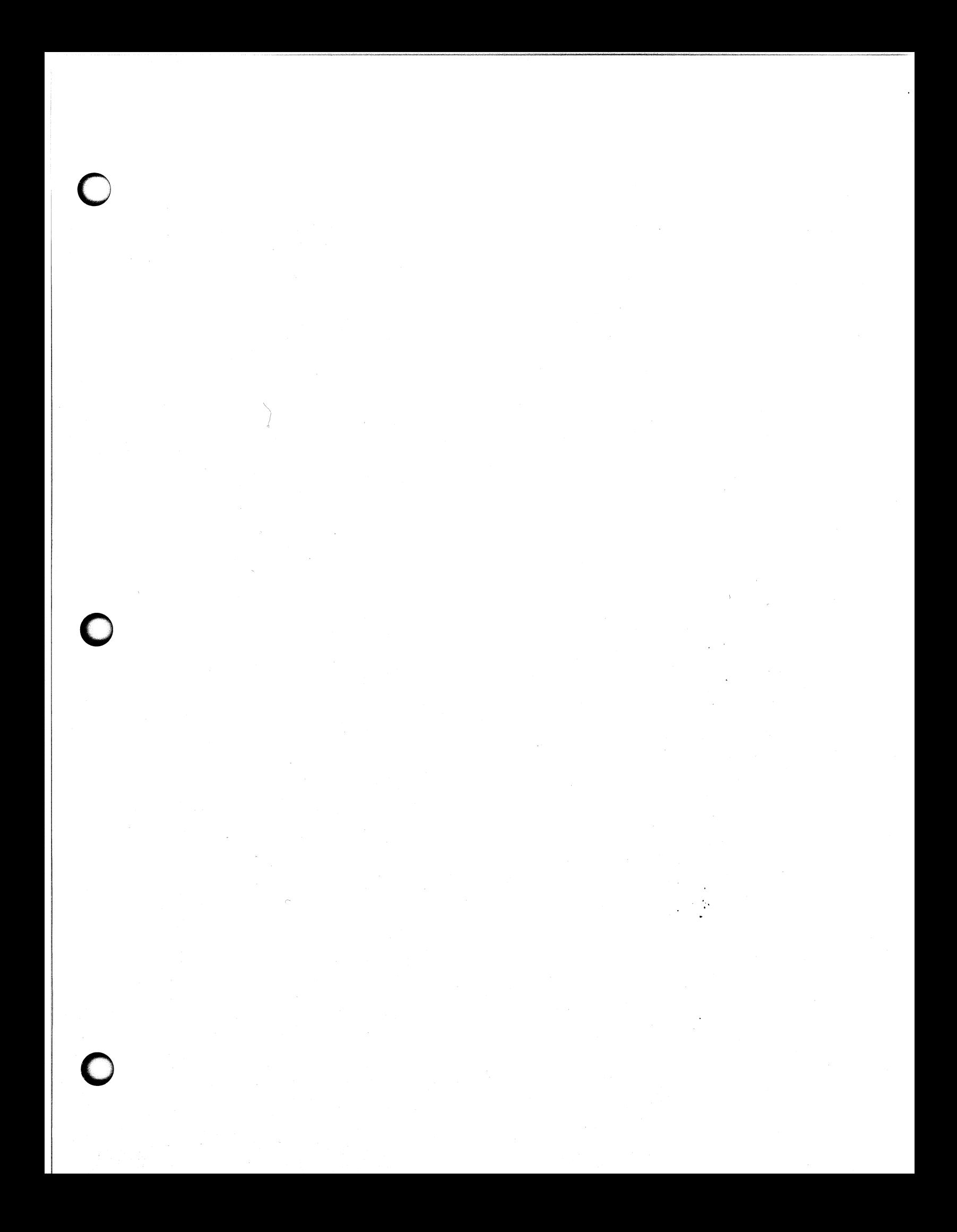

# Data General Service, Inc. A **CLICIAL DEL VICE,**<br>A Subsidiary of Data General Corporation

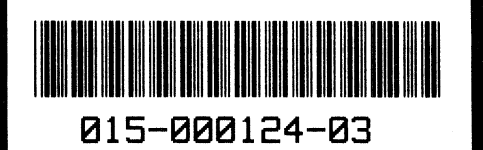